## Target Support Package™ TC6 3 User's Guide

# MATLAB<sup>®</sup> SIMULINK<sup>®</sup>

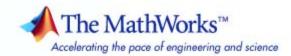

#### How to Contact The MathWorks

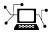

(a)

www.mathworks.comWebcomp.soft-sys.matlabNewsgroupwww.mathworks.com/contact\_TS.htmlTechnical Support

suggest@mathworks.com bugs@mathworks.com doc@mathworks.com service@mathworks.com info@mathworks.com Product enhancement suggestions Bug reports Documentation error reports Order status, license renewals, passcodes Sales, pricing, and general information

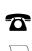

508-647-7000 (Phone)

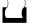

508-647-7001 (Fax)

The MathWorks, Inc. 3 Apple Hill Drive Natick, MA 01760-2098

For contact information about worldwide offices, see the MathWorks Web site.

Target Support Package<sup>™</sup> TC6 User's Guide

© COPYRIGHT 2002–2009 by The MathWorks, Inc.

The software described in this document is furnished under a license agreement. The software may be used or copied only under the terms of the license agreement. No part of this manual may be photocopied or reproduced in any form without prior written consent from The MathWorks, Inc.

FEDERAL ACQUISITION: This provision applies to all acquisitions of the Program and Documentation by, for, or through the federal government of the United States. By accepting delivery of the Program or Documentation, the government hereby agrees that this software or documentation qualifies as commercial computer software or commercial computer software documentation as such terms are used or defined in FAR 12.212, DFARS Part 227.72, and DFARS 252.227-7014. Accordingly, the terms and conditions of this Agreement and only those rights specified in this Agreement, shall pertain to and govern the use, modification, reproduction, release, performance, display, and disclosure of the Program and Documentation by the federal government (or other entity acquiring for or through the federal government) and shall supersede any conflicting contractual terms or conditions. If this License fails to meet the government's needs or is inconsistent in any respect with federal procurement law, the government agrees to return the Program and Documentation, unused, to The MathWorks, Inc.

#### Trademarks

MATLAB and Simulink are registered trademarks of The MathWorks, Inc. See www.mathworks.com/trademarks for a list of additional trademarks. Other product or brand names may be trademarks or registered trademarks of their respective holders.

#### Patents

The MathWorks products are protected by one or more U.S. patents. Please see www.mathworks.com/patents for more information.

#### **Revision History**

| July 2002      |
|----------------|
| January 2003   |
| September 2003 |
| June 2004      |
| August 2004    |
| October 2004   |
| October 2004   |
| December 2004  |
| March 2005     |
| September 2005 |
| March 2006     |
| September 2006 |
| March 2007     |
| September 2007 |
| March 2008     |
| October 2008   |
| March 2009     |
|                |

Online only Online only Online only Online only Online only Online only Online only Online only Online only Online only Online only Online only Online only Online only Online only Online only Online only

Revised for Version 1.0 (Release 13) Revised for Version 1.1 Revised for Version 2.0 (Release 13SP1+) Revised for Version 2.1 (Release 14) Revised for Version 2.2 Revised for Version 2.2.1 (Release 14SP1) Revised for Version 2.0 (Release 13SP2) Revised for Version 2.3 (Release 14SP1+) Revised for Version 2.3.1 (Release 14SP2) Revised for Version 2.4 (Release 14SP3) Revised for Version 3.0 (Release 2006a) Revised for Version 3.1 (Release 2006b) Revised for Version 3.2 (Release 2007a) Revised for Version 3.3 (Release 2007b) Revised for Version 3.4 (Release 2008a) Revised for Version 3.5 (Release 2008b) Revised for Version 3.6 (Release 2009a)

## Contents

### **Getting Started**

| Product Overview                     | 1-2        |
|--------------------------------------|------------|
| Product Description                  | 1-2        |
| Using This Guide Expected Background | 1-4<br>1-4 |
| Configuration Information            | 1-6        |
| Setting Up and Configuring           | 1-8        |
| System Requirements                  | 1-8        |
| Supported Hardware for Targets       | 1-8        |
| Installing and Configuring Software  | 1-8        |

## Targeting C6000 DSP Hardware

## 2

1

| Introduction to Targeting                                                                              | 2-2  |
|----------------------------------------------------------------------------------------------------|------|
| Overview                                                                                               | 2-2  |
| About the Tutorials                                                                                    | 2-2  |
| <b>TI C6000 and Code Composer Studio IDE</b><br>Using Code Composer Studio with Target Support Package | 2-4  |
| TC6 Software                                                                                           | 2-4  |
| Supported Boards and Simulators                                                                        | 2-5  |
| Typical Hardware Setup for a Development Board                                                         | 2-7  |
| Typical Hardware Setup for RTDX in Models                                                              | 2-8  |
| Targeting Tutorial — Single Rate Application                                                           | 2-10 |
| Overview                                                                                               | 2-10 |
| Building the Audio Reverberation Model                                                                 | 2-11 |

| Adding C6713 DSK Blocks to Your Model                 | 2 - 12            |
|-------------------------------------------------------|-------------------|
| Configuring Target Support Package TC6 Blocks         | 2-14              |
| Specifying Configuration Parameters for Your Model    | 2-18              |
| Using the C6000lib Blockset                           | 2-22              |
| Schedulers and Timing                                 | 2-25              |
| Timer-Based Versus Asynchronous Interrupt             |                   |
| Processing                                            | 2-25              |
| Synchronous Scheduling                                | 2-26              |
| Asynchronous Scheduling                               | 2-27              |
| Asynchronous Scheduler Examples                       | 2-28              |
| Uses for Asynchronous Scheduling                      | 2-31              |
| Scheduling Considerations                             | 2-35              |
|                                                       |                   |
| Setting Real-Time Workshop Options for C6000          |                   |
| Hardware                                              | 2-37              |
|                                                       |                   |
| Setting Real-Time Workshop Pane Options               | 2-40              |
| Accessing the Options                                 | 2-40              |
| Target Selection                                      | 2-42              |
| Documentation                                         | 2-43              |
| Build Process                                         | 2-43              |
| Custom Storage Class                                  | 2-44              |
| Debug Pane Options                                    | 2-45              |
| Optimization Pane Options                             | 2-46              |
| Embedded IDE Link CC Software Pane Options            | 2-48              |
| Overrun Indicator and Software-Based Timer            | 2-53              |
| Default Project Configuration — custom_MW             | 2-54              |
|                                                       |                   |
| Model Reference and Target Support Package TC6        |                   |
| Software                                              | 2-55              |
| Overview                                              | 2-55              |
| How Model Reference Works                             | $\frac{1}{2}$ -55 |
| Using Model Reference with Target Support Package TC6 | 2 00              |
| Software                                              | 2-57              |
| Configuring Targets to Use Model Reference            | 2-58              |
|                                                       |                   |
| Targeting Supported Boards                            | 2-60              |
| Overview                                              | 2-60              |
| Typical Targeting Process                             | 2-61              |
|                                                       |                   |

| Targeting the C6713 DSP Starter KitConfiguring Your C6713DSK                     | 2-61<br>2-63 |
|----------------------------------------------------------------------------------|--------------|
| Confirming Your C6713DSK Installation                                            | <b>2-6</b> 4 |
| Simulink Models and Targeting                                                    | 2-65         |
| Creating Your Simulink Model for Targeting                                       | 2-65         |
| Blocks to Avoid in Your Models                                                   | 2-66         |
| Targeting Tutorial II — A More Complex Application                               | 2-68         |
| Overview                                                                         | 2-68         |
| Working and Build Directories                                                    | 2-69         |
| Setting Simulation Program Parameters                                            | 2-70         |
| Selecting the Target Configuration                                               | 2-71         |
| Building and Running the Program                                                 | 2-76         |
| Contents of the Build Directory                                                  | 2-77         |
| Targeting Your C6713 DSK and Other Hardware                                      | 2-79         |
| Overview                                                                         | 2-79         |
| Configuring Your C6713 DSK                                                       | 2-80         |
| Confirming Your C6713 DSK Installation                                           | 2-80         |
| Running Models on Your C6713 DSK                                                 | 2-81         |
| Creating Code Composer Studio Projects Without                                   |              |
| Building                                                                         | 2-84         |
| Introduction<br>Creating Projects in CCS IDE Without Loading Files to            | 2-84         |
| Your Target                                                                      | 2-84         |
| Targeting Custom Hardware                                                        | 2-86         |
| Overview                                                                         | 2-86         |
| Typical Targeting Process                                                        | 2-88         |
| Targeting a Custom Target                                                        | 2-90         |
| Sections Pane                                                                    | 2-98         |
| To Create Memory Maps for Targets                                                | 2-104        |
| Using Target Support Package TC6 Software with                                   |              |
| Real-Time Workshop <sup>®</sup> Embedded Coder Software                          | 2-105        |
| Introduction<br>To Use the Real-Time Workshop <sup>®</sup> Embedded Coder Target | 2-105        |
| File                                                                             | 2-106        |

| Introducing DSP/BIOS                                                                     | 3-2               |
|------------------------------------------------------------------------------------------|-------------------|
| DSP/BIOS and Targeting Your TI C6000 DSP<br>Introduction                                 | 3-4<br>3-4        |
| DSP/BIOS Configuration File<br>Memory Mapping<br>Hardware Interrupt Vector Table         | 3-5<br>3-6<br>3-6 |
| Linker Command File                                                                      | 3-6               |
| Code Generation with DSP/BIOS                                                            | 3-7               |
| Overview                                                                                 | 3-7<br>3-7        |
| Profiling Generated Code                                                                 | 3-12              |
| Overview                                                                                 | 3-12              |
| Profiling Subsystems                                                                     | 3-13              |
| Details About Timing and Profiling                                                       | 3-14              |
| Profiling Multitasking Systems                                                           | 3-15              |
| The Profiling Report                                                                     | 3-17              |
| Interrupts and Profiling                                                                 | 3-18              |
| Reading Your Profile Report                                                              | 3-19              |
| Definitions of Report Entries                                                            | 3-20              |
| Profiling Your Generated Code                                                            | 3-22              |
| To Enable Profiling for Your Generated Code<br>To Create Atomic Subsystems for Profiling | 3-23<br>3-24      |
| Using DSP/BIOS with Your Target Application                                              | 3-27              |
| Enabling DSP/BIOS When You Generate Code                                                 | 3-27              |

#### Using the C62x and C64x DSP Libraries

## 4

3

| About the C62x and C64x DSP Libraries | 4-2 |
|---------------------------------------|-----|
| C62x DSP Library                      | 4-2 |
| C64x DSP Library                      | 4-3 |

| Supported Platforms                             | 4-3        |
|-------------------------------------------------|------------|
| Characteristics Common to C62x and C64x Library |            |
| Blocks                                          | 4-4        |
| Fixed-Point Numbers                             | 4-5        |
| Notation                                        | 4-5        |
| Signed Fixed-Point Numbers                      | 4-6        |
| Q Format Notation                               | <b>4-6</b> |
| Building Models                                 | 4-10       |
| Overview                                        | 4-10       |
| Converting Data Types                           | 4-10       |
| Using Sources and Sinks                         | 4-11       |
| Choosing Blocks to Optimize Code                | 4-11       |

#### **Configuring Timing Parameters for CAN Blocks**

## 5

6

| Setting Timing Parameters           | 5-2 |
|-------------------------------------|-----|
| Accessing the Timing Parameters     | 5-2 |
| Determining Timing Parameter Values | 5-3 |
| CAN Bit Timing Example              | 5-4 |

#### **Block Reference**

| C6000 DSP Communication Library (targetcommlib)          | 6-2               |
|----------------------------------------------------------|-------------------|
| C6000 DSP Core Support (c6000dspcorelib)                 | 6-3               |
| C6000 Target Preferences (c6000tgtpref)                  | 6-3               |
| C62x DSP Library (tic62dsplib)<br>Conversions<br>Filters | 6-3<br>6-4<br>6-4 |

| Math and Matrices<br>Transforms                                                         | 6-4<br>6-5 |
|-----------------------------------------------------------------------------------------|------------|
| C6416 DSK Board Support (c6416dsklib)                                                   | 6-6        |
| C6455 EVM Board Support (c6455evmlib)                                                   | 6-7        |
| C64x DSP Library (tic64dsplib)                                                          | 6-7<br>6-8 |
| Filters                                                                                 | <b>6-8</b> |
| Math and Matrices                                                                       | 6-8        |
| Transforms                                                                              | 6-9        |
| C6713 DSK Board Support (c6713dsklib)                                                   | 6-10       |
| DM642 EVM Board Support (dm642evmlib)                                                   | 6-10       |
| DM6437 EVM Board Support (dm6437evmlib)                                                 | 6-11       |
| Avnet Spartan-3A DSP DaVinci Evaluation Platform<br>Board Support (avnet_s3adsp_dm6437) | 6-12       |
| DM648 EVM Board Support (dm648evmlib)                                                   | 6-13       |
| DSP/BIOS (dspbioslib)                                                                   | 6-14       |
| Host Communication (hostcommlib)                                                        | 6-14       |
| RTDX Instrumentation (rtdxblocks)                                                       | 6-14       |

### Hardware Issues

| Configuring the D.signT DSK-91C111 to Use TCP/IP and UDP                                                                                                    | A-2                                     |
|----------------------------------------------------------------------------------------------------|-----------------------------------------|
| Requirements for the DM642 EVMIdentifying Your DM642 EVM Board VersionInstalling Third-party SoftwareAbout the XDS560 PCI-Bus JTAG Scan-BasedEmulator                                                                                    | A-4<br>A-4<br>A-4<br>A-5                |
| Configuring the Target Preferences Block for Your DM642<br>EVM<br>Configuring the DM642 EVM Video ADC Block                                                                                                    | A-5<br>A-6                              |
| Installing and Configuring the Avnet Board SupportLibraryPrefaceInstalling the Avnet Board Support LibrarySetting the MATLAB EnvironmentFor Spectrum Digital DM6437EVM UsersVerifying Your Installation                                  | A-8<br>A-8<br>A-8<br>A-8<br>A-9<br>A-10 |
| Continuing Issues with Target Support Package TC6<br>Software<br>Setting the Clock Speed on the C6713 DSK<br>Simulink Stop Block Works Differently When Not Using<br>DSP/BIOS Features<br>Installing Third-Party Target Support Packages | A-11<br>A-11<br>A-12<br>A-12            |

7

A

I

## Index

## Getting Started

- "Product Overview" on page 1-2
- "Using This Guide" on page 1-4
- "Configuration Information" on page 1-6
- "Setting Up and Configuring" on page 1-8

### **Product Overview**

#### **Product Description**

Target Support Package<sup>™</sup> TC6 software integrates Simulink<sup>®</sup> and MATLAB<sup>®</sup> software with Texas Instruments<sup>™</sup> eXpressDSP<sup>™</sup> tools. You can use this collection of software to develop and validate digital signal processing designs, from concept through code.

The Target Support Package TC6 software consists of the TI C6000<sup>™</sup> target that automates rapid prototyping on your C6000 hardware targets. The target support package uses C code, generated by Real-Time Workshop<sup>®</sup> software and your TI development tools, to build an executable file for your intended processor. The Real-Time Workshop build process loads the specified machine code to your board and runs the executable file on the digital signal processor.

The target support package lets you use Simulink software to model digital signal processing algorithms from blocks in the Signal Processing Blockset<sup>™</sup> software, and then use Real-Time Workshop software to generate (or build) ANSI<sup>®</sup> C code targeted to the Texas Instruments DSP development boards or Texas Instruments Code Composer Studio<sup>™</sup> Integrated Development Environment (CCS IDE).

The target support package takes the generated C code and uses Texas Instruments (TI) tools to build specific machine code depending on the TI board you use. The build process downloads the targeted machine code to the selected hardware and runs the executable on the digital signal processor. After downloading the code to the board, your digital signal processing (DSP) application runs automatically on your target.

Refer to Appendix A, "Hardware Issues" for a list of the targets supported by the target support package. You can generate executable code for any of the supported targets.

All the features provided by Code Composer Studio (CCS) software, such as tools for editing, building, debugging, code profiling, and project management, work to help you develop applications using MATLAB, Simulink, Real-Time Workshop software, and your supported hardware. When you use this target, the build process creates a new project in Code Composer Studio software and populates the project with the files the project requires. If your TI-processor based hardware, whether built by TI or custom, supports communications over JTAG and RTDX<sup>TM</sup>, you can use the target support package with your hardware, enabling you to maximize the results of your development time and effort.

## **Using This Guide**

#### **Expected Background**

This document introduces you to using Target Support Package TC6 software with Real-Time Workshop software to develop digital signal processing applications for the Texas Instruments C6000 family of DSP development hardware, such as the TI TMS320C6713 DSP Starter Kit. To get the most out of this manual, you should be familiar with MATLAB software and its associated programs, such as Signal Processing Blockset software and Simulink software. We do not discuss details of digital signal processor operations and applications, except to introduce concepts related to using the C6713 DSK or other targets. For more information about digital signal processing, you may find one or more of the following books helpful:

- McClellan, J. H., R. W. Schafer, and M. A. Yoder, *DSP First: A Multimedia Approach*, Prentice Hall, 1998.
- Lapsley, P., J. Bier, A. Sholam, and E. A. Lee, *DSP Processor Fundamentals Architectures and Features*, IEEE<sup>®</sup> Press, 1997.
- Oppenheim, A.V., R. W. Schafer, *Discrete-Time Signal Processing*, Prentice-Hall, 1989.
- Mitra, S. K., Digital Signal Processing A Computer-Based Approach, The McGraw-Hill Companies, Inc, 1998.
- Steiglitz, K, A Digital Signal Processing Primer, Addison-Wesley Publishing Company, 1996.

For information about the Code Composer Studio and Real-Time Data Exchange<sup>TM</sup> (RTDX) applications, refer to your Texas Instruments documentation for each product. Refer to the documentation for your TI boards for information about setting them up and using them.

#### If You Are a New User

**New users** should read Chapter 1, "Getting Started", which introduces the Target Support Package TC6 environment—the required software and hardware, installation requirements, and the board configuration settings that you need. You will find descriptions of the blocks associated with the targeting software, and an introduction to the range of digital signal processing applications of which the target support package is capable.

#### If You Are an Experienced User

All users should read Chapter 2, "Targeting C6000 DSP Hardware" for information and examples about using the new blocks and build software to target your C6713 DSK. Two example models introduce the targeting software and build files, and give you an idea of the range of applications supported by the target support package. For C6713 DSK users, refer to "Configuring Your C6713 DSK" on page 2-80for more information about installing and using your C6713 DSK.

### **Configuration Information**

To determine whether Target Support Package TC6 software is installed on your system, type this command at the MATLAB prompt.

c6000lib

Entering that command displays the following C6000 block library:

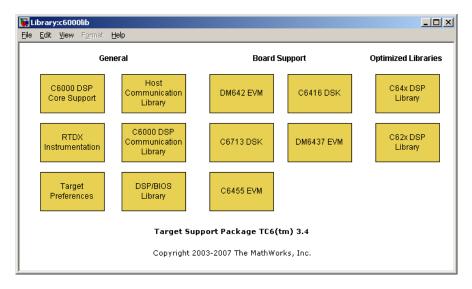

If you do not see the listed libraries, or MATLAB software does not recognize the command, install the target support package. Without the software, you cannot use Simulink and Real-Time Workshop software to develop applications targeted to the TI boards.

**Note** For up-to-date system requirements, visit http://www.mathworks.com/products/tic6000/requirements.html or go to http://www.mathworks.com and select Products & Services, Product List, Target Support Package TC6, and System Requirements. To verify that the CCS IDE is installed on your machine, enter

ccsboardinfo

at the MATLAB command line. With the CCS IDE installed and configured, the command line returns information about the boards that CCS IDE recognizes on your machine, in a form similar to the following listing.

| Board | Board   |                                       | Proc | Processor |
|-------|---------|---------------------------------------|------|-----------|
| Num   | Name    | Processor                             | Num  | Name      |
|       | Туре    |                                       |      |           |
|       |         |                                       |      |           |
| 0     | C6x11 D | SK (Texas Instruments)<br>TMS320C6x1x | 0    | CPU       |

If the command line does not return information about any boards, revisit your CCS IDE installation and setup in your CCS IDE documentation.

As a final test, launch CCS IDE to ensure that it starts up successfully. For the target support package to operate with this application, the CCS IDE must be able to run on its own.

## **Setting Up and Configuring**

#### In this section ...

"System Requirements" on page 1-8

"Supported Hardware for Targets" on page 1-8

"Installing and Configuring Software" on page 1-8

#### **System Requirements**

For up-to-date system requirements, visit http://www.mathworks.com/products/tic6000/requirements.html or go to http://www.mathworks.com and select Products & Services, Product List, Target Support Package TC6, and System Requirements.

#### **Supported Hardware for Targets**

For a list of currently supported hardware, currently supported by the Target Support Package TC6 software, visit http://www.mathworks.com/products/tic6000/supportedio.html.

#### Installing and Configuring Software

Consult the System Requirements for Target Support Package TC6 on the MathWorks website. Only use *supported versions* of the software listed under "Third-Party Target Support Package Requirements". Uninstall unsupported versions *before* installing supported versions. Doing so prevents errors that occur when the Windows Environment Variables points to the unsupported versions.

The System Requirements Web page describes where you can obtain the additional third-party software, and when available, provides links for downloading that software.

Install the software (only the supported versions!) in the following order:

**1** If needed, install the required and optional MathWorks software. (The software license you purchase determines which products are available.)

- 2 If needed, install TI Code Composer Studio (CCS).
- **3** Install TI Service Release for CCS.
- 4 Install TI C2x Code Generation Tools.
- **5** If you are using a Spectrum Digital board, download and install the matching Spectrum Digital Driver.
- **6** Install additional board-specific packages in the order in which they appear on the System Requirements web page.

Configure CCS as follows:

- 1 In CCS, open Help > About > Component Manager > Build tools
- **2** Open each target processor you will be using and enable the supported version of **Code Generation Tools**.
- **3** Open Help > About > Component Manager > Build Tools > Target Content (DSP/BIOS).
- **4** Open each target processor you will be using and enable the supported version of **Texas Instruments DSP/BIOS**.
- **5** In Component Manager, select Save the changes. Then exit and restart CCS.
- **6** If you have a Spectrum Digital DM6437EVM board and or an Avnet S3ADSP DM6437 board, refer to "Installing and Configuring the Avnet Board Support Library" on page A-8.
- **7** Verify the installation by repeating the instructions in "Configuration Information" on page 1-6.

# 2

## Targeting C6000 DSP Hardware

- "Introduction to Targeting" on page 2-2
- "TI C6000 and Code Composer Studio IDE" on page 2-4
- "Targeting Tutorial Single Rate Application" on page 2-10
- "Using the C6000lib Blockset" on page 2-22
- "Schedulers and Timing" on page 2-25
- "Setting Real-Time Workshop Options for C6000 Hardware" on page 2-37
- "Setting Real-Time Workshop Pane Options" on page 2-40
- "Model Reference and Target Support Package TC6 Software" on page 2-55
- "Targeting Supported Boards" on page 2-60
- "Simulink Models and Targeting" on page 2-65
- "Targeting Tutorial II A More Complex Application" on page 2-68
- "Targeting Your C6713 DSK and Other Hardware" on page 2-79
- "Creating Code Composer Studio Projects Without Building" on page 2-84
- "Targeting Custom Hardware" on page 2-86
- "Using Target Support Package TC6 Software with Real-Time Workshop<sup>®</sup> Embedded Coder Software" on page 2-105

## Introduction to Targeting

#### In this section ...

"Overview" on page 2-2

"About the Tutorials" on page 2-2

#### Overview

The Target Support Package TC6 software lets you use Real-Time Workshop software to generate a C language real-time implementation of your Simulink model. You can compile, link, download, and execute the generated code on the C6713 DSP Starter Kit (DSK). The target support package is ideal for rapid prototyping and developing embedded systems applications for C6713 digital signal processors. The target support package focuses on developing real-time digital signal processing (DSP) applications for C6000 hardware. Additional hardware that we support is listed in Appendix A, "Hardware Issues".

Although the tutorials in this chapter focus on the C6713 DSK, the techniques and processes apply to any supported hardware, with minor adjustments for the processor involved.

This chapter describes how to use the target support package to create and execute applications on Texas Instruments C6000 development boards. To use the targeting software, you should be familiar with using Simulink software to create models and with the basic concepts of Real-Time Workshop software automatic code generation. To read more about Real-Time Workshop software, refer to your Real-Time Workshop documentation.

#### About the Tutorials

In most cases, this chapter deals with the C6713 DSK targets. Fortunately, all members of the C6000 family of processors that we support work in a manner similar to the C6713 DSK. While you review the contents of this chapter, and follow the tutorials, recall that the concepts and techniques or development processes apply, with a few adjustments, to all supported C6000 processors and boards.

Later sections discuss the Real-Time Workshop  ${}^{\otimes}$  Embedded Coder  ${}^{\mathsf{TM}}$  software and targeting custom hardware.

**Tip** To make your figure easier to read, use easily distinguishable colors and line styles.

### **TI C6000 and Code Composer Studio IDE**

#### In this section ...

"Using Code Composer Studio with Target Support Package TC6 Software" on page 2-4

"Supported Boards and Simulators" on page 2-5

"Typical Hardware Setup for a Development Board" on page 2-7

"Typical Hardware Setup for RTDX in Models" on page 2-8

#### Using Code Composer Studio with Target Support Package TC6 Software

Texas Instruments (TI) markets a complete set of software tools to use when you develop applications for your C6000 hardware boards. This section provides a brief example of how Target Support Package TC6 software uses Code Composer Studio (CCS) Integrated Development Environment (IDE) with the Real-Time Workshop software and the C6000lib blockset.

Executing code generated from Real-Time Workshop software on a particular target in real time requires that Real-Time Workshop software generate target code that is tailored to the specific hardware target. Target-specific code includes I/O device drivers and an interrupt service routine (ISR). Since these device drivers and ISRs are specific to particular hardware targets, you must ensure that the target-specific components are compatible with the target hardware.

To allow you to build an executable, TI C6000 uses the MATLAB links in Embedded IDE Link<sup>™</sup> CC software to invoke the code building process within the CCS IDE. After you download your executable to your target and run it, the code runs wholly on the target; you can access the running process only from the CCS IDE debugging tools or across a Embedded IDE Link CC software or Real-Time Data Exchange (RTDX). Otherwise the running process is not accessible.

Used in combination with your target support package and Real-Time Workshop software, TI products provide an integrated development environment that, once installed, needs no additional coding.

#### **Supported Boards and Simulators**

Using the C6000 target provided by Target Support Package TC6 software, you can generate code to run on a range of boards, both evaluation modules and DSP starter kits.

Refer to Appendix A, "Hardware Issues" for the latest information about the hardware supported by the target support package.

#### **About Simulators**

The CCS IDE offers many simulators for the C6713 and C6713 digital signal processors, and other C6000 processors in the CCS IDE Setup utility. Much of your model and algorithm development efforts work with the simulators, such as code generation. And, since the target support package provides a software-based scheduler, your models and generated code run on the simulators just as they do on your hardware. You can use the RTDX links with the simulators as well. For more information about the simulators in CCS IDE, refer to your CCS online help system.

When you set up a simulator, match the processor on your target exactly to simulate your target hardware. To target C6713DSK boards, your simulator must contain a C6713 processor, not just a C6xxx simulator. Simulators must match the target processor because the codecs on the board are not the same and the simulator needs to identify the correct codec. Correctly matching your simulator to your hardware ensures that the memory maps and registers match those of your intended target signal processor.

In general, use the device cycle accurate simulators provided by CCS Setup to simulate your processor.

#### **Using a Simulator**

You can use the simulator alone to develop projects with the target support package. The simulator can generate and handle timer interrupts properly to enable your generated code to run.

To use the simulator, you configure the target preferences block in your model to use the simulator target.

- Click the target preferences block in your model and select Edit > Open Block from the menu bar for your model. This step opens the C6000 Target Preferences dialog box for your target.
- **2** On the **Board info** pane in the C6000 Target Preferences dialog box, select **Simulator**.
- **3** Click **Apply** to apply the change, or click **OK** to apply the new setting and close the dialog box.

There is one manual step to do to use the simulator. After you generate code from a model to a CCS IDE project, you must modify the project by setting the **RTDX Mode** in CCS IDE to Simulator.

In addition, you must substitute the file rtdxsim.lib instead of the default rtdx.lib library file in the project. Accomplish this project file modification by navigating to the **Include Libraries** option in CCS IDE:

#### **BuildOptions > Linker > Basic**

and replacing the file as needed in the Include Libraries option.

After you make this file substitution, you cannot use the Line In and Line Out ADC block options or any other target-specific board-level blocks. You can substitute any discrete-time sources and sinks from Simulink and Signal Processing Blockset software, or other blockset. When there are no codec blocks (ADC or DAC blocks) in your model, the target support package configures an on-chip timer to trigger the system at the appropriate sample time. As a result, whatever happens in the model is completely up to you, the user, as long as you provide the discrete sample time.

#### Using RTDX with a Simulator

If you are using DSP/BIOS in your project, you configure RTDX by opening the DSP/BIOS Config properties in the project tree in CCS IDE, opening the project .cdb file, and navigating to Input/Output. In the Input/Output properties you set the **RTDX mode** to Simulator.

If your project is not using DSP/BIOS, you only have to change the RTDX mode when you are using RTDX blocks in your model. Otherwise, RTDX is not needed.

### Typical Hardware Setup for a Development Board

The following block diagram represents typical inputs and output for a C6713 DSK development board.

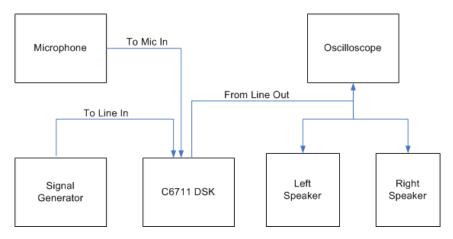

After installing a supported development board, start MATLAB software. At the command prompt, type c60001ib. This opens a Simulink blockset named C6000lib that includes libraries that contain blocks predefined for C6000 input and output devices.

Each board-based block library, such as C6713 DSK contains a version of each of these blocks:

- ADC block
- DAC block
- DIP Switch block (optional, refer to the reference page for the DIP Switch block for your target)
- LED block
- Reset block

Blocks from these libraries are associated with your boards and hardware. As needed, add the devices to your model. If you choose not to include either an ADC or DAC block in your model (they are available in the target specific libraries), the target support package provides a timer that produces the interrupts required for timing and running your model, either on your hardware target or on a simulator.

#### **Typical Hardware Setup for RTDX in Models**

In addition to the blocks for specific boards, the C6000lib blockset includes the library RTDX Instrumentation that contains RTDX input and output blocks that apply to all C6000 development boards and the C6000 DSP Core support library that contain blocks that let you transfer data to and from memory on any C6000-based target. Like the RTDX blocks, the core support blocks are not hardware dependent.

Open the **Configuration Parameters** dialog box by entering **Ctrl+E** or by selecting the **Simulation** menu item and then **Configuration Parameters**. In the Configuration Parameters dialog box, in the **Select** tree, click **Real-Time** Workshop. For **System target file**, click the **Browse** button, and select the system target file that best matches your hardware. For example, for the C6713 DSK, select

```
ccslink_grt.tlc
```

With this configuration, you can generate a real-time executable and download it to the TI development boards. You do this by clicking **Build** on the Real-Time Workshop pane. Real-Time Workshop software automatically generates C code and inserts the I/O device drivers as specified by the ADC and DAC blocks in your block diagram, if any.

These device drivers are inserted in the generated C code as inlined S-functions. Inlined S-functions offer speed advantages and simplify the generated code. For more information about inlining S-functions, refer to your target language compiler documentation. For a complete discussion of S-functions, refer to your documentation about writing S-functions.

During the same build operation, the template makefile and block parameter dialog box entries get combined to form the target makefile for your TI C6000 board. Your makefile invokes the TI cross-compiler to build an executable file.

2-8

If you selected the Build and execute build action, the executable file is automatically downloaded over the parallel port to your C6713 DSK. After downloading the executable file to the target, the build process runs the file on the board's DSP.

## Targeting Tutorial – Single Rate Application

#### In this section...

"Overview" on page 2-10

"Building the Audio Reverberation Model" on page 2-11

"Adding C6713 DSK Blocks to Your Model" on page 2-12

"Configuring Target Support Package TC6 Blocks" on page 2-14

"Specifying Configuration Parameters for Your Model" on page 2-18

#### **Overview**

In this tutorial you create and build a model that simulates audio reverberation applied to an input signal. Reverberation is similar to the echo effect you can hear when you shout across an open valley or canyon, or in a large empty room.

You can choose to create the Simulink model for this tutorial from blocks in Signal Processing Blockset software and Simulink block libraries, or you can find the model in Target Support Package TC6 demos. For this example, you see the model as it appears in the demonstration program. The demonstration model name is c6713dskafxr.mdl as shown in the next figure. Open this model by entering c6713dskafxr at the MATLAB prompt.

To run this model you need a microphone connected to the **Mic In** connector on your C6713 DSK, and speakers and an oscilloscope connected to the **Line Out** connector on your C6713 DSK. To test the model, speak into the microphone and listen to the output from the speakers. You can observe the output on the oscilloscope as well.

To download and run your model on your C6713 DSK, complete the following tasks:

- **1** Use Simulink blocks, Signal Processing Blockset software blocks, and blocks from other blocksets to create your model application.
- 2 Add Target Support Package TC6 blocks that let your signal sources and output devices communicate with your C6713 DSK—the C6713 DSK ADC

and C6713 DSK DAC blocks that you find in Target Support Package TC6 c6000lib blockset.

**3** Add the C6713DSK target preferences block from the Target Preferences library to your model. Verify and set the block parameters for your hardware. In most cases, the default settings work fine.

If you are using a C6713 simulator target, select **Simulator** on the **Board info** pane of the target preferences block.

- 4 Set the configuration parameters for your model, including
  - Solver parameters such as simulation start and solver options
  - Real-Time Workshop software options such as target configuration and target compiler selection
- **5** Build your model to the selected target.
- **6** Test your model running on the target by changing the input to the target and observing the output from the target.

Your target for this tutorial is your C6713 DSK installed on your PC. Be sure to configure and test your board as directed in "Configuring Your C6713DSK" on page 2-63 in this guide before continuing this tutorial.

#### **Building the Audio Reverberation Model**

To build the model for audio reverberation, follow these steps:

- 1 Start Simulink.
- 2 Create a new model by selecting File > New > Model from the Simulink menu bar.
- **3** Use Simulink blocks and Signal Processing Blockset software blocks to create the following model.

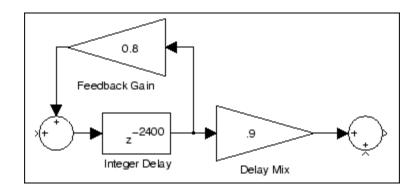

Look for the Integer Delay block in the Signal Operations library of the Signal Processing Blockset software. You do not need to add the input and output signal lines at this time. When you add the C6713 DSK blocks in the next section, you add the input and output to the sum blocks.

**4** Save your model with a suitable name before continuing.

### Adding C6713 DSK Blocks to Your Model

So that you can send signals to your C6713 DSK and get signals back from the board, Target Support Package TC6 software includes a block library containing five blocks designed to work with the codec on your C6713 DSK:

- Input block (C6713 DSK ADC)
- Output block (C6713 DSK DAC)
- Light emitting diode block (C6713 DSK LED)
- Software reset block (Reset C6713 DSK)
- DIP switch block (C6713 DSK DIP Switch)

Entering c6713dsklib at the MATLAB prompt opens this window showing the library blocks. This block library is included in Target Support Package TC6 c6000lib blockset in the Simulink Library browser.

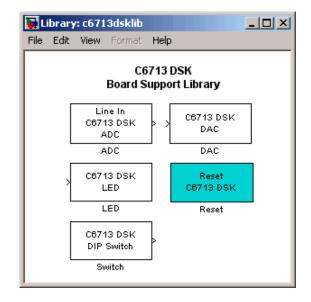

The C6713 DSK ADC and C6713 DSK DAC blocks generate code that configures the codec on your C6713 DSK to accept input signals from the input connectors on the board, and send the model output to the output connector on the board. Essentially, the C6713 DSK ADC and C6713 DSK DAC blocks add driver software that controls the behavior of the codec for your model.

To add C6713 DSK target blocks to your model, follow these steps:

- **1** Double-click Target Support Package TC6 software in the Simulink Library browser to open the c6000lib blockset.
- **2** Click the library C6713 DSK Board Support to see the blocks available for your C6713 DSK.
- **3** Drag and drop C6713 DSK ADC and C6713 DSK DAC blocks to your model as shown in the figure.

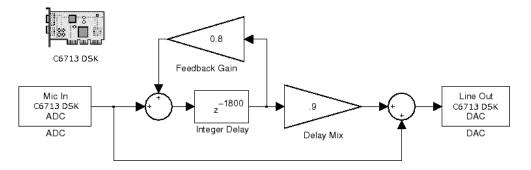

- 4 Connect new signal lines as shown in the figure.
- 5 Finally, from the TI C6000 Target Preferences block library, add the C6713DSK Target Preferences block to the model. Notice that it is not connected to any other block in the model.

#### **Configuring Target Support Package TC6 Blocks**

To configure Target Support Package TC6 blocks in your model, follow these steps:

- 1 Click the C6713 DSK ADC block to select it.
- 2 Select Block Parameters from the Simulink Edit menu.
- **3** Set the following parameters for the block:
  - Clear the **Stereo** check box.
  - Select the +20 dB mic gain boost check box.

From the list, set **Sample rate** to 8000.

- Set Codec data format to 16-bit linear.
- For Output data type, select Double from the list.
- Set **Scaling** to Normalize.
- Set Source gain to 0.0.
- Enter 64 for Samples per frame.

Include a signal path directly from the input to the output so you can display both the input signal and the modified output signal on the oscilloscope for comparison.

- 4 For C6713 DSK ADC source, select Mic In.
- 5 Click OK to close the C6713 DSK ADC dialog box.
- 6 Now set the options for the C6713 DSK DAC block.
  - Set Codec data format to 16-bit linear.
  - Set **Scaling** to Normalize.
  - For DAC attenuation, enter 0.0.
  - Set **Overflow mode** to Saturate.
- 7 Click OK to close the dialog box.
- 8 Click the C6713DSK Target Preferences block.
- 9 Select Block Parameters from the Simulink Edit menu.
- **10** Verify the parameter settings for the C6713 DSK target. The figures below show the proper values.

| 🔥 Target Preferences\C6713D5K         |
|---------------------------------------|
| Board Info Memory Sections DSP/BIOS   |
| Board properties                      |
| Board type: C6713DSK                  |
| Processor: C6713  Add new Edit Delete |
| CPU clock: 225 MHz                    |
| Simulator 🔲 Enable High-Speed RTDX    |
| Code generation support               |
| Operating system: DSP/BIOS -          |
| Board custom code                     |
| Source files                          |
| Code Composer Studio Setup            |
| CCS Board name: F2812 eZdsp           |
| Processor name: cpu_0                 |
| OK Apply Cancel Help                  |

**Board info Settings** 

| 🙏 Target Preferences 🛛 | E6713D5K      |           |                  |   |
|------------------------|---------------|-----------|------------------|---|
| Board Info Memory      | Sections      | DSP/BIOS  |                  |   |
| Physical memory        |               |           |                  |   |
| Memory bank            |               | _         | Memory bank list |   |
| Name:                  | IRAM          | IRAM      |                  |   |
| Address:               | 0×00000000    | SDRAM     | vi               |   |
| Length:                | 0×00030000    | 5         |                  |   |
| Contents:              | Code & Data 👻 | 1         |                  |   |
|                        | Nonremovable  | 3         |                  |   |
| 🗖 Create heap          |               |           |                  |   |
| Heap size:             | 250           | 5         |                  |   |
| 🗖 Define label         |               |           |                  |   |
| Heap label:            | segment_name  | -         |                  |   |
|                        |               |           |                  |   |
|                        |               |           |                  |   |
| Add                    | Remove        |           |                  | - |
|                        |               | /         |                  |   |
| Cache configuration    |               |           |                  |   |
|                        |               |           |                  |   |
| Cache level: L2        | <b>*</b>      | Configura | tion: 64 kb      | - |
|                        |               |           |                  |   |
| J                      |               |           | 1                | 1 |
| ок                     | Apply         | Cancel    | Help             |   |

**Memory Settings** 

| 📣 Target Prefe                                                                                                    | rences\C67                                       | 13DSK         |               |               | _ 🗆 X    |
|----------------------------------------------------------------------------------------------------|--------------------------------------------------|---------------|---------------|---------------|----------|
| Board Info                                                                                                    | Memory                                           | Sections      | DSP/BIOS      | 1             |          |
| Memory pla                                                                                                    | cement of det                                    | ault sections |               |               |          |
| Def                                                                                                    | ault sections                                    |               |               | Placement     |          |
| text<br>.switch<br>.bss<br>.far<br>.cinit<br>.pinit<br>.const<br>.data<br>.cio<br>.sysmem<br>.stack<br>.rtdx.data |                                                  |               |               | IRAM<br>SDRAM |          |
| Memory pla                                                                                                    | cription: C c<br>cement of cus<br>tom sections I | stom section: | 8             | Placement     |          |
| .mw_isramk                                                                                                    | puff                                             |               | Add<br>Remove | IRAM<br>SDRAM | <u> </u> |
| indino. j                                                                                                    | mw_isrambut<br>Any _                             |               |               |               | *        |
|                                                                                                    | ок                                               | Apply         | Cancel        | Help          |          |

#### **Section Settings**

You have completed the model. Now configure the Real-Time Workshop software options to build and download your new model to your C6713 DSK.

# **Specifying Configuration Parameters for Your Model**

The following sections describe how to build and run real-time digital signal processing models on your C6713 DSK. Running a model on the target starts with configuring and building your model from the Configuration Parameters dialog box in Simulink software.

#### **Setting Simulink Configuration Parameters**

After you have designed and implemented your digital signal processing model in Simulink software, complete the following steps to set the configuration parameters for the model:

- **1** Open the Configuration Parameters dialog box and set the appropriate options on the Solver category for your model and for Target Support Package TC6 software.
  - Set **Start time** to **0.0** and **Stop time** to **inf** (model runs without stopping). Generated code does not honor this setting if you set a stop time. Set this to **inf** for completeness.
  - Under Solver options, select the Fixed-step and Discrete settings from the lists
  - Set the **Fixed step size** to Auto and the **Tasking Mode** to Single Tasking

**Note** Generated code does not honor Simulink stop time from the simulation. Stop time is interpreted as inf. To implement a stop in generated code, you must put a Stop Simulation block in your model.

Ignore the Data Import/Export, Diagnostics, and Optimization categories in the Configuration Parameters dialog box. The default settings are correct for your new model.

### **Setting Real-Time Workshop Target Build Options**

You can configure Real-Time Workshop software to generate and build code that is appropriate for your hardware target. Follow these steps to set the Real-Time Workshop options to target your C6713 DSK:

- 1 Open the Configuration Parameters dialog box by entering Ctrl+E or by selecting the Simulation menu item and then Configuration Parameters.
- 2 From the Select tree, choose Real-Time Workshop.
- **3** Verify that the system target file is set to **ccslink\_grt.tlc**. If needed, click **Browse** and select **ccslink\_grt.tlc**.

Real-Time Workshop software updates the **Template makefile** and **Makecommand** options with the appropriate files based on your system target file selection.

- 4 From the Select tree, choose Embedded IDE Link CC.
- **5** Among the **Runtime Options**, set **Build action** to **Build\_and\_execute**, and set **Interrupt overrun notification method** to **Print\_message**.
- **6** Among the **Project Options**, keep the default settings.
- 7 Among the Code Generation options, clear Profile real-time execution, and select Inline run-time library functions.
- 8 Among the Link Automation options, verify that Export IDE link handle to base workspace is selected and that IDE link handle name has a name (e.g., CCS\_Obj).
- 9 From the Select tree, choose Hardware Implementation.
- **10** Verify that **Byte ordering** is **Little endian**.

When you have completed these steps, you have configured the Real-Time Workshop options for the C6713 DSK target. Some Real-Time Workshop categories on the **Select** tree, such as **Comments**, **Symbols**, and **Optimization**, do not require configuration. The default values for the options in these categories are already correct for your new model. For other models, you may want to set the options in these categories to provide information during the build and to run TLC debugging when you generate code.

#### Building and Executing Your Model on Your C6713 DSK

After you set the configuration parameters and configure Real-Time Workshop software to create the files you need, you direct Real-Time Workshop software to build, download, and run your model executable on your target:

- 1 Change the category to Real-Time Workshop on the Configuration Parameters dialog box.
- **2** Clear **Generate code only** and click **Build** to generate and build an executable file targeted to your C6713 DSK.

When you click **Build** with **Build\_and\_execute** selected for **Build action**, the automatic build process creates an executable file that can be run by

the C6713 DSP on your C6713 DSK, and then downloads the executable file to the target and runs the file.

**3** To stop model execution, click the **Reset C6713 DSK** block or use the **Halt** option in CCS IDE. You could type halt from the MATLAB command prompt as well.

### **Testing Your Audio Reverb Model**

With your model running on your C6713 DSK, speak into the microphone you connected to the board. The model should generate a reverberation effect out of the speakers, delaying and echoing the words you speak into the mike. If you built the model yourself, rather than using the supplied model c6713dskafxr, try running the demonstration model to compare the results.

# Using the C6000lib Blockset

The C6000lib blockset contains the block libraries described in the following table.

| Library                                                          | Descriptions                                                                               |
|------------------------------------------------------------------|--------------------------------------------------------------------------------------------|
| "C6000 DSP Communication Library<br>(targetcommlib)" on page 6-2 | Provides UDP and TCP/IP communications capabilities.<br>Includes byte manipulation blocks. |
| "C6000 DSP Core Support<br>(c6000dspcorelib)" on page 6-3        | Manages memory and task scheduling on C6000-based targets.                                 |
| "C6000 Target Preferences<br>(c6000tgtpref)" on page 6-3         | Configures models for specific targets or custom C6000 hardware.                           |
| "C62x DSP Library (tic62dsplib)" on<br>page 6-3                  | Provides C62x-optimized algorithms such as filtering and matrix manipulation.              |
| "C64x DSP Library (tic64dsplib)" on<br>page 6-7                  | Provides C64x-optimized algorithms such as filtering and matrix manipulation.              |
| "C6416 DSK Board Support<br>(c6416dsklib)" on page 6-6           | Configures C6416 DSK peripherals .                                                         |
| "C6455 EVM Board Support<br>(c6455evmlib)" on page 6-7           | Configures SRIO peripherals on the C6455 EVM.                                              |
| "C6713 DSK Board Support<br>(c6713dsklib)" on page 6-10          | Configures C6713 DSK peripherals .                                                         |
| "DM642 EVM Board Support<br>(dm642evmlib)" on page 6-10          | Configures DM642 EVM peripherals and video capture.                                        |
| "DM6437 EVM Board Support<br>(dm6437evmlib)" on page 6-11        | Configures DM6437 EVM peripherals and video capture.                                       |
| "DM648 EVM Board Support<br>(dm648evmlib)" on page 6-13          | Configures DM648 EVM peripherals and video capture.                                        |
| "DSP/BIOS (dspbioslib)" on page<br>6-14                          | Provides scheduling management using DSP/BIOS.                                             |

| Library                                             | Descriptions                                                                     |
|-----------------------------------------------------|----------------------------------------------------------------------------------|
| "Host Communication<br>(hostcommlib)" on page 6-14  | Configures the target for UDP communications. Includes byte manipulation blocks. |
| "RTDX Instrumentation<br>(rtdxblocks)" on page 6-14 | Provides RTDX instrumentation for communicating between your target and host.    |

Each block library appears in one of the next figures. The sections after the figures review the configuration options for blocks in the EVM and DSK block libraries. For more information about RTDX, refer to "Getting Started with RTDX" in your Embedded IDE Link CC documentation.

Each board-based block library contains a version of each of these blocks:

- ADC block
- DAC block
- DIP Switch block (optional, refer to the reference page for the DIP Switch block for your target)
- LED block
- Reset block

Similarities in the C6000 boards result in the ADC, DAC, DIP Switch, LED, and Reset blocks for the C6000-based boards being almost identical. Each section about a block, such as the ADC block, presents all possible options for the block, noting when an option applies only to a board-specific version of the ADC block.

The c60001ib blockset, below, displays all of the block libraries in the Target Support Package TC6 software. For a comprehensive list of the blocks in each library, consult the Chapter 6, "Block Reference" topic.

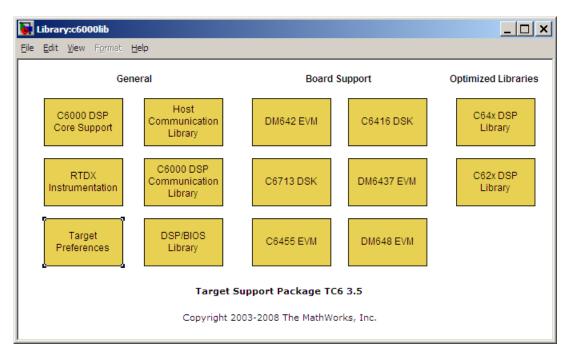

# **Schedulers and Timing**

#### In this section ...

"Timer-Based Versus Asynchronous Interrupt Processing" on page 2-25

"Synchronous Scheduling" on page 2-26

"Asynchronous Scheduling" on page 2-27

"Asynchronous Scheduler Examples" on page 2-28

"Uses for Asynchronous Scheduling" on page 2-31

"Scheduling Considerations" on page 2-35

# Timer-Based Versus Asynchronous Interrupt Processing

Code generated for periodic tasks, both single- and multitasking, runs out of the context of a timer interrupt. The generated code that represents model blocks for periodic tasks runs periodically, clocked by the periodic interrupt whose period is equal to the base sample time of the model. This description of scheduling and timing applies both to generated code operation that incorporates DSP/BIOS real-time operating system (RTOS) and basic code generation mode where DSP/BIOS RTOS is not included.

**Note** In timer-based models, the timer counts through one full base-sample-time before it creates an interrupt. When the model is finally executed, it is for time 0.

This execution scheduling scheme is not flexible enough for some systems, such as control and communication systems that must respond to asynchronous events in real time. Such systems may need to handle a variety of hardware interrupts in an asynchronous, or aperiodic, fashion.

When you plan your project or algorithm, select your scheduling technique based on your application needs.

• If your application processes hardware interrupts asynchronously, add the appropriate asynchronous scheduling blocks from the Target Support Package TC6 library to your model, listed here.

#### **Blocks in the DSP/BIOS Library**

- HWI Create interrupt service routine on C6000 hardware target.
- Task Create task that runs as separate DSP/BIOS thread.
- Triggered Task Create asynchronously triggered task.

#### Blocks in the C6000 DSP Core Support Library

- Hardware Interrupt Generate interrupt service routine. Same as the DSP/BIOS interrupt block.
- CPU timer Generate interrupt service routine.
- Idle Task Create free-running background task
- If your application does not service asynchronous interrupts, your model should include only the algorithm and device driver blocks that specify the periodic sample times. Generating code from a model like this automatically enables and manages a timer interrupt. The periodic timer interrupt clocks the entire model.

# Synchronous Scheduling

For code that runs synchronously in the context of the timer interrupt, each iteration of the model runs after an interrupt has been posted and serviced by an interrupt service routine (ISR). The code generated for Target Support Package TC6 software uses Timer 1 in DSP/BIOS mode and bare-board mode. Timer 1 is configured so that the base rate sample time for the coded process corresponds to the interrupt rate. The target support package calculates and configures the timer period to ensure the desired sample rate.

The minimum achievable base rate sample time depends on the algorithm complexity and the CPU clock speed. The maximum value depends on the maximum timer period value and the CPU clock speed.

If all the blocks in the model inherit their sample time value, and no sample time is defined explicitly, Simulink assigns a default sample time of 0.2 second.

**Note** In timer-based models, the timer counts through one full base-sample-time before it creates an interrupt. When the model is finally executed, it is for time 0.

# **Asynchronous Scheduling**

Target Support Package TC6 software facilitates modeling and automatically generating code for asynchronous systems by using the following scheduling blocks:

- Hardware Interrupt and Idle Task blocks for bare-board code generation mode
- DSP/BIOS Hardware Interrupt, DSP/BIOS Task, and DSP/BIOS Triggered Task blocks for DSP/BIOS code generation mode

C6000 Hardware Interrupt blocks enable selected hardware interrupts for the TI TMS320C6000 DSP, generate corresponding ISRs, and connect them to the corresponding interrupt service vector table entries.

When you connect the output of the C6000 Hardware Interrupt block to the control input of a function-call subsystem, the generated subsystem code is called from the ISRs each time the interrupt is raised.

The C6000 Idle Task block specifies one or more functions to execute as background tasks in the code generated for the model. The functions are created from the function-call subsystems to which the Idle Task block is connected.

The DSP/BIOS Hardware Interrupt block (in DSP/BIOS code generation mode) has the same functionality as the bare-board C6000 Hardware Interrupt block. The configuration and low-level handling of the hardware interrupts is implemented through DSP/BIOS using DSP/BIOS Hardware Interrupt module and DSP/BIOS dispatcher.

DSP/BIOS Task blocks (DSP/BIOS code generation mode) spawn free-running tasks as separate DSP/BIOS threads. The spawned task runs the function-call subsystem connected to its output. Blocks in the subsystem may use various conditions and techniques to control sharing sources with other tasks.

DSP/BIOS Triggered Task blocks (in DSP/BIOS code generation mode) spawn semaphore-controlled tasks as separate DSP/BIOS threads. The semaphore that enables execution of a single instance of the task is posted by an ISR that is created by a DSP/BIOS Hardware Interrupt block. This block is connected to a DSP/BIOS Triggered Task block.

# **Asynchronous Scheduler Examples**

Now you can use an asynchronous (real-time) scheduler for your target application. Earlier versions of Target Support Package TC6 software (called Target for TI C6000 software) used a synchronous CPU timer interrupt-driven scheduler. With the asynchronous scheduler you can define interrupts and tasks to occur when you want them to by using blocks in the following libraries:

- C6000 DSP Core Support
- DSP/BIOS Library

Also, you can schedule multiple tasks for asynchronous execution using the blocks in the C6000 DSP Core Support and DSP/BIOS Library block libraries.

The following figures show a model updated to use the asynchronous scheduler rather than the synchronous scheduler.

### Before

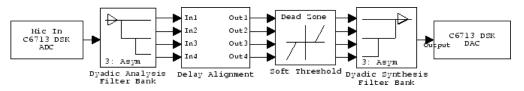

### After

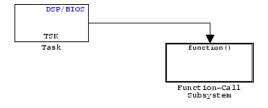

### Model Inside the Function Call Subsystem Block

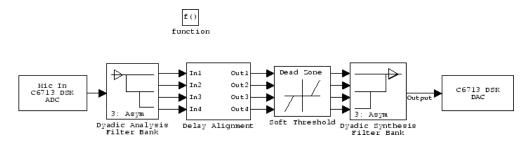

**Compatibility Considerations.** The V3.0 changes in the real-time scheduler can break some existing multirate models that contain codec blocks such as the ADC and DAC. The models affected contain at least one sample rate that is faster than the codec block rate. You do not run into this problem if all rates in the model are lower than the codec rate.

The new scheduler provides improved control for your processing and improved performance. You should recast all of your models to use the new asynchronous scheduler. To update your models, embed the entire processing algorithm or system in a function-call subsystem driven by a DSP/BIOS Task or Idle Task block from the DSP/BIOS library.

An example of such a model contains a combination of an ADC block and a DAC block, with a processing algorithm between them that executes at the higher rate. If you run code generated for such a model in multitasking or auto solver mode, you might hear occasional audio glitches or your program may overrun. The exact symptom of the problem depends on the run-time overrun action setting in the TIC6000 Code Generation options.

The following model demonstrates one possible model configuration that can demonstrate the audio problems.

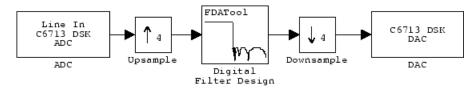

This multirate model uses two interrupts to control real-time execution of the generated code:

- A DMA interrupt to drive the execution of the code for ADC and DAC blocks
- A timer interrupt to drive the execution of the code for the FIR filter at an increased sample rate

In earlier product versions, the generated scheduler constantly synchronized the DMA and timer interrupts to ensure they remained in sync with one another, despite the possible clock drift with interrupts that are recorded by independent clock sources.

With the new real-time scheduler, the product does not synchronize the ADC and timer interrupts.

One interrupt may get out of sync with the other, with the time difference between them (drift) fluctuating with changes in the independent interrupt clocks. When the drift reaches a critical threshold, processing may skip an instance of a lower-priority task.

At that point, the interrupts are back in sync and the process continues. Losing synchronization between the interrupts can corrupt the audio signal or lead to an interrupt overrun.

To avoid the audio problems in an existing model that you cannot update to the new scheduler, set the run-time overrun action for the model to either None or Notify\_and\_continue to prevent the program from overrunning.

# **Uses for Asynchronous Scheduling**

The following sections present common cases for the scheduling blocks described in the previous sections.

### Free-Running DSP/BIOS Task

The following model illustrates a case where a reverberation algorithm runs in the context of a free-running DSP/BIOS task.

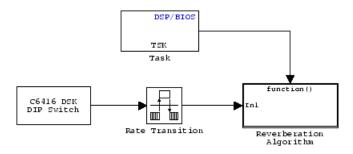

Normally, the algorithms in this type of task run in free-running mode, that is, they run repetitively and indefinitely. However, in this function-call subsystem (shown in detail in the following figure), ADC and DAC blocks suspend the execution of the task until the ADC and DAC data is available.

Each instance of the reverberation algorithm is triggered only after the data buffer is available (for both ADC and DAC). An asynchronous ADC/DAC device driver layer separate from the task function manages the triggers condition. This device driver layer uses a direct memory access (DMA) interrupt to signal to the DSP/BIOS task when ADC and DAC data become available for the task function.

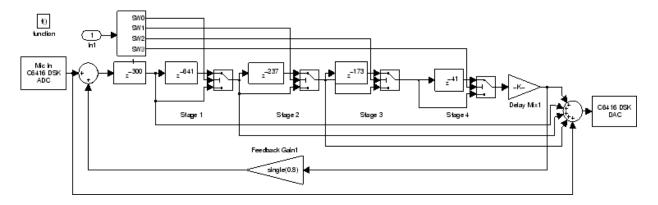

This model also illustrates how synchronous and asynchronous tasks can work together. The code generated for C6416 DSK DIP Switch block runs as a periodic task at the rate of 0.01 s. This is the only periodic task in the model. It runs out of the context of a DSP/BIOS task scheduled via a timer interrupt configured to go off every 0.01 second.

In general, Simulink blocks that specify nonzero sample rates, such as the DIP Switch block, are scheduled by the C6000 synchronous scheduler and executed either from the context of a DSP/BIOS task (if you incorporate DSP/BIOS in your project) or a hardware interrupt (when you do not incorporate DSP/BIOS).

To ensure data integrity, Simulink Rate Transition blocks connect the C6416 DSK DIP Switch block with the reverberation algorithm. This transition is required because the blocks belong to different rate groups. If the synchronous and asynchronous parts of the model do not interact, the Rate Transition blocks are not needed.

### Idle Task

The following model illustrates a case where the reverberation algorithm runs in the context of a background task in bare-board code generation mode.

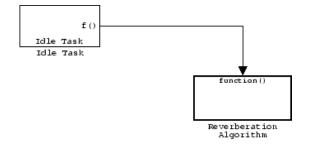

The function generated for this task normally runs in free-running mode—repetitively and indefinitely. However, the ADC and DAC blocks in this subsystem run in blocking mode. As a result, subsystem execution of the reverberation function is the same as the subsystem described for the Free-Running DSP/BIOS Task. It is data driven via a background DMA interrupt-controlled ISR, shown in the following figure.

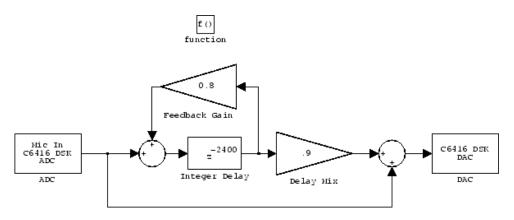

#### Hardware Interrupt Triggered DSP/BIOS Task

The next model illustrates a case where a function (Location Command) runs in the context of a hardware interrupt-triggered DSP/BIOS task.

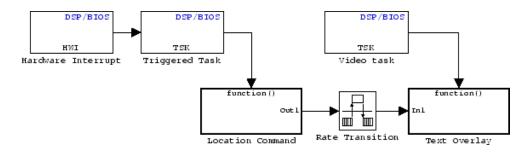

The DSP/BIOS Hardware Interrupt block installs an ISR function that signals a DSP/BIOS task to run when the ISR detects an RTDX interrupt. Signaling between the ISR and DSP/BIOS triggered task occurs via semaphores. This task receives an RTDX message carrying the location command for the downstream Text Insert block in the Text Overlay from the host computer.

The blocks running inside the Location Command and Text Overlay subsystems are shown in the following figure.

The text overlay subsystem is executed as for the Free-Running DSP/BIOS Task. A Rate Transition block connects the two subsystems that run at two different asynchronous rates to ensure data integrity. The execution of two asynchronous rates is ordered based on the priority settings for the DSP/BIOS Task blocks.

#### Location Command Subsystem

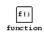

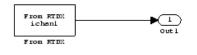

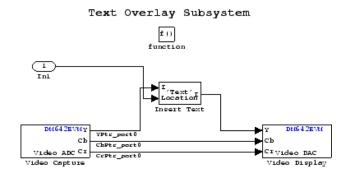

### Hardware Interrupt Triggered Task

In the next figure, you see a case where a function (LED Control) runs in the context of a hardware interrupt triggered task.

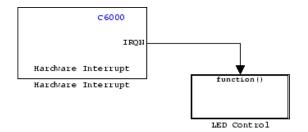

In this model, the C6000 Hardware Interrupt block installs a task that runs when it detects an external interrupt. This task then toggles an external C6416DSK LED on or off.

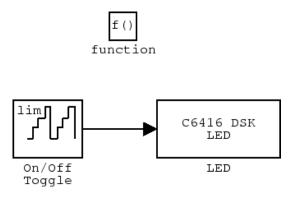

# **Scheduling Considerations**

When you use the DSP/BIOS task blocks for scheduling, either the DSP/BIOS Task block or the DSP/BIOS Triggered Task block, you must take care to avoid some common scheduling pitfalls.

First, the DSP/BIOS operating system always executes the task with the highest priority. Contrast this execution scheme with that of some other real-time operating systems (RTOS) where each task gets its fair share of processing time. Therefore, depending on the situation, there may be cases

where lower-priority tasks never execute because a higher priority task is never blocked.

A DSP/BIOS task blocks only when a blocking device driver block is included in the function call subsystem the task is executing, such as ADC/DAC blocks and C6000 UDP Receive blocks. If a particular DSP/BIOS task executes a function call subsystem that does not include any device driver blocks, and this particular task has the highest priority, it never releases the CPU, effectively disabling all other lower priority tasks in the application.

For more information about asynchronous schedulers, refer to the "Asynchronous Support" chapter in your Real-Time Workshop documentation in the online help system.

# Setting Real-Time Workshop Options for C6000 Hardware

Before you generate code with the Real-Time Workshop software, set the fixed-step solver step size and specify an appropriate fixed-step solver if the model contains any continuous-time states. At this time, you should also select an appropriate sample rate for your system. Refer to the Real-Time Workshop User's Guide for additional information.

**Note** Target Support Package TC6 software does not support continuous states in Simulink models for code generation. In the **Solver options** in the Configuration Parameters dialog box, you must select Discrete (no continuous states) as the **Type**, along with Fixed step.

The Real-Time Workshop pane of the Configuration Parameters dialog box lets you set numerous options for the real-time model. To open the Configuration Parameters dialog box, select **Simulation > Configuration Parameters** from the menu bar in your model. The following figure shows the Real-Time Workshop categories when you are using the target support package.

| Note: Configuration Parameters: | untitled/Configuration (Active)                                                                                                    | × |
|---------------------------------|----------------------------------------------------------------------------------------------------|---|
| Select:                         | Target selection                                                                                                    |   |
| Select:<br>                     | Target selection         System target file: [coslink_ett.tlc         Language:       C         Description:       Link for CCS (ERT) code generation for TMS320(TM) DSP platforms         Documentation and traceability       Code-to-block highlighting         Canner report automatically       Block-to-code highlighting         Duild process       TLC options:         Makefile configuration       Generate makefile         Make command:       Template makefile         Custom storage classe       Ignore custom storage classes         If Generate code only       Generate code only |   |
|                                 | OK Cancel Help Appl                                                                                                    | y |

In the **Select** tree, the categories provide access to the options you use to control how Real-Time Workshop software builds and runs your model. The first categories under Real-Time Workshop in the tree apply to all Real-Time Workshop targets including the target and always appear on the list.

The last categories under Real-Time Workshop are specific to the Target Support Package TC6 target ccslink\_grt.tlc and appear when you select any TI C6000 target.

• TI C6000 code generation — target-specific code generation options.

• TI C6000 compiler/linker — target-specific compiler and linker options. Also includes the target-specific run-time options.

When you select your target in Target Selection on the **Real-Time Workshop** pane, the options change in the tree. For the target support package, the target to select is ccslink\_grt.tlc. Selecting either the ccslink\_grt.tlc or ccslink\_ert.tlc adds the TI C6000-specific options to the **Select** tree.

The following sections present each Real-Time Workshop category and the options available in each.

# **Setting Real-Time Workshop Pane Options**

#### In this section...

"Accessing the Options" on page 2-40

"Target Selection" on page 2-42

"Documentation" on page 2-43

"Build Process" on page 2-43

"Custom Storage Class" on page 2-44

"Debug Pane Options" on page 2-45

"Optimization Pane Options" on page 2-46

"Embedded IDE Link CC Software Pane Options" on page 2-48

"Overrun Indicator and Software-Based Timer" on page 2-53

"Default Project Configuration — custom\_MW" on page 2-54

# Accessing the Options

Use the options in the **Select** tree under **Real-Time Workshop** to perform the following configuration tasks.

- Determine your target, either C6000 or some other target if you are not using Target Support Package TC6 software.
- Select your documentation needs.
- Configure your build process.
- Specify whether to use custom storage classes.

When you select the appropriate **System target file**, ccslink\_grt.tlc, you enable automatic board selection for your model. After that, opening the Configuration Parameters dialog box for your model triggers the automatic board and processor selection tool, which searches for your C6000 target. If the MATLAB software and CCS IDE cannot find a board that matches the target designation, you see an error message dialog box.

| 🍇 Configuration Parame                                                                                                    | eters: untitled/Configuration (Active)                                                                                                    | ×            |
|----------------------------------------------------------------------------------------------------|----------------------------------------------------------------------------------------------------|--------------|
| Select:                                                                                                    | Target selection                                                                                                    |              |
| -Solver<br>-Data Import/Export<br>Optimization<br>-Diagnostics<br>-Sample Time                                                                                                 | System target file: ccslink_grt.tlc Language: C Description: Embedded IDE Link CC (GRT) code generation for TMS320(TM) DSP platforms Build process | Browse       |
| Data Validity     Type Conversion     Connectivity     Compatibility     Model Referencing     Hardware Implementa     Model Referencing                                       | TLC options:  Makefile configuration  Generate makefile  Make command:  Template makefile:                                                         |              |
| Real-Time Workshop     Report     Comments     Custom Code     Debug     Interface     Embedded IDE Link     HDL Coder     Global Settings     Test Bench     EDA Tool Scripts | Generate code only                                                                                                    | inerate code |
| 0                                                                                                    | QK <u>C</u> ancel <u>Help</u>                                                                                                    | Apply        |

| Select:              | Create code generation report | Launch report automatically |            |
|----------------------|-------------------------------|-----------------------------|------------|
| Solver               | ,,                            | ,                           |            |
| Data Import/Export   |                               |                             |            |
| Optimization         |                               |                             |            |
| 🖯 Diagnostics        |                               |                             |            |
| Sample Time          |                               |                             |            |
| Data Validity        |                               |                             |            |
| Type Conversion      |                               |                             |            |
| Connectivity         |                               |                             |            |
| Compatibility        |                               |                             |            |
| -Model Referencing   |                               |                             |            |
| Saving               |                               |                             |            |
| Hardware Implementa  |                               |                             |            |
| Model Referencing    |                               |                             |            |
| 🕂 Real-Time Workshop |                               |                             |            |
| Report               |                               |                             |            |
| Comments             |                               |                             |            |
| Symbols              |                               |                             |            |
| Custom Code          |                               |                             |            |
| Debug                |                               |                             |            |
| Interface            |                               |                             |            |
| Embedded IDE Link    |                               |                             |            |
| É-HDL Coder          |                               |                             |            |
| Global Settings      |                               |                             |            |
| Test Bench           |                               |                             |            |
| L-EDA Tool Scripts   |                               |                             |            |
|                      |                               |                             |            |
|                      |                               |                             |            |
| 2                    |                               | <u>O</u> K <u>C</u> ancel   | Help Apply |

# **Target Selection**

### System target file

Clicking **Browse** opens the Target File Browser where you select ccslink\_grt.tlc as your Real-Time Workshop System target file for Target Support Package TC6 software. When you select your target configuration, Real-Time Workshop software chooses the appropriate system target file, template make file, and make command. You can also enter the target configuration filename, and Real-Time Workshop software fills in the **Template makefile** and **Make command** selections.

If you are using the Real-Time Workshop Embedded Coder software, select the ccslink\_ert.tlc target in **System target file**.

### **Documentation**

#### Create code generation report

After you generate code, this option tells the software whether to generate an HTML report that documents the C code generated from your model. When you select this option, Real-Time Workshop software writes the code generation report files in the html subdirectory of the build directory. The top-level HTML report file is named modelname\_codegen\_rpt.html or subsystemname\_codegen\_rpt.html. For more information about the report, refer to the online help for Real-Time Workshop software. You can also use

```
docsearch 'Create code generation report'
```

at the MATLAB prompt to get more information.

When you select **Model-to-code and Code-to-model**, your HTML report adds hyperlinks to various features in your Simulink model. Hyperlinks within the displayed report let you view the blocks or subsystems that generated the report. Click the hyperlinks to view the relevant blocks or subsystems in your Simulink model.

### Launch report automatically

Automatically opens a MATLAB Web browser window and displays the code generation report. When you clear this option, you can open the code generation report (modelname\_codegen\_rpt.html or subsystemname\_codegen\_rpt.html) manually in a MATLAB Web browser window or in another Web browser manually.

# **Build Process**

### **Template makefile**

Real-Time Workshop software uses template makefiles to generate the makefile for building the executable file. During the automatic build process, MATLAB issues the make\_rtw command. make\_rtw extracts information from the template makefile ccslink\_grt.tmf and creates the actual makefile c6000.mk. When Real-Time Workshop software compiles the model, it uses the actual makefile to generate the compiled code for the target.

Set the **Template makefile** option to ccslink\_grt.tmf when you build your application for the C6000 target. If the template makefile shown in the option is not ccslink\_grt.tmf, click **Browse** to open the list of available system target files and select the correct file from the list. Real-Time Workshop software then selects the appropriate template makefile.

#### Make command

When you generate code from your digital signal processing application, use the standard command make\_rtw as the **Make command**. In the **Build process** area in the Target configuration category, enter make\_rtw for the **Make command**. Parameters you set in this dialog box belong to the model you are building. They are saved with the model and stored in the model file.

# **Custom Storage Class**

When you generate code from a model employing custom storage classes (CSC), make sure to clear **Ignore custom storage classes**. This setting is the default value for Target Support Package TC6 software and for Real-Time Workshop Embedded Coder software.

When you select Ignore custom storage classes,

- Objects with CSCs are treated as if you set their storage class attribute to Auto.
- The storage class of signals that have CSCs does not appear on the signal line, even when you select Storage class from Format > Port/Signals Display in your Simulink menus.

**Ignore custom storage classes** lets you switch to a target that does not support CSCs, such as the generic real-time target (GRT), without having to reconfigure your parameter and signal objects.

### Generate code only

The **Generate code only** option does not apply to targeting with the target support package. To generate source code without building and executing the code on your target, select TI C6000 runtime from the **Category** list in the Select tree. Then, under **Runtime**, select Generate code only for **Build** 

2-44

action. You cannot use DSP/BIOS features when you use the Generate code only option for the **Build action**.

# **Debug Pane Options**

Real-Time Workshop software uses the Target Language Compiler (TLC) to generate C code from the *model*.rtw file. The TLC debugger helps you identify programming errors in your TLC code. Using the debugger, you can

- View the TLC call stack.
- Execute TLC code line-by-line and analyze and/or change variables in a specified block scope.

When you select Debug from the **Select** tree, you see the Debug options as shown in the next figure. In this dialog box, you set options that are specific to Real-Time Workshop process and TLC debugging.

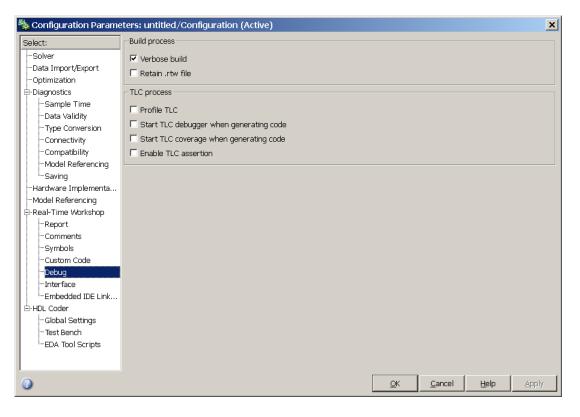

For details about using the options in Debug, refer to "About the TLC Debugger" in your Real-Time Workshop Target Language Compiler documentation.

# **Optimization Pane Options**

On the Optimization pane in the Configuration Parameters dialog box, you set options for the code that Real-Time Workshop software generates during the build process. You use these options to tailor the generated code to your needs. Select Optimization from the **Select** tree on the Configuration Parameters dialog box. The figure shows the Optimization pane when you

| 🍇 Configuration Parameters:                                                                                                    | untitled/Configuration (Active)                                                                                                    | ×                                                                                                    |
|----------------------------------------------------------------------------------------------------|----------------------------------------------------------------------------------------------------|----------------------------------------------------------------------------------------------------|
| Select:                                                                                                    | Simulation and code generation                                                                                                    |                                                                                                    |
| Configuration Parameters  Select: Data Import/ExportData Import/ExportData Import/ExportData Select:Data ValidityType ConversionConnectivityCompatibilityModel ReferencingSavingHardware ImplementationModel ReferencingSavingHardware ImplementationModel ReferencingSumbolsCustom CodeReportCommentsSymbolsCustom CodeDebugInterfaceCode StyleTemplatesData PlacementData PlacementData PlacementData PlacementData PlacementCode SettingsTest BenchEDA Tool Scripts | Simulation and code generation          Simulation and code generation         Image: Signal and State State | Conditional input branch execution Signal storage reuse Configure S als es): 64 enemset to initialize floats and doubles to 0.0 tize initialization code for model reference of-range values |
|                                                                                                    | Verbose accelerator builds                                                                                                    |                                                                                                    |
|                                                                                                    |                                                                                                    |                                                                                                    |
|                                                                                                    |                                                                                                    | <u>OK</u> <u>Cancel Help</u> <u>Apply</u>                                                                                                    |

select the system target file ccslink\_grt.tlc under Real-Time Workshop
system target file.

These are the options typically selected for Real-Time Workshop software:

- Conditional input branch execution
- Signal storage reuse
- Enable local block outputs

- Reuse block outputs
- Eliminate superfluous local variables (Expression folding)
- Loop unrolling threshold
- Optimize initialization code for model reference

For more information about using these and the other Optimization options, refer to your Real-Time Workshop documentation.

# **Embedded IDE Link CC Software Pane Options**

On the select tree, the C6000 Code Generation entry provides options in these areas:

- Target Selection Export a handle to your MATLAB workspace
- **Code Generation** Configure your code generation requirements, such as enabling DSP/BIOS
- Project Options Set build options for your project code generation
- Runtime Set options for run-time operations, like the build action
- **Processor in the loop (PIL) verification** Enable processor in the loop capability for your project

#### **Target Selection**

When you use Real-Time Workshop software to build a model to a C6000 target, Target Support Package TC6 software makes a connection between the MATLAB<sup>®</sup> and CCS IDE software. If you have used Embedded IDE Link CC software, you are familiar with function ticcs, which creates objects the reference between the IDE and MATLAB. This option refers to the same object, called cc in the function reference pages. Although Embedded IDE Link CC software is a bridge to a specific instance of the CCS IDE, what it really is an object that contains information about the IDE instance it refers to, such as the target board and processor it accesses. In this pane, the **Export IDE handle to MATLAB base workspace** option lets you instruct the target support package to export the object to your MATLAB workspace, giving it the name you assign in **IDE link handle name**.

### **Code Generation**

From this category, you select options that define the way your code is generated:

- Profile real-time task execution
- Inline run-time library functions

To enable the real-time execution profile capability, select **Profile real-time task execution**. With this selected, the build process instruments your code to provide performance profiling at the task level. When you run your code, the executed code reports the profiling information in

To allow you to specify whether the functions generated from blocks in your model are used inline or by pointers, **Inline run-time library functions** tells the compiler to inline each Signal Processing Blockset software and Video and Imaging blockset function. Inlining functions can make your code run more efficiently (better optimized) at the expense of using more memory.

As shown in the following figure, the default setting uses inlining to optimize your generated code.

| K Configuration Parameters:                                                                                                    | : untitled/Configuration (Active) | ×              |
|----------------------------------------------------------------------------------------------------|-----------------------------------|----------------|
| Select:                                                                                                    | Runtime Options                   |                |
| Select:        Solver        Data Import/Export        Dotimization         B-Diagnostics        Data Validity        Type Conversion        Compatibility        Model Referencing        Simulation Target        Simulation Target        Simulation Target        Simulation Target        Costom Code        Custom Code        Debug        Interface        Code Style        Templates        Data Type Replacement        Data Type Replacement        Mory Sections        Embedded IDE Link CC |                                   | Reset<br>Reset |
| L-EDA Tool Scripts                                                                                                    | QK Gancel Help                    | Apply          |
| <b>U</b>                                                                                                    |                                   |                |

When you inline a block function, the compiler replaces each call to a block function with the equivalent function code from the static run-time library. If your model use the same block four times, your generated code contains four copies of the function.

While this redundancy uses more memory, inline functions run more quickly than calls to the functions outside the generated code.

### **Project Options**

Before you run your model as an executable on any processor, configure the project options for the model. By default, the setting for the project options is Custom, which applies to MathWorks specified compiler and linker settings for your generated code.

### **Compiler options string**

To let you determine the degree of optimization provided by the TI optimizing compiler, you enter the optimization level to apply to files in your project. For details about the compiler options, refer to your CCS IDE documentation.

Click **Get From IDE** to import the compiler option setting from the current project in the IDE. To reset the compiler option to the default value, click **Reset**.

### Linker options string

To let you specify the options provided by the TI linker during link time, you enter the linker options as a string. For details about the linker options, refer to your CCS IDE documentation. When you create new projects, Target Support Package TC6 software sets no linker options.

Click **Get From IDE** to import the linker options string from the current project in the IDE. To reset the linker options to the default value of no options, click **Reset**.

### System stack size (bytes)

Enter the amount of memory to use for the stack. For more information, refer to Local block outputs on the **Optimization** pane of the Configuration Parameters dialog box. The block output buffers are placed on the stack until the stack memory is fully allocated. After that, the output buffers go in global memory.

### Runtime

Before you run your model as an executable on any C6000 target, you must configure the run-time options for the model on the board.

By selecting values for the options available, you configure the operation of your target.

### **Build action**

To specify to Real-Time Workshop software what to do when you click **Build**, select one of the following options. The actions are cumulative—each listed action adds features to the previous action on the list and includes all the previous features:

- Create\_Project Directs Real-Time Workshop software to start CCS IDE and populate a new project with the files from the build process. This option offers a convenient way to build projects in CCS IDE. The build process for a model also generates the files modelname.c, modelname.cmd, modelname.bld, and many others. It puts the files in a build directory named modelname\_c6000\_rtw in your MATLAB working directory. This file set contains many of the same files that Real-Time Workshop software to populate a CCS IDE project when you choose Create\_Project for the build action.
- Archive\_library Directs Real-Time Workshop software to archive the project for this model. Use this option when you plan to use the model in a model reference application. Model reference requires that you archive your CCS IDE projects for models that you use in model referencing.
- Build Builds the executable COFF file, but does not download the file to the target.
- Build\_and\_execute Directs Real-Time Workshop software to build, download, and run your generated code as an executable on your target.
- Create\_Processor\_in\_the\_Loop\_Project Embedded IDE Link CC software provides features that you use to accomplish processor-in-the-loop (PIL) development and verification. For more information about PIL, refer to Verification and Using Processor-in-the-Loop. When you select this, you can right-click a subsystem in your model and create a PIL block and executable from the subsystem.

Your selection for **Build action** determines what happens when you click **Build** or press **Ctrl+B**. Your selection tells Real-Time Workshop software when to stop the code generation and build process.

To run your model on the target, select Build\_and\_execute. This selection is the default build action; Real-Time Workshop software automatically downloads and runs the model on your target board.

**Note** When you build and execute a model on your target, the Real-Time Workshop build process resets the target automatically. You do not need to reset the board before building models.

### Interrupt overrun notification method

To enable the overrun indicator, choose one of three ways for the target processor to respond to an overrun condition in your model:

- None Ignore overruns encountered while running the model.
- Print\_message When the DSP encounters an overrun condition, it prints a message to the standard output device, stdout.
- Call\_custom\_function Respond to overrun conditions by calling the custom function you identify in Interrupt overrun notification function.

### Interrupt overrun notification function

When you select Call\_custom\_function from the Interrupt overrun notification method list, you enable this option. Enter the name of the function the processor should use to notify you that an overrun condition occurred. The function must exist in your code on the processor.

# **Overrun Indicator and Software-Based Timer**

Target Support Package TC6 software includes software that generates interrupts in models that do not have ADC or DAC blocks, or that use multiple clock rates. In the following cases, the overrun indicator does not work:

• In multirate systems where the rate in the model is not the same as the base clock rate for your model. In such cases, the timer in the target support package provides the interrupts for setting the model rate.

• In models that do not include ADC or DAC blocks. In such cases, the timer provides the software interrupts that drive model processing.

# Default Project Configuration - custom\_MW

Although CCS IDE offers two standard project configurations, Release and Debug, models you build with Target Support Package TC6 software use a custom configuration that provides a third combination of build and optimization settings—custom\_MW.

Project configurations define sets of project build options. When you specify the build options at the project level, the options apply to all files in your project. For more information about the build options, refer to your TI CCS IDE documentation.

The default settings for custom\_MW are the same as the Release project configuration in CCS IDE, except for the compiler options discussed in the next section. custom\_MW uses different compiler optimization levels to preserve important features of the generated code.

### Default Compiler Build Options in custom\_MW

When you create a new project or build a model to your TI C6000 hardware, your project and model inherit the build configuration settings from the configuration custom\_MW. The settings in custom\_MW differ from the settings in the default Release configuration in CCS IDE in the compiler settings.

For memory configuration, where Release uses the default memory model that specifies near functions and data, custom\_MW specifies near functions and data—the -ml1 memory model—because some custom hardware might not support far data or aggregate data. Your CCS IDE documentation provides complete details on the compiler build options.

You can change the individual settings or the build configuration within CCS IDE. Build configuration options that do not appear on these panes default to match the settings for the Release build configuration in CCS IDE.

# Model Reference and Target Support Package TC6 Software

### In this section...

"Overview" on page 2-55

"How Model Reference Works" on page 2-55

"Using Model Reference with Target Support Package TC6 Software" on page 2-57

"Configuring Targets to Use Model Reference" on page 2-58

## Overview

Model reference lets your model include other models as modular components. This technique provides useful features because it:

- Simplifies working with large models by letting you build large models from smaller ones, or even large ones.
- Lets you generate code once for all the modules in the entire model and only regenerate code for modules that change.
- Lets you develop the modules independently.
- Lets you reuse modules and models by reference, rather than including the model or module multiple times in your model. Also, multiple models can refer to the same model or module.

Your Real-Time Workshop documentation provides much more information about model reference.

# **How Model Reference Works**

Model reference behaves differently in simulation and in code generation. For this discussion, you need to know the following terms:

• Top model — The root model block or model. It refers to other blocks or models. In the model hierarchy, this is the topmost model.

• Referenced models — Blocks or models that other models reference, such as models the top model refers to. All models or blocks below the top model in the hierarchy are reference models.

The following sections describe briefly how model reference works. More details are available in your Real-Time Workshop documentation in the online help system.

### **Model Reference in Simulation**

When you simulate the top model, Real-Time Workshop software detects that your model contains referenced models. Simulink generates code for the referenced models and uses the generated code to build shared library files for updating the model diagram and simulation. It also creates an executable (a MEX file, .mex) for each reference model that is used to simulate the top model.

When you rebuild reference models for simulations or when you run or update a simulation, Simulink rebuilds the model reference files. Whether reference files or models are rebuilt depends on whether and how you change the models and on the **Rebuild options** settings. You can access these setting through the **Model Reference** pane of the Configuration Parameters dialog box.

### **Model Reference in Code Generation**

Real-Time Workshop software requires executables to generate code from models. If you have not simulated your model at least once, Real-Time Workshop software creates a .mex file for simulation.

Now, for each referenced model, the code generation process calls make\_rtw and builds each referenced model. This build process creates a library file for each of the referenced models in your model.

After building all the referenced models, Real-Time Workshop software calls make\_rtw on the top model, linking to all the library files it created for the associated referenced models.

# Using Model Reference with Target Support Package TC6 Software

With few limitations or restrictions, the target support package provides full support for generating code from models that use model reference.

### **Build Action Setting**

The most important requirement for using model reference with the TI targets is that you must set the **Build action** (go to **Configuration Parameters > TIC6000 Code Generation**) for all models referred to in the simulation to Archive\_library.

To set the build action

- 1 Open your model.
- 2 Select Simulation > Configuration Parameters from the model menus.

The Configuration Parameters dialog box opens.

- ${\bf 3}\ {\rm From}\ {\rm the}\ {\bf Select}\ {\rm tree},\ {\rm choose}\ {\tt TIC6000}\ {\tt Code}\ {\tt Generation}.$
- 4 In the right pane, under **Runtime**, set **Build action** to Archive\_library.

If your top model uses a reference model that does not have the build action set to Archive\_library, the build process automatically changes the build action to Archive\_library and issues a warning about the change.

As a result of selecting the Archive\_library setting, other options are disabled:

- DSP/BIOS is disabled for all referenced models. Only the top model supports DSP/BIOS operation.
- Overrun action, Overrun notification method, Exporting CCS object to the workspace, and Stack size are all disabled for the referenced models.

### **Target Preferences Blocks in Reference Models**

Each referenced model and the top model must include a Target Preferences block for the correct target. You must configure all the Target Preferences blocks for the same target.

To obtain information about which compiler to use and which archiver to use to build the referenced models, the referenced models require Target Preferences blocks. Without them, the compile and archive processes does not work.

By design, model reference does not allow information to pass from the top model to the referenced models. Referenced models must contain all the necessary information, which the Target Preferences block in the model provides.

### **Other Block Limitations**

Model reference with Target Support Package TC6 software does not allow you to use certain blocks or S-functions in reference models:

- No blocks from the C62x DSP Library (in c60001ib) (because these are noninlined S-functions)
- No blocks from the C64x DSP Library (in c60001ib) (because these are noninlined S-functions)
- No noninlined S-functions
- No driver blocks, such as the ADC or DAC blocks from any Target Support Package TC6 library

### **Configuring Targets to Use Model Reference**

Targets that you plan to use in Model Referencing must meet some general requirements.

- A model reference compatible target must be derived from the ERT or GRT targets.
- When you generate code from a model that references another model, you need to configure both the top-level model and the referenced models for the same code generation target.

- The External mode option is not supported in model reference Real-Time Workshop target builds. Target Support Package TC6 software supports External mode, but not with model reference. If you select this option, it is ignored during code generation. For more information, please see the "External Mode" chapter in the Real-Time Workshop User's Guide.
- To support model reference builds, your TMF must support use of the shared utilities directory, as described in Supporting Shared Utility Directories in the Build Process.

To use an existing target, or a new target, with Model Reference, you set the ModelReferenceCompliant flag for the target. For information on how to set this option, refer to ModelReferenceCompliant in the online help system.

If you start with a model that was created prior to version 2.4 (R14SP3), to make your model compatible with the model reference target, use the following command to set the ModelReferenceCompliant flag to On:

```
set_param(bdroot,'ModelReferenceCompliant','on')
```

Models that you target with the target support package versions 2.4 and later automatically include the model reference capability. You do not need to set the flag.

# **Targeting Supported Boards**

#### In this section ...

"Overview" on page 2-60

"Typical Targeting Process" on page 2-61

"Targeting the C6713 DSP Starter Kit" on page 2-61

"Configuring Your C6713DSK" on page 2-63

"Confirming Your C6713DSK Installation" on page 2-64

## Overview

Texas Instruments markets a complete set of tools for you to use with the a range of development boards, such as the C6713 DSK. These tools are primarily intended for rapid prototyping of control systems and hardware-in-the-loop applications. This section provides a brief example of how to use TI development tools with Real-Time Workshop software and the C6713 DSK blocks.

Executing code generated from Real-Time Workshop software on a particular target in real time requires target-specific code. Target-specific code includes I/O device drivers and an interrupt service routine. Other components, such as Embedded IDE Link CC software, are required if you need the ability to download parameters on the fly to your target hardware.

Since these components are specific to particular hardware targets (in this case, the C6713 DSK), you must ensure that the target-specific components are compatible with the target hardware.

To allow you to build an executable, Target Support Package TC6 software provides a target makefile specific to the evaluation module. This target makefile invokes the optimizing compiler, provided as part of TI Code Composer Studio software.

Used in combination with Real-Time Workshop software, TI products provide an integrated development environment that, once installed, needs no additional coding.

# **Typical Targeting Process**

Generally, targeting hardware, or a development environment as some call it, requires that you complete a series of processes that starts with building your model and ends with generating code to suit your target.

- **1** Build the Simulink model of your algorithm or process to be converted to code for your target.
- **2** Add target-specific blocks to your model, such as ADC and DAC blocks, and configure the block parameters.
- **3** Add a target preferences block to your model. Select the block that best matches your target—one of the device specific blocks, like C6713 DSK, or the Custom Board C6000 target preferences block when none of the specific blocks is appropriate. All models that you target to a C6000-processor-based hardware must have a target preferences block at the top level of the model.
- **4** Configure the options on the target preferences block to select the target, map memory segments, allocate sections to the memory segments, and configure other target-specific options.
- **5** Set the configuration parameters for your model. Notice that you do this step after you add the target preferences block to your model.
- 6 Build your model to your target.

# Targeting the C6713 DSP Starter Kit

After you install the C6713 DSK development board and supporting TI products on your PC, start the MATLAB software. At the MATLAB command prompt, enter c6713dsklib. This opens a Simulink block library, c6713dsklib, that includes a set of blocks for C6713 DSK I/O devices, as described in the following table.

| Block           | Description                                     |
|-----------------|-------------------------------------------------|
| C6713 DSK ADC   | Configure the analog to digital converter       |
| C6713 DSK DAC   | Configure the digital to analog converter       |
| C6713 DSK LED   | Control the user status LEDs on the $C6713$ DSK |
| C6713 DSK Reset | Reset the processor on the C6713 DSK            |

These blocks are associated with your C6713 DSK board. As needed, add the blocks to your model.

With your model open, select **Simulation > Configuration Parameters**. From this dialog box, select **Real-Time** Workshop from the **Select** tree. You must specify the appropriate versions of the system target file and template makefile. For the C6713 DSK, in the **Real-Time** Workshop pane, specify

- Real-Time Workshop system target file —ccslink\_grt.tlc
- Template makefile —ti\_c6000.tmf

With this configuration, you can generate a real-time executable and download it to the TI C6713 evaluation board. You generate the executable by clicking **Build** on the Real-Time Workshop pane. The Real-Time Workshop software automatically generates C code and inserts the I/O device drivers as specified in your block diagram. These device drivers are inserted in the generated C code as inlined S-functions. Inlined S-functions offer speed advantages and simplify the generated code. For more information about inlining S-functions, refer to Target Language Compiler Reference documentation. For a complete discussion of S-functions, refer to your Writing S-Functions documentation.

During the same build operation, the template makefile and block parameter dialog box entries are combined to form the target makefile for your TI evaluation module. This makefile invokes the TI compiler to build an executable file. If you select the Build\_and\_execute option, Real-Time Workshop software automatically downloads the executable to the TI evaluation board via the peripheral component interface (PCI) bus. After downloading the executable file to the C6713 DSK, the build process runs the file on the processor.

### Starting and Stopping DSP Applications on the C6713 DSK

When you generate code, build the project, and download the code for your Simulink model to your C6713 DSK, you are running actual machine code corresponding to the block diagram you built in Simulink software. To start running your DSP application on the evaluation module, you must open your Simulink model and rebuild the machine executable by clicking **Build** on the **Real-Time Workshop** pane. To start the application on the C6713 DSK, you use Real-Time Workshop software to rebuild the executable from the Simulink model and download the code to the board. Your model runs until it encounters one of the following actions:

- You select **Debug > Halt** in CCS IDE.
- You shut down the host PC.
- The process encounters a Stop block in the model code.
- The running application encounters an error condition that stops the process.

If you included a Reset C6713 DSK block in your model, clicking the block stops the running application and restores the digital signal processor to its initial state.

**Note** When you build and execute a model on the C6713 DSK, the Real-Time Workshop build process resets the evaluation module automatically. You do not need to reset the board before building models. To stop processes that are running on the evaluation module, or to return the board to a known state for any reason, use the Reset C6713 DSK block.

# Configuring Your C6713DSK

When you install the C6713DSK, set the dual inline pin (DIP) switches as shown in the following table. If you have installed the board with different settings, reconfigure the board. Refer to your TMS320C6201/6713Evaluation Module User's Guide for details.

| DIP Switch | Name      | Setting | Effect                                   |
|------------|-----------|---------|------------------------------------------|
| SW2-1      | BOOTMODE4 | On      | Boot mode setting                        |
| SW2-2      | BOOTMODE3 | On      | Boot mode setting                        |
| SW2-3      | BOOTMODE2 | Off     | Sets memory map = 1<br>when SW2-5 is off |
| SW2-4      | BOOTMODE1 | On      | Boot mode setting                        |
| SW2-5      | BOOTMODEO | Off     | Sets memory map =1<br>when SW2-3 is off  |
| SW2-6      | CLKMODE   | On      | Sets multiply-by-4 mode                  |

| DIP Switch | Name    | Setting | Effect                                        |
|------------|---------|---------|-----------------------------------------------|
| SW2-7      | CLKSEL  | On      | Selects oscillator A                          |
| SW2-8      | ENDIAN  | On      | Selects little endian mode                    |
| SW2-9      | JTAGSEL | Off     | Selects internal Test Bus<br>Controller (TBC) |
| SW2-10     | USER2   | On      | User-defined option                           |
| SW2-11     | USER1   | On      | User-defined option                           |
| SW2-12     | USERO   | On      | User-defined option                           |

# **Confirming Your C6713DSK Installation**

Texas Instruments supplies a test utility to verify the operation of the board and its associated software. For complete information about running the test utility and interpreting the results, refer to your TMS320C6201/6713 DSP Starter Kit User's Guide.

To run the C6713 DSK verification test, complete the following steps after you install your board:

- 1 Start CCS IDE.
- 2 Select Start > Programs > Code Composer Studio > DSK Confidence Test. As the test runs, the results appear on your display.

By default, the test utility does not create a log file to store the test results. To specify the name and location of a log file to contain the results of the confidence test, use the command line options in CCS IDE to run the confidence test utility. For further information about running the verification test from a DOS window and using the command line options, refer to *TMS320C6201/6713 Evaluation Module User's Guide*.

**3** Review the test results to verify that everything works. Check that the options settings match the settings listed in the table above.

If your options settings do not match the configuration shown in the preceding table, reconfigure your C6713 DSK. After you change your board configuration, rerun the verification utility to check your new settings.

# Simulink Models and Targeting

#### In this section ...

"Creating Your Simulink Model for Targeting" on page 2-65

"Blocks to Avoid in Your Models" on page 2-66

# **Creating Your Simulink Model for Targeting**

You create real-time digital signal processing models the same way you create other Simulink models—by combining standard DSP blocks and C-MEX S-functions.

You add blocks to your model in several ways:

- Use blocks from the Signal Processing Blockset software
- Use blocks from the fixed-point blocks library TI C62x DSPLIB or TI C64x DSPLIB
- Use other Simulink discrete-time blocks
- Use the blocks provided in the C6000 blockset: ADC, DAC, LED and Reset blocks for specific supported target hardware
- Use blocks that provide the functions you need from any blockset installed on your computer
- Create and use custom blocks

Once you have designed and built your model, you generate C code and build the real-time executable by clicking **Build** on the **Real-Time Workshop** pane of the Configuration Parameters dialog box. The automatic build process creates the file modelname.out containing a real-time model image in COFF file format that can run on your target.

The file modelname.out is an executable whose format is target-specific. You can load the file to your target and execute it in real time. Refer to your Real-Time Workshop documentation for more information about the build process.

# **Blocks to Avoid in Your Models**

Many blocks in the blocksets communicate with your MATLAB workspace. All blocks generate code, but they do not work in the generated code as they do on your desktop.

You avoid using certain blocks, such as the Scope block and some source and sink blocks, in Simulink models that you use on Target Support Package TC6 targets. These blocks waste time in the generated code waiting to send or receive data from your MATLAB workspace, slowing your signal processing application without adding instrumentation value.

The following table describes blocks you should *not* use in your target models.

| Block<br>Name/Category    | Library                                             | Description                                                                                                    |
|---------------------------|-----------------------------------------------------|----------------------------------------------------------------------------------------------------|
| Scope                     | Simulink, Signal<br>Processing<br>Blockset software | Provides oscilloscope view of<br>your output. Do not use the<br><b>Save data to workspace</b><br>option on the <b>Data history</b><br>pane in the Scope Parameters<br>dialog box. |
| To Workspace              | Simulink                                            | Return data to your MATLAB workspace.                                                                                                    |
| From Workspace            | Simulink                                            | Send data to your model from your MATLAB workspace.                                                                                                    |
| Spectrum Scope            | Signal Processing<br>Blockset                       | Compute and display the<br>short-time FFT of a signal.<br>It has internal buffering that<br>can slow your process without<br>adding value.                                        |
| To File                   | Simulink                                            | Send data to a file on your host machine.                                                                                                    |
| From File                 | Simulink                                            | Get data from a file on your host machine.                                                                                                    |
| Triggered to<br>Workspace | Signal Processing<br>Blockset                       | Send data to your MATLAB workspace.                                                                                                    |

| Block<br>Name/Category             | Library                       | Description                              |
|------------------------------------|-------------------------------|------------------------------------------|
| Signal To<br>Workspace             | Signal Processing<br>Blockset | Send a signal to your MATLAB workspace.  |
| Signal From<br>Workspace           | Signal Processing<br>Blockset | Get a signal from your MATLAB workspace. |
| Triggered Signal<br>From Workspace | Signal Processing<br>Blockset | Get a signal from your MATLAB workspace. |
| To Wave device                     | Signal Processing<br>Blockset | Send data to a .wav device.              |
| From Wave device                   | Signal Processing<br>Blockset | Get data from a .wav device.             |
| To Wave file                       | Signal Processing<br>Blockset | Send data to a .wav file.                |
| From Wave file                     | Signal Processing<br>Blockset | Get data from a .wav file.               |

In general, using blocks to add instrumentation to your application is a valuable tool. In most cases, blocks you add to your model to display results or create plots, such as Histogram blocks, add to your generated code without affecting your running application.

When you need to send data to or receive data from your target, use the To RTDX and From RTDX blocks to accomplish the data transfer.

# Targeting Tutorial II – A More Complex Application

"Overview" on page 2-68

"Working and Build Directories" on page 2-69

"Setting Simulation Program Parameters" on page 2-70

"Selecting the Target Configuration" on page 2-71

"Building and Running the Program" on page 2-76

"Contents of the Build Directory" on page 2-77

# Overview

For this tutorial, we demonstrate an application that uses multiple stages—using wavelets to remove noise from a noisy signal. Open the demo model, c6713dskwdnoisf. As with any model file, you can run this denoising demonstration by typing c6713dskwdnoisf at the MATLAB prompt. The model also appears in the MATLAB demos collection in the Help browser—under Simulink demos, in the Target Support Package TC6 category. Here is a picture of the model as it appears in the demonstration library.

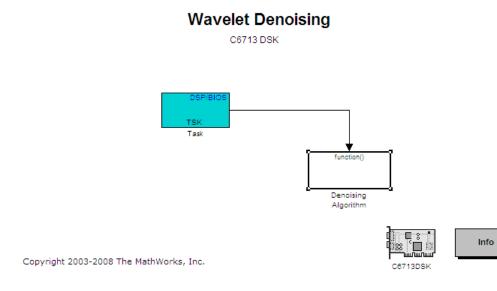

Unlike the audio reverberation demo, this model is difficult to build from blocks in Simulink software. It uses complex subsystems for the Delay Alignment block and the Soft Threshold block. For this tutorial, you work with a copy of the demonstration model, rather than creating the model.

This tutorial takes you through generating C code and building an executable program from the demonstration model. The resulting program runs on your C6713 DSK as an executable COFF file.

# **Working and Build Directories**

It is convenient to work with a local copy of the c6713dskwdnoisf model, stored in its own directory, which you named (something like c6713dnoisfex). This discussion assumes that the c6713dnoisfex directory resides on drive d:. Use a different drive letter if necessary for your machine. Set up your working directory as follows:

1 Create the new model directory from the MATLAB command line by typing

```
!mkdir d:\c6713dnoisfex (on PC)
```

2 Make c6713dnoisfex your working directory.

```
cd d:/c6713dnoisfex
```

3 Open the c6713dskwdnoisf model.

c6713dskwdnoisf

The model appears in the Simulink window.

4 From the File menu, choose Save As. Save a copy of the c6713dskwdnoisf model as d:/c6713dnoisfex/dnoisfrtw.mdl.

During code generation, Real-Time Workshop software creates a build directory within your working directory. The build directory name is model\_target\_rtw, derived from the name of your source model and your chosen target. In the build directory, Real-Time Workshop software stores generated source code and other files created during the build process. You examine the contents of the build directory at the end of this tutorial.

### **Setting Simulation Program Parameters**

To generate code correctly from the dnoisfrtw model, you must change some of the configuration parameters. In particular, Real-Time Workshop software uses a fixed-step solver. To set the parameters, use the Configuration Parameters dialog box as follows:

- **1** From the **Simulation** menu, choose **Configuration Parameters**. The Configuration Parameters dialog box opens.
- **2** Click Solver and enter the following parameter values on the Solver pane. Note that Target Support Package TC6 software does not honor a stop time if you set one here.

Start Time: 0.0

Stop Time: inf

**Solver options:** set **Type** to Fixed-step. Select the **Discrete** solver algorithm. (Targeting does not work with continuous time solvers.)

Fixed step size: auto

#### Tasking mode for periodic sample times: Auto

- **3** Click **Apply**, and then click **OK** to close the dialog box.
- **4** Save the model. Configuration parameters persist with the model (as the model configuration set), for you to use in future sessions.

In the next figure you see the Solver pane with the correct parameter settings.

| Nonfiguration Parameters:                       | c6713dsk_denoisex_solver/Configuration (Active)                                                                 |     |
|-------------------------------------------------|----------------------------------------------------------------------------------------------------|-----|
| Select:                                         | Simulation time                                                                                                 |     |
| Solver<br>Data Import/Export                    | Start time: 0.0 Stop time: 10.0                                                                                 |     |
| Optimization                                    | - Solver options                                                                                                |     |
| Sample Time<br>Data Validity<br>Type Conversion | Type: Fixed-step Solver: Discrete (no continuous states)                                                        | •   |
| Connectivity                                    | Fixed-step size (fundamental sample time): auto                                                                 |     |
| Compatibility<br>Model Referencing              | -Tasking and sample time options-                                                                               |     |
| Saving<br>Hardware Implementation               | Periodic sample time constraint:                                                                                | T   |
| Model Referencing                               | Tasking mode for periodic sample times: Auto                                                                    | •   |
| ⊡Simulation Target<br>Symbols<br>Custom Code    | Automatically handle rate transition for data transfer     Higher priority value indicates higher task priority |     |
| -Real-Time Workshop                             |                                                                                                    |     |
| Comments                                        |                                                                                                    |     |
| Symbols                                         |                                                                                                    |     |
| ····Custom Code                                 |                                                                                                    |     |
| ··· Debug                                       |                                                                                                    |     |
| Interface                                       |                                                                                                    |     |
| Code Style<br>Templates                         |                                                                                                    |     |
| Data Placement                                  |                                                                                                    |     |
| Data Type Replacement                           |                                                                                                    |     |
| Memory Sections                                 |                                                                                                    |     |
| Embedded IDE Link CC                            |                                                                                                    |     |
| ⊡-HDL Coder                                     |                                                                                                    |     |
| ····Global Settings                             |                                                                                                    |     |
| ····Test Bench                                  |                                                                                                    |     |
| EDA Tool Scripts                                |                                                                                                    |     |
| 0                                               | QK <u>C</u> ancel <u>H</u> elp                                                                                  | App |

### **Selecting the Target Configuration**

To specify the desired target configuration, you choose the

- System target file
- Template makefile
- make command

In these tutorials, you do not need to specify these parameters individually. Instead, you use the ready-to-run ccslink\_grt.tlc target configuration.

**Note** The Real-Time Workshop category has several subcategories that you select using the **Select** tree in the Configuration Parameters dialog box. During this tutorial you change or review options in just a few of the categories in the tree.

To target your C6713 DSK:

- **1** From the **Simulation** menu, choose **Configuration Parameters**. The Configuration Parameters dialog box opens.
- 2 Click Real-Time Workshop on the **Select** tree. The Real-Time Workshop pane activates.

| Nonfiguration Parameters                                                                                                    | : c6713dskwdnoisf/Configuration (Active)                                                                                                    |
|----------------------------------------------------------------------------------------------------|----------------------------------------------------------------------------------------------------|
| Configuration Parameters     Select:     Solver     — Data Import/Export     — Optimization     G-Diagnostics     — Sample Time     — Data Validity     — Type Conversion     — Connectivity    | : c6713dskwdnoisf/Configuration (Active)                                                                                                    |
| -Compatibility<br>-Model Referencing<br>-Saving<br>-Hardware Implementation<br>-Model Referencing<br>-Simulation Target<br>-Simulation Target<br>-Custom Code<br>-Read-Time Workshop<br>-Report | Makefile configuration Generate makefile Make command: Template makefile: Data specification override Ignore custom storage classes Ignore test point signals |
| -Comments<br>-Symbols<br>-Custom Code<br>Debug<br>-Interface<br>-Code Style<br>-Templates<br>-Data Placement<br>-Data Placement<br>-Data Placement<br>-Memory Sections<br>-Embedded IDE Link CC | Generate code only                                                                                                    |
| <b>2</b>                                                                                                    |                                                                                                    |

**3** Click **Browse** next to the **System target file** field. This opens the **System Target File Browser**. The browser displays a list of available target configurations. When you select a target configuration, Real-Time Workshop software automatically chooses the appropriate system target file, template makefile, and make command.

| System target file:                 | Description:                                                         |
|-------------------------------------|----------------------------------------------------------------------|
| asap2.tlc                           | ASAM-ASAP2 Data Definition Target                                    |
| c166.tlc                            | Target for Infineon C166                                             |
| c166_grt.tlc                        | Target for Infineon C166, GRT code form                              |
| ccslink_ert.tlc                     | Link for CCS (ERT) code generation for                               |
| ccslink_grt.tlc                     | Link for CCS (GRT) code generation for                               |
| ert.tlc                             | Real-Time Workshop Embedded Coder (no a                              |
| ert.tlc                             | Real-Time Workshop Embedded Coder (autc                              |
| ert.tlc                             | Real-Time Workshop Embedded Coder (auto                              |
| ert.tlc                             | Visual C/C++ Project Makefile only for                               |
| ert_shrlib.tlc                      | Real-Time Workshop Embedded Coder (host                              |
| grt.tlc                             | Generic Real-Time Target                                             |
| grt.tlc                             | Visual C/C++ Project Makefile only for -                             |
| grt_malloc.tlc                      | Generic Real-Time Target with dynamic n                              |
| grt_malloc.tlc                      | Visual C/C++ Project Makefile only for                               |
| mpc555exp.tlc                       | Target for Freescale MPC5xx (algorithm                               |
| mpc555pil.tlc                       | Target for Freescale MPC5xx (processor-                              |
| mpc555rt.tlc                        | Target for Freescale MPC5xx (real-time).                             |
| •                                   | •                                                                    |
|                                     | w\perfect\matlab\toolbox\rtw\targets\ccslink\ccslink\ccslink_ert.tlc |
| Femplate make file: ccslink_ert.tmf |                                                                      |
| /lake.command: make_rtw             |                                                                      |

**4** From the list of available configurations, select ccslink\_grt.tlc, and click **OK**.

The Real-Time Workshop pane now displays the correct Real-Time Workshop system target file (ccslink\_grt.tlc), Template makefile (ccslink\_grt.tmf), and Make command (make\_rtw).

**5** To decide whether to export a CCS handle to your MATLAB workspace when you generate code, or run your model, select Embedded IDE Link CC from the **Select** tree.

| k Configuration Parameters | : c6713dskwdnoisf/Configuration (Active)                                                                                                    | ×   |
|----------------------------|----------------------------------------------------------------------------------------------------|-----|
| Select:                    | -Runtime Options                                                                                                    |     |
| Select:<br>                | Runtime Options         Build action:       Build_and_execute         Interrupt overrun notification method:       None         Maximum time allowed to build project (g):       1000         Project Options |     |
| <b>@</b>                   | QK <u>C</u> ancel <u>H</u> elp <u>Apply</u>                                                                                                    | y J |

- 6 Set the **Runtime** and **Project options** as shown in the preceding figure.
- 7 Select the Inline run-time library functions.
- 8 To export the handle (a variable) that CCS IDE creates when you generate code from your model, select Export IDE link handle to base workspace, and enter a name for the handle in IDE link handle name.
- **9** Select Optimization from the **Select** tree. A new set of options appears. The options displayed here are common to all target configurations. Make sure that all options are set to their defaults, as shown in the following figure.

| ect:                        | Simulation and code generation                                                   |                                     |    |
|-----------------------------|----------------------------------------------------------------------------------|-------------------------------------|----|
| Solver                      |                                                                                  | _                                   |    |
| Data Import/Export          | Block reduction                                                                  | Conditional input branch execution  |    |
| Optimization                | Implement logic signals as boolean data (vs. double)                             | Signal storage reuse                |    |
| -Diagnostics                |                                                                                  |                                     |    |
| Sample Time                 | ✓ Inline parameters                                                              | Configure                           |    |
| Data Validity               | Application lifespan (days)                                                      |                                     |    |
| Type Conversion             | Application inespan (days) jini                                                  |                                     |    |
| Connectivity                | Code generation                                                                  |                                     |    |
| Compatibility               | Code generation                                                                  |                                     |    |
| Model Referencing<br>Saving | Parameter structure: NonHierarchical                                             | •                                   |    |
| Hardware Implementation     |                                                                                  |                                     |    |
| Model Referencing           | Signals                                                                          |                                     |    |
| Simulation Target           | Enable local block outputs                                                       |                                     |    |
| Symbols                     |                                                                                  |                                     |    |
| Custom Code                 | ☐ Ignore integer downcasts in folded expressions 🔽 Inline invariant signals      |                                     |    |
| Real-Time Workshop          | Eliminate superfluous local variables (Expression folding)                       |                                     |    |
| Report                      | Minimize data copies between local and global variables                          |                                     |    |
| Comments                    | i Minimize data copies between local and global variables                        |                                     |    |
| Symbols<br>Custom Code      | Loop unrolling threshold: 2                                                      |                                     |    |
| Custom Code<br>Debua        |                                                                                  |                                     |    |
| Interface                   | Use memcpy for vector assignment Memcpy threshold (bytes): 64                    |                                     |    |
| Code Style                  |                                                                                  |                                     | J  |
| Templates                   | Data initialization                                                              |                                     |    |
| Data Placement              | Remove root level I/O zero initialization                                        | nitialize floats and doubles to 0.0 |    |
| Data Type Replacement       | Remove internal data zero initialization     Optimize initialization             |                                     |    |
| Memory Sections             | Remove internal data zero initialization                                         | ation code for model reference      |    |
| Embedded IDE Link CC        | _ Integer and fixed-point                                                        |                                     | ľ. |
|                             | anteger und nixed point                                                          |                                     |    |
|                             | Remove code from floating-point to integer conversions that wraps out-of-range v | values                              |    |
|                             | Remove code from floating-point to integer conversions with saturation that maps | NaN to zero                         |    |
|                             |                                                                                  |                                     |    |

**10** Click **OK** to close the Configuration Parameters dialog box. Save the model to retain your new build settings.

### **Building and Running the Program**

The Real-Time Workshop build process generates C code from your model, and then compiles and links the generated program.

To build and run your program:

- 1 Access the Configuration Parameters dialog box for your model.
- 2 Click Build in the Real-Time Workshop pane to start the build process.
- **3** A number of messages concerning code generation and compilation appear in the MATLAB workspace. The initial messages are

### Starting Real-Time Workshop build procedure for model:

```
dnoisfrtw
### Generating code into build directory: .\dnoisfrtw_c6000_rtw
```

The content of the succeeding messages depends on your compiler and operating system. The final message is

```
### Successful completion of Real-Time Workshop build procedure
for model: dnoisfrtw
```

**4** The working directory now contains an executable, dnoisfrtw.exe. In addition, Real-Time Workshop software created a build directory, dnoisfrtw\_c6000\_rtw.

To review the contents of the working directory after the build, type the dir command at the MATLAB command prompt.

| dir |               |                     |
|-----|---------------|---------------------|
|     | dnoisfrtw.exe | dnoisfrtw_c6000_rtw |
|     | dnoisfrtw.mdl |                     |

**5** To run the executable from the MATLAB command prompt, type

!dnoisfrtw

The "!" character passes the command that follows it to the operating system, which runs the stand-alone dnoisfrtw program.

The program produces one line of output.

\*\*starting the model\*\*

**6** To see the contents of the build directory, type

```
dir dnoisfrtw_c6713_rtw
```

### **Contents of the Build Directory**

The build process creates a build directory and names it model\_target\_rtw, concatenating the name of your source model and your chosen target. In this example, your build directory is named dnoisfrtw\_c6713\_rtw.

dnoisfrtw\_c6713\_rtw contains these generated source code files:

- dnoisfrtw.c The stand-alone C code that implements the model.
- dnoisfrtw.h An include header file containing information about the state variables
- dnoisfrtw\_export.h An include header file containing information about exported signals and parameters

The build directory also contains other files used in the build process, such as the object (.obj) files and the generated makefile (dnoisfrtw.mk).

# **Targeting Your C6713 DSK and Other Hardware**

#### In this section...

"Overview" on page 2-79

"Configuring Your C6713 DSK" on page 2-80

"Confirming Your C6713 DSK Installation" on page 2-80

"Running Models on Your C6713 DSK" on page 2-81

# Overview

Target Support Package TC6 software lets you use Real-Time Workshop software to generate, target, and execute Simulink models on the Texas Instruments (TI) C6713 DSP Starter Kit (C6713 DSK). In combination with the C6713 DSK, your the target support package is the ideal resource for rapidly prototyping and developing embedded systems applications for the TI C6713 Digital Signal Processor. The target support package focuses on developing real-time digital signal processing (DSP) applications for the C6713 DSK.

This chapter describes how to use the target support package to create and execute applications on the C6713 DSK. To use the targeting software, you should be familiar with using Simulink to create models and with the basic concepts of Real-Time Workshop software automatic code generation. To read more about Real-Time Workshop software, refer to your Real-Time Workshop documentation.

In this chapter, you will find sections that detail how to use the target support package to build and download DSP applications in Simulink software to your C6713 DSK and to the Texas Instruments Code Composer Studio IDE:

- Configuring your the target support package, in "Setting Real-Time Workshop Options for C6000 Hardware" on page 2-37
- Configuring your Texas Instruments TMS320C6713 DSP Starter Kit, in "Configuring Your C6713 DSK" on page 2-80
- Testing your hardware and software installation to be sure everything works, in "Confirming Your C6713 DSK Installation" on page 2-80

# **Configuring Your C6713 DSK**

After you install and configure your C6713 DSK according to the instructions in the CCS IDE online help, you do not need to configure further your C6713 DSK.

# **Confirming Your C6713 DSK Installation**

Texas Instruments supplies a test utility to verify operation of the board and its associated software. For complete information about running the test utility and interpreting the results, refer to your "TMS320CDSK Help" under TMS320C6000 Code Composer Studio Help in the CCS online help system.

To run the C6713 DSK confidence test, complete the following steps after you install and configure your board.

- 1 Open a DOS command window.
- 2 Access the directory \..\ti\c6000\dsk6x11\conftest

CCS IDE creates this directory when you install it. It contains the files to run the C6713 confidence test.

**3** Start the confidence test by typing dsk6xtst at the DOS prompt.

By default, the test utility creates a log file named dsk6xtst.log where it stores the test results. To specify the name and location of a log file to contain the results of the confidence test, use the CCS IDE command line options to run the confidence utility. For further information about running the confidence test from a DOS window and using the command line options, refer to the "DSK Confidence Test" topic in the CCS IDE online help.

4 Review the test results to verify that everything works.

If your confidence test fails, reconfigure your C6713 DSK. After you change your board configuration, rerun the confidence utility to check your new settings.

## **Running Models on Your C6713 DSK**

Texas Instruments markets a complete set of tools for use with the C6713 DSK. These tools are primarily intended for rapid prototyping of control systems and hardware-in-the-loop applications.

This section provides a brief example of how the TI development tools work with Real-Time Workshop software, the target support package, and the C6713 DSK Board Support block library.

Executing code generated from Real-Time Workshop software on a particular target in real-time requires target-specific code. Target-specific code includes I/O device drivers and an interrupt service routine.

Other components, such as Embedded IDE Link CC software, are required if you need the ability to download parameters on-the-fly to your target hardware.

Since these components are specific to particular hardware targets (in this case, the C6713 DSK), you must ensure that the target-specific components are compatible with the target hardware.

To allow you to build an executable, the target support package provides a target makefile specific to C6000 hardware targets. This target makefile invokes the optimizing compiler provided as part of CCS IDE.

Used in combination with the target support package and Real-Time Workshop software, TI products provide an integrated development environment that, once installed, needs no additional coding.

After you have installed the C6713 DSK development board and supporting TI products on your PC, start the MATLAB software. At the MATLAB command prompt, type c6713dsklib. This opens a Simulink block library, c6713dsklib, that includes a set of blocks for C6713 DSK I/O devices:

- C6713 DSK ADC Configure the analog to digital converter
- C6713 DSK DAC Configure the digital to analog converter
- C6713 DSK LED Control the user-defined light emitting diodes (LED) on the C6713 DSK

- C6713 DSK DIP Switch Set the dual inline pin switches on the C6713 DSK
- C6713 DSK Reset Reset the processor on the C6713 DSK

These devices are associated with your C6713 DSK board.

With your model open, select **Simulation > Configuration Parameters** from the menu bar to open the Configuration Parameters dialog box.

From this dialog box, click **Real-Time Workshop** on the select tree. You must specify the appropriate versions of the system target file and template makefile. For the C6713 DSK, in the **Real-Time Workshop** pane of the dialog box, specify

- System target file ccslink\_grt.tlc
- Template makefile ccslink\_grt.tmf

With this configuration, you can generate and download a real-time executable to your TI C6713 DSK. Start the Real-Time Workshop build process by clicking **Build** on the **Real-Time Workshop** pane. Real-Time Workshop software automatically generates C code and inserts the I/O device drivers as specified by the ADC and DAC blocks in your block model.

These device drivers are inserted in the generated C code as inlined S-functions. Inlined S-functions offer speed advantages and simplify the generated code. For more information about inlining S-functions, refer to your Target Language Compiler documentation. For a complete discussion of S-functions, refer to your documentation about writing S-functions.

During the same build operation, the template makefile and block parameter dialog box entries are combined to form the target makefile for your TI evaluation module. This makefile invokes the TI compiler to build an executable file.

If you select the Build\_and\_execute option, the executable file is automatically downloaded via the peripheral component interface (PCI) bus to the TI evaluation board. After downloading the executable file to the C6713 DSK, the build process runs the file on the digital signal processor.

### Starting and Stopping DSP Applications on the C6713 DSK

When you create, build, and download a Simulink model to the C6713 DSK, you are not running a simulation of your DSP application. You are running the actual machine code corresponding to the block diagram you built in Simulink software. To start running your DSP application on the evaluation module, you must open your Simulink model and rebuild the machine executable by clicking **Build** on the **Real-Time Workshop** pane. Each time you want to start the application on the C6713 DSK, you use Real-Time Workshop software to rebuild the executable from the Simulink model and download the code to the board.

Your model runs until the model encounters one of the following actions:

- Using the **Debug > Halt** option in CCS IDE
- Using halt from the MATLAB command prompt
- Encountering a Stop block in the model.
- Clicking the C6713 DSK Reset block in your model (if you added one) or in the DSK block library

Clicking the Reset block stops the running application and restores the digital signal processor to its initial state.

# **Creating Code Composer Studio Projects Without Building**

#### In this section...

"Introduction" on page 2-84

"Creating Projects in CCS IDE Without Loading Files to Your Target" on page 2-84

### Introduction

Rather than targeting your C6000 board when you build your signal processing application, you can create Texas Instruments Code Composer Studio (CCS) IDE projects. Creating projects for CCS IDE lets you use the tools provided by the CCS IDE software suite to debug your real-time process.

If you build and download your Simulink model to CCS IDE, Target Support Package TC6 software opens Code Composer Studio software, creates a new CCS IDE project named for your model, and populates the new project with all the files it creates during the build process—the object code files, the assembly language files, the map files, and any other necessary files. As a result, you can immediately use CCS IDE to debug your model using the features provided by the CCS IDE.

Creating a project in CCS IDE is the same as targeting C6000 hardware. You configure your target options, select your build action to create a CCS IDE project, and then build the project in CCS IDE by clicking **Make Project**.

# Creating Projects in CCS IDE Without Loading Files to Your Target

From the **Select** tree in the Configuration Parameters dialog box, select Embedded IDE Link CC. Select Create\_Project for the **Build action**, as shown in the next figure. The Build and Build\_and\_execute options create CCS IDE projects as well. The Archive\_library option does not create a CCS IDE project. None of the other options has an effect here. Ignore them when you are creating a project in CCS IDE rather than generating code.

| elect                                                                                                    | Target Selection                                                                                                    |              |       |  |
|----------------------------------------------------------------------------------------------------|----------------------------------------------------------------------------------------------------|--------------|-------|--|
| Solver<br>Data Import/Export<br>Optimitation<br>Diagnostics<br>Sample Time                                                                                                    | ExportIDE link hendle to base workspace.      IDE link hendle name CCS_Obj      Code Generation                                 |              |       |  |
| Date Validay     Type Conversion     Connectivity     Compatibility     Compatibility     Model Referencing     Hordware Implementation     Model Referencing     Breal-Time Workshop     Comments     Symbols     Custom Code     Debug     Interface | Profile real-time task execution     Inline run-time library functions                                                          |              |       |  |
|                                                                                                    | Project options     Project options     Costom     Compiler options string: [-o2 -mem_model.deta-tar     Linker options string: | Get From IDE | Reset |  |
|                                                                                                    | System stack size (bytes) [0192<br>- Runtime                                                                                    |              |       |  |
| -Code Style<br>-Templates                                                                                                    | Build action Build_and_execute                                                                                                  |              |       |  |
| -Data Placement<br>-Data Type Replacement                                                                                                    | Interrupt overrun notification method: None                                                                                     |              | -     |  |
| -Memory Sections<br>Link for CCS                                                                                                    | - Processor in the Loop (PIL) Verification                                                                                      |              |       |  |
|                                                                                                    | FtQsickipsettood                                                                                                    |              | 2     |  |

After you select Create\_CCS\_Project, set the options for the Code Generation options on the Embedded IDE Link CC category on the Select tree.

Return to the Real-Time Workshop category, clear **Generate code only** and click **Build** to build your new CCS IDE project.

Real-Time Workshop software and Target Support Package TC6 software generate all the files for your project in CCS IDE and create a new project in the IDE. Your new project is named for the model you built, with a custom project build configuration custom\_MW, not Release or Debug.

In CCS IDE you see your project with the files in place in the directory tree.

# **Targeting Custom Hardware**

#### In this section ...

"Overview" on page 2-86

"Typical Targeting Process" on page 2-88

"Targeting a Custom Target" on page 2-90

"Sections Pane" on page 2-98

"To Create Memory Maps for Targets" on page 2-104

# Overview

As long as the processor on your custom board is from the TI C6000 DSP family, you can use Target Support Package TC6 software to generate code for your target.

The blocks for the peripherals in the C6000 DSP Library, such as the C6416 DSK ADC or C6713 DSK DAC blocks, are specific to their hardware and will not work with your custom board. None of the board-specific blocks provided by this toolbox work with custom hardware. However, the RTDX and core support blocks should work for standard processors.

Custom hardware targeting currently supports all C6000 processors through target preferences blocks, either specific to the processor, or a general custom preferences block. These target preferences blocks are described briefly in the following table

| Target<br>Preferences<br>Block | Description                                                                                                    |
|--------------------------------|----------------------------------------------------------------------------------------------------|
| Custom Board<br>C6000          | Provides access to the hardware set up for targeting<br>any C6000 processor-based board. Note that it does not<br>set any default values. When you add this block to a<br>model, you must set all the options on each available<br>pane—board information, memory mapping, and<br>section layout. |

| Target<br>Preferences<br>Block | Description                                                                                                    |
|--------------------------------|----------------------------------------------------------------------------------------------------|
| C6416DSK                       | Sets default values for targeting the C6416 DSK. After<br>you add this block to your model, you can modify the<br>default values as you require. Parameters in this block<br>are set to match the board attributes. |
| C6455DSK                       | Sets default values for targeting the C6455 DSK. After<br>you add this block to your model, you can modify the<br>default values as you require. Parameters in this block<br>are set to match the board attributes. |
| C6713 DSK                      | Sets default values for targeting the C6713 DSK. After<br>you add this block to your model, you can modify the<br>default values as you require. Parameters in this block<br>are set to match the board attributes. |
| C6713DSK                       | Sets default values for targeting the C6713 DSK. After<br>you add this block to your model, you can modify the<br>default values as you require. Parameters in this block<br>are set to match the board attributes. |
| C6727DSK                       | Sets default values for targeting the C6727 DSK. After<br>you add this block to your model, you can modify the<br>default values as you require. Parameters in this block<br>are set to match the board attributes. |
| DM642EVM                       | Sets default values for targeting the DM642 EVM.<br>After you add this block to your model, you can modify<br>the default values as you require. Parameters in this<br>block are set to match the board attributes. |

These target preferences blocks provide a direct way for you to target boards that are not specifically supported. Due to certain features related to memory maps and other processor-specific attributes, custom hardware targeting only works with the C6000 DSPs.

Several guidelines affect your targeting configuration decisions when you decide to use custom targets and the custom target preferences block:

- 1 Specify the memory allocation (memory mapping) using the Memory and Sections panes on the C6000 Target Preferences dialog box. Set the memory mapping for your target that best matches your hardware. For example, if your custom target uses the C6713 processor, be sure your memory configuration is the same as the one on the supported C6713 DSK, such as has the same memory size, the same EMF settings, the same memory sections, and the same cache organization.
- 2 To use on-chip memory only for your target, choose the Near\_Calls setting for the Memory model in the TI C6000 compiler options. To use external memory that is specific to your board, choose the Far\_Calls setting for the Memory model. The other selection in the Memory model list offers a combination of near and far allocation for data and aggregate data.
- **3** Do not use the existing ADC, DAC, DIP Switch, or LED blocks unless you are quite sure that your hardware is identical to the appropriate EVM or DSK in all important respects. Generally, the ADC, DAC, and other target-specific blocks are design specifically for their designated targets and can cause problems when you use them on hardware that is not identical.
- **4** Set the **Overrun notification method** in the **TI C6000 runtime** category to Print\_message when you use the overrun notification feature. If you choose to use the LED notification option, verify that on your specialized target you access the LEDs in exactly the same way, and the LEDs respond in the same way, as the LEDs on the corresponding supported DSK or EVM.

To use one of the custom targets, create your model, add and configure the Custom Board C6000 target preferences block, and then open the Configuration Parameters dialog box for the model.

# **Typical Targeting Process**

Generally, targeting hardware, or a development environment as it is called by some, requires that you complete a series of processes that starts with building your model and ends with generating code to suit your target.

**1** Build the Simulink model of your algorithm or process to be converted to code for your target.

- **2** Add target-specific blocks to your model, such as ADC and DAC blocks, and configure the block parameters. (Skip this step when you are targeting a processor on a custom board.)
- **3** Add a target preferences block to your model. Select a device-specific block, such as the C6713DSK target preferences block. When none of the specific blocks is appropriate, select the Custom Board C6000 target preferences block. The top level of the model must contain a target preferences block.
- **4** Configure the options on the target preferences block to select the target, map memory segments, allocate code and data sections to the memory segments, and set other target-specific options.
- **5** Set the Simulink configuration parameters for your model. Notice that you do this after you add the target preferences block to your model.
- 6 Build your model to your target.

#### **Memory Maps**

Memory maps are an essential part of targeting any processor or board. Without the map, the code generation process cannot determine where various features of the generated code, such as variables, data, and executable code, reside on the target.

To discuss memory maps and configuring memory, a few terms need to be defined:

- Memory map Map of the memory space for a target system. The memory space is partitioned into functional blocks.
- memory segment Memory partition that corresponds to a physical range of memory on the target. The segment is named in some fashion, such as IPRAM or SDRAM.
- Memory section The smallest unit of an object file. This is a block of data or code that, based on the memory map, resides in an area of contiguous memory on the target and in the memory map. Sections of object files are both distinct and separate. Memory sections come in two flavors:

- Uninitialized sections that reserve memory space for uninitialized data.
   One example of an uninitialized section is .bss. The .bss section reserves space for variables that are not initialized.
- Initialized sections contain code and data. The .text (containing executable code) and .data (containing initialized data) sections are initialized.
- Memory management Process of specifying the memory segments that the various memory sections use for your application. A logical memory map of the hardware memory results from the process of managing memory.

During code generation, the linker and assembler work to allocate your code and data into the memory on your target according to the memory map specifications you provide. For more information about memory utilization and memory management, refer to the CCS IDE online help, using keywords like memory map, memory segment, and section.

The compiler does not interact with the memory map. It makes no assumptions about memory allocation and is not aware of the memory map. As far as the C6000 compiler is concerned, the physical memory on your target is one continuous linear block of memory that is subdivided into smaller blocks containing code, data, or both.

When you configure the block parameters for the Custom Board C6000 target preferences block, you are setting up the memory map for your target. You specify the memory segments that are defined and the contents of each segment. You specify the sections, both named and default, and the segments to which the sections are assigned.

These memory management functions are identical to the ones available in the CCS IDE Configuration Tool.

# **Targeting a Custom Target**

To use a board that has a TI C6000 processor but is not one of the supported boards, use the Custom Board C6000 target preferences block by adding it to your model.

Configuring the block parameters tell Simulink software, Target Support Package TC6 software, and Real-Time Workshop software about your target processor and how to generate code that will run on the target.

- 1 After you add the Custom Board C6000 target preferences block to your model, open the block by selecting Edit > Open Block from the model menu bar. This step opens the C6000 Target Preferences dialog box, containing default values for all options. In the next steps you change the options to specify features of your target processor and board.
- **2** Click **Board Info** to access the board information pane shown in the following figure.

| 🛃 Target Preferences\Custom Board     |
|---------------------------------------|
| Board Info Memory Sections            |
| Board properties                      |
| Board type: Custom                    |
| Processor: C6201  Add new Edit Delete |
| CPU clock: 200 MHz                    |
| Simulator 📄 Enable High-Speed RTDX    |
| Code generation support               |
| Operating system: None                |
|                                       |
| Code Composer Studio Setup            |
| CCS Board name: F2812 eZdsp           |
| Processor name: cpu_0                 |
| OK Apply Cancel Help                  |

**3** For **Board type**, enter **Custom** to tell the system you are targeting a board that the target support package does not explicitly support.

- **4** Select your target processor from the **Processor** list. Most of the C6000 family of DSP processors are on the list. If the one you need is not listed, pick one that closely matches your target.
- **5** Set the actual CPU clock rate for the CPU on your target in CPU clock speed (MHz). Report the clock speed of the processor on your target. When you enter a value, you are not changing the CPU clock rate, you are reporting the actual rate. If the value you enter does not match the rate on the target, your model real-time results might be wrong, and code profiling results will not be correct. You must enter the actual clock rate the board uses. The rate you enter here does not change the rate on the board. Setting **CPU clock** to the actual board rate allows the code you generate to run correctly according to the actual clock rate of the hardware.
- **6** If your target is a simulator rather than a hardware target, select **Simulator**.
- **7** To enable high-speed RTDX, meaning that you are using a high-speed RTDX emulator or your hardware configuration supports high-speed RTDX, select **Enable High Speed RTDX**.
- **8** To enable the target support package to connect to CCS IDE, select your target from the **CCS board name** list. On this list you see the names of the boards you have configured in the CCS Setup Utility. If your target board does not appear on the list, start CCS Setup and add your board to the System Configuration dialog box.
- **9** Select the processor to target from the **CCS processor name** list. For the board you selected in **CCS board name**, **CCS processor name** lists all the processors on the board. The list comes from the processors you added to the board in the CCS Setup Utility.

Now you have completed the process of identifying your target to the target support package and Real-Time Workshop software. While this process is necessary, it represents only one small part of enabling you to generate code to run on your custom board.

One very important part of targeting custom hardware is to provide the target memory map configuration to the linker and assembler. **Memory** and **Sections** panes on the C6000 Target Preferences dialog box provide the controls required to specify how the linker and assembler arrange the code, data, and variables on your target.

The following figures show the **Memory** and **Sections** panes with the default values for all options.

| Physical memory   Memory bank   Name:   PRAM   Address:   0x0000000   Length:   0x00010000   Contents:   Code   Image: Provide the exp   Heap size:   256   Define labe!   Heap labe!   Begment_name   Cache configuration Cache leve!   1   Cache leve!   Configuration:   22 kb | Target Preferences\C<br>Board Info                                                                                                    |                                                                 |                      | _ 🗆 ×    |
|----------------------------------------------------------------------------------------------------|----------------------------------------------------------------------------------------------------|-----------------------------------------------------------------|----------------------|----------|
| Cache configuration                                                                                                    | Physical memory<br>Memory bank<br>Name:<br>Address:<br>Length:<br>Contents:<br>Contents:<br>Corteate heap<br>Heap size:<br>Define label | PRAM<br>0x00000000<br>0x00010000<br>Code<br>Nonremovable<br>256 | IPRAM                |          |
|                                                                                                    | Add                                                                                                    | Remove                                                          |                      | T        |
|                                                                                                    |                                                                                                    | Y                                                               | Configuration: 32 kb | <b>Y</b> |

#### **Memory Pane**

| 📣 Target Pre                                                                                                | ferences\Cus         | stom Board     |        |                | _ 🗆 X |
|----------------------------------------------------------------------------------------------------|----------------------|----------------|--------|----------------|-------|
| Board Info                                                                                                  | Memory               | Sections       |        |                |       |
| Memory p                                                                                                    | lacement of de       | fault sections |        |                |       |
| D                                                                                                    | efault sections      |                |        | Placement      |       |
| text<br>switch<br>bss<br>far<br>cinit<br>const<br>data<br>cio<br>sysmem<br>stack<br>rtdx data<br>Section de | a<br>sscription: C c | ▲<br>▼<br>sode | Ŗ      | IPRAM<br>IDRAM | *     |
|                                                                                                    | lacement of cu       |                |        |                |       |
|                                                                                                    | ustom sections       | list           |        | Placement      |       |
| .mvv_isra                                                                                                   | mbuff                | Add<br>Remov   | e      | IPRAM<br>IDRAM |       |
| Name:                                                                                                    | .mw_isrambu          | ff             |        |                |       |
| Contents:                                                                                                   | Any                  | -              |        |                | -     |
| Attributes                                                                                                  | :                    |                |        |                |       |
|                                                                                                    | ок                   | Apply          | Cancel | Help           |       |

### **Sections Pane**

The information that follows describes the options on the panes in detail.

The **Memory** pane contains memory options in three areas:

- Physical Memory specifies the mapping for processor memory
- Heap specifies whether you use a heap and determines the size in words
- L2 Cache enables the L2 cache (where available) and sets the size in kB

Be aware that these options can affect the options on the **Sections** pane. You can make selections here that change how you configure options on the **Sections** pane.

Most of the information about memory segments and memory allocation is available from the Code Composer Studio online help.

### **Physical Memory Options**

This list shows the physical memory segments available on the board and processor. By default, target preferences blocks show the memory segments found on the selected processor. In addition, the **Memory** pane on preconfigured target preferences blocks shows the memory segments available on the board, but off of the processor. Target preferences blocks set default starting addresses, lengths, and contents of the default memory segments.

The default memory segments for each processor and board are different. For example:

- Custom boards based on C670x processors provide IPRAM and IDRAM memory segments by default.
- C6713 DSK boards provide SDRAM memory segment by default

#### Name

When you highlight an entry on the **Physical memory** list, the name of the entry appears here. To change the name of the existing memory segment, select it in the Physical memory list and then type the new name here.

**Note** You cannot change the names of default processor memory segments.

To add a new physical memory segment to the list, click **Add**, replace the temporary label in **Name** with the one to use, and press **Return**. Your new segment appears on the list.

After you add the segment, you can configure the starting address, length, and contents for the new segment. New segments start with code and data as the type of content that can be stored in the segment (refer to the **Contents** option).

Names are case sensitive. NewSegment is not the same as newsegment or newSegment.

#### Address

**Address** reports the starting address for the memory segment showing in **Name**. Address entries are in hexadecimal format and limited only by the board or processor memory.

When you are using a processor-specific preferences block, the starting address shown is the default value. You can change the starting value by entering the new value directly in **Address** when you select the memory segment to change.

#### Length

From the starting address, **Length** sets the length of the memory allocated to the segment in **Name**. As in all memory entries, specify the length in hexadecimal format, in minimum addressable data units (MADUs). For the C6000 processor family, the MADU is 8 bytes, one word.

When you are using a processor-specific preferences block, the length shown is the default value. You can change the value by entering the new value directly in this option.

#### Contents

**Contents** describes the kind of program sections that you can store in the memory segment in **Name**. As the processor type for the target preferences block changes, the kinds of information you store in listed memory segments can change. Generally, the **Contents** list contains these strings:

- Code Allow code to be stored in the memory segment in Name.
- Data Allow data to be stored in the memory segment in Name.
- Code and Data Allow code and data to be stored in the memory segment in **Name**. When you add a new memory segment, this is the default setting for the contents of the new element.

You can add or use as many segments of each type as you need, within the limits of the memory on your processor.

#### Add

Click Add to add a new memory segment to the target memory map. When you click Add, a new segment name appears, for example NEWMEM1, in Name and on the Physical memory list. In Name, change the temporary name NEWMEM1 by entering the new segment name. Entering the new name, or clicking Apply updates the temporary name on the list to the name you enter.

#### Remove

This option lets you remove a memory segment from the memory map. Select the segment to remove in the **Physical memory** list and click **Remove** to delete the segment.

# **Create Heap**

If your processor supports using a heap, as does the C6713, for example, selecting this option enables creating the heap and enables the **Heap size** option. **Create heap** is not available on processors that either do not provide a heap or do not allow you to configure the heap.

Using this option you can create a heap in any memory segment on the **Physical memory** list. Select the memory segment on the list and then select **Create heap** to create a heap in the select segment. After you create the heap, use the **Heap size** and **Define label** options to configure the heap.

The location of the heap in the memory segment is not under your control. The only way to control the location of the heap in a segment is to make the segment and the heap the same size. Otherwise, the compiler determines the location of the heap in the segment.

# Heap Size

After you select **Create heap**, this option lets you specify the size of the heap in words. Enter the number of words in decimal format. When you enter the heap size in decimal words, the system converts the decimal value to hexadecimal format. You can enter the value directly in hexadecimal format as well. Processors may support different maximum heap sizes.

#### **Define Label**

Selecting **Create heap** enables this option that allows you to name the heap. Enter your label for the heap in the **Heap label** option.

#### **Heap Label**

Selecting **Define label** enables this option. You use **Heap Label** to provide the label for the heap. Any combination of characters is accepted for the label except reserved characters in C/C++ compilers.

#### **Enable L2 Cache**

C621x, C671x, and C641x processors support an L2 cache memory structure that you can configure as SRAM and partial cache. Both the data memory and the program share this second-level memory. C620x DSPs do not support L2 cache memory, and this option is not available when you choose one of the C620x processors as your target.

If your processor supports the two-level memory scheme, this option enables the L2 cache on the processor.

#### L2 Cache Size

After you enable the L2 cache, select the size of the cache from the list.

# **Sections Pane**

Options on this pane let you specify where various program sections should go in memory. Program sections are distinct from memory segments—sections are portions of the executable code stored in contiguous memory locations. Among the sections used generally are .text, .bss, .data, and .stack. Some sections relate to the compiler, some to DSP/BIOS, and some can be custom sections as you require.

For more information about program sections and objects, refer to the CCS IDE online help. Most of the definitions and descriptions in this section come from CCS IDE.

| 🣣 C6000 Target Pre               | ferences     |                 | _ 🗆 🗙 |
|----------------------------------|--------------|-----------------|-------|
| Board Info Men                   | nory Section |                 |       |
| Compiler sections                | 3            |                 |       |
| .text<br>.switch<br>.bss<br>.far | Description: | C code          |       |
| .cinit<br>.pinit                 | Placement:   | IPRAM           | •     |
| DSP/BIOS sectio                  | ns           |                 |       |
| .args<br>.stack<br>.gblinit      | Description: | Argument buffer |       |
| .trcdata<br>.sysdata<br>.obj ▼   | Placement:   | IDRAM           | •     |
| DSP/BIOS object                  | placement:   | IDRAM           | -     |
| Custom sections                  |              |                 |       |
| .SEC1                            | Name:        | .SEC1           |       |
|                                  | Placement:   | IDRAM           | -     |
| -                                | Add          | Remove          |       |
|                                  |              |                 |       |
| ОК                               | Арріу        | Cancel          | telp  |

In the pane shown in the preceding figure, you configure the allocation of sections for **Compiler**, **DSP/BIOS**, and **Custom** needs.

This table provides brief definitions of the various kinds of sections in the **Compiler**, **DSP/BIOS**, and **Custom** lists. All sections do not appear on both lists. The string appears on the list shown in the table.

| String | Section List | Description of the Section<br>Contents |
|--------|--------------|----------------------------------------|
| .args  | DSP/BIOS     | Argument buffers                       |

| String     | Section List | Description of the Section<br>Contents                                   |
|------------|--------------|--------------------------------------------------------------------------|
| .bss       | Compiler     | Static and global C variables in the code                                |
| .bios      | DSP/BIOS     | DSP/BIOS code if you are using<br>DSP/BIOS options in your program       |
| .cinit     | Compiler     | Tables for initializing global and static variables and constants        |
| .cio       | Compiler     | Standard I/O buffer for C programs                                       |
| .const     | Compiler     | Data defined with the C qualifier and string constants                   |
| .data      | Compiler     | Program data for execution                                               |
| .far       | Compiler     | Variables, both static and global, defined as far variables              |
| .gblinit   | DSP/BIOS     | Load allocation of the DSP/BIOS<br>startup initialization tables section |
| .hwi       | DSP/BIOS     | Dispatch code for interrupt service routines                             |
| .hwi_vec   | DSP/BIOS     | Interrupt Service Table                                                  |
| .obj       | DSP/BIOS     | Configuration properties that the target program can read                |
| .pinit     | Compiler     | Load allocation of the table of global object constructors section.      |
| .rtdx_text | DSP/BIOS     | Code sections for the RTDX program modules                               |
| .stack     | Compiler     | The global stack                                                         |
| .switch    | Compiler     | Jump tables for switch statements<br>in the executable code              |
| .sysdata   | DSP/BIOS     | Data about DSP/BIOS                                                      |
| .sysinit   | DSP/BIOS     | DSP/BIOS initialization startup<br>code                                  |

| String   | Section List | Description of the Section<br>Contents                                                           |
|----------|--------------|--------------------------------------------------------------------------------------------------|
| .sysmem  | Compiler     | Dynamically allocated object in the code containing the heap                                     |
| .text    | Compiler     | Load allocation for the literal<br>strings, executable code, and<br>compiler generated constants |
| .trcdata | DSP/BIOS     | TRC mask variable and its initial value section load allocation                                  |

You can learn more about memory sections and objects in your Code Composer Studio online help.

# **Compiler Sections**

During program compilation, the C6000 compiler produces both uninitialized and initialized blocks of data and code. These blocks are allocated into memory as required by the configuration of your system. On the **Compiler Sections** list you find both initialized (sections that contain data or executable code) and uninitialized (sections that reserve space in memory) sections. The initialized sections are

- .cinit
- .const
- .switch
- .text (created by the assembler)

These sections are uninitialized:

- .bss (created by the assembler)
- .far
- .stack
- .sysmem

Other sections appear on the list as well:

- .data (created by the assembler)
- .cio
- .pinit

Note The C/C++ compiler does not use this section.

When you highlight a section on the list, **Description** shows a brief description of the section. Also, **Placement** shows you where the section is currently allocated in memory.

#### **Description**

Provides a brief explanation of the contents of the selected entry in the **Compiler Sections** list.

#### Placement

Shows you where the selected **Compiler Sections** list entry is allocated in memory. You change the memory allocation by selecting a different location from the **Placement** list. The list contains the memory segments as defined in the physical memory map on the **Memory** pane. Select one of the listed memory segments to allocate the highlighted compiler section to the segment.

#### **DSP/BIOS Sections**

During program compilation, DSP/BIOS produces both uninitialized and initialized blocks of data and code. These blocks get allocated into memory as required by the configuration of your system. On the **DSP/BIOS sections** list you find both initialized (sections that contain data or executable code) and uninitialized (sections that reserve space in memory) sections.

#### Description

Provides a brief explanation of the contents of the selected **DSP/BIOS Sections** list entry.

#### Placement

Shows where the selected **DSP/BIOS Sections** list entry is allocated in memory. You change the memory allocation by selecting a different location from the **Placement** list. The list contains the memory segments available on C6000 processors, and changes based on the processor you are using.

# **DSP/BIOS Object Placement**

Distinct from the entries on the **DSP/BIOS Sections** list, DSP/BIOS objects like STS or LOG, if your project uses them, are placed in the memory segment you select from the **DSP/BIOS Object Placement** list. All DSP/BIOS objects use the same memory segment. You cannot select the locations for individual objects.

# **Custom Sections**

When your program uses code or data sections that are not included in either the **Compiler Sections** or **DSP/BIOS Sections** lists, you add the new sections to this list. Initially, the **Custom Sections** list contains no fixed entries, just a placeholder for a section for you to define.

#### Name

You enter the name for your new section here. To add a new section, click **Add**. Then replace the temporary name with the name to use. Although the temporary name includes a period at the beginning, you do not need to include the period in your new name. Names are case sensitive. NewSection is not the same as newsection, or newSection.

# Placement

With your new section added to the **Name** list, select the memory segment to which to add your new section. Within the restrictions imposed by the hardware and compiler, you can select any segment that appears on the list.

# Add

Clicking **Add** lets you configure a new entry to the list of custom sections. When you click **Add**, the block provides a new temporary name in **Name**. Enter the new section name to add the section to the **Custom Sections** list. After typing the new name, click **Apply** to add the new section to the list. Or click **OK** to add the section to the list and close the dialog box.

#### Remove

To remove a section from the **Custom Sections** list, select the section to remove and click **Remove**. The selected section disappears from the list.

# To Create Memory Maps for Targets

Although each processor has memory map requirements, the C6000 DSP family of processors share some memory features and not others. Details of the memory sections and segments, as well as memory allocations and limitations for each processor, are provided in your documentation for CCS IDE and from TI.

To manage the memory on your processor, set the options within these panes to specify the memory allocation to use. Recall that the memory map is the result of the settings you provide for the options in the **Memory** and **Sections** panes in the C6000 Target Preferences dialog box.

Unfortunately, each processor has different needs, and the differences make it impossible to provide details about how you set the options for your target. You determine, from your model and code

- What memory segments you require
- Which sections you need and where
- Whether you need custom memory segments and sections
- Where to begin each memory segment and how much memory to allot to each segment
- Any other information that you need to set the options on the **Memory** and **Sections** panes?

After you configure the options in the C6000 Target Preferences dialog box, you are ready to set the Simulink configuration parameters for your model and generate code.

# Using Target Support Package TC6 Software with Real-Time Workshop Embedded Coder Software

#### In this section...

"Introduction" on page 2-105

"To Use the Real-Time Workshop<sup>®</sup> Embedded Coder Target File" on page 2-106

# Introduction

To take advantage of Real-Time Workshop Embedded Coder software features, you must migrate your models to a system target file called ccslink\_ert.tlc. This target is based on the embedded real-time target (ERT) used by Real-Time Workshop Embedded Coder software. Other Embedded IDE Link CC target files are based on the generic real-time target (GRT).

To use Real-Time Workshop Embedded Coder software with Target Support Package TC6 software, you must choose the system target file ccslink\_ert.tlc, available in the **System Target File Browser**. If you already have a model with code generation options configured for the target ccslink\_grt.tlc, the target support package provide a special utility function switchc6000target to migrate the model instead.

If you simply choose the system target file ccslink\_ert.tlc in the System Target File Browser directly to change the target for the model, all the TI C6000 code generation options are reset to default values by the switch. The C6000-specific options are the same between the two system target files.

You can set your model to use this system target file the usual way, via the **System Target File Browser**, available from the **Real-Time Workshop** pane in the Configuration Parameters dialog box. However, when you use the system target browser to switch your model between the ERT- and GRT-based TI C6000 system target files, the TI C6000-specific options (the configuration set) for the model are reset to default values.

To preserve the option values in the configuration set when you migrate your model to the ERT-based target (or back to the GRT-based target), use the function switchc6000target.m.

For example, the command

```
switchc6000target(bdroot, 'ccslink_ert.tlc')
```

entered at the MATLAB prompt sets your current Simulink model to use the desired system target file, ccslink\_ert.tlc, while preserving the TI C6000 Real-Time Workshop software options.

Conversely,

```
switchc6000target(bdroot, 'ccslink_grt.tlc')
```

sets your model to use the generic real-time (GRT)-based target.

# To Use the Real-Time Workshop Embedded Coder Target File

For setting up a new model to use the ERT-based target .tlc file.

- From your model menu bar, select Simulation > Configuration Parameters.
- 2 Click Real-Time Workshop on the Select tree to access the Real-Time Workshop software options.
- 3 Click Browse to open the System Target File Browser.
- 4 On the System Target File Browser, find and select the file ccslink\_ert.tlc.
- 5 Click OK.

For changing a model that uses the GRT-based target ccslink\_grt.tlc to use the ERT-based target.

- **1** Open your Simulink model to change.
- 2 At the MATLAB prompt, enter

```
switchc6000target(gcs, 'ccslink_ert.tlc')
```

Now the current model uses the ERT-based target and the configuration set that you developed for the GRT-based target.

When you return to the Configuration Parameters dialog box and check the **Real-Time Workshop system target file** entry in the Real-Time Workshop pane, you see ccslink\_ert.tlc. The rest of the configuration options are unchanged.

# Targeting with DSP/BIOS Options

- "Introducing DSP/BIOS" on page 3-2
- "DSP/BIOS and Targeting Your TI C6000 DSP" on page 3-4
- "Code Generation with DSP/BIOS" on page 3-7
- "Profiling Generated Code" on page 3-12
- "Using DSP/BIOS with Your Target Application" on page 3-27

# Introducing DSP/BIOS

Target Support Package TC6 software supports DSP/BIOS features as options when you generate code for your target. In the sections that follow, you can read more about what DSP/ BIOS is, how the target support package incorporates the DSP/BIOS features into your generated code, and some ways you might use the real-time operating system (RTOS) features of DSP/BIOS in your application. Follow these links for more information on specific areas that interest you, or read on for more details.

- "DSP/BIOS and Targeting Your TI C6000 DSP" on page 3-4
- "Code Generation with DSP/BIOS" on page 3-7
- "Profiling Generated Code" on page 3-12
- "Using DSP/BIOS with Your Target Application" on page 3-27

As a part of the Texas Instruments eXpressDSP<sup>™</sup> technology, TI designed DSP/BIOS to include three components:

- DSP/BIOS Real-Time Analysis Tools use these tools and windows within Code Composer Studio IDE to view your program as it executes on the target in real-time.
- DSP/BIOS Configuration Tool enables you to add and configure any and all DSP/BIOS objects that you use to instrument your application. Use this tool to configure interrupt schedules and handlers, set thread priorities, and configure the memory layout on your DSP.
- DSP/BIOS Application Program Interface (API) lets you use C or assembly language functions to access and configure DSP/BIOS functions by calling any of over 150 API functions. Target Support Package TC6 software uses the API to access DSP/BIOS.

You link these components into your application, directly or indirectly referencing only functions you need for your application to run efficiently and optimally. Only functions that you specifically reference become part of your code base. Others are not included to avoid adding unused code to your project. In addition, after you add one or more functions from DSP/BIOS, the configuration tool help you disable feature you do not need later, letting you optimize your program for speed and size. For details about DSP/BIOS and what it can do for your applications, refer to your CCS IDE and DSP/BIOS documentation from Texas Instruments.

# **DSP/BIOS and Targeting Your TI C6000 DSP**

#### In this section...

"Introduction" on page 3-4

"DSP/BIOS Configuration File" on page 3-5

"Memory Mapping" on page 3-6

"Hardware Interrupt Vector Table" on page 3-6

"Linker Command File" on page 3-6

# Introduction

When you use Real-Time Workshop software to generate code from the Simulink model of your digital signal processing application, you can choose to include the DSP/BIOS features provided by Target Support Package TC6 software in your generated code.

By electing to include DSP/BIOS in your generated project, the target support package adds a DSP/BIOS configuration file (with the filename modelname.cdb) to your project, and adds the following files as well:

- modelnamecfg.s62 contains the DSP/BIOS objects required by your application and the vector table for the hardware interrupts.
- modelnamecfg.h62 the header file for modelnamecfg.s62.
- modelnamecfg.h model configuration header file.
- modelnamecfg c.c source code for the model.
- modelnamecfg.cmd the linker command file for the project. Adds the required DSP/BIOS libraries and the library RTS6201.lib, or the run-time support library for your target.

The executable code and source code you generate when you use the DSP/BIOS option are not the same as the code generated without DSP/BIOS included.

Rather than having you incorporate the DSP/BIOS files manually when you create your application, as you would if you used CCS IDE alone, or another text editor, the target support package starts from your Simulink model and

adds the DSP/BIOS files automatically. As it adds the files, the support package  $% \mathcal{A}(\mathcal{A})$ 

- Configures the DSP/BIOS configuration file for your model needs
- Sets up the objects you need to analyze your program while it runs on your target
- Handles memory mapping to optimize your code based on the blocks in your model

# **DSP/BIOS Configuration File**

DSP/BIOS projects all have a file with the extension .cdb. The file contains the DSP/BIOS configuration information for your project, in the form of objects for instrumenting and scheduling tasks in the program code. Included in any DSP/BIOS project might be

- Log (LOG) objects for logging events and messages (replace the \*printf statements, for instance)
- Statistics (STS) objects for tracking the performance of your code
- A clock (CLK) object for configuring the clock on your target, and various memory functions
- Hardware and software interrupt (HWI, SWI) objects that control program execution
- Other objects you use to meet your needs

Your TI DSP/BIOS documentation can provide all the details about the objects and how to use them. In addition, your installed software from TI includes tutorials to introduce you to using DSP/BIOS in projects.

Not all of the DSP/BIOS objects get used by the code you generate from Target Support Package TC6 software. In the next sections, you learn about which objects the targeting software uses and how. Of course, you can still add more objects to your code through CCS IDE. Note, however, that if you add additional DSP/BIOS objects beyond those provided by the target support package, you lose your additions when you regenerate your code from your Simulink model.

# **Memory Mapping**

Memory mapping that takes place in the linker command file now appears in the MEM object in the DSP/BIOS configuration file. Your memory sections, such as the DATA\_MEM assignments and definitions, move to the MEM object, as do the memory segments. After completing this conversion, the memory assignment portions of your non-DSP/BIOS linker command file are not necessary in the linker command file.

# Hardware Interrupt Vector Table

In non-DSP/BIOS project, the assembly language file vector.asm in your project defines the hardware interrupt vector table. This file defines which interrupts your project uses and what each one does.

When you choose to use DSP/BIOS capabilities, the interrupts defined in the vector table move to the Hardware Interrupt Service Routine Manager in the CCS Configuration Tool. With all of your interrupts now defined as Hardware Interrupts (HWI) in the Configuration Tool, your project does not need vector.asm so the file does not appear in your DSP/BIOS enabled projects.

# **Linker Command File**

After migrating your memory sections and segment, and your hardware interrupt vector table to the configuration file, building with the DSP/BIOS option creates a compound linker command file. Since DSP/BIOS allows only one command file per project, and your linker file may comprise command options that did not relocate the DSP/BIOS configuration, Target Support Package TC6 software uses *compound* command files. Compound command files work to let your project use more than one command file.

By starting your original linker command file with the statement

"-lmodelnamecfg.cmd"

added as the first line in the file, your DSP/BIOS enabled project uses both your original linker command file and the DSP/BIOS command file. You get the features provide by DSP/BIOS as well as the custom command directives you need.

# **Code Generation with DSP/BIOS**

#### In this section...

"Overview" on page 3-7

"Generated Code Without and With DSP/BIOS" on page 3-7

# Overview

While generating code that includes the DSP/BIOS options is straightforward, changes occur between code that does not include DSP/BIOS and code that does. Two things change when you generate code with DSP/BIOS—files are added and removed from the project in CCS IDE, and DSP/BIOS objects become part of your generated code. With these in place, you can use the DSP/BIOS features in CCS IDE to debug your project, as well as use the profiling option in Target Support Package TC6 software to check the performance of your application running on your target.

To generate code that includes DSP/BIOS options, open the Target Preferences block and select **DSP/BIOS** from the **Operating system** list on the **Board Info** pane.

# Generated Code Without and With DSP/BIOS

The next two figures show the results of generating code without and with the DSP/BIOS option enabled in the **Simulation Parameters** dialog.

# Example – c6713dskwdnoisf.pjt code Generated Without DSP/BIOS

When you create your project in CCS IDE, the directory structure looks like this.

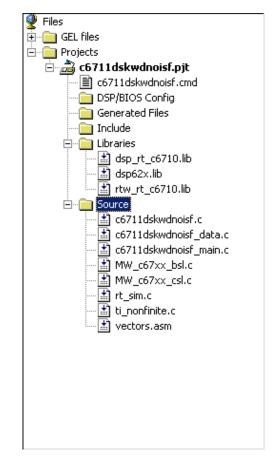

### Example – c6713dskwdnoisf.pjt Code Including DSP/BIOS

If you now create a new project that includes DSP/BIOS, the directory structure for your project changes to look like the following figure.

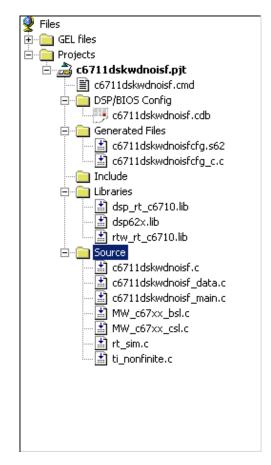

| Added File    | Description                                                                                                  |
|---------------|----------------------------------------------------------------------------------------------------|
| modelname.cdb | Contains the DSP/BIOS objects required by your application, and the vector table for the hardware interrupts |

| Added File       | Description                                                                                                    |
|------------------|----------------------------------------------------------------------------------------------------|
| modelnamecfg.s62 | Shows all the included files in your project, the variables, the DSP/BIOS objects, and more in this file generated from the .cdb file                               |
| modelnamecfg.h62 | The header file for modelnamecfg.s62                                                                                                    |
| modelnamecfg.h   | Model configuration header file                                                                                                    |
| modelnamecfg_c.c | Source code for the model                                                                                                    |
| modelnamecfg.cmd | The linker command file for the project. Adds<br>the required DSP/BIOS libraries and the library<br>RTS6201.lib or the run-time support library for your<br>target. |

Notice that the new directory includes some new files, shown in the next table.

| With DSP/BIOS functions enabled for your project, the following files no |
|--------------------------------------------------------------------------|
| longer appear in your project.                                           |

| Filename                                         | Description                                                                                                    |
|--------------------------------------------------|----------------------------------------------------------------------------------------------------|
| vectors.asm                                      | Defines the hardware interrupts (HWI) used<br>by interrupt service routines on the processor.<br>This file is removed after all of the hardware<br>interrupts appear in the <b>HWI</b> section of the<br>Configuration Tool.                      |
| Original linker<br>command<br>file—modelname.cmd | Assigns memory sections on the processor. This<br>file is removed if the <b>SECTION</b> directive is empty<br>because all of the section assignments moved to<br>the configuration file. Otherwise, include call to<br>the DSP/BIOS command file. |
| Some *.lib files                                 | Provide access to libraries for the processor, and<br>peripherals. These files are removed if their<br>contents have been incorporated in the new<br>compound linker command file.                                                                |

When you investigate your generated code, notice that the function main portion of modelname\_main.c includes different code when you generate DSP/BIOS-enabled source code, and modelname\_main.c incorporates one or more new functions.

# **Profiling Generated Code**

#### In this section...

"Overview" on page 3-12 "Profiling Subsystems" on page 3-13 "Details About Timing and Profiling" on page 3-14 "Profiling Multitasking Systems" on page 3-15 "The Profiling Report" on page 3-17 "Interrupts and Profiling" on page 3-18 "Reading Your Profile Report" on page 3-19 "Definitions of Report Entries" on page 3-20 "Profiling Your Generated Code" on page 3-22 "To Enable Profiling for Your Generated Code" on page 3-23 "To Create Atomic Subsystems for Profiling" on page 3-24

# Overview

When you use Target Support Package TC6 software to generate code that incorporates the DSP/BIOS options, you can easily profile your generated code to gauge performance and find bottlenecks.

By selecting **Profile real-time task execution** in the Real-Time Workshop software options, Real-Time Workshop software inserts statistics (STS) object instrumentation at the beginning and end of the code for each atomic subsystem in your model. (For more about STS objects, refer to your DSP/BIOS documentation from Texas Instruments.)

After your code has been running for a few seconds on your target, you can retrieve the profiling results from your target and display the information in a custom HTML report.

Code profiling works only on atomic subsystems in your model. To allow the target support package to profile your model when you build it in Real-Time Workshop software, you convert segments of your model into atomic subsystems using **Create subsystem**.

By designating subsystems of your model as atomic, you force each subsystem to execute only when all of its inputs are available. Waiting for all the subsystem inputs to be available before running the subsystem allows the subsystem code to be profiled as a contiguous segment.

To enable the profile feature for your Simulink model, choose **Tools > Real-Time Workshop > Options** from the model menu bar. Navigate to the **TI C6000 code generation** category, and select the **Profile performance at Profile real-time task execution boundaries** check box.

# **Profiling Subsystems**

Nested subsystems are profiled as part of their parent systems—the execution time reported for the parent subsystem includes the time spent in any profiled child subsystems. You cannot profile child subsystems separately.

For models that include multiple sample times, one or more subsystems in your model might not be included in the profiling process. When your model is configured to use single-tasking mode, all atomic subsystems in your model are profiled and appear in the report. When your model uses multitasking (refer to your Real-Time Workshop documentation for more about multitasking models) profiling applies only to single-rate subsystems that execute at the base rate of your model. This limitation arises because all of the generated code segments must execute contiguously for the profiling timing measurements to be correct. Setting the **Tasking mode for periodic sample times** to Auto in the model configuration parameters does not guarantee contiguous execution for all code segments and subsystems.

Notice two things in your code:

- STS objects are added to the generated code
- A generated DSP/BIOS configuration gets added to the project configuration file

Target Support Package TC6 software inserts and configures these objects specifically for profiling your code. You do not have to make changes to the STS objects. To see the statistics objects in use, download your generated application to your board, select **DSP/BIOS** > **Statistics View** from the menu bar in CCS IDE, and run the board for a few seconds. You see the statistics being accumulated by the STS objects.

# **Details About Timing and Profiling**

The profiling system in Target Support Package TC6 software relies on DSP/BIOS STS objects and the CLK\_gethtime() function. CLK\_gethtime() returns a high resolution timing counter that enables profiling to measure the instruction cycles the CPU spends executing code segments. To understand profiling, you need to understand how CLK\_gethtime() works.

This is how the system determines the value of CLK\_gethtime:

```
CLK_gethtime() return val = CLK_getltime() *PRDO + CNTO
```

PRDO and CNTO are timer 0 period and counter registers. In code generation, BIOS allocates timer 0 as a system timer and set the timer to generate a timer interrupt every 1ms. CLK\_getltime() in turn returns the number of BIOS system timer interrupts. By this logic, PRDO is set to the number of CPU clock cycles divided by the number of low resolution clock cycles that is equivalent to 1 millisecond in absolute time (8 low resolution clock cycles for C64x processors, for example).

The key point here is that function CLK\_gethtime() relies on the CLK\_getltime() function which in turn relies on a timer 0 interrupt. If your process globally disables interrupts during code execution for more than 1 PRDO instruction cycle, one or more timer interrupts can be missed, resulting in a situation where both CLK\_getltime() and CLK\_gethtime() can be inaccurate.

CLK\_getltime() will be inaccurate because it does not report the correct time value. But it is always positive. The situation is worse for CLK\_gethtime() It may report negative timing around code segments where interrupts are disabled:

```
A = CLK_gethtime();
IRQ_globalDisable();
```

```
{
    Code segment;
}
IRQ_globalEnable();
B = CLK_gethtime();
```

In this situation, if interrupts are disabled longer than 1ms around the code segment to be profiled, B might be smaller than A since CTNO might have rolled over. So the count of the instruction cycles computed as (B - A) might be negative.

#### **Correcting Inaccurate Profile Information Due to Timing**

One way to correct problems in profiling caused by the disabled interrupts is to set the DSP/BIOS system timer interrupt to occur less frequently. As noted earlier, the timer is set to 1 millisecond by default.

You can change setting manually after you generate code for your project. Here are the steps to use to reset the DSP/BIOS system timer interval.

- 1 Open the .cdb file for the project.
- 2 Select Scheduling > CLK Clock Manager.
- **3** Right-click CLK Clock Manager to set the properties for the clock manager.
- 4 Change the Microseconds/Int value from the default 1000.00 microseconds to something larger, for example, 5000.00 microseconds.
- 5 Save the project.

This timing change reduces the chances of missing a system timer interrupt. If you do this and profile the code again, the profiling results are usually accurate. You can verify that if you reduce the system timer interrupt interval further, to perhaps 100 microseconds, you get less and less accurate profiling results, possibly reporting negative timing values.

#### **Profiling Multitasking Systems**

For a multitasking system, DSP/BIOS STS objects cannot reliably measure the time the processor spends in all tasks. When tasks can be preempted

by other tasks (a result of multitasking operation), the profile timing measurements may be incorrect. For this reason, Target Support Package TC6 software includes profiling instrumentation for atomic systems that run at the base sample rate only.

When you run the same model in single tasking mode, you can get the timing measurements for all the systems in your model for one iteration:

- 1 Select Tools > Real-Time-Workshop > Options from the model menu bar.
- 2 Under Tasking on the Solver pane, select SingleTasking for Tasking mode for periodic sample times.
- 3 Rebuild and execute your model on your C6000 hardware.

The program will probably overrun immediately since single tasking mode requires that all tasks complete within the base sample time which usually does not happen. However, all systems and subsystems do run once before the program terminates. This allows you to obtain profiling results for all systems.

When the overrun occurs, click Halt in CCS IDE to stop DSP/BIOS operation.

Then, enter CCS\_Obj.profile('report') at the MATLAB prompt to report the statistics measurements.

Now you can view the timing measurements for each subsystem. Keep in mind that the percentages are given relative to the base sample time, so you must do some arithmetic to figure out whether a given system will fit in its available time interval. For instance, if your base sample time is 1 second, subsystem A executes every 3 seconds, the base-rate task takes 0.1 seconds to run, and A takes 2.5 seconds to run, the system should execute without overruns in multitasking mode.

If you change the overrun action option from its default setting of Notify and halt to Notify and continue or None, you can get measurements for multiple iterations of the system. Also, you will be able to request the profile report without first halting the CPU.

#### **The Profiling Report**

To help you measure subsystem performance, Target Support Package TC6 software provides a custom report that analyzes and displays the profile statistics. The report shows you the amount of time spent computing each subsystem, including Outputs and Update code segments, and provides links that open the corresponding subsystem in the Simulink model.

To view the profiling report, enter

```
profile(cc, 'report')
```

at the MATLAB prompt, where cc is the handle to your target and CCS IDE, and report is one of the input arguments for profile.

When you generate the report, the target support package stores the report in your code generation working directory, something like *modelname.c6000.rtw*, with the name profileReport.html.

If the MATLAB software cannot find your code generation directory, the profile reports is stored in your temporary directory, tempdir. To locate your temporary directory, enter

tempdir

at the MATLAB command prompt.

**Caution** Each time you run the profiling process, the target support package replaces your existing report with a newer version. To save earlier reports, rename and save the report before you generate a new one, or change your destination temporary directory in the MATLAB workspace.

You must invoke profile after your Real-Time Workshop build, without clearing MATLAB memory between operations, so that stored information about the model is still available to the report generator. If you clear your MATLAB memory, information required for the profile report gets deleted and the report does not work properly. When this occurs, and if you have a CCS IDE project that was previously created with Real-Time Workshop software, you must repeat the Real-Time Workshop build to see the subsystem-based profile analysis in the report.

Trace each subsystem presented in the profile report back to its corresponding subsystem in your Simulink model by clicking a link in the report. (The mapping from Simulink subsystems to generated system code is complex and thus not detailed here.) Inspect your generated code, particularly modelname.c, to determine where and how Simulink and Real-Time Workshop software implemented particular subsystems.

Within the generated code, you see entries like the following that define STS objects used for profiling.

STS\_set(&stsSys0\_Output, CLK\_gethtime());

or

```
STS_delta(&stsSys0_Output, CLK_gethtime());
```

This pair of code examples perform the profiling of the code section that lies between them in modelname.c.

In CCS IDE, STS objects show up in the Statistics Object Manager section under **Instrumentation** in the modelname.cdb file. Double-click the file modelname.cdb in the CCS IDE tree view to open the file and see the sections.

In some cases, Real-Time Workshop software may have pruned unused data paths, causing related performance measurements to become meaningless. Reusable system code, or code reuse, where a single function is called from multiple places in the generated code, can exhibit extra measurements in the profile statistics, while the duplicate subsystem may not show valid measurements.

#### **Interrupts and Profiling**

Although there are STS objects that measure the execution time of the entire mdlOutputs and mdlUpdate functions, those measurements can be misleading because they do not include other segments of code that execute at each interrupt. Statistics for the SWI are used when calculating the headroom (the difference between the number of CPU cycles your process requires to complete and the number available for the process to complete, which does not include the small overhead required for each interrupt. Note that profiling of multitasking systems does not measure the headroom. In addition, multitasking profiling does not use the SWI statistics.

To measure most accurately the overall application CPU usage, consider the DSP/BIOS IDL statistics, which measure time spent *not* doing application work. Your DSP/BIOS documentation from TI provides details about the various DSP/BIOS objects in the cdb file.

The interrupt rate for a DSP/BIOS application created by Target Support Package TC6 software is the fastest block execution rate in the model. The interrupt rate is usually, but not always, the same as the codec frame rate. When there is an upsampling operation or other rate increasing operation in your model, interrupts are triggered by a timer (PRD) object at the faster rate. You can determine the effective interrupt rate of the model by inverting the interrupt interval reported by the profiler.

Profiling subsystems that contain "blocking" device drivers, such as the ADC/DAC blocks and C6000 UDP Receive blocks may produce inaccurate and misleading results, raising values for **Max time spent in this subsystem per interrupt** and **Max percent of base interval** by many orders of magnitude. To avoid this problem, design subsystems to isolate blocking device drivers from algorithmic and other processing functions, and configure profiling appropriately.

#### **Reading Your Profile Report**

After you have the report from your generated code, you need to interpret the results. This section provides a link to sample report from a model and explains each entry in the report.

#### Sample of a Profile Report

When you click Sample Profile Report, the sample report opens in a new Help browser window. This opens the sample report in a new window so you can read the report and the descriptions of the report contents at the same time. Running the model c6713dskwdnoisf with DSP/BIOS generates the sample profile report. The next sections explain the headings in the report—what they mean and how they are measured (where that applies).

#### **Report Heading Information**

At the beginning of the report, profiling provides the name of the model you profiled, the target you used, and the date of the report. Since the report changes each time you run it, the date can be an important means of tracking model development.

#### **Report Subsections and Contents**

Within the body of your profile report, sections report the overall performance of your generated code and the performance of each atomic subsystem.

| Report Heading                  | Description                                                                                                    |
|---------------------------------|----------------------------------------------------------------------------------------------------|
| Timing Constants                | Shows you the base sample time in your model (=1/base rate in Hz) and the CPU clock speed used for the analysis.                                                                                                    |
| Profiled Simulink<br>Subsystems | Presents the statistics for each profiled subsystem<br>separately, by subsystem. Each listing includes<br>the STS object name or names that instrument<br>the subsystem.                                                                      |
| STS Objects                     | Lists every STS object in the generated code and<br>the statistics for each. DSP/BIOS uses these<br>objects to determine the CPU load statistics. For<br>more information about STS objects, refer to your<br>DSP/BIOS documentation from TI. |

STS objects that are associated with subsystem profiling are configured for host operation at 4\*x, reflecting the numerical relationship between CPU clock cycles and high-resolution timer clicks, x. STS Average, Max, and Total measurements return their results in counts of instructions or CPU clock cycles.

#### **Definitions of Report Entries**

In the following sections, we provide definitions of the entries in the profile report. These definitions help you decipher the report and better understand how your process is performing.

#### System name

Provides the name of the profiled model, using the form *targetnameprofile*. *targetname* is the processor or board assigned as the target, via the target preferences block.

#### **Number of Iterations Counted**

The number of interrupts that occurred between the start of model execution and the moment the statistics were obtained.

#### **CPU Clock Speed**

The instruction cycle speed of your digital signal processor. On the C6713 DSK, you can adjust this speed to one of four values, where 100 MHz is the default—25, 33.25, 100, 133 MHz. If you change the speed to something other than the default setting of 100 MHz, you must specify the new speed in the Real-Time Workshop software options. Use the **Current C6713DSK CPU clock rate** option on the TIC6000 runtime category on the Real-Time Workshop tab.

Set at a fixed 150 MHz, you cannot change the CPU clock rate on the C6713 DSK. You do not need to report the setting in the Real-Time Workshop software options.

#### Maximum Time Spent in This Subsystem per Interrupt

The amount of time spent in the code segment corresponding to the indicated subsystem in the worst case. Over all the iterations measured, the maximum time that occurs is reported here. Since the profiler only supports single-tasking solver mode, no calculation can be preempted by a new interrupt. All calculations for all subsystems must complete within one interrupt cycle, even for subsystems that execute less often than the fastest rate.

#### **Maximum Percent of Base Interval**

The worst-case execution time of the indicated subsystem, reported as a percentage of the time between interrupts.

#### **STS Objects**

Profiling uses STS objects to measure the execution time of each atomic subsystem. STS objects are a feature of the DSP/BIOS run-time analysis tools, and one STS object can be used to profile exactly one segment of code. Depending on how Real-Time Workshop software generates code for each subsystem, there may be one or two segments of code for the subsystem; the computation of outputs and the updating of states can be combined or separate. Each subsystem is assigned a unique index, i. The name of each STS object helps you determine the correspondence between subsystems and STS objects. Each STS object has a name of the form

```
stsSysi_segment
```

where i is the subsystem index and segment is Output, Update, or OutputUpdate. For example, in the sample profile report shown in the next section, the STS objects have the names stsSys1\_OutputUpdate, and stsSys2\_OutputUpdate.

#### **Profiling Your Generated Code**

Before profiling your generated code, you must configure your model and Real-Time Workshop software to support the profiling features in Target Support Package TC6 software. Your model must use DSP/BIOS features for profiling to work fully.

The following tasks compose the process of profiling the code you generate.

- 1 Enable DSP/BIOS for your code.
- 2 Enable profiling in the Real-Time Workshop software.
- **3** Create atomic subsystems to profile in your model.
- 4 Build, download, and run your model.
- 5 Use profile to view the MATLAB profile report.

To demonstrate profiling generated code, this procedure uses the wavelet denoising model c6713dskwdnoisf.mdl that is included with Target Support Package TC6 demo programs. If you are using the C6713 DSK as your target,

use the model C6713dskwdnoisf throughout this procedure. Simulators work as well, just choose the appropriate model for your simulator.

Begin by loading the model, entering

c6713dskwdnoisf

at the MATLAB prompt. The model opens on your desktop.

#### To Enable Profiling for Your Generated Code

Recall that you must use DSP/BIOS in you code to use profiling.

1 To enable the profile feature for your Simulink model, select Tools > Real-Time Workshop > Options... from the model menu bar.

The **Simulation Parameters** dialog opens for you to set the code generation options for your model.

- **2** Click **Real-Time Workshop** to display the configuration panes for setting your code generation options.
- 3 From the Category list, select TI C6000 Code Generation.

Your display changes to show the options you set to control code generation for TI C6000 targets, as shown here.

|                                                   | erences                    | \C6713DS   | ĸ       |              |          |   | _ 🗆      |
|---------------------------------------------------|----------------------------|------------|---------|--------------|----------|---|----------|
| Board Info                                        | Memor                      | ry Sect    | ions    | DSP/BIOS     |          |   |          |
| Board prop                                        | erties                     |            |         |              |          |   |          |
| Board type                                        | C6713D                     | SK         |         |              |          |   |          |
| Processor:                                        | C6713                      | -          | ] Ad    | d new        | Edit     |   | Delete   |
| CPU clock                                         | 225                        | MHz        |         |              |          |   |          |
|                                                   | Simu                       | ılator 🗖 I | Enable  | High-Speed F | TDX      |   |          |
| Code gener                                        | ration supp                | oort       |         |              |          |   |          |
| Source fi<br>Include p<br>Libraries<br>Initialize | stom code<br>iles<br>paths | •          |         | ]            |          |   | ×        |
|                                                   |                            | •          |         |              |          |   | <b>_</b> |
| Link to IDE<br>Board nam                          |                            | C6713 De   | vice Cy | cle Accurate | Simulato | r | •        |

**4** Select the **Profile real-time task execution** option. Selecting this option enables profiling in your generated code. However, you still need to configure your model to support the profiling process.

#### **To Create Atomic Subsystems for Profiling**

Profiling your generated code depends on two features—DSP/BIOS being enabled and your model having one or more subsystems defined as atomic subsystems. To learn more about subsystems and atomic subsystems, refer to your Simulink documentation in the Help browser.

In this tutorial, you create two atomic subsystems—one from the Analysis Filter Bank block and a second from the Soft Threshold block:

- Select the Analysis Filter Bank block. Select Edit > Create subsystem from the model menu bar. The name of the block changes to subsystem. Repeat for the Soft Threshold block.
- **2** To convert your new subsystems to atomic subsystems, right-click on each subsystem and choose **Subsystem parameters...** from the context menu.
- **3** In the **Block Parameters: Subsystem** dialog for each subsystem, select the **Treat as atomic unit** option. Click **OK** to close the dialog. If you look closely you can see that the subsystems now have heavier borders to distinguish them from the other blocks in your model.

#### To Build and Profile Your Generated Code

You have enabled profiling in your model and configured two atomic subsystems in the model as well. Now, use the profiling feature in the target support package to see how your code runs and check the performance for bottlenecks and slowdowns as the code runs on your target.

**Caution** Do not click on any other open model while you are profiling your model. Clicking on another open model can cause profiling to fail with an error message like "Invalid Simulink object specifier."

#### 1 Select Tools > Real-Time Workshop > Build Model.

If you did not use the Real-Time Workshop software options to automate model compiling, linking, downloading, and executing, perform these tasks using the **Project** options in CCS IDE.

Allow the application to run for a few seconds or as long as necessary to execute the model segments of interest a few times. Then stop the program.

2 Create a link to CCS IDE by entering

cc = ticcs;

at the MATLAB prompt.

3 Enter

profile(cc, 'report')

at the prompt to generate the profile report of your code executing on your target.

The profile report appears in the Help browser. It should look very much like the following sample report; your results may differ based on your target and the settings in the model.

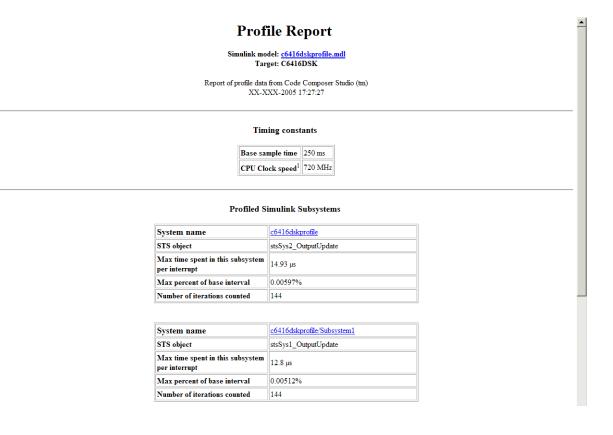

#### Using DSP/BIOS with Your Target Application

#### **Enabling DSP/BIOS When You Generate Code**

For any code you generate using Real-Time Workshop software and Target Support Package TC6 software, you have the option of including DSP/BIOS features automatically when you generate the code. Incorporating the features requires you to select one option in the Target Preferences block—DSP/BIOS for the operating system.

- **1** Open the model to use to generate code.
- **2** Open the Target Preferences block in your model.
- **3** On the **Board Info** pane, select DSP/BIOS for **Operating system** under the Code Generation options.

| larget Preference                                                                                                    | es\C6713DSK                                          |          |
|----------------------------------------------------------------------------------------------------|------------------------------------------------------|----------|
| Board Info Mem                                                                                                    | nory Sections DSP/BIOS                               |          |
| Board properties                                                                                                    |                                                      |          |
| Board type: C6713                                                                                                    | 3DSK                                                 |          |
| Processor: C671                                                                                                    | Add new Edit                                         | Delete   |
| CPU clock 2                                                                                                    |                                                      | _        |
| 🗖 Sir                                                                                                    | mulator 🔲 Enable High-Speed RTDX                     |          |
| - Code generation su                                                                                                    | upport                                               |          |
| Operating system:<br>- Board custom co<br>Source files<br>Include paths<br>Libraries<br>Initialize function<br>Terminate function | nde                                                  |          |
|                                                                                                    | <b>-</b>                                             | <b>T</b> |
| Link to IDE<br>Board name:                                                                                                    | C6713 Davice Cycle Accurate Simulator                | -        |
| Board name:                                                                                                    | C6713 Device Cycle Accurate Simulator                | <b>·</b> |
|                                                                                                    | C6713 Device Cycle Accurate Simulator<br>TMS320C6713 | ×        |

4 As shown in the figure, select DSP/BIOS for Operating system.

# 4

# Using the C62x and C64x DSP Libraries

- "About the C62x and C64x DSP Libraries" on page 4-2
- "Fixed-Point Numbers" on page 4-5
- "Building Models" on page 4-10

#### About the C62x and C64x DSP Libraries

#### In this section ...

"C62x DSP Library" on page 4-2

"C64x DSP Library" on page 4-3

"Supported Platforms" on page 4-3

"Characteristics Common to C62x and C64x Library Blocks" on page 4-4

#### C62x DSP Library

Blocks in the C62x DSP library correspond to functions in the Texas Instruments TMS320C62x DSP Library assembly-code library, which target the TI C62x family of digital signal processors. Use these blocks to run simulations by building models in Simulink software before generating code. Once you develop your model, you can invoke Real-Time Workshop software to generate code that is optimized to run on C6713 DSK development platforms or C62x hardware. (Fixed-point processing on C67x hardware is identical to C62x fixed point hardware and processing so you can develop on the C67x for the C62x.) During code generation, each C62x DSP Library block in your model is mapped to its corresponding TMS320C62x DSP Library assembly-code routine to create target-optimized code.

C62x DSP Library blocks generally input and output fixed-point data types. Chapter 6, "Block Reference" discusses the data types accepted and produced by each block in the library. "Fixed-Point Numbers" on page 4-5 gives a brief overview of using fixed-point data types in Simulink software. For an in-depth discussion of fixed-point data types, including issues with scaling and precision when you perform fixed-point operations, refer to your "Fixed-Point Toolbox" documentation.

You can use C62x DSP Library blocks with certain blocks from the Signal Processing Blockset software and Simulink software. To learn more about creating models that include both C62x DSP Library blocks and blocks from other blocksets, refer to "Building Models" on page 4-10.

#### C64x DSP Library

Blocks in the C64x DSP library correspond to functions in the Texas Instruments TMS320C64x DSP library assembly-code library, which target the TI C64x family of digital signal processors. Use these blocks to run simulations by building models in Simulink software before generating code. Once you develop your model, you can invoke Real-Time Workshop software to generate code that is optimized to run on the C6416 DSK development platform or other C64x hardware. During code generation, each C64x DSP Library block in your model is mapped to its corresponding TMS320C64x DSP Library assembly-code routine to create target-optimized code.

C64x DSP Library blocks generally input and output fixed-point data types. Chapter 6, "Block Reference" discusses the data types accepted and produced by each block in the library. "Fixed-Point Numbers" on page 4-5 gives a brief overview of using fixed-point data types in Simulink software. For an in-depth discussion of fixed-point data types, including issues with scaling and precision when you perform fixed-point operations, refer to your Fixed-Point Toolbox<sup>™</sup> documentation.

You can use C64x DSP Library blocks with certain blocks from the Signal Processing Blockset software and Simulink software. To learn more about creating models that include both C64x DSP Library blocks and blocks from other blocksets, refer to "Building Models" on page 4-10.

**Note** While you can use C62x blocks on C64x targets, the generated code is not optimal for the C64x target. Using the appropriate C64x block creates better optimized code. (Target Support Package TC6 software generates a warning message when you try to do this but allows you to use the block.)

#### **Supported Platforms**

The C62x and C64x DSP libraries can be used with the platforms listed in the following table:

| Library | Supported platforms            |
|---------|--------------------------------|
| C62x    | C62x, C67x, C67x+, C64x, C64x+ |
| C64x    | C64x, C64x+                    |

### Characteristics Common to C62x and C64x Library Blocks

The following characteristics are common to all C62x and C64x DSP Library blocks:

- All blocks inherit sample times from driving blocks.
- The blocks are single rate.
- Block filter weights and coefficients are tunable, but not in real time. Other block parameters are not tunable.
- All blocks support discrete sample times. Individual block reference pages indicate blocks that also support continuous sample times.

To learn more about characteristics particular to each block in the library, refer to Chapter 6, "Block Reference"

#### **Fixed-Point Numbers**

#### In this section...

"Notation" on page 4-5

"Signed Fixed-Point Numbers" on page 4-6

"Q Format Notation" on page 4-6

#### Notation

In digital hardware, numbers are stored in binary words. A binary word is a fixed-length sequence of binary digits (1's and 0's). How hardware components or software functions interpret this sequence of 1's and 0's is defined by the data type.

Binary numbers are represented as either fixed-point or floating-point data types. A fixed-point data type is characterized by the word size in bits, the binary point, and whether it is signed or unsigned. The position of the binary point is the means by which fixed-point values are scaled and interpreted.

For example, a binary representation of a fractional fixed-point number (either signed or unsigned) is shown below.

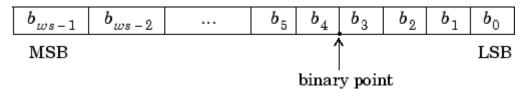

where

- **b**<sub>*i* is the *i*th binary digit.</sub>
- *ws* is the word size in bits.
- $b_{ws}$  1is the location of the most significant (highest) bit (MSB).
- <sup>b</sup>Ois the location of the least significant (lowest) bit (LSB).

• The binary point is shown four places to the left of the LSB. In this example the number is said to have four fractional bits, or a fraction length of four.

**Note** For Target Support Package TC2, the results of fixed-point and integer operations in MATLAB/Simulink match the results on the hardware target down to the least significant bit (bit-trueness). The results of floating-point operations in MATLAB/Simulink do not match those on the hardware target, because the libraries used by the third-party compiler may be different from those used by MATLAB/Simulink.

#### **Signed Fixed-Point Numbers**

Signed binary fixed-point numbers are typically represented in one of three ways:

- Sign/magnitude
- One's complement
- Two's complement

Two's complement is the most common representation of signed fixed-point numbers and the one TI digital signal processors use.

Negation using signed two's complement representation consists of a bit inversion (translation into one's complement) followed by the binary addition of a one. For example, the two's complement of 000101 is 111011:

000101 ->111010 (bit inversion) ->111011 (binary addition of 1 to the LSB)

results in the negative of 000101 being 111011.

#### **Q** Format Notation

The position of the binary point in a fixed-point number determines how you interpret the scaling of the number. When performing arithmetic such as addition or subtraction, hardware uses the same logic circuits regardless of the value of the scale factor. In essence, the logic circuits have no knowledge of a binary point. They perform signed or unsigned integer arithmetic—as

if the binary point is to the right of the LSB  $(b_0)$ . Therefore, you determine the binary point in your code.

In the C62x DSP Library, the position of the binary point in signed, fixed-point data types is expressed in and designated by Q format notation. This fixed-point notation takes the form

Qm.n

where

- **Q**designates that the number is in Q format notation—the Texas Instruments notation for signed fixed-point numbers.
- *m* is the number of bits used to designate the two's complement integer portion of the number.
- *n* is the number of bits used to designate the two's complement fractional portion of the number, or the number of bits to the right of the binary point. Sometimes *n* is called the scale factor.

Q format always designates the most significant bit of a binary number as the sign bit. Representing a signed fixed-point data type in Q format requires m+n+1 bits to account for the sign.

#### Example – Q.15

For example, a signed 16-bit number with n = 15 bits to the right of the binary point is expressed as

Q0.15

in this notation. This is (1 sign bit) + (0 = m integer bits) + (15 = n fractional bits) = 16 bits total in the data type. In Q format notation the m = 0 is often implied, as in

Q.15

In Fixed-Point Toolbox software, this data type is expressed as

sfrac16

or

sfix16\_En15

Filter Design Toolbox<sup>™</sup> software expresses this data type as the vector

[16 15]

meaning the word length is 16 bits and the fraction length is 15 bits.

#### Example – Q1.30

Multiplying two Q.15 numbers yields a product that is a signed 32-bit data type with 30 bits to the right of the binary point. One bit is the designated sign bit, forcing m to be 1:

m+n+1 = 1+30+1 = 32 bits total

Therefore this number is expressed as

Q1.30

In Fixed-Point Toolbox software, this data type is expressed as

sfix32\_En30

In Filter Design Toolbox software, this data type is expressed as

[32 30]

#### Example – Q-2.17

Consider a signed 16-bit number with a scaling of  $2^{(\cdot17)}$ . This requires n = 17 bits to the right of the binary point, meaning the most significant bit is a *sign-extended* bit.

*Sign extension* adds bits to the high end (MSB end) of the word and fills the added bits with the value of the MSB. For example, consider a 4-bit two's complement number 1011. Extending the number to 7 bits with sign extension changes the number to 1111011—the value of the number remains the same.

One bit is the designated sign bit, forcing m to be -2.

m+n+1 = -2+17+1 = 16 bits total

Therefore this number is expressed as

Q-2.17

In Fixed-Point Toolbox software, this data type is expressed as

sfix16\_En17

To express this data type in Filter Design Toolbox software, use

[16 17]

#### Example – Q17.-2

Consider a signed 16-bit number with a scaling of  $2^{(2)}$  or 4. The binary point is implied to be 2 bits to the right of the 16 bits, or that there are n = -2 bits to the right of the binary point. One bit must be the sign bit, forcing m to be 17.

m+n+1 = 17+(-2)+1 = 16

Therefore this number is expressed as

Q17.-2

In Fixed-Point Toolbox software, this data type is expressed as

sfix16\_E2

In Filter Design Toolbox software, this data type is expressed as

[16 -2]

#### **Building Models**

#### In this section ...

"Overview" on page 4-10

"Converting Data Types" on page 4-10

"Using Sources and Sinks" on page 4-11

"Choosing Blocks to Optimize Code" on page 4-11

#### Overview

You can use C62x or C64x DSP Library blocks in models along with certain core Simulink and Signal Processing Blockset software. This section discusses issues you should consider when you build models with blocks from these libraries.

#### **Converting Data Types**

Any blocks you connect in a model have compatible input and output data types. In most cases, C62x or C64x DSP Library blocks handle only a limited number of specific data types. Refer to any block reference page in Chapter 6, "Block Reference" for a discussion of the data types that each block accept sand produces.

When you connect C62x or C64x DSP Library blocks and Simulink blocks, you often need to set the data type and scaling in the block parameters of the Simulink block to match the data type of the C62x DSP Library block. Many Simulink blocks allow you to set their data type and scaling by inheriting from the driving block, or by back propagating from the next block. This can be a good way to set the data type of a Simulink block to match a connected C62x DSP Library block.

Some Signal Processing Blockset software blocks and Simulink blocks also accept fixed-point data types. Make the appropriate settings in the block parameters when you connect them to a C62x DSP Library block.

To use Signal Processing Blockset software or core Simulink blocks that do not handle fixed-point data types with C62x DSP Library blocks in your model, you must use an appropriate data type conversion block:

- To connect fixed-point and nonfixed-point blocks, use the Data Type Conversion block from the Simulink Data Type library.
- To provide an interface to nonfixed-point blocks, use the C62x Convert Floating-Point to Q.15 and C62x Convert Q.15 to Floating-Point blocks from the C62x DSP Library.
- To connect blocks of varying nonfixed-point data types in your model, use the Data Type Conversion block from the Signals and Systems Simulink library
- To connect blocks of varying fixed-point data types in your model, use the Data Type Conversion Inherited block from the Simulink Data Type library.

Refer to the reference pages for these blocks or invoke the Help system from their block dialogs for more information.

#### **Using Sources and Sinks**

The C62x DSP Library does not include source or sink blocks. Use source or sink blocks from the core Simulink library or Signal Processing Blockset software in your models with C62x DSP Library blocks. See "Converting Data Types" on page 4-10 for more information on incorporating blocks from other libraries into your models.

#### **Choosing Blocks to Optimize Code**

In some cases, blocks that perform similar functions appear in more than one blockset. For example, the C62x DSP Library, the C64x DSP Library, and the Signal Processing Blockset software all have Autocorrelation blocks. How do you choose which to include in your model? If you are building a model to run on the C6713 DSK or on C62x hardware, choosing the block from the C62x DSP Library always yields better optimized code. You can use a similar block from another library if it provides functionality that the C62x DSP Library block does not support, but you generate less well optimized code. In the same manner, if you are building a model to run on the C6416 DSK or on C64x hardware, choosing the block from the C64x DSP Library always yields better optimized code. You can use a similar block from another library if it provides functionality that the C64x DSP Library block does not support, but you generate less well optimized code.

# 5

### Configuring Timing Parameters for CAN Blocks

#### **Setting Timing Parameters**

#### In this section ...

"Accessing the Timing Parameters" on page 5-2

"Determining Timing Parameter Values" on page 5-3

"CAN Bit Timing Example" on page 5-4

#### **Accessing the Timing Parameters**

The timing parameters that control the bit rate for DM643x CAN Receive and DM643x CAN Transmit blocks are **Baud rate prescaler**, **TSEG1**, and **TSEG2** in the DM643x CAN Setup block.

| 🙀 Block Parameters: CAN Setup 🔀                    |
|----------------------------------------------------|
| DM6437EVM CAN Setup (mask) (link)                  |
| Configure the CAN bus parameters on the DM6437EVM. |
| Parameters                                         |
| Baud rate prescaler:                               |
| 12                                                 |
| TSEG1: 6                                           |
| TSEG2: 2                                           |
| ERM: Falling edges only                            |
| SJW: 1                                             |
| SAM: Sample one time                               |
| ☐ Self test mode                                   |
|                                                    |
| <u>OK</u> <u>Cancel</u> <u>H</u> elp <u>A</u> pply |

The following sections describe how to set these parameters.

#### **Determining Timing Parameter Values**

The following steps show you how to determine the appropriate values to use for the timing parameters.

**1** Gather these two values:

- Bit rate of the CAN network
- SYSCLKOUT This is equivalent to the CAN module system clock frequency. The CAN peripheral in the DM6437 is in the CLKIN clock domain, which operates at the same frequency as the primary reference clock to the DSP. In the DM6437EVM board, the primary reference clock operates at 27 MHz.
- **2** Estimate the value of the **Baud rate prescaler (BRP)** and then solve this equation for BitTime:

BitTime = SYSCLKOUT/(BRP \* Bit rate)

3 Estimate values for TSEG1 and TSEG2 that satisfy the following equation:

BitTime = TSEG1 + TSEG2 + 1

The estimated values must also satisfy the following constraints:

TSEG1 >= TSEG2 IPT (Information Processing Time) = 3/BRPIPT <= TSEG1 <= 16 TQ IPT <= TSEG2 <= 8 TQ 1 TQ <= SJW <= min(4 TQ, TSEG2)

where:

IPT is Information Processing Time, TQ is Time Quanta, and **SJW** is Synchronization Jump Width, which can be set in the **CAN Setup** block.

**4** Iterate steps two and three until the values selected for TSEG1, TSEG2, and BRP meet all of the criteria.

The following illustration shows the relationship between the parameters:

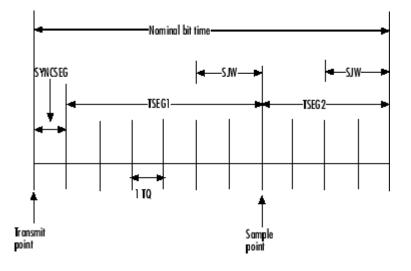

#### **CAN Bit Timing Example**

This example shows how to determine appropriate CAN timing parameters.

Assume that SYSCLKOUT = 27 MHz, and a Bit rate of 1 Mbits/s is required.

1 With the **Baud rate prescaler (BRP)** set to 12, substitute the values of Bit rate, *BRP*, and *SYSCLKOUT* into the following equation, solving for *BitTime*:

BitTime = SYSCLKOUT/(BRP \* Bit rate)

BitTime = 27MHz/(12 \* 0.25 MBits/sec) = 9TQ

**2** Set the values of **TSEG1** and **TSEG2** to 6TQ and 2TQ, respectively. Substitute the values of *BitTime* from the previous equation, and the chosen values for *TSEG1* and **TSEG2** into the following equation:

BitTime = TSEG1 + TSEG2 + 1

9TQ = 6TQ + 2TQ + 1

**3** Finally, check the selected values against the rules:

```
IPT = 3/BRP = 3/12 = .25

IPT \ll TSEG1 \ll 16 \text{ TQ True! } .25 \ll 6TQ \ll 16TQ

IPT \ll TSEG2 \ll 8TQ \text{ True! } .25 \ll 2TQ \ll 8TQ

1TQ \ll SJW \ll \min(4TQ, TSEG2), \text{ as a result of which } SJW \text{ can be set to either 1 or 2.}
```

4 All chosen values satisfy the criteria, so no further iteration is necessary.

The following table provides common timing parameter settings for typical values of Bit rate and SYSCLKOUT = 27 MHz. This clock frequency is the maximum for the DM6437 EVM blocks.

| Bit rate         | TSEG 1 | TSEG2 | Bit Time | BRP | SJW    |
|------------------|--------|-------|----------|-----|--------|
| 250<br>Kbits/sec | 6      | 2     | 3        | 12  | 1 or 2 |
| 500<br>Kbits/sec | 3      | 1     | 6        | 9   | 1      |
| 1<br>Mbits/sec*  | 6      | 2     | 9        | 3   | 1 or 2 |
| 2<br>Mbits/sec*  | 1      | 1     | 4.5      | 3   | ERROR  |

 $\ast$  3-time sampling in the DM643x CAN module is not possible at this Bit rate. In the DM643x CAN Setup block, the **SAM** parameter cannot be set to Sample three times.

#### References

For detailed information on the CAN module, see *TMS320DM643x DMP High-End CAN Controller User's Guide (Rev. A)*, Literature Number SPRU981A, available at the Texas Instruments Web site.

#### See Also

DM643x CAN Setup, DM643x CAN Transmit

## **Block Reference**

C6000 DSP Communication Library (targetcommlib) (p. 6-2)

C6000 DSP Core Support (c6000dspcorelib) (p. 6-3)

C6000 Target Preferences (c6000tgtpref) (p. 6-3)

C62x DSP Library (tic62dsplib) (p. 6-3)

C6416 DSK Board Support (c6416dsklib) (p. 6-6)

C6455 EVM Board Support (c6455evmlib) (p. 6-7)

C64x DSP Library (tic64dsplib) (p. 6-7)

C6713 DSK Board Support (c6713dsklib) (p. 6-10)

DM642 EVM Board Support (dm642evmlib) (p. 6-10)

DM6437 EVM Board Support (dm6437evmlib) (p. 6-11)

Avnet Spartan-3A DSP DaVinci Evaluation Platform Board Support (avnet\_s3adsp\_dm6437) (p. 6-12) Work with C6000 processor and board models that communicate with hosts such as xPC Target or host-side models

Work with all C6000 processors

Configure models for code generation and targeting

Work with C62x processors

Work with C6416 DSK boards

Work with SRIO on C6455 EVM boards

Work with C64x processors

Work with C6713 DSK boards

Work with DM642 EVM boards

Work with DM6437 EVM boards

Work with DM6437 EVM boards

| DM648 EVM Board Support<br>(dm648evmlib) (p. 6-13) | Work with DM648 EVM boards                                                         |
|----------------------------------------------------|------------------------------------------------------------------------------------|
| DSP/BIOS (dspbioslib) (p. 6-14)                    | Work with C6000 models to provide DSP/BIOS tasks and interrupts                    |
| Host Communication (hostcommlib)<br>(p. 6-14)      | Work with host-side models that<br>communicate with C6000 processors<br>and boards |
| RTDX Instrumentation (rtdxblocks)<br>(p. 6-14)     | Add RTDX instrumentation to generated code                                         |

#### C6000 DSP Communication Library (targetcommlib)

| Byte Pack            | Convert input signals to uint8 vector                               |
|----------------------|---------------------------------------------------------------------|
| Byte Reversal        | Reverse order of bytes in input word                                |
| Byte Unpack          | Unpack UDP uint8 input vector into<br>Simulink data type values     |
| C6000 IP Config      | Configure Internet Protocol on<br>C6000 targets with Ethernet ports |
| C6000 TCP/IP Receive | Receive message from remote IP interface                            |
| C6000 TCP/IP Send    | Send message to remote IP interface                                 |
| C6000 UDP Receive    | Receive uint8 vector as UDP message                                 |
| C6000 UDP Send       | Send UDP message to host                                            |

#### C6000 DSP Core Support (c6000dspcorelib)

| Block Processing   | Repeat user-specified operation<br>on submatrices of input matrix,<br>using internal memory of DSP for<br>increased efficiency |
|--------------------|----------------------------------------------------------------------------------------------------|
| C6000 EDMA         | Configure EDMA Controller on<br>C6000 processor                                                                                |
| CPU Timer          | Select timer and configure periodic interrupt                                                                                  |
| Hardware Interrupt | Generate Interrupt Service Routine                                                                                             |
| Idle Task          | Create free-running task                                                                                                    |
| Memory Allocate    | Allocate memory section on C6000 target                                                                                        |
| Memory Copy        | Copy to and from memory section                                                                                                |

#### C6000 Target Preferences (c6000tgtpref)

#### C62x DSP Library (tic62dsplib)

Conversions (p. 6-4) Filters (p. 6-4) Math and Matrices (p. 6-4) Transforms (p. 6-5) Convert data types Filter input signals Perform mathematical operations Perform transforms

#### Conversions

| C62x Convert Floating-Point to Q.15 | Convert single-precision<br>floating-point input signal to<br>Q.15 fixed-point |
|-------------------------------------|--------------------------------------------------------------------------------|
| C62x Convert Q.15 to Floating-Point | Convert Q.15 fixed-point signal to single-precision floating-point             |

#### **Filters**

| C62x Complex FIR                          | Filter complex input signal using complex FIR filter |
|-------------------------------------------|------------------------------------------------------|
| C62x General Real FIR                     | Filter real input signal using real<br>FIR filter    |
| C62x LMS Adaptive FIR                     | LMS adaptive FIR filtering                           |
| C62x Radix-4 Real FIR                     | Filter real input signal using real<br>FIR filter    |
| C62x Radix-8 Real FIR                     | Filter real input signal using real<br>FIR filter    |
| C62x Real Forward Lattice All-Pole<br>IIR | Filter real input signal using lattice filter        |
| C62x Real IIR                             | Filter real input signal using IIR<br>filter         |
| C62x Symmetric Real FIR                   | Filter real input signal using FIR filter            |

#### **Math and Matrices**

| C62x Autocorrelation | Autocorrelate input vector or frame-based matrix        |
|----------------------|---------------------------------------------------------|
| C62x Block Exponent  | Minimum number of extra sign bits in each input channel |
| C62x Matrix Multiply | Matrix multiply two input signals                       |

| C62x Matrix Transpose      | Matrix transpose input signal                                          |
|----------------------------|------------------------------------------------------------------------|
| C62x Reciprocal            | Fraction and exponent portions of reciprocal of real input signal      |
| C62x Vector Dot Product    | Vector dot product of real input signals                               |
| C62x Vector Maximum Index  | Zero-based index of maximum value element in each input signal channel |
| C62x Vector Maximum Value  | Maximum value for each input signal channel                            |
| C62x Vector Minimum Value  | Minimum value for each input signal channel                            |
| C62x Vector Multiply       | Element-wise multiplication on inputs                                  |
| C62x Vector Negate         | Negate each input signal element                                       |
| C62x Vector Negate         | Negate each input signal element                                       |
| C62x Vector Sum of Squares | Sum of squares over each real input channel                            |
| C62x Weighted Vector Sum   | Weighted sum of input vectors                                          |

## Transforms

| C62x Bit Reverse  | Bit-reverse elements of each complex input signal channel              |
|-------------------|------------------------------------------------------------------------|
| C62x FFT          | Decimation-in-frequency forward<br>FFT of complex input vector         |
| C62x Radix-2 FFT  | Radix-2 decimation-in-frequency<br>forward FFT of complex input vector |
| C62x Radix-2 IFFT | Radix-2 inverse FFT of complex input vector                            |

# C6416 DSK Board Support (c6416dsklib)

C6416

C6416

C6416 C6416 C6416

| DSK ADC        | Digitized output from codec to processor            |
|----------------|-----------------------------------------------------|
| DSK DAC        | Use codec to convert digital input to analog output |
| DSK DIP Switch | Simulate or read DIP switches                       |
| DSK LED        | Control LEDs                                        |
| DSK Reset      | Reset to initial conditions                         |

## C6455 EVM Board Support (c6455evmlib)

| C6455 DSK ADC           | Configure AIC23 audio codec to<br>capture audio stream from LINE-IN<br>or MIC                |
|-------------------------|----------------------------------------------------------------------------------------------|
| C6455 DSK DAC           | Configure AIC23 codec to convert<br>digital signal to audio output on<br>LINE OUT and HP OUT |
| C6455 DSK DIP           | Output state of user-selected DIP switch as Boolean                                          |
| C6455 DSK LED           | Apply Boolean input to user-selected<br>LED                                                  |
| C6455 DSK SRIO Config   | Configure generated code for serial<br>RapidI/O peripheral                                   |
| C6455 DSK SRIO Receive  | Configure generated code to receive serial RapidI/O packets                                  |
| C6455 DSK SRIO Transmit | Configure generated code to transmit serial RapidI/O packets                                 |

## C64x DSP Library (tic64dsplib)

Conversions (p. 6-8) Filters (p. 6-8) Math and Matrices (p. 6-8) Transforms (p. 6-9) Data conversion Filter input signals Mathematical operations Transforms

## Conversions

| C64x Convert Floating-Point to Q.15 | Convert floating-point signal to Q.15 fixed-point                  |
|-------------------------------------|--------------------------------------------------------------------|
| C64x Convert Q.15 to Floating-Point | Convert Q.15 fixed-point signal to single-precision floating-point |

## **Filters**

| C64x Complex FIR                          | Filter complex input signal using complex FIR filter |
|-------------------------------------------|------------------------------------------------------|
| C64x General Real FIR                     | Filter real input signal using real<br>FIR filter    |
| C64x LMS Adaptive FIR                     | LMS adaptive FIR filtering                           |
| C64x Radix-4 Real FIR                     | Filter real input signal using real<br>FIR filter    |
| C64x Radix-8 Real FIR                     | Filter real input signal using real<br>FIR filter    |
| C64x Real Forward Lattice All-Pole<br>IIR | Filter real input signal using lattice<br>IIR filter |
| C64x Real IIR                             | Filter real input signal using IIR<br>filter         |
| C64x Symmetric Real FIR                   | Filter real input signal using FIR filter            |

## **Math and Matrices**

| C64x Autocorrelation | Autocorrelate input vector or frame-based matrix        |
|----------------------|---------------------------------------------------------|
| C64x Block Exponent  | Minimum number of extra sign bits in each input channel |
| C64x Matrix Multiply | Matrix multiply two input signals                       |

| C64x Matrix Transpose      | Matrix transpose input signal                                          |
|----------------------------|------------------------------------------------------------------------|
| C64x Reciprocal            | Fraction and exponent of reciprocal of real input signal               |
| C64x Vector Dot Product    | Vector dot product of real input signals                               |
| C64x Vector Maximum Index  | Zero-based index of maximum value element in each input signal channel |
| C64x Vector Maximum Value  | Maximum value for each input signal channel                            |
| C64x Vector Minimum Value  | Minimum value for each input signal channel                            |
| C64x Vector Multiply       | Element-wise multiplication on inputs                                  |
| C64x Vector Negate         | Negate each input signal element                                       |
| C64x Vector Sum of Squares | Sum of squares over each real input channel                            |
| C64x Weighted Vector Sum   | Weighted sum of input vectors                                          |
|                            |                                                                        |

## Transforms

| C64x Bit Reverse  | Bit-reverse elements of each complex input signal channel           |
|-------------------|---------------------------------------------------------------------|
| C64x FFT          | Decimation-in-frequency forward<br>FFT of complex input vector      |
| C64x Radix-2 FFT  | Radix-2 decimation-in-frequency forward FFT of complex input vector |
| C64x Radix-2 IFFT | Radix-2 inverse FFT of complex input vector                         |

## C6713 DSK Board Support (c6713dsklib)

C6713 DSK ADC

C6713 DSK DAC

C6713 DSK DIP Switch C6713 DSK LED C6713 DSK Reset Digitized signal output from codec to processor

Configure codec to convert digital input to analog output

Simulate or read DIP switches Control LEDs

Reset to initial conditions

## DM642 EVM Board Support (dm642evmlib)

| DM642 EVM Audio ADC       | Audio codec and peripherals                                           |
|---------------------------|-----------------------------------------------------------------------|
| DM642 EVM Audio DAC       | Configure codec to convert digital audio input to analog audio output |
| DM642 EVM FPGA GPIO Read  | User GPIO registers to read from selected pins                        |
| DM642 EVM FPGA GPIO Write | Write to GPIO registers                                               |
| DM642 EVM LED             | Control LEDs                                                          |
| DM642 EVM Reset           | Reset to initial conditions                                           |
| DM642 EVM Video ADC       | Video decoders to capture analog video                                |
| DM642 EVM Video DAC       | Video encoder to display video                                        |
| DM642 EVM Video Port      | Video port to receive video data from video input port                |

# DM6437 EVM Board Support (dm6437evmlib)

| C6000 Deinterleave       | Separate interleaved YCbCr 4:2:2<br>data into Y, Cb, and Cr components                            |
|--------------------------|---------------------------------------------------------------------------------------------------|
| C6000 Interleave         | Convert planar YCbCr 4:2:2 data to<br>interleaved YCbCr 4:2:2 data                                |
| C6000 IP Config          | Configure Internet Protocol on<br>C6000 targets with Ethernet ports                               |
| DM6437 EVM ADC           | Configure AIC33 audio codec to<br>capture audio stream from LINE-IN<br>or MIC                     |
| DM6437 EVM DAC           | Configure AIC33 codec to convert<br>digital signal to audio output on<br>LINE OUT and HP OUT      |
| DM6437 EVM DIP           | Output state of user-selected DIP switch as Boolean                                               |
| DM6437 EVM LED           | Apply Boolean input to user-selected LED                                                          |
| DM6437 EVM Video Capture | Configure video peripherals to capture NTSC/PAL video                                             |
| DM643x CAN Receive       | Receive messages from CAN serial communications bus on DM643x                                     |
| DM643x CAN Setup         | Configure CAN serial<br>communications bus parameters on<br>DM643x                                |
| DM643x CAN Transmit      | Configure CAN mailbox to<br>transmit messages on CAN serial<br>communications bus on DM643x       |
| DM643x Draw Rectangles   | Configure Video Processing Back<br>End to draw rectangles using On<br>Screen Display (OSD) module |
| DM643x OSD               | Overlay graphics and text on video                                                                |

| DM643x PWM           | Configure DM643x DSP Event<br>Manager to generate PWM<br>waveforms                 |
|----------------------|------------------------------------------------------------------------------------|
| DM643x UART Config   | Configure DM643x UART for serial communication                                     |
| DM643x UART Receive  | Configure receiver element of<br>DM643x UART module for serial<br>communication    |
| DM643x UART Transmit | Configure transmitter element of<br>DM643x UART module for serial<br>communication |
| DM643x Video Display | Configure Video Processing Back<br>End to display NTSC/PAL video                   |

# Avnet Spartan-3A DSP DaVinci Evaluation Platform Board Support (avnet\_s3adsp\_dm6437)

| C6000 Deinterleave  | Separate interleaved YCbCr 4:2:2<br>data into Y, Cb, and Cr components                      |
|---------------------|---------------------------------------------------------------------------------------------|
| C6000 Interleave    | Convert planar YCbCr 4:2:2 data to interleaved YCbCr 4:2:2 data                             |
| C6000 IP Config     | Configure Internet Protocol on<br>C6000 targets with Ethernet ports                         |
| DM643x CAN Receive  | Receive messages from CAN serial communications bus on DM643x                               |
| DM643x CAN Setup    | Configure CAN serial<br>communications bus parameters on<br>DM643x                          |
| DM643x CAN Transmit | Configure CAN mailbox to<br>transmit messages on CAN serial<br>communications bus on DM643x |

| DM643x Draw Rectangles | Configure Video Processing Back<br>End to draw rectangles using On<br>Screen Display (OSD) module |
|------------------------|---------------------------------------------------------------------------------------------------|
| DM643x OSD             | Overlay graphics and text on video                                                                |
| DM643x PWM             | Configure DM643x DSP Event<br>Manager to generate PWM<br>waveforms                                |
| DM643x UART Config     | Configure DM643x UART for serial communication                                                    |
| DM643x UART Receive    | Configure receiver element of<br>DM643x UART module for serial<br>communication                   |
| DM643x UART Transmit   | Configure transmitter element of<br>DM643x UART module for serial<br>communication                |
| DM643x Video Capture   | Configure Video Processing Front<br>End (VPFE) to capture REC656 or<br>generic YCbCr 4:2:2 video  |
| DM643x Video Display   | Configure Video Processing Back<br>End to display NTSC/PAL video                                  |

# DM648 EVM Board Support (dm648evmlib)

| C6000 IP Config         | Configure Internet Protocol on<br>C6000 targets with Ethernet ports |
|-------------------------|---------------------------------------------------------------------|
| DM648 EVM Video Capture | Configure DSP peripherals to capture NTSC/PAL or HD video           |
| DM648 EVM Video Display | Configure DSP peripherals to display NTSC, PAL, HD, or VESA video   |

# **DSP/BIOS** (dspbioslib)

| DSP/BIOS Hardware Interrupt | Generate Interrupt Service Routine                   |
|-----------------------------|------------------------------------------------------|
| DSP/BIOS Task               | Create task that runs as separate<br>DSP/BIOS thread |
| DSP/BIOS Triggered Task     | Create asynchronously triggered                      |

Create asynchronously triggered task

## Host Communication (hostcommlib)

| Byte Pack     | Convert input signals to uint8 vector                           |
|---------------|-----------------------------------------------------------------|
| Byte Reversal | Reverse order of bytes in input word                            |
| Byte Unpack   | Unpack UDP uint8 input vector into<br>Simulink data type values |
| UDP Receive   | Receive uint8 vector as UDP message                             |
| UDP Send      | Send UDP message                                                |

## **RTDX Instrumentation (rtdxblocks)**

From RTDX

To RTDX

Add RTDX communication channel for target to receive data from host

Add RTDX communication channel to send data from target to host

# Blocks — Alphabetical List

# **Block Processing**

# **Purpose**Repeat user-specified operation on submatrices of input matrix, using<br/>internal memory of DSP for increased efficiency

### Library

C6000 DSP Core Support Library

#### Description

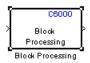

The Block Processing block extracts submatrices of a user-specified size from each input matrix. It sends each submatrix to a subsystem for processing, and then reassembles each subsystem output into the output matrix, as shown in the following figure. While processing images as matrices, this submatrix capability can greatly improve the throughput.

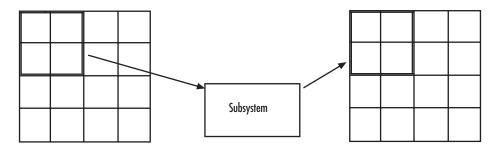

**Note** Because you modify the Block Processing block subsystem, the link between this block and the block library is broken when you click-and-drag a Block Processing block into your model. Thus, this block is not automatically updated if you upgrade to a newer version of the target support package. To delete blocks from this subsystem without triggering a warning, right-click on the block and select **Look under mask**. If you search for library blocks in a model, this block is not part of the results.

The blocks inside the subsystem dictate the following block configuration information:

- Frame status of the input and output signals
- Whether the block supports single channel or multichannel signals

• Which data types this block supports

Use the **Number of inputs** and **Number of outputs** parameters to specify the number of input and output ports on the Block Processing block.

Use the **Block size** parameter to specify the size of each submatrix in cell array format. Each vector in the cell array corresponds to one input; the block uses the vectors in the order you enter them. If you have one input port, enter one vector. If you have more than one input port, you can enter one vector that is used for all inputs or you can specify a different vector for each input. For example, to specify each submatrix as a 2-by-3 array, enter {[2 3]}. The output matrix size depends on the size of the submatrix at the output of the subsystem and the number of submatrices at the input. For example, if the output submatrix size is 32x16 and the input submatrix sizes are 8x16, the total output matrix size will be 256x256. If the block size specified does not subdivide an input matrix evenly, i.e. there are leftover matrix elements which are not covered by the subdivision, those uncovered elements will be ignored.

Use the **Overlap** parameter to specify the overlap of each submatrix in cell array format. Each vector in the cell array corresponds to the overlap of one input; the block uses the vectors in the order they are specified. If you enter one vector, each overlap is the same size. For example, to specify that each 3-by-3 submatrix overlap by 1 row and 2 columns, enter {[1 2]}.

The **Traverse order** parameter determines how the block extracts submatrices from the input matrix. If you select **Row-wise**, the block extracts submatrices by moving across the rows. If you select **Column-wise**, the block extracts submatrices by moving down the columns.

Click **Open Subsystem** to open the block subsystem. Click-and-drag blocks into this subsystem to define the processing operations the block performs on the submatrices. The input to this subsystem are the submatrices defined by the **Block size** parameter.

**Note** When you place an Assignment block inside a Block Processing block subsystem, the Assignment block behaves as though it is inside a For Iterator block. For a description of this behavior, refer to "Iterated Assignment" on the Assignment block reference page. To produce the normal behavior of the Assignment block, use an Overwrite Values block inside the Block Processing block subsystem.

#### Example

This section provides an example that applies the block processing block to multiply and add submatrices.

#### **Multiple Inputs**

In this example, you multiply each element of three input matrices by two and add the results using the Block Processing block. Suppose you have the following model:

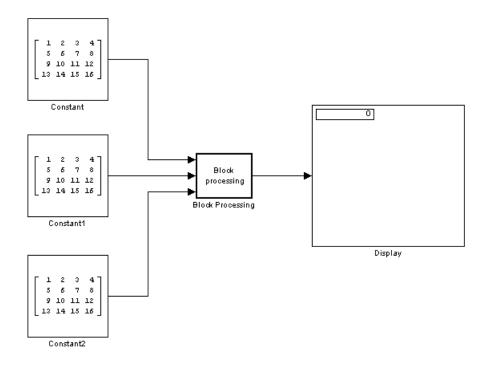

- **1** Use the Block Processing block to perform the multiplication and addition on submatrices of the three input matrices. Set the block parameters as shown in the following figure:
  - Number of inputs = 3
  - Number of outputs = 1
  - Block size = {[2 2]}

| 🙀 Function Block Parameters: Block Processing                                                                                                    | × |
|----------------------------------------------------------------------------------------------------|---|
| Block Processing                                                                                                    |   |
| Repeats a user-specified operation on submatrices of the input matrix.                                                                                                    |   |
| This block extracts submatrices of a user-specified size from the input matrix. It sends<br>each submatrix to a subsystem for processing, and then reassembles each subsystem<br>output into the output matrix.                                                                                        |   |
| Use the 'Block size' and 'Overlap' parameters to specify the size and overlap of each<br>submatrix in cell array format.                                                                                                    |   |
| 'Number to append to signal name' parameter is used to generate unique names for<br>internal data buffers as well as the output signal(s). Each block must have a unique<br>'Number to append to signal name' parameter which is not shared by any other C6000<br>Block Processing block in the model. |   |
| Parameters                                                                                                    |   |
| Number of inputs: 3                                                                                                    |   |
| Number of outputs: 1                                                                                                    |   |
| Block size: {[2 2]}                                                                                                    |   |
| Overlap: {(0 0)}                                                                                                    |   |
| Traverse order: Row-wise                                                                                                    |   |
| Number to append to signal name: 1                                                                                                    |   |
|                                                                                                    |   |
| Subsystem<br>Click the Open Subsystem button to open the block's subsystem. Click-and-drag blocks<br>into this subsystem to define the processing operation(s) the block performs on<br>submatrices.                                                                                                   |   |
| Open Subsystem                                                                                                    |   |
|                                                                                                    |   |
|                                                                                                    |   |
| OK Cancel Help Apply                                                                                                    |   |
|                                                                                                    |   |

For each iteration, the block sends a 2-by-2 submatrix from each input matrix to the Block Processing block subsystem to be processed. The block calculates its total number of iterations using the dimensions of the matrix connected to the top input port. In this case, the first input is a 4-by-4 matrix. The block can extract four 2-by-2 submatrices from this input matrix, so the block iterates four times.

#### 2 Click Open Subsystem.

The block subsystem opens.

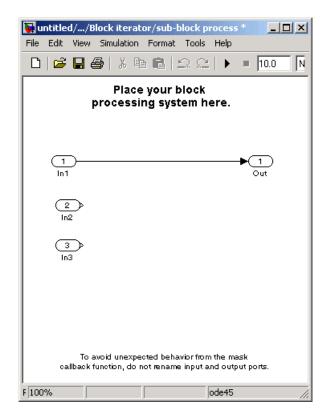

**3** Click and drag the blocks shown in the following table into the subsystem.

| Block | Library                    | Quantity |
|-------|----------------------------|----------|
| Gain  | Simulink / Math Operations | 3        |
| Sum   | Simulink / Math Operations | 1        |

- **4** Use the Gain blocks to multiply the elements of each submatrix by two. Set the **Gain** parameter to **2**.
- **5** Use the Sum block to add the values. Set the **Icon shape** parameter to rectangular and the **List of signs** parameter to +++.
- **6** Connect the blocks as shown in the following figure.

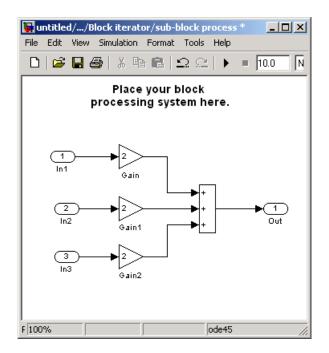

- 7 Close the subsystem and click OK.
- 8 Run the model.

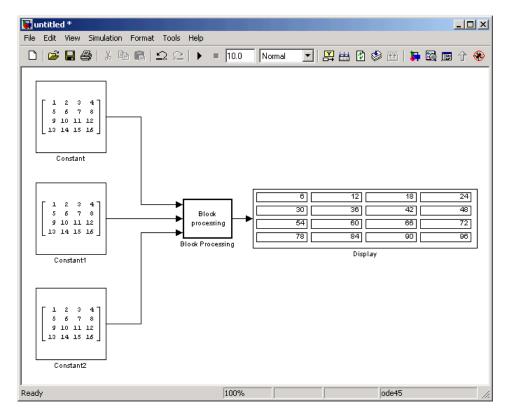

The Block Processing block operates on the submatrices, assembles the results into an output matrix, and then uses the Display block to present the output matrix.

# **Block Processing**

### Dialog Box

The Block Processing dialog box appears as shown in the following figure.

| Function Block Parameters: Block Processing                                                                                                    | × |
|----------------------------------------------------------------------------------------------------|---|
| Block Processing                                                                                                    |   |
| Repeats a user-specified operation on submatrices of the input matrix.                                                                                                    |   |
| This block extracts submatrices of a user-specified size from the input matrix. It sends<br>each submatrix to a subsystem for processing, and then reassembles each subsystem<br>output into the output matrix.                                                                                        |   |
| Use the 'Block size' and 'Overlap' parameters to specify the size and overlap of each submatrix in cell array format.                                                                                                    |   |
| 'Number to append to signal name' parameter is used to generate unique names for<br>internal data buffers as well as the output signal(s). Each block must have a unique<br>'Number to append to signal name' parameter which is not shared by any other C6000<br>Block Processing block in the model. |   |
| Parameters                                                                                                    |   |
| Number of inputs: 1                                                                                                    |   |
| Number of outputs: 1                                                                                                    |   |
| Block size: {[8 8]}                                                                                                    |   |
| Overlap: {(0 0)}                                                                                                    |   |
| Traverse order: Row-wise                                                                                                    |   |
| Number to append to signal name: 1                                                                                                    |   |
|                                                                                                    |   |
| Subsystem<br>Click the Open Subsystem button to open the block's subsystem. Click-and-drag blocks<br>into this subsystem to define the processing operation(s) the block performs on<br>submatrices.                                                                                                   |   |
| Open Subsystem                                                                                                    |   |
|                                                                                                    |   |
|                                                                                                    |   |
| <u> </u>                                                                                                    |   |

#### Number of inputs

Enter the number of input ports on the Block Processing block.

#### Number of outputs

Enter the number of output ports on the Block Processing block.

#### **Block size**

Specify the size of each submatrix in cell array format. Each vector in the cell array corresponds to one input.

#### Overlap

Specify the overlap of each submatrix in cell array format. Each vector in the cell array corresponds to the overlap of one input.

#### Traverse order

Determines how the block extracts submatrices from the input matrix. If you select Row-wise, the block extracts submatrices by moving across the rows. If you select Column-wise, the block extracts submatrices by moving down the columns.

#### **Open Subsystem**

Click this button to open the block's subsystem. Click and drag blocks into this subsystem to define the processing the block performs on the submatrices.

See Also Memory Allocate

Memory Copy

C6000 EDMA

# **Byte Pack**

Purpose Convert input signals to uint8 vector

Library

Host Communication Library

#### Description

> Byte Pack Pack Using the input port, the block converts data of one or more data types into a single uint8 vector for output. With the options available, you specify the input data types and the alignment of the data in the output vector. Since UDP messages are in uint8 data format, use this block before a UDP Send block to format the data for transmission using the UDP protocol.

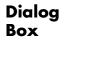

| 🙀 Function Block Parameters: Pack                                                                                                    | × |
|----------------------------------------------------------------------------------------------------|---|
| Byte pack (mask)                                                                                                    |   |
| Pack input data into a single output vector of type uint8. Insert before UDP Send block to produce a uint8 byte vector from multiple vectors of varying data type. |   |
| Parameters                                                                                                    |   |
| Input port data types (cell array):                                                                                                    |   |
| {'double'}                                                                                                    |   |
| Byte alignment 1                                                                                                    |   |
|                                                                                                    |   |
|                                                                                                    |   |
| <u>O</u> K <u>C</u> ancel <u>H</u> elp <u>Apply</u>                                                                                                    |   |

#### Input port data types (cell array)

Specify the data types for the different signals as part of the parameters. The block supports all Simulink data types except characters. Enter the data types as Simulink types in the cell array, such as 'double' or 'int32'. The order of the data type entries in the cell array must match the order in which the data arrives at the block input. This block determines the signal sizes automatically. The block always has at least one input port and only one output port.

#### Byte alignment

This option specifies how the data types are aligned to form the uint8 output vector. Select one of the values in bytes from the list.

Alignment can occur on 1, 2, 4, or 8 byte boundaries depending on the value you choose. The value defaults to 1. Given the alignment value, each signal data value begins on multiples of the alignment value. The alignment algorithm ensures that each element in the output vector begins on a byte boundary specified by the alignment value and relative to the starting point of the vector.

Selecting 1 for **Byte alignment** provides the tightest packing, with no holes between any data types for any combination of data types and signals.

In general, when you have multiple data types of varying lengths, specifying two-byte alignment means there might be gaps of 1 byte between a uint8 or int8 value and another data type. In the pack implementation, the block copies data to the output data buffer 1 byte at a time. You can specify any of the data alignment options with any of the data types.

# **Example** As you see in the following figure, enter input data types in a cell array in **Input port data types**. The order of the data types you enter must match the order of the data types at the block input.

| 🙀 Function Block Parameters: Pack 🛛 🔀                                                                                                    |
|----------------------------------------------------------------------------------------------------|
| Byte pack (mask)                                                                                                    |
| Pack input data into a single output vector of type uint8. Insert before UDP Send block to produce a uint8 byte vector from multiple vectors of varying data type. |
| Parameters                                                                                                    |
| Input port data types (cell array):                                                                                                    |
| {'uint32','uint32','uint16','double','uint8','double','single                                                                                                    |
| Byte alignment 2                                                                                                    |
| <u>O</u> K <u>C</u> ancel <u>H</u> elp <u>A</u> pply                                                                                                    |

In the cell array, you provide the order in which the block expects to receive data — uint32, uint32, uint16, double, uint8, double, and single. With this information, the block automatically provides the proper number of input ports.

Byte alignment equal to 2 specifies that each new value begins 2 bytes from the previous data boundary.

In the example shown, the data types are

```
{'uint32','uint32','uint16','double','uint8','double','single'}
```

Assuming that all of the signals are scalars (no matrices or vectors in this example), the first signal value in the vector starts at 0 bytes, the second at 2 bytes, the third at 4 bytes, the fourth at 6 bytes, the fifth at 8 bytes, the sixth at 10 bytes, and the seventh at 12 bytes. Notice that the packing algorithm leaves a one byte gap between the uint8 data value and the double value.

#### See Also Byte Reversal, Byte Unpack

#### **Purpose** Reverse order of bytes in input word

Library

Host Communication Library

#### Description

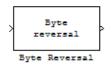

Byte reversal changes the order of the bytes in data you input to the block. Use this when your process communicates between targets that use different endianness, such as between Intel<sup>®</sup> processors that are little-endian and others that are big-endian. Texas Instruments processors are generally little-endian by default.

When you transmit data to a processor with different endianness, place a byte reversal block just before the send block in a model and immediately after the receive block to ensure that transmitted data has the correct endianness.

#### Dialog Box

| Function Block Parameters: Byte Reversal                                                                                                    |  |
|----------------------------------------------------------------------------------------------------|--|
| Byte Reversal (mask)                                                                                                    |  |
| Use Byte Reversal block for communicating with a target processor<br>that is big-endian. Insert before the Byte Pack block or just after Byte<br>Unpack block to ensure that the data values are transmitted properly. |  |
| Parameters                                                                                                    |  |
| Number of inputs:                                                                                                    |  |
|                                                                                                    |  |
|                                                                                                    |  |
|                                                                                                    |  |
|                                                                                                    |  |
| <u>OK</u> <u>Cancel</u> <u>H</u> elp <u>A</u> pply                                                                                                    |  |

#### Number of inputs

Specify the number of input ports for the block. The number of input ports adjusts automatically to match value so the number of outputs is equal to the number of inputs. When you use more than one input port, each input port maps to the matching output port. Data entering input port 1 leaves through output port 1 and so on.

Reversing the bytes does not change the data type. Input and output retain matching data type.

The following model shows byte reversal in use. Notice that the input and output ports match for each path.

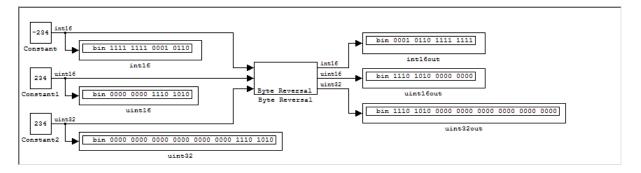

See Also

Byte Pack, Byte Unpack

#### Purpose Unpack UDP uint8 input vector into Simulink data type values

Library

Host Communication Library

#### Description

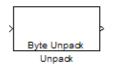

Byte Unpack is the inverse of the Byte Pack block. It pairs with the UDP Receive block in models, receiving a vector of uint8 from a UDP message and outputting Simulink data types in different sizes depending on the input vector.

The block supports all Simulink data types.

Dialog Box

| 🙀 Function Block Parameters: Unpack 🛛 🗙                                                                                                 |
|----------------------------------------------------------------------------------------------------|
| Byte Unpack (mask)                                                                                                    |
| Unpack a binary byte vector to extract data. Insert after UDP Recv<br>block to break-up a UDP packet into its constituent data vectors. |
| Parameters                                                                                                    |
| Output port dimensions (cell array):                                                                                                    |
|                                                                                                    |
| Output port data types (cell array):                                                                                                    |
| {'double'}                                                                                                    |
| Byte alignment 1                                                                                                    |
|                                                                                                    |
|                                                                                                    |
| <u>Q</u> K <u>Cancel</u> <u>Help</u> <u>Apply</u>                                                                                       |

#### **Output port dimensions (cell array)**

Containing a cell array, each element in the array specifies the dimension that the MATLAB size function returns for the corresponding signal. Usually you use the same dimensions as you set for the corresponding Byte Pack block in the model. Entering one value means the block applies that dimension to all data types.

#### **Output port data types (cell array)**

Specify the data types for the different input signals to the Pack block. The block supports all Simulink data types — single, double, int8, uint8, int16, uint16, int32, and uint32, and Boolean. The entry here is the same as the Input port data types parameter in the Byte Pack block in the model. You can enter one data type and the block applies that type to all output ports.

#### **Byte Alignment**

Specifies how the data types are aligned in the input uint8 vector. This should match the corresponding Byte Pack block alignment value, and supports the same settings of 1, 2, 4, and 8 bytes.

#### Example

Here is an example of the Byte Unpack block that corresponds to the example in the Byte Pack example. The **Output port data types (cell array)** entry here is the same as the **Input port data types (cell array)** entry in the Byte Pack block

{'uint32','uint32','uint16','double','uint8','double','single'}.

| 🙀 Function Block Parameters: Unpack                                                                                                    | × |  |  |
|----------------------------------------------------------------------------------------------------|---|--|--|
| Byte Unpack (mask)                                                                                                    |   |  |  |
| Unpack a binary byte vector to extract data. Insert after UDP Recv<br>block to break-up a UDP packet into its constituent data vectors. |   |  |  |
| Parameters                                                                                                    |   |  |  |
| Output port dimensions (cell array):                                                                                                    |   |  |  |
| {1.1.[2.4].[4.4].[2.2].1.[3.3]}                                                                                                    |   |  |  |
| Output port data types (cell array):                                                                                                    |   |  |  |
| {'uint32','uint32','uint16','double','uint8','double','single'}                                                                         |   |  |  |
| Byte alignment 2                                                                                                    | ] |  |  |
| <u>O</u> K <u>C</u> ancel <u>H</u> elp <u>A</u> pply                                                                                    |   |  |  |

In addition, the **Byte alignment** setting matches as well. **Output port dimensions (cell array)** now includes scalars and matrices to demonstrate entering nonscalar values. The example for the Byte Pack block assumed only scalar inputs.

**See Also** Byte Pack, Byte Reversal

## **C6000** Deinterleave

| nts |
|-----|
|     |
|     |

#### Description

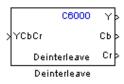

This block separates interleaved YCbCr 4:2:2 data into its luma component (Y'), blue-difference chroma component (Cb), and red-difference chroma component (Cr).

The input, YCbCr, is a (2\*M)\*N array of 8-bit unsigned values representing an interleaved YCbCr 4:2:2 image where the size of the luma plane, Y, is M\*N. Input data is assumed to be in row-major format, and the data stored in each row of the input is assumed to be interleaved in the following order:

 $Cb(1), Y(1), Cr(1), Y(2), \ldots Cb(M), Y(M), Cr(M), Y(M)$ 

The deinterleaved outputs are the planar format luma component, Y, and the chroma components, Cb and Cr, of the YCbCr 4:2:2 input. If the input image is a (2\*M) by N matrix, then the output dimensions for the Y port is (M\*N) and the dimensions for the Cb and Cr ports are (M/2) by N.

| ialog<br>ox | Function Block Parameters: Deinterleave YCbCr 4:2:2 Deinterleave (mask) (link) Separates interleaved YCbCr 4:2:2 data into its Y, Cb and Cr components. | × |
|-------------|----------------------------------------------------------------------------------------------------|---|
|             | <u>OK</u> <u>Cancel</u> <u>H</u> elp <u>Apply</u>                                                                                                    |   |

This block does not have settable options.

See Also C6000 Interleave

# **C6000 EDMA**

#### Purpose Configure EDMA Controller on C6000 processor

C6000 DSP Core Support Library (c6000dspcorelib)

#### Description

Library

C6000 myEDMAdevice1 EDMA EDMA Use this block to configure the Enhanced Direct Memory Access (EDMA) Controller on C6000 processors. The controller manages data transfers between the device peripherals on the C6000 processors and the level two (L2) cache/memory controller. Data transfers handled by the controller include:

- Host accesses to cache
- Accessing noncacheable memory
- Servicing cache
- Transferring data by user programs

EDMA controller handles transfers without involving the processor and can process transfers between any addressable memory spaces, including internal and external memory.

For details about the EDMA controller, refer to *TMS320C6000 DSP* Enhanced Direct Memory Access (EDMA) Controller Reference Guide, SPRU234, from the Texas Instruments Web site.

**Note** The C6000 EDMA block does not support  $C64x^+$  processors, such as the C6455 or TCI6482.

EDMA blocks provide two operating modes—open an EDMA channel and allocate a table in EDMA parameter RAM (PaRAM).

The open channel mode opens an EDMA channel for the controller. When you open a channel, EDMA sets the transfer parameters for the channel and writes those to a table as PaRAM entries.

In allocate table mode, the block sets the EDMA transfer parameters and places them in a table in EDMA PaRAM without opening a

channel. With this mode, you can use EDMA channels and transfers to develop complex memory structures like sorting, or circular buffers. The allocate table operating mode lets you link multiple EDMA blocks on one EDMA channel. One EDMA block opens an EDMA channel and succeeding blocks link to the open channel and originating EDMA block by the device handle setting.

Use the following procedure to link EDMA blocks in a model:

- 1 Add an EDMA block to your model, open the block dialog box, and set **Setup type** to Open channel.
- **2** Assign an EDMA channel to use in **EDMA channel (-1 for auto-allocate)** by entering a channel number or entering -1 to let the block choose the channel.
- **3** In **Device handle**, provide a name for this EDMA block. The name you enter becomes the block identifier for other blocks to link to this block. Use any valid C variable string.
- **4** Close the block dialog box.
- **5** Add a second EDMA block to your model, and open the block dialog box to set the block parameters.
- 6 Select Allocate table from the Setup type list.
- 7 Select the Link to event check box.
- 8 Enter the device handle from the earlier block to link to in Linked event handle in this block. The two blocks are linked together through the device handle and they use the same channel.
- **9** Close the block dialog box.
- **10** To link more EDMA blocks to this channel, repeat steps 5 through 9 for each new block, entering the same device handle.

For a demonstration of using and linking EDMA blocks, refer to the demo Custom Device Driver via Legacy Code Integration in the Target Support Package TC6 demos in the online help system.

# **C6000 EDMA**

### Dialog Box

| 😼 Block Parameters: EDN                                                                                                  | 1A                               |                                 |                                   | ×            |  |
|----------------------------------------------------------------------------------------------------|----------------------------------|---------------------------------|-----------------------------------|--------------|--|
|                                                                                                    | d                                |                                 |                                   |              |  |
| Configures EDMA periphera<br>setup type, it first opens an B<br>reload/link parameters. The<br>parameter arguments which | EDMA channe<br>en, it sets up th | l or allocates l<br>e EDMA chan | PRAM tables (<br>inel using the E | used for the |  |
| Parameters                                                                                                    |                                  |                                 |                                   |              |  |
| Setup type: Open channel                                                                                                 |                                  |                                 |                                   | •            |  |
| EDMA channel (-1 for auto-a                                                                                              | allocate):                       |                                 |                                   |              |  |
| -1                                                                                                    |                                  |                                 |                                   |              |  |
| Device handle:                                                                                                    |                                  |                                 |                                   |              |  |
| myEDMAdevice1                                                                                                    |                                  |                                 |                                   |              |  |
| Element count:                                                                                                    |                                  |                                 |                                   |              |  |
| 64                                                                                                    |                                  |                                 |                                   |              |  |
| Element size: 32-bit word                                                                                                |                                  |                                 |                                   | -            |  |
| Transfer source:                                                                                                    |                                  |                                 |                                   |              |  |
| 0x0000000                                                                                                    |                                  |                                 |                                   |              |  |
| Transfer source address up                                                                                               | odate: None                      |                                 |                                   | -            |  |
| Transfer destination:                                                                                                    |                                  |                                 |                                   |              |  |
| 0×0000000                                                                                                    |                                  |                                 |                                   |              |  |
| Transfer destination addres                                                                                              | ss update: No                    | ne                              |                                   | -            |  |
| Link to event                                                                                                    | Link to event                    |                                 |                                   |              |  |
| Linked event handle:                                                                                                    |                                  |                                 |                                   |              |  |
| 0                                                                                                    |                                  |                                 |                                   |              |  |
| Raise interrupt                                                                                                    |                                  |                                 |                                   |              |  |
| Transfer complete code (-1 for auto-allocate):                                                                           |                                  |                                 |                                   |              |  |
| -1                                                                                                    |                                  |                                 |                                   |              |  |
|                                                                                                    |                                  |                                 |                                   |              |  |
|                                                                                                    | <u>0</u> K                       | <u>C</u> ancel                  | <u>H</u> elp                      | Apply        |  |

The preceding dialog box shown presents all of the parameters available. In some cases, parameters are available only when you select other parameters. The following list of block parameters describes all of the available parameters for the block and when one parameter enables another.

#### Setup type

Choose either Open channel or Allocate table from the list. If this is the only EDMA block in your model, choose Open channel. If your model includes multiple EDMA blocks, choose Open channel when each block should use a different channel. Select Allocate table for any block that you plan to link to another EDMA block.

#### EDMA channel (-1 for auto-allocate)

Enter an integer from 0 to 63 to specify the EDMA channel to use. If you enter -1, the block assigns the channel automatically from the available channels.

#### **Device handle**

Provide a name for this block. The name you enter must be a valid C variable. The EDMA controller uses the name as the identifier for this block and open channel. Other EDMA blocks in your model can link to this block and channel by using the device handle you enter.

#### **Element count**

Specifies the number of elements in a frame. The value 65355 is the maximum number of elements allowed in one frame. The value defaults to 64 elements.

#### **Element size**

EDMA supports 32-bit words, 16-bit half words, and 8-bit bytes. Select one of the list entries according to your needs.

#### **Transfer source**

Enter the address of the elements to transfer. Specify the address as a hexadecimal value as shown by the default address 0x.00000000

#### Transfer source address update

Select whether to enable transfer source update on the EDMA controller. When you select an option from the list, the controller updates the transfer source address according to your choice. Choose one of the list entries shown in the following table.

| Option    | Effect on Transfer<br>Source Address                                                                                   | Condition<br>Indicated                                                                                                    |
|-----------|----------------------------------------------------------------------------------------------------|----------------------------------------------------------------------------------------------------|
| None      | Does not change<br>address after<br>submitting the transfer<br>request.                                                | Indicates that all<br>of the elements<br>to transfer are<br>located at the<br>same address in<br>memory.                                                |
| Increment | Increases the transfer<br>address by the value<br>in <b>Element count</b><br>after submitting the<br>transfer request. | Indicates that<br>the elements are<br>contiguous, with<br>each subsequent<br>element located<br>at a higher<br>address than<br>the previous<br>element. |
| Decrement | Decreases the transfer<br>address by the value<br>in <b>Element count</b><br>after submitting the<br>transfer request. | Indicates that<br>the elements are<br>contiguous, with<br>each subsequent<br>element located<br>at a lower<br>address than<br>the previous<br>element.  |

#### **Transfer destination**

Enter the destination memory address for the data transfer. Specify the address as a hexadecimal value as shown by the default address 0x.00000000

#### Transfer destination address update

Select whether to enable transfer destination update on the EDMA controller. When you select an option from the list, the controller updates the transfer destination address according to your choice. Choose one of the list entries shown in the following table.

| Option    | Effect on Transfer<br>Destination Address                                                                              | Condition<br>Indicated                                                                                                    |
|-----------|----------------------------------------------------------------------------------------------------|----------------------------------------------------------------------------------------------------|
| None      | Does not change<br>address after<br>submitting the transfer<br>request.                                                | Indicates that<br>all of the<br>elements to<br>transfer are<br>located at the<br>same address<br>in memory.                                                      |
| Increment | Increases the transfer<br>address by the value in<br><b>Element count</b> after<br>submitting the transfer<br>request. | Indicates<br>that the<br>elements are<br>contiguous,<br>with each<br>subsequent<br>element<br>located at<br>a higher<br>address than<br>the previous<br>element. |
| Decrement | Decreases the transfer<br>address by the value in<br><b>Element count</b> after                                        | Indicates<br>that the<br>elements are                                                                                                    |

| Option | Effect on Transfer<br>Destination Address | Condition<br>Indicated                                                                                                 |
|--------|-------------------------------------------|----------------------------------------------------------------------------------------------------|
|        | submitting the transfer<br>request.       | contiguous,<br>with each<br>subsequent<br>element<br>located at a<br>lower address<br>than the<br>previous<br>element. |

#### Link to event

You can link EDMA transfers together to create more complicated memory applications such as buffers and sorting routines. When you select **Link to event** to enable linking, the EDMA controller link feature reloads the current transfer parameters from PaRAM when the previous transfer is complete.

#### Linked event handle

To link to another EDMA block to create more complex memory applications, enter the device handle from the EDMA block to link to in **Linked event handle**. This entry is an alphanumeric string and the EDMA controller interprets your entry as a string.

#### **Raise interrupt**

Select this check box to direct the EDMA controller to raise an interrupt when the transfer request completes. When you select this parameter, you enable the Transfer complete code (-1 for auto-allocate) option. Clearing Raise interrupt stops the controller from raising the interrupt on TR completion.

#### Transfer complete code (-1 for auto-allocate)

The transfer code Indicates when the controller has submitted a required number of transfer requests (TR). Provide an integer from 0 and 62. On C67x processors, the code must be from 0 to 15. The default value of -1 lets the controller assign the transfer code for this channel.

When you enable this option, the EDMA controller submits the transfer request with a request that the controller signal completion of the transfer with this code. When the transfer is completed, the transfer controller returns the specified code to the EDMA controller.

After the EDMA controller receives the transfer complete code in response to the TR, the controller uses the code to trigger another TR or to raise an interrupt to the processor when you select **Raise interrupt**.

#### **References** For details about the EDMA controller, refer to *TMS320C6000 DSP* Enhanced Direct Memory Access (EDMA) Controller Reference Guide, SPRU234, available from the Texas Instruments Web site.

For an introduction to the EDMA controller, refer to *TMS320C6000 Peripherals Reference Guide*, SPRU190, which provides an overview of the controller, available from the Texas Instruments Web site.

See Also Memory Allocate Memory Copy

споту сору

## **C6000** Interleave

#### Purpose Convert planar YCbCr 4:2:2 data to interleaved YCbCr 4:2:2 data

Library DM6437 EVM Board Support

#### Description

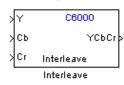

This block takes planar YCbCr 4:2:2 data on three separate inputs and converts them to a single interleaved YCbCr 4:2:2 data output.

The input is a planar, color separated, YCbCr 4:2:2 image represented as a 2-D matrix of 8-bit unsigned integers. There are three input ports, one each for the luma component (Y), blue-difference chroma component (Cb), and red-difference chroma component (Cr). If the input to the Y port has dimensions  $M^*N$ , the input to the Cb and Cr ports must be (M/2) by N.

The output is an interleaved YCbCr 4:2:2 image represented as a 2-D matrix of 8-bit unsigned integers. If the dimension of the Y port is M\*N and dimensions of the Cb and Cr ports are M/2 by N, the image dimensions of the YCbCr output dimensions are 2\*M\*N under normal conditions. If you specify a line-to-line stride greater than 2\*M in the block's mask, the output dimensions become (line-to-line stride)\*N.

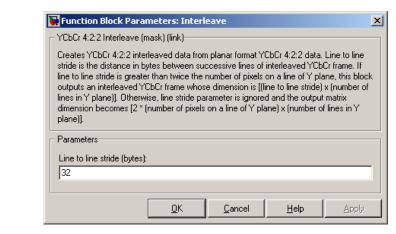

#### Dialog Box

#### Line to line stride (bytes)

Use the line-to-line stride parameter to satisfy the input requirements of the DM6437EVM Video Display block. Because of hardware requirements, each line of the input to the DM6437EVM Video Display block must have a size that is multiple of 32 bytes. For example, if the image you want to display is 180 by 120, use a line-to-line stride of 384 to satisfy the hardware requirements. Under normal conditions, the output of the Interleave block would have size 360x120 which would not be accepted by the DM6437EVM Video Display block. By using a line stride of 384, the block outputs a 384 by 120 matrix—of which only the 360x120 portion contains valid data—that is readily accepted by the DM6437EVM Video Display block.

Line-to-line stride is the distance in bytes between successive lines of an interleaved YCbCr frame. If line-to-line stride is greater than twice the number of pixels on a line of Y plane, this block outputs an interleaved YCbCr frame whose dimensions are the line-to-line stride times the number of lines in Y plane. Otherwise, line stride parameter is ignored, and the output matrix dimension becomes 2\*(number of pixels on a line of Y plane)\*(the number of lines in Y plane).

See Also

C6000 Deinterleave

# C6000 IP Config

#### Purpose Configure Internet Protocol on C6000 targets with Ethernet ports

Library C6000 DSP Communication Library

#### Description

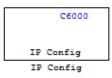

Adding this block to your model provides options to configure the IP parameters for your C6000 board. Setting the options for the block sets the address and name for your board and specifies your target and Ethernet daughtercard.

To use this block with the C6416, C6713, or C6713 DSK targets, you must meet the following requirements:

- Install the D.signT DSK-91C111 Ethernet adapter daughter card.
- Configure the daughter card. Refer to "Configuring the D.signT DSK-91C111 to Use TCP/IP and UDP" on page A-2 for more information about configuring the card.
- Install the Texas Instruments TMS320C6000 TCP/IP stack software.

The block uses dynamic addressing, getting the address from the local server or static addressing. If you have a dynamic host configuration protocol (DHCP) server available, you can allow the server to provide an IP address for your board. Dynamic IP addresses can be useful but unreliable — they can change.

To use static addressing, create a static IP address by clearing Use DHCP to allocate an IP address for DM642 EVM (requires DHCP server). to enable the manual IP address configuration parameters.

**Note** When you use the UDP Send and Receive blocks in a model, you must also include this block to set up the IP drivers for the Ethernet parameters for the target networking capability.

Whether you choose to use dynamic addressing, you must set the Host name, and select and set the Use the following CPU interrupt for Ethernet driver (4-13) options.

When you build and run your model, this block has no effect. It outputs zeros. When you generate code from your model, this block adds the code that configures IP on your board.

# DialogThe block dialog box provides options on two tabs — Device Config<br/>and IP Parameters.

| 🙀 Block Parameters: IP Config 🛛 🗙                                                                  |
|----------------------------------------------------------------------------------------------------|
| C6000 IP Config (mask) (link)                                                                      |
| Set IP configuration parameters.                                                                   |
| Device Config   IP Parameters                                                                      |
| Target platform DM642EVM                                                                           |
| Ethernet adapter daughtercard Internal EMAC                                                        |
| TCP/IP stack installation directory (use \$(Install_dir) to reference CCS installation directory): |
| \$(Install_dir)\C6000\NDK                                                                          |
| Use the following CPU interrupt for Ethernet driver (4-13):                                        |
| 13                                                                                                 |
| Memory segment for internal TCP/IP stack buffers:                                                  |
| SDRAM                                                                                              |
| ✓ Enable status print-outs to Stdout                                                               |
| OK Cancel Help Apply                                                                               |

#### **Device Tab Options**

#### Target platform

Specify your C6000 target by selecting the appropriate target board from the list. Changing the target platform changes the entry on the **Ethernet adapter daughtercard** list.

#### Ethernet adapter daughtercard

After you select you target platform, this option lets you select whatever daughtercard is available to implement Ethernet communications on the target.

#### **TCP/IP** stack installation directory

To use the UDP and TCP blocks for the board, you must install the TMS320C6000 TCP/IP Stack from Texas Instruments. Specify the directory where the TMS320C6000 TCP/IP Stack from Texas Instruments is installed.

#### Use the following CPU interrupt for Ethernet driver (4-13)

The Ethernet driver on the DM642 can respond to any one of the CPU interrupts from 4 to 13. Enter one valid CPU interrupt for the driver to react to. CPU interrupt 13 is the default interrupt.

#### Memory segment for internal TCP/IP stack buffers

Shows you the segment in memory where the TCP/IP stack buffers reside. For the supported boards, the default setting and location is SDRAM. You can change the location by entering the name of the memory segment to use. TCP/IP stack buffers occupy approximately 130 kB of memory. In most cases you should locate the TCP/IP stack buffers in external memory. Be sure that the segment you specify here agrees with the memory segment allocation in the target preferences block in your model.

#### Enable status print-outs to Stdout

Select this option to direct the block to send IP status information to the standard output device.

#### **IP Parameters Options**

| Block Parameters: IP C        | Config         |              | ×          |
|-------------------------------|----------------|--------------|------------|
| -C6000 IP Config (mask)       |                |              |            |
| Set IP configuration parame   | ters.          |              |            |
| Device Config IP Parame       | ters           |              |            |
| Use DHCP to allocate an I     | Paddress (re   | quires a DHC | P server): |
| Use the following IP address: |                |              |            |
| 100.100.100.2                 |                |              |            |
| Subnet mask:                  |                |              |            |
| 255.255.255.0                 |                |              |            |
| Gateway IP:                   |                |              |            |
| 100.100.100.1                 |                |              |            |
| Domain name server IP:        |                |              |            |
| 0.0.0.0                       |                |              |            |
| Domain name (less than 64 c   | haracters):    |              |            |
| mathworks.net                 |                |              |            |
| Host name (less than 64 char  | acters):       |              |            |
| dm642e∨m                      |                |              |            |
|                               | 1              | 1            | 1          |
| <u> </u>                      | <u>C</u> ancel | <u>H</u> elp | Apply      |

#### Use DHCP to allocate an IP address (requires a DHCP server)

Selecting this parameter configures the board to get an IP address from the local DHCP server on the network. If you select this option and you do not have a DHCP server, the generated code does not run correctly. Clearing this option enables all of the IP configuration options for the block to let you define your IP address manually.

#### Use the following IP address

Specify an IP address. This value is the address that others use to communicate with the evaluation module over IP. Use the full xxx.xxx.xxx format.

#### Subnet mask

Define the subnet mask address, entering the full subnet mask in the format xxx.xxx.xxx. Subnet masks define how many bits of the IP address are used to identify the network.

By using 1s in all the address bits that identify the network, the subnet mask shows you which bits define the network and which are internal to the network. In the figure, the subnet mask 255.255.255.0 indicates that the first three octets in the address define the network.

#### **Gateway IP**

Enter one address for the gateway server or router that maintains a more complete listing of the surrounding networks. Messages that are destined for machines outside the local network are sent to the gateway address for address resolution.

#### Domain name server IP

Enter the address of the server for the domain in which the target is a member.

#### Domain name

Enter the name for the domain. Without the correct domain name, the target cannot communicate on the network within the domain.

#### Host name (less than 64 characters)

Enter the name of the host. Usually this value is the NetBIOS name for the machine if it exists.

#### See Also C6000 TCP/IP Receive, C6000 TCP/IP Send,

# C6000 TCP/IP Receive

#### **Purpose** Receive message from remote IP interface

C6000 DSP Communication Library

#### Description

Library

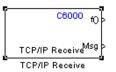

Adding this block to your Simulink model results in generated code that configures TCP/IP on your target to receive messages.

To use this block with the C6416, C6713, or C6713 DSK targets, you must meet the following requirements.

- Install the D.signT DSK-91C111 Ethernet adapter daughter card.
- Configure the daughter card. Refer to "Configuring the D.signT DSK-91C111 to Use TCP/IP and UDP" on page A-2 for more information about configuring the card.
- Install the Texas Instruments TMS320C6000 TCP/IP stack software.

The block receives the message from the specified IP address on a host machine and passes it out the Msg port to a downstream block. There is no restriction on message size.

A second block output is a function call port that issues a function call whenever a new message is available on the receive buffer.

In simulations, this block outputs a stream of data (default typeuint8\_T) from the Msg port with the first bytes set to 0xFF and the rest set to 0x00. When the function call port exists, it generates a function call for every sample time hit.

Models that contain this block generate code for the parameters that configure TCP/IP on the target, including the ports, buffers, and message sizes.

## C6000 TCP/IP Receive

#### Dialog Box

#### **Main Pane**

| 🙀 Source Block Parameters: TCP/IP Receive 🛛 🔀                                                                                                    |
|----------------------------------------------------------------------------------------------------|
| C6000 TCP/IP Receive (mask) (link)                                                                                                    |
| Configure TCP/IP stack to receive TCP/IP messages from a remote interface<br>identified by a remote IP address and a remote IP port parameter pair. Local port<br>parameter is used to specify the listening port on the target for incoming<br>connections. |
| Main Data types                                                                                                    |
| Connection type: Server                                                                                                    |
| Remote IP address and IP port to receive from (format IP address:IP port):                                                                                                    |
| 100.100.2:0                                                                                                    |
| Local IP port:                                                                                                    |
| 49000                                                                                                    |
| TCP/IP receive buffer size:                                                                                                    |
| 8192                                                                                                    |
| Enable blocking mode                                                                                                    |
| Sample time:                                                                                                    |
| 0.01                                                                                                    |
|                                                                                                    |
|                                                                                                    |
|                                                                                                    |
| OK Cancel Help                                                                                                    |

#### **Connection type**

**Connection type** specifies the connection initiation method used for the block. This is a read-only parameter — you cannot change it.

A Server connection creates a listening socket at the IP address and port in **Local IP port**. The TCP/IP layer uses this socket to accept incoming connection requests. Any external TCP/IP interface that sends TCP/IP data to this block must actively seek the connection to establish communications (the *client* model).

# Remote address and IP port to receive from (format IP Address:IP port)

Identifies the remote TCP/IP interface, by IP address and IP port, from which the block expects to receive messages. The input format uses the IP address and IP port identifier, separated by a colon. IP port value ranges from 0 to 65535. Entering a 0 for the IP port when the **Connection type** is Client specifies that the TCP/IP stack automatically assigns a port to use to seek connections.

#### Local IP port

This option identifies the IP port to use when **Connection type** is Server and when it is Client.

When you choose Server, Local IP port specifies the well-known port of the target TCP/IP server. Your IP port value must lie between 1 and 65535.

When you specify Client for the connection type, Local IP **port** specifies the TCP/IP address for the client socket. The IP port value can range from 0 to 65535, where 0 specifies that the TCP/IP stack assigns an ephemeral port automatically to seek connections.

#### TCP/IP receive buffer size

Specifies the size of the buffer used for queuing incoming TCP/IP messages. Typically, larger TCP/IP receive buffers provide a cushion for packet drops and can improve efficiency. The compiler allocates the TCP/IP receive buffer on the heap.

All TCP/IP blocks that specify a common local IP port must share a common TCP/IP receive buffer, because the size of the TCP/IP buffer is set only for the listening socket. All active connecting sockets inherit their buffer size value from the listening socket.

#### Enable blocking mode

Select this option to put the calling TCP/IP task into blocking mode so that the block receives messages completely before

outputting the messages in the buffer to downstream blocks. Blocks connected to the receive block do not execute until the receive process completes. In blocking mode, program execution for receiving data stops until data in the message buffer is received.

Clearing this option puts the block in non blocking mode. The block checks the number of bytes in the TCP/IP receive buffer and returns output data only when the receive buffer contains more data than requested.

The block receives or outputs data at any time. Processes do not wait for data. Disabling blocking activates the **Sample time** parameter and adds an additional function call port to the block that indicates when the data port contains new, valid data.

Selecting blocking mode activates the **Timeout** parameter.

#### Sample Time

Use this option to specify when the block polls for new messages. This parameter value should be positive. Setting this to a specific value, often large, can reduce the chances of TCP/IP messages getting dropped. The default sample time is 0.01 seconds.

#### **Data Types Pane**

| Source Block Parameters: TCP/IP Receive                                                                                                    |
|----------------------------------------------------------------------------------------------------|
| C6000 TCP/IP Receive (mask) (link)                                                                                                    |
| Configure TCP/IP stack to receive TCP/IP messages from a remote interface<br>identified by a remote IP address and a remote IP port parameter pair. Local port<br>parameter is used to specify the listening port on the target for incoming<br>connections. |
| Main Data types                                                                                                    |
| New data indicator: Function call                                                                                                    |
| Output data size:                                                                                                    |
| 512                                                                                                    |
| Output data type: uint8                                                                                                    |
| Output signal: Sample based                                                                                                    |
|                                                                                                    |
|                                                                                                    |
|                                                                                                    |
|                                                                                                    |
|                                                                                                    |
|                                                                                                    |
|                                                                                                    |
| OK Cancel Help                                                                                                    |

#### **New Data Indicator**

Use this option to specify how new data is indicated, either by a function call or a Boolean status.

#### **Output Data Size**

Use this option to specify the size of the output data, the units depend on the output data type.

#### **Output Data Type**

Use this option to specify the type of the output data. The value selected can be any built-in Simulink data type.

#### **Output Signal**

Use this option to specify whether the output signal is to be frame-based or sample-based.

See Also C6000 TCP/IP Send, C6000 UDP Receive, C6000 UDP Send

| Purpose | Send message to remote IP interface |
|---------|-------------------------------------|
|---------|-------------------------------------|

Library C6000 DSP Communication Library

#### Description

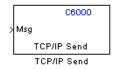

Adding this block to your Simulink model results in generated code that configures TCP/IP on your target to send messages.

To use this block with the C6416, C6713, or C6713 DSK targets, you must meet the following requirements.

- Install the D.signT DSK-91C111 Ethernet adapter daughter card.
- Configure the daughter card. Refer to "Configuring the D.signT DSK-91C111 to Use TCP/IP and UDP" on page A-2 for more information about configuring the card.
- Install the Texas Instruments TMS320C6000 TCP/IP stack software.

The block sends the message to the specified IP address on a host machine. There is no restriction on the data type of the message to be sent, as long as it is a built-in Simulink data type. There is also no restriction on the size of the data to be transmitted.

Models that contain this block generate code for the parameters that configure TCP/IP on the target, including the ports, buffers, and message sizes.

## C6000 TCP/IP Send

Dialog Box

| Sink Block Parameters: TCP/IP Send                                                                                                    |
|----------------------------------------------------------------------------------------------------|
| C6000 TCP/IP Send (mask) (link)                                                                                                    |
| Configure TCP/IP stack to send TCP/IP messages to a remote interface identified<br>by a remote IP address and a remote IP port pair. Local port parameter is used to<br>specify the listening port on the target for incoming connections. Use Len port to<br>specify the outgoing TCP/IP message size up to the input port width of the Msg port<br>(the rest of the signal coming to Msg port will be ignored). |
| Parameters                                                                                                    |
| Connection type Server                                                                                                    |
| Remote IP address and IP port to send to (format IP address:IP port): 100.100.2:0                                                                                                    |
| Local IP port:                                                                                                    |
| 49000                                                                                                    |
| TCP/IP send buffer size:                                                                                                    |
| 8192                                                                                                    |
|                                                                                                    |
|                                                                                                    |
|                                                                                                    |
| OK Cancel Help Apply                                                                                                    |

#### **Connection type**

**Connection type** specifies the connection initiation method used for the block. This is a read-only parameter — you cannot change it.

A Server connection creates a listening socket at the IP address and port in **Local IP port**. The TCP/IP layer uses this socket to accept incoming connection requests. For an external TCP/IP interface to receive TCP/IP data from this block, it must actively seek the connection to establish communications (the *client* model).

**IP Address:IP port)**. External interfaces that want to exchange data with this block must be listening at the specified remote IP address and port.

# Remote IP address and IP port to send to (format IP address:IP port)

Identifies the remote TCP/IP interface, by IP address and IP port, to which the block expects to send messages. The input format uses the IP address and IP port identifier, separated by a colon. IP port value ranges from 0 to 65535. Entering a 0 for the IP port when the **Connection type** is **Client** specifies that the TCP/IP stack automatically assigns a port to use to seek connections.

#### Local IP port

This option identifies the IP port used when **Connection type** is Server.

When the connection type is Server, Local IP port specifies the well-known port of the target TCP/IP server. The IP port value must lie between 1 and 65535.

#### TCP/IP send buffer size

Specifies the size of the buffer used for queuing outgoing TCP/IP messages. Typically, larger TCP/IP receive buffers provide a cushion for packet drops and can improve efficiency. The compiler allocates the TCP/IP send buffer on the heap.

All TCP/IP blocks that specify a common local IP port must share a common TCP/IP send buffer, because the size of the TCP/IP buffer is set only for the listening socket. All active connecting sockets inherit their buffer size value from the listening socket.

See Also C6000 TCP/IP Receive, UDP Receive, UDP Receive

# **C6000 UDP Receive**

**Purpose** Receive uint8 vector as UDP message

Library C6000 DSP Communication Library

#### Description

C6000 f0 × Msg × UDP Receive Len × UDP Receive This block configures the Ethernet driver on the target to receive UDP messages. A UDP message comes into this block from the transport layer, usually TCP/IP. The block passes the message to the next downstream block out the Msg port. One block output (Msg) is the data vector from the message. A second output is a flag that indicates when a new UDP message is available. A third output specifies the length of the message for variable length messages.

To use this block with the C6416, or C6713 DSK targets, you must meet the following requirements.

- Install the D.signT DSK-91C111 Ethernet adapter daughter card.
- Configure the daughter card. Refer to "Configuring the D.signT DSK-91C111 to Use TCP/IP and UDP" on page A-2 for more information about configuring the card.
- Install the Texas Instruments TMS320C6000 TCP/IP stack software.

This block reads a single UDP packet every sample hit. It does not attempt to receive multiple UDP packets to fill the output vector. If the UDP packet size is greater than the output port width parameter, UDP messages at the Msg port are truncated. The part for the UDP packet that does not fit into the Msg port is discarded as a result. The missing message content cannot be retrieved. Conversely, if the UDP packet size is smaller than the Msg port width specified, the portion of the output vector that does not fit into the specified size is invalid data.

In non blocking mode, the data in the Msg port is not valid unless the block issues a function call.

C6000 UDP Receive blocks operate only to generate code for the target Ethernet driver. They do not perform any function in simulation and their simulation outputs are zeros. **Note** To use the C6000 UDP Send and C6000 UDP Receive blocks, you must include the C6000 IP Config block to configure the Ethernet parameters for the target network. This block sets up the IP drivers for use and must be in the model for network-related processing.

Additional options let you decide whether the UDP messages work in blocking mode and set the sampling time for polling for new messages.

| Source Block Parameters: UDP Receive                    | X |
|---------------------------------------------------------|---|
| C6000 UDP Receive (mask)                                |   |
| Configure TCP/IP stack to receive UDP messages.         |   |
| Parameters                                              |   |
| IP address to receive from (0.0.0.0 for accepting all): |   |
| 0.0.0.0                                                 |   |
| IP port to receive from (1-65535):                      |   |
| 25000                                                   |   |
| Output port width (bytes):                              |   |
| 8                                                       |   |
| UDP receive buffer size (bytes):                        |   |
| 8192                                                    |   |
| 🗖 Enable blocking mode                                  |   |
| Sample time:                                            |   |
| 0.01                                                    |   |
|                                                         |   |
| <u> </u>                                                |   |

#### IP address to receive from (0.0.0.0 to accept all)

Specifies the IP address from which the block accepts messages. Setting the address 0.0.0.0 configures the block to accept messages from any IP address. Setting a specific address, not 0.0.0.0, directs the block to accept messages from the specified address only.

#### Dialog Box

Selecting Enable blocking mode, disables the IP address to receive from parameter. As a result, the block accepts messages from any IP address. You must clear Enable blocking mode to be able to set IP address to receive from to any value except for 0.0.0.0. The block must be in non blocking mode to specify the address to receive messages from via UDP.

#### IP port to receive from

Specify the port on this machine from which the block accepts messages. The other end of the communication, usually a UDP Send block, sends messages to this port. The value defaults to 25000, but the values can range from 1 to 65535.

#### **Output port width (bytes)**

Specifies the width of messages that the block accepts. When you design the transmit end of the UDP communication channel, you decide the message width. Set this parameter to a value as large or larger than any message you expect to receive.

#### **UDP** receive buffer size (bytes)

Specify the size of the buffer in which UDP messages are stored when received. 8192 bytes is the default size. You need a buffer large enough to store UDP messages that come in while your process reads a message from the buffer or performs other tasks. Specifying the buffer size prevents the receive buffer from overflowing.

#### Enable blocking mode

Select this option to put the UDP receive process in blocking mode meaning the block outputs received messages before accepting input new messages. In blocking mode, program execution for receiving data stops until data in the buffer is sent. In non blocking mode, the block receives data or sends data at any time. Processes do not wait for data.

#### Sample time (seconds)

Use this option to specify when the block polls for new messages. The value entered here should always be greater than zero. Setting this to a specific value, often large, can reduce the chances of UDP messages getting dropped. The default sample time is  $0.01\ {\rm seconds.}$ 

See Also C6000 TCP/IP Receive, C6000 TCP/IP Send, C6000 UDP Send

# C6000 UDP Send

| Purpose                   | Send UDP message to host                                                                                                    |
|---------------------------|----------------------------------------------------------------------------------------------------|
| Library                   | C6000 DSP Communication Library                                                                                                    |
| Description               | The UDP send block configures the target's on-board Ethernet driver<br>to receive a uint8 vector that it sends as a UDP message to the host.<br>Models can contain only one C6000 UDP Send block. |
| >Len UDP Send<br>UDP Send | To use this block with the C6416, C6713, or C6713 DSK targets, you must meet the following requirements.                                                                                          |
|                           | • Install the D.signT DSK-91C111 Ethernet adapter daughter card.                                                                                                    |

- Configure the daughter card. Refer to "Configuring the D.signT DSK-91C111 to Use TCP/IP and UDP" on page A-2 for more information about configuring the card.
- Install the Texas Instruments TMS320C6000 TCP/IP stack software.

Msg input format must be a uint8 vector with UDP format. To use variable length messages, supply the message length for each message as input to the Len port. Message length can be any integer value in bytes up to the input width of signal at the Msg port.

C6000 UDP Send blocks operate only to generate code for the target Ethernet driver. They do not perform any function in simulation and they output zero.

**Note** To use the UDP Send and Receive blocks, for network processing, you must include the C6000 IP Config block to set up the IP drivers for the target Ethernet network.

#### Dialog Box

| 🙀 Sink Block Parameters: UDP Send 🛛 🗙                                                                                                    |
|----------------------------------------------------------------------------------------------------|
| C6000 UDP Send (mask)                                                                                                    |
| Configure TCP/IP stack to send UDP messages to a remote interface identified<br>by IP address and IP port pair. Use 'Len' port to specify UDP packet sizes up to a<br>maximum of the width of input signal going into the 'Msg' port. The UDP packet<br>length is limited to a maximum of 1,472 bytes. |
| Parameters                                                                                                    |
| IP address to send to (255.255.255.255 for broadcast):                                                                                                    |
| 255.255.255.255                                                                                                    |
| Remote IP port to send to (1-65535):                                                                                                    |
| 25000                                                                                                    |
| Use the following local IP port (-1 for automatic port assignment):                                                                                                    |
| -1                                                                                                    |
| Show input port for number of bytes to be sent                                                                                                    |
| <u> </u>                                                                                                    |

#### IP address to send to (255.255.255.255 for broadcast)

Specify the IP address to which the block sends the message. If you enter the address 255.255.255.255, the block broadcasts message to any listening IP address. If you enter a specific IP address, you limit the block to sending the message to the specified address.

#### Remote IP port to send to (1-65535)

Specify the port on the host to which the block sends the message. Port numbers range from 1 to 65535.

**Note** This port designation must match the port number where you configure the host to receive UDP messages.

# Use the following local IP port (-1 for automatic port assignment)

Specify the local IP port the block sends the message from. If you accept the default value of 1, the network automatically selects the local IP port for sending the message.

If the address you are sending to expects the message to come from a specific port, enter that port address in this parameter. If you entered a port number in the UDP Receive block option **Remote IP port to receive from**, enter that port identifier in this parameter also.

#### Show input port for the number of bytes to be sent

Adds a block input port that lets you specify the number of bytes to send for each UDP message. The maximum allowed value is 1472 bytes. Use the input to dynamically the change the length of each message if necessary.

See Also C6000 TCP/IP Receive, C6000 TCP/IP Send, C6000 UDP Receive

**Purpose** Autocorrelate input vector or frame-based matrix

Library

C62x DSP Library — Math and Matrices

Description

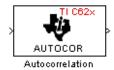

The Autocorrelation block computes the autocorrelation of an input vector or frame-based matrix. For frame-based inputs, the autocorrelation is computed along each of the input's columns. The number of samples in the input channels must be an integer multiple of eight. Input and output signals are real and Q.15.

Autocorrelation blocks support discrete sample times and little-endian code generation only.

Dialog Box

| 3 | Block Parameters: Autocorrelation                                                                                                    |
|---|----------------------------------------------------------------------------------------------------|
| Γ | Autocorrelation (mask) (link)                                                                                                    |
|   | Compute the autocorrelation of vectors or frame-based matrices. For<br>frame-based inputs, compute along the input's columns. Input channels<br>must have a multiple of eight samples. Input and output are real and Q.15. |
|   | When set to 'Compute all non-negative lags', compute using lags in the<br>range [0, length[input]-1]. Otherwise, compute using lags in the range [0,                                                                       |
|   |                                                                                                    |
|   | maxLag]. The value of maxLag must be odd and is specified in 'Maximum'                                                                                                    |
|   |                                                                                                    |
|   | maxLag]. The value of maxLag must be odd and is specified in 'Maximum                                                                                                    |
|   | maxLag). The value of maxLag must be odd and is specified in 'Maximum<br>non-negative lag'.                                                                                                    |
|   | maxLag). The value of maxLag must be odd and is specified in 'Maximum<br>non-negative lag'.<br>Parameters                                                                                                    |
|   | maxLag). The value of maxLag must be odd and is specified in 'Maximum<br>non-negative lag'.<br>Parameters<br>IV Compute all non-negative lags                                                                              |

#### Compute all non-negative lags

When you select this parameter, the autocorrelation is performed using all nonnegative lags, where the number of lags is one less than the length of the input. The lags produced are therefore in the range [0, length(input)-1]. When this parameter is not selected, you specify the lags used in Maximum non-negative lag (less than input length).

|           | Maximum non-negative lag (less than input length)<br>Specify the maximum lag (maxLag) the block should use in<br>performing the autocorrelation. The lags used are in the range [0,<br>maxLag]. The maximum lag must be odd. Enable this parameter<br>by clearing the <b>Compute all non-negative lags</b> parameter. |
|-----------|----------------------------------------------------------------------------------------------------|
| Algorithm | In simulation, the Autocorrelation block is equivalent to the TMS320C62x DSP Library assembly code function DSP_autocor. During code generation, this block calls the DSP_autocor routine to produce optimized code.                                                                                                  |

#### **Purpose** Bit-reverse elements of each complex input signal channel

Library

C62x DSP Library — Transforms

Description

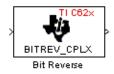

The Bit Reverse block bit-reverses the elements of each channel of a complex input signal, X. The Bit Reverse block is primarily used to provide correctly-ordered inputs and outputs to or from blocks that perform FFTs. Inputs to this block must be 16-bit fixed-point data types.

The Bit Reverse block supports discrete sample times and little-endian code generation only.

| Dialog | Block Parameters: Bit Reverse                                                                                                    |
|--------|----------------------------------------------------------------------------------------------------|
| Box    | Bit Reverse (mask)<br>Bit reverse the positions of the elements of a complex input vector. The<br>length of the input vector must be a power of two. Inputs can be of any<br>16-bit fixed-point data type. |
|        | OK         Cancel         Help         Apply                                                                                                    |

Algorithm In simulation, the Bit Reverse block is equivalent to the TMS320C62x DSP Library assembly code function DSP\_bitrev\_cplx. During code generation, this block calls the DSP\_bitrev\_cplx routine to produce optimized code.

**Examples** The Bit Reverse block reorders the output of the C62xRadix-2 FFT in the model below to natural order.

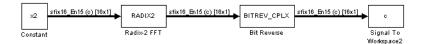

The following code calculates the same FFT in the workspace. The output from this calculation, y2, is displayed side-by-side with the output from the model, c. The outputs match, showing that the Bit Reverse block reorders the Radix-2 FFT output to natural order:

| <pre>k = 4;<br/>n = 2^k;<br/>xr = zeros(n, 1);<br/>xr(2) = 0.5;<br/>xi = zeros(n, 1);<br/>x2 = complex(xr, xi);<br/>y2 = fft(x2);</pre> | į         |         |
|----------------------------------------------------------------------------------------------------|-----------|---------|
| [v2, c]                                                                                                    |           |         |
| 0.5000                                                                                                    | 0.5000    |         |
| 0.4619 - 0.1913i                                                                                                    | 0.4619 -  | 0.1913i |
| 0.3536 - 0.3536i                                                                                                    | 0.3535 -  | 0.3535i |
| 0.1913 - 0.4619i                                                                                                    | 0.1913 -  | 0.4619i |
| 0 - 0.5000i                                                                                                    | 0 -       | 0.5000i |
| -0.1913 - 0.4619i                                                                                                    | -0.1913 - | 0.4619i |
| -0.3536 - 0.3536i                                                                                                    | -0.3535 - | 0.3535i |
| -0.4619 - 0.1913i                                                                                                    | -0.4619 - | 0.1913i |
| -0.5000                                                                                                    | -0.5000   |         |
| -0.4619 + 0.1913i                                                                                                    | -0.4619 + | 0.1913i |
| -0.3536 + 0.3536i                                                                                                    | -0.3535 + | 0.3535i |
| -0.1913 + 0.4619i                                                                                                    | -0.1913 + | 0.4619i |
| 0 + 0.5000i                                                                                                    | 0 +       | 0.5000i |
| 0.1913 + 0.4619i                                                                                                    | 0.1913 +  | 0.4619i |
| 0.3536 + 0.3536i                                                                                                    | 0.3535 +  | 0.3535i |
| 0.4619 + 0.1913i                                                                                                    | 0.4619 +  | 0.1913i |

See Also

C62xRadix-2 FFT, C62xRadix-2 IFFT

#### Purpose

Library

#### **Description**

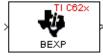

Block Exponent

Minimum number of extra sign bits in each input channel

C62x DSP Library — Math and Matrices

The Block Exponent block first computes the number of extra sign bits of all values in each channel of an input signal, and then returns the minimum number of sign bits found in each channel. The number of elements in each input channel must be even and at least six. All input elements must be 32-bit signed fixed-point data types. The output is a vector of 16-bit integers — one integer for each channel of the input signal.

This block is useful for determining whether every sample in a channel is using extra sign bits. If so, you can scale your signal by the minimum number of extra sign bits to eliminate the common extra bits. This increases the representable precision and decreases the representable range of the signal.

The Block Exponent block supports both continuous and discrete sample times. This block supports little-endian code generation only.

| Dialog | Block Parameters: Block Exponent                                                                                                    |
|--------|----------------------------------------------------------------------------------------------------|
| Box    | Block Exponent (mask) (link)<br>Compute the exponents (number of extra sign bits) of all values in each<br>channel of the input signal and return the minimum exponent found in<br>each channel. The number of elements in each input channel must be<br>even and at least six. All input elements must be signed 32-bit fixed-point<br>data types. The block outputs a vector of 16-bit integers, one integer for<br>each channel of the input signal. |
|        | OK         Cancel         Help         Apply                                                                                                    |

# **Algorithm** In simulation, the Block Exponent block is equivalent to the TMS320C62x DSP Library assembly code function DSP\_bexp. During code generation, this block calls the DSP\_bexp routine given to produce optimized code.

# C62x Complex FIR

#### **Purpose** Filter complex input signal using complex FIR filter

C62x DSP Library — Filtering

Library

Description

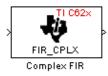

The Complex FIR block filters a complex input signal X using a complex FIR filter. This filter is implemented using a direct form structure.

The number of FIR filter coefficients, which are given as elements of the input vector H, must be even. The product of the number of elements of X and the number of elements of H must be at least four. Inputs, coefficients, and outputs are all Q.15 data types.

The Complex FIR block supports discrete sample times and little-endian code generation only.

| Dialog |
|--------|
| Box    |

| Block Parameters: Complex FIR 🛛 🛛 🛛                                                                                                    |  |
|----------------------------------------------------------------------------------------------------|--|
| Complex FIR (mask) (link)                                                                                                    |  |
| Filter a complex input signal X, having NX samples per channel, using a<br>complex FIR filter. The filter coefficients are specified by a complex vector<br>H, with an even number of elements NH. The product NH*NX must be at<br>least four. Input signals, coefficients, and output signals are all Q.15 data<br>types. |  |
| Parameters                                                                                                    |  |
| Coefficient source: Specify via dialog                                                                                                    |  |
| Coefficients (H):                                                                                                    |  |
| complex([0.1, 0.2, 0.2, 0.1])                                                                                                    |  |
| Initial conditions:                                                                                                    |  |
| 0                                                                                                    |  |
| Cancel Help Apply                                                                                                    |  |

#### **Coefficient source**

Specify the source of the filter coefficients:

- Specify via dialog Enter the coefficients in the Coefficients (H) parameter in the dialog
- Input port Accept the coefficients from port H. This port must have the same rate as the input data port X.

#### **Coefficients (H)**

Designate the filter coefficients in vector format. There must be an even number of coefficients. This parameter is only visible when Specify via dialog is selected for the **Coefficient source** parameter. This parameter is tunable in simulation.

#### **Initial conditions**

If the initial conditions are

- All the same, you need only enter a scalar.
- Different within channels but the same across channels, enter a vector containing the initial conditions for one channel. The length of this vector must be one less than the number of coefficients.
- Different across channels, enter a matrix containing all initial conditions. The number of rows of this matrix must be one less than the number of coefficients, and the number of columns of this matrix must be equal to the number of channels.

You may enter real-valued initial conditions. Zero-valued imaginary parts will be assumed.

- Algorithm In simulation, the Complex FIR block is equivalent to the TMS320C62x DSP Library assembly code function DSP\_fir\_cplx. During code generation, this block calls the DSP\_fir\_cplx routine to produce optimized code.
- See Also C62xGeneral Real FIR, C62xRadix-4 Real FIR, C62xRadix-8 Real FIR, C62xSymmetric Real FIR

# C62x Convert Floating-Point to Q.15

#### Purpose

Convert single-precision floating-point input signal to Q.15 fixed-point

Library

Description

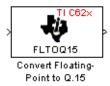

The Convert Floating-Point to Q.15 block converts a single-precision floating-point input signal to a Q.15 output signal. Input can be real or complex. For real inputs, the number of input samples must be even.

The Convert Floating-Point to Q.15 block supports both continuous and discrete sample times. This block supports little-endian code generation only.

| Dialog | Block Parameters: Convert Floating- Point to Q.15                                                                                                    |
|--------|----------------------------------------------------------------------------------------------------|
| Box    | Convert Floating-Point to Q.15 (mask)<br>Convert a single-precision floating-point signal to a Q.15 signal. Both real<br>and complex inputs are allowed. However, for real inputs only, the total<br>number of input samples must be even. |
|        | Cancel <u>H</u> elp <u>Apply</u>                                                                                                    |

C62x DSP Library — Conversions

**Algorithm** In simulation, the Convert Floating-Point to Q.15 block is equivalent to the TMS320C62x DSP Library assembly code function DSP\_fltoq15. During code generation, this block calls the DSP\_fltoq15 routine to produce optimized code.

See Also C62xConvert Q.15 to Floating Point

#### **Purpose** Convert Q.15 fixed-point signal to single-precision floating-point

Library

C62x DSP Library — Conversions

Description

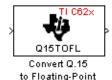

The Convert Q.15 to Floating-Point block converts a Q.15 input signal to a single-precision floating-point output signal. Input can be real or complex. For real inputs, the number of input samples must be even.

The Convert Q.15 to Floating-Point block supports both continuous and discrete sample times. This block supports little-endian code generation only.

| Dialog<br>Box | Block Parameters: Convert Q.15 to Floating-Point       Image: Convert Q.15 to Floating-Point (mask)         Convert a Q.15 signal to a single-precision floating-point signal. Both real and complex inputs are allowed. However, for real inputs only, the total number of input samples must be even.         OK       Cancel       Help |
|---------------|----------------------------------------------------------------------------------------------------|
| Algorithm     | In simulation, the Convert Q.15 to Floating-Point block is equivalent to the TMS320C62x DSP Library assembly code function DSP_q15tof1. During code generation, this block calls the DSP_q15tof1 routine to produce optimized code.                                                                                                    |

See Also C62xConvert Floating-Point to Q.15

# C62x FFT

#### **Purpose** Decimation-in-frequency forward FFT of complex input vector

C62x DSP Library — Transforms

Library

Description

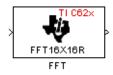

The FFT block computes the decimation-in-frequency forward FFT, with scaling between stages, of each channel of a complex input signal. The input length of each channel must be both a power of two and in the range 8 to 16,384, inclusive. The input must also be in natural (linear) order. The block outputs a complex signal in natural order. Inputs and outputs are signed 16-bit fixed-point data types.

The fft16x16r routine used by this block employs butterfly stages to perform the FFT. The number of butterfly stages used, S, depends on the input length  $L = 2^k$ . If k is even, then S = k/2. If k is odd, then S = (k+1)/2.

If k is even, then L is a power of two as well as a power of four, and this block performs all S stages with radix-4 butterflies to compute the output. If k is odd, then L is a power of two but not a power of four. In that case this block performs the first (S-1) stages with radix-4 butterflies, followed by a final stage using radix-2 butterflies.

To minimize noise, the FFT block also implements a divide-by-two scaling on the output of each stage except for the last. Therefore, to ensure that the gain of the block matches that of the theoretical FFT, the FFT block offsets the location of the binary point of the output data type by (S-1) bits to the right relative to the location of the binary point of the input data type. That is, the number of fractional bits of the output data type equals the number of fractional bits of the input data type minus (S-1).

```
OutputFractionalBits = InputFractionalBits - (S-1)
```

The FFT block supports both continuous and discrete sample times. This block supports little-endian code generation.

| Dialog<br>Box | Block Parameters: FFT       FFT (mask) (link)       Compute the decimation-in-frequency forward FFT of a complex input vector. The input vector must be in natural (linear) order. The input length must be in the range 8 to 16384, inclusive, and must be a power of two. The complex output vector is in natural (linear) order. Inputs and outputs are signed 16-bit fixed-point data types.       OK     Cancel |
|---------------|----------------------------------------------------------------------------------------------------|
| Algorithm     | In simulation, the FFT block is equivalent to the TMS320C62x DSP Library assembly code function                                                                                                    |

- TMS320C62x DSP Library assembly code function DSP\_fft16x16r. During code generation, this block calls the DSP\_fft16x16r routine to produce optimized code.
- See Also C62xRadix-2 FFT, C62xRadix-2 IFFT

# **C62x General Real FIR**

**Purpose** Filter real input signal using real FIR filter

C62x DSP Library — Filtering

Library

Description

FIR\_GEN General Real FIR The General Real FIR block filters a real input signal X using a real FIR filter. This filter is implemented using a direct form structure.

The filter coefficients are specified by a real vector H, which must contain at least five elements. The coefficients must be in reversed order. All inputs, coefficients, and outputs are Q.15 signals.

The General Real FIR block supports discrete sample times and supports little-endian code generation only.

Dialog Box

| Block Parameters: General Real FIR 🛛 🛛 🛛                                                                                                    |
|----------------------------------------------------------------------------------------------------|
| General Real FIR (mask) (link)                                                                                                    |
| Filter a real input signal X using a real FIR filter. The filter coefficients are<br>specified by a real vector H, which must contain at least five elements.<br>The coefficients must be in reversed order. Input signals, coefficients, and<br>output signals are all Q.15 data types. |
| Parameters                                                                                                    |
| Coefficient source: Specify via dialog                                                                                                    |
| Coefficients (H):                                                                                                    |
| [0.1 0.2 0.3 0.4 0.5]                                                                                                    |
| Initial conditions:                                                                                                    |
| 0                                                                                                    |
| Cancel Help Apply                                                                                                    |

## **Coefficient source**

Specify the source of the filter coefficients:

- Specify via dialog Enter the coefficients in the Coefficients (H) parameter in the dialog
- Input port Accept the coefficients from port H. This port must have the same rate as the input data port X

## **Coefficients (H)**

Designate the filter coefficients in vector format. This parameter is only visible when Specify via dialog is selected for the **Coefficient source** parameter. This parameter is tunable in simulation.

#### **Initial conditions**

If the initial conditions are

- All the same, you need only enter a scalar.
- Different within channels but the same across channels, enter a vector containing the initial conditions for one channel. The length of this vector must be one less than the number of coefficients.
- Different across channels, enter a matrix containing all initial conditions. The number of rows of this matrix must be one less than the number of coefficients, and the number of columns of this matrix must be equal to the number of channels.

The initial conditions must be real.

- **Algorithm** In simulation, the General Real FIR block is equivalent to the TMS320C62x DSP Library assembly code function DSP\_fir\_gen. During code generation, this block calls the DSP\_fir\_gen routine to produce optimized code.
- See Also C62xComplex FIR, C62xRadix-4 Real FIR, C62xRadix-8 Real FIR, C62xSymmetric Real FIR

## **C62x LMS Adaptive FIR**

| Purpose | LMS adaptive FIR filtering |
|---------|----------------------------|
|         |                            |

Library C62x DSP Library — Filtering

Description

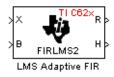

The LMS Adaptive FIR block performs least-mean-square (LMS) adaptive filtering. This filter is implemented using a direct form structure.

The following constraints apply to the inputs and outputs of this block:

- The scalar input *X* must be a Q.15 data type.
- The scalar input *B* must be a Q.15 data type.
- The scalar output R is a Q1.30 data type.
- The output  $\overline{H}$  has length equal to the number of filter taps and is a Q.15 data type. The number of filter taps must be a positive, even integer.

This block performs LMS adaptive filtering according to the equations

$$e(n+1) = d(n+1) - [\overline{H}(n) \cdot \overline{X}(n+1)]$$

and

$$\overline{H}(n+1) = \overline{H}(n) + [\mu e(n+1) \cdot \overline{X}(n+1)]$$

where

- *n* designates the time step.
- $\overline{X}$  is a vector composed of the current and last nH 1 scalar inputs.
- d is the desired signal. The output R converges to d as the filter converges.
- $\overline{H}$  is a vector composed of the current set of filter taps.
- e is the error, or  $d [\overline{H}(n) \cdot \overline{X}(n+1)]$ .
- $\mu$  is the step size.

For this block, the input B and the output R are defined by

$$B = \mu e(n+1)$$
$$R = \overline{H}(n) \cdot \overline{X}(n+1)$$

which combined with the first two equations, result in the following equations that this block follows:

$$e(n+1) = d(n+1) - R$$
$$\overline{H}(n+1) = \overline{H}(n) + [B \cdot \overline{X}(n+1)]$$

*d* and *B* must be produced externally to the LMS Adaptive FIR block. Refer to Examples below for a sample model that does this.

The LMS Adaptive FIR block supports discrete sample times and supports little-endian code generation only.

The rounding mode used is *floor*, and the saturation mode is *wrap*. All intermediate products have **s32Q30** data type. The update equation is as follows:

$$\begin{split} H_i &= H_i + \texttt{S16Q15}(\texttt{S32Q30}(B) \times \texttt{S32Q30}(X_i)) \\ R &= \sum_N (X_i \times H_i) \end{split}$$

where N is the number of filter taps.

**Note** This block does not implement a leaky LMS algorithm, so comparison to the leakage factor of the LMS block of the Signal Processing Blockset software is not appropriate.

Dialog Box

| Function Block Parameters: LMS Adaptive FIR                                                                                                    |
|----------------------------------------------------------------------------------------------------|
| LMS Adaptive FIR (mask) (link)                                                                                                    |
| Perform least-mean-square (LMS) adaptive FIR filtering. The number of FIR filter taps<br>must be a positive multiple of 4. The scalar inputs X and B must be Q.15 data types.<br>The scalar output R is a Q1.30 data type. The output H has length equal to the<br>number of filter taps and is a Q.15 data type. |
| Parameters                                                                                                    |
| Number of FIR filter taps:                                                                                                    |
| 64                                                                                                    |
| Initial value of filter taps:                                                                                                    |
| 0                                                                                                    |
| ✓ Output filter taps                                                                                                    |
| OK Cancel Help Apply                                                                                                    |

## Number of FIR filter taps

Designate the number of filter taps. The number of taps must be a positive, even integer.

## Initial value of filter taps

Enter the initial value of the filter taps.

#### **Output filter coefficients H?**

If you select this option, the filter taps are produced as output H. If not selected, H is suppressed.

**Algorithm** In simulation, the LMS Adaptive FIR block is equivalent to the TMS320C62x DSP Library assembly code function DSP\_firlms2. During code generation, this block calls the DSP\_firlms2 routine to produce optimized code.

## **Examples** The following model uses the LMS Adaptive FIR block.

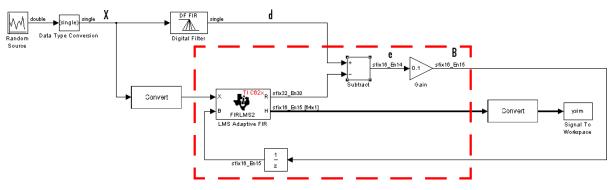

The portion of the model enclosed by the dashed line produces the signal B and feeds it back into the LMS Adaptive FIR block. The inputs to this region are  $\overline{X}$  and the desired signal d, and the output of this region is the vector of filter taps  $\overline{H}$ . Thus this region of the model acts as a canonical LMS adaptive filter. For example, compare this region to the adaptfilt.lms function in Filter Design Toolbox software. adaptfilt.lms performs canonical LMS adaptive filtering and has the same inputs and output as the outlined section of this model.

To use the LMS Adaptive FIR block you must create the input B in some way similar to the one shown here. You must also provide the signals  $\overline{X}$  and d. This model simulates the desired signal d by feeding  $\overline{X}$  into a digital filter block. You can simulate your desired signal in a similar way, or you may bring d in from the workspace with a From Workspace or codec block.

# **C62x Matrix Multiply**

**Purpose** Matrix multiply two input signals

C62x DSP Library — Math and Matrices

Library

Description

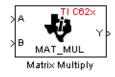

The Matrix Multiply block multiplies two input matrices A and B. Inputs and outputs are real, 16-bit, signed fixed-point data types. This block wraps overflows when they occur.

The product of the two 16-bit inputs results in a 32-bit accumulator value. The Matrix Multiply block, however, only outputs 16 bits. You can choose to output the highest or second-highest 16 bits of the accumulator value.

Alternatively, you can choose to output 16 bits according to how many fractional bits you want in the output. The number of fractional bits in the accumulator value is the sum of the fractional bits of the two inputs.

|                    | Input A | Input B | Accumulator<br>Value |
|--------------------|---------|---------|----------------------|
| Total Bits         | 16      | 16      | 32                   |
| Fractional<br>Bits | R       | S       | R + S                |

Therefore R+S is the location of the binary point in the accumulator value. You can select 16 bits in relation to this fixed position of the accumulator binary point to give the desired number of fractional bits in the output (see Examples below). You can either require the output to have the same number of fractional bits as one of the two inputs, or you can specify the number of output fractional bits in the **Number of fractional bits in output** parameter.

The Matrix Multiply block supports both continuous and discrete sample times. This block supports little-endian code generation only.

## Dialog Box

| В                                                                                                    | lock Parameters: Matrix Multiply 🛛 🛛 🛛 🛛        |  |
|----------------------------------------------------------------------------------------------------|-------------------------------------------------|--|
| Г                                                                                                    | Matrix Multiply (mask) (link)                   |  |
| Perform matrix multiplication Y=A*B. Inputs A and B must be real. All input and output signals are signed 16-bit fixed-point data types. Intermediate accumulations have 32 bits (b31:b0) and wrap when overflow occurs. |                                                 |  |
| Г                                                                                                    | Parameters                                      |  |
|                                                                                                    | Set fractional bits in output to: Match input A |  |
| Number of fractional bits in output:                                                                                                    |                                                 |  |
|                                                                                                    | 15                                              |  |
|                                                                                                    | OK         Cancel         Help         Apply    |  |

## Set fractional bits in output to

Only 16 bits of the 32 accumulator bits are output from the block. Choose which 16 bits to output from the list:

- Match input A Output the 16 bits of the accumulator value that cause the number of fractional bits in the output to match the number of fractional bits in input A (or *R* in the discussion above).
- Match input B Output the 16 bits of the accumulator value that cause the number of fractional bits in the output to match the number of fractional bits in input B (or S in the discussion above).
- Match high bits of acc. (b31:b16) Output the highest 16 bits of the accumulator value.
- Match high bits of prod. (b30:b15) Output the second-highest 16 bits of the accumulator value.
- User-defined Output the 16 bits of the accumulator value that cause the number of fractional bits of the output to match the value specified in the **Number of fractional bits in output** parameter.

#### Number of fractional bits in output

Specify the number of bits to the right of the binary point in the output. This parameter is enabled only when you select User-defined for **Set fractional bits in output to**.

# **Algorithm** In simulation, the Matrix Multiply block is equivalent to the TMS320C62x DSP Library assembly code function DSP\_mat\_mul. During code generation, this block calls the DSP\_mat\_mul routine to produce optimized code.

## **Examples** Example 1

Suppose A and B are both Q.15. The data type of the resulting accumulator value is therefore the 32-bit data type Q1.30 (R + S = 30). In the accumulator, bits 31:30 are the sign and integer bits, and bits 29:0 are the fractional bits. The following table shows the resulting data type and accumulator bits used for the output signal for different settings of the **Set fractional bits in output to** parameter.

| Set fractional bits<br>in output to | Data Type | Accumulator Bits |
|-------------------------------------|-----------|------------------|
| Match input A                       | Q.15      | b30:b15          |
| Match input B                       | Q.15      | b30:b15          |
| Match high bits of acc.             | Q1.14     | b31:b16          |
| Match high bits of prod.            | Q.15      | b30:b15          |

## **Example 2**

Suppose A is Q12.3 and B is Q10.5. The data type of the resulting accumulator value is therefore Q23.8 (R + S = 8). In the accumulator, bits 31:8 are the sign and integer bits, and bits 7:0 are the fractional bits. The following table shows the resulting data type and accumulator bits used for the output signal for different settings of the **Set fractional bits in output to** parameter.

| Set fractional bits<br>in output to | Data Type | Accumulator Bits |
|-------------------------------------|-----------|------------------|
| Match input A                       | Q12.3     | b20:b5           |
| Match input B                       | Q10.5     | b18:b3           |
| Match high bits of acc.             | Q238      | b31:b16          |
| Match high bits of prod.            | Q227      | b30:b15          |

See Also C62xVector Multiply

# **C62x Matrix Transpose**

|  | Purpose | Matrix transpose | e input signal |
|--|---------|------------------|----------------|
|--|---------|------------------|----------------|

Library

Description

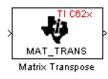

The Matrix Transpose block transposes an input matrix or vector. A 1-D input is treated as a column vector and is transposed to a row vector. Input and output signals are any real, 16-bit, signed fixed-point data type.

The Matrix Transpose block supports both continuous and discrete sample times. This block supports little-endian code generation only.

**Note** If you use Target Function Library (TFL) technology with this block, the TI compiler generates processor and compiler-specific instructions that improve the performance of the generated code. For more information, consult"Introduction to Target Function Libraries".

| Dialog<br>Box | Matrix Transpose (mask) (link)<br>Compute the matrix transpose. Vector input signals are treated as [Mx1]<br>matrices. The output is always a matrix. The input and output data types<br>may be any real signed 16-bit fixed-point data type. |  |
|---------------|----------------------------------------------------------------------------------------------------|--|
|               | Cancel Help Apply                                                                                                    |  |
| Algorithm     | In simulation, the Matrix Transpose block is e                                                                                                    |  |

C62x DSP Library — Math and Matrices

**gorifhm** In simulation, the Matrix Transpose block is equivalent to the TMS320C62x DSP Library assembly code function DSP\_mat\_trans. During code generation, this block calls the DSP\_mat\_trans routine to produce optimized code.

#### Purpose Radix-2 decimation-in-frequency forward FFT of complex input vector

C62x DSP Library — Transforms

Library

**Description** 

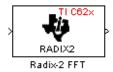

The Radix-2 FFT block computes the radix-2 decimation-in-frequency forward FFT of each channel of a complex input signal. The input length of each channel must be both a power of two and in the range 16 to 32,768, inclusive. The input must also be in natural (linear) order. The output of this block is a complex signal in bit-reversed order. Inputs and outputs are signed 16-bit fixed-point data types, and the output data type matches the input data type.

You can use the C62x Bit Reverse block to reorder the output of the Radix-2 FFT block to natural order.

The Radix-2 FFT block supports both continuous and discrete sample times. This block supports little-endian code generation.

| Dialog | Block Parameters: Radix-2 FFT 🛛 🛛 🛛                                                                                                    |  |
|--------|----------------------------------------------------------------------------------------------------|--|
| Box    | Radix-2 FFT (mask) (link)<br>Compute the radix-2 decimation-in-frequency forward FFT of a complex<br>input vector. The input vector must be in natural (linear) order. The input<br>length must be in the range 16 to 32768, inclusive, and must be a power<br>of two. The output vector is complex and in bit-reversed order. Inputs and<br>outputs are signed 16-bit fixed-point data types. |  |
|        | OK         Cancel         Help         Apply                                                                                                    |  |

- Algorithm In simulation, the Radix-2 FFT block is equivalent to the TMS320C62x DSP Library assembly code function DSP radix2. During code generation, this block calls the DSP radix2 routine to produce optimized code.
- **Examples** The output of the Radix-2 FFT block is bit-reversed. This example shows you how to use the C62x Bit Reverse block to reorder the output of the Radix-2 FFT block to natural order.

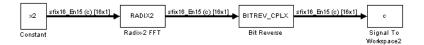

The following code calculates the same FFT as the above model in the workspace. The output from this calculation, y2, is then displayed side-by-side with the output from the model, c. The outputs match, showing that the Bit Reverse block does reorder the Radix-2 FFT block output to natural order:

```
k = 4;
n = 2^{k};
xr = zeros(n, 1);
xr(2) = 0.5;
xi = zeros(n, 1);
x2 = complex(xr, xi);
y^2 = fft(x^2);
[y2, c]
   0.5000
                       0.5000
   0.4619 - 0.1913i
                       0.4619 - 0.1913i
   0.3536 - 0.3536i
                       0.3535 - 0.3535i
   0.1913 - 0.4619i
                       0.1913 - 0.4619i
        0 - 0.5000i
                            0 - 0.5000i
  -0.1913 - 0.4619i
                      -0.1913 - 0.4619i
  -0.3536 - 0.3536i
                      -0.3535 - 0.3535i
  -0.4619 - 0.1913i
                      -0.4619 - 0.1913i
  -0.5000
                      -0.5000
  -0.4619 + 0.1913i
                      -0.4619 + 0.1913i
  -0.3536 + 0.3536i
                      -0.3535 + 0.3535i
  -0.1913 + 0.4619i
                      -0.1913 + 0.4619i
        0 + 0.5000i
                            0 + 0.5000i
   0.1913 + 0.4619i
                       0.1913 + 0.4619i
   0.3536 + 0.3536i
                       0.3535 + 0.3535i
   0.4619 + 0.1913i
                       0.4619 + 0.1913i
```

See Also C62x Bit Reverse, C62x FFT, C62x Radix-2 IFFT

#### Purpose Radix-2 inverse FFT of complex input vector

C62x DSP Library — Transforms

Library

## **Description**

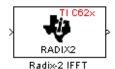

The Radix-2 IFFT block computes the radix-2 inverse FFT of each channel of a complex input signal. This block uses a decimation-in-frequency forward FFT algorithm with butterfly weights modified to compute an inverse FFT. The input length of each channel must be both a power of two and in the range 16 to 32,768, inclusive. The input must also be in natural (linear) order. The output of this block is a complex signal in bit-reversed order. Inputs and outputs are signed 16-bit fixed-point data types.

The radix2 routine used by this block employs a radix-2 FFT of length L=2<sup>k</sup>. To ensure that the gain of the block matches that of the theoretical IFFT, the Radix-2 IFFT block offsets the location of the binary point of the output data type by k bits to the left relative to the location of the binary point of the input data type. That is, the number of fractional bits of the output data type equals the number of fractional bits of the input data type plus k.

## OutputFractionalBits = InputFractionalBits + (k)

You can use the C62x Bit Reverse block to reorder the output of the Radix-2 IFFT block to natural order.

The Radix-2 IFFT block supports both continuous and discrete sample times. This block supports little-endian code generation.

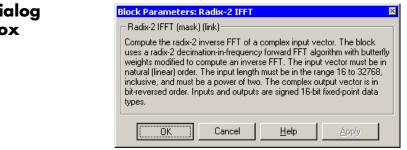

Dialog Box

| Algorithm | In simulation, the Radix-2 IFFT block is equivalent to the TMS320C62x DSP Library assembly code function DSP_radix2. During code generation, this block calls the DSP_radix2 routine to produce optimized code. |
|-----------|----------------------------------------------------------------------------------------------------|
|           |                                                                                                    |

See Also C62x Bit Reverse, C62x FFT, C62x Radix-2 FFT

## **Purpose** Filter real input signal using real FIR filter

C62x DSP Library — Filtering

Library

Description

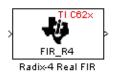

The Radix-4 Real FIR block filters a real input signal X using a real FIR filter. This filter is implemented using a direct form structure.

The number of input samples per channel must be even. The filter coefficients are specified by a real vector, H. The number of filter coefficients must be a multiple of four and must be at least eight. The coefficients must also be in reversed order. All inputs, coefficients, and outputs are Q.15 signals.

The Radix-4 Real FIR block supports discrete sample times and supports little-endian code generation only.

Dialog Box

| Block Parameters: Radix-4 Real FIR 🛛 🛛 🛛                                                                                                    |
|----------------------------------------------------------------------------------------------------|
| Radix-4 Real FIR (mask) (link)                                                                                                    |
| Filter a real input signal X using a real FIR filter. The number of input<br>samples per channel must be even. The filter coefficients are specified by<br>a real vector H. The number of coefficients must be a multiple of four and<br>must be at least eight. The coefficients must be in reversed order. Input<br>signals, coefficients, and output signals are all Q.15 data types. |
| Parameters                                                                                                    |
| Coefficient source: Specify via dialog                                                                                                    |
| Coefficients (H):                                                                                                    |
| [0.1 0.2 0.3 0.4 0.5 0.6 0.7 0.8]                                                                                                    |
| Initial conditions:                                                                                                    |
| 0                                                                                                    |
| OK Cancel Help Apply                                                                                                    |
|                                                                                                    |

## **Coefficient source**

Specify the source of the filter coefficients:

• Specify via dialog — Enter the coefficients in the **Coefficients** parameter in the dialog

• Input port — Accept the coefficients from port H. This port must have the same rate as the input data port X

#### **Coefficients (H)**

Designate the filter coefficients in vector format. This parameter is only visible when Specify via dialog is selected for the **Coefficient source** parameter. This parameter is tunable in simulation.

#### **Initial conditions**

If the initial conditions are

- All the same, enter a scalar.
- Different within channels but the same across channels, enter a vector containing the initial conditions for one channel. The length of this vector must be one less than the number of coefficients.
- Different across channels, enter a matrix containing all initial conditions. The number of rows of this matrix must be one less than the number of coefficients, and the number of columns of this matrix must be equal to the number of channels.

Initial conditions must be real.

**Algorithm** In simulation, the Radix-4 Real FIR block is equivalent to the TMS320C62x DSP Library assembly code function DSP\_fir\_r4. During code generation, this block calls the DSP\_fir\_r4 routine to produce optimized code.

# See Also C62xComplex FIR, C62xGeneral Real FIR, C62xRadix-8 Real FIR, C62xSymmetric Real FIR

# C62x Radix-8 Real FIR

## **Purpose** Filter real input signal using real FIR filter

C62x DSP Library — Filtering

Library

Description

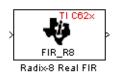

The Radix-8 Real FIR block filters a real input signal X using a real FIR filter. This filter is implemented using a direct form structure.

The number of input samples per channel must be even. The filter coefficients are specified by a real vector, H. The number of coefficients must be an integer multiple of eight. The coefficients must be in reversed order. All inputs, coefficients, and outputs are Q.15 signals.

The Radix-8 Real FIR block supports discrete sample times and little-endian code generation only.

Dialog Box

| Block Parameters: Radix-8 Real FIR 🛛 🖄                                                                                                    |  |
|----------------------------------------------------------------------------------------------------|--|
| Fidure real input signal X using a real FIR filter. The number of input<br>samples per channel must be even. The filter coefficients are specified by<br>a real vector H. The number of coefficients must be an integer multiple of<br>eight. The coefficients must be in reversed order. Input signals,<br>coefficients, and output signals are all Q.15 data types. |  |
| Parameters                                                                                                    |  |
| Coefficient source: Specify via dialog                                                                                                    |  |
| Coefficients (H):                                                                                                    |  |
| [0.1 0.2 0.3 0.4 0.5 0.6 0.7 0.8]                                                                                                    |  |
| Initial conditions:                                                                                                    |  |
| 0                                                                                                    |  |
| OK Cancel Help Apply                                                                                                    |  |

## **Coefficient source**

Specify the source of the filter coefficients:

- Specify via dialog Enter the coefficients in the **Coefficients** parameter in the dialog
- Input port Accept the coefficients from port H. This port must have the same rate as the input data port X

## **Coefficients (H)**

Designate the filter coefficients in vector format. This parameter is only visible when Specify via dialog is selected for the **Coefficient source** parameter. This parameter is tunable in simulation.

## **Initial conditions**

If the initial conditions are

- All the same, you need only enter a scalar.
- Different within channels but the same across channels, enter a vector containing the initial conditions for one channel. The length of this vector must be one less than the number of coefficients.
- Different across channels, enter a matrix containing all initial conditions. The number of rows of this matrix must be one less than the number of coefficients, and the number of columns of this matrix must be equal to the number of channels.

Initial conditions must be real.

- **Algorithm** In simulation, the Radix-8 Real FIR block is equivalent to the TMS320C62x DSP Library assembly code function DSP\_fir\_r8. During code generation, this block calls the DSP\_fir\_r8 routine to produce optimized code.
- See Also C62xComplex FIR, C62xGeneral Real FIR, C62xRadix-4 Real FIR, C62xSymmetric Real FIR

## **Purpose** Filter real input signal using lattice filter

Library

# C62x DSP Library — Filtering

## Description

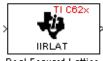

Real Forward Lattice All-Pole IIR The Real Forward Lattice All-Pole IIR block filters a real input signal using an autoregressive forward lattice filter. The input and output signals must be the same 16-bit signed fixed-point data type. The reflection coefficients must be real and Q.15. The number of reflection coefficients must be greater than or equal to four, and they must be in reversed order. Use an even number of reflection coefficients to maximize the speed of your generated code.

The Real Forward Lattice All-Pole IIR block supports discrete sample times and supports little-endian code generation only.

## Dialog Box

| Block Parameters: Real Forward Lattice All-Pole IIR 🛛 🛛 🛛                                                                                                    |  |
|----------------------------------------------------------------------------------------------------|--|
| Real Forward Lattice All-Pole IIR (mask) (link)                                                                                                    |  |
| Filter a real input signal using an auto-regressive (AR) forward lattice filter.<br>The input (X) and output (R) signals must be the same 16-bit signed<br>fixed-point data type. The reflection coefficients (K) must be real and Q.15.<br>The number of reflection coefficients must be greater than or equal to four,<br>and they must be in reversed order. |  |
| Parameters                                                                                                    |  |
| Coefficient source: Specify via dialog                                                                                                    |  |
| Reflection coefficients:                                                                                                    |  |
| [-0.8228 0.2045 -0.0627 -0.0625]                                                                                                    |  |
| Initial conditions:                                                                                                    |  |
| 0                                                                                                    |  |
| OK         Cancel         Help         Apply                                                                                                    |  |

## **Coefficient source**

Specify the source of the filter coefficients:

- Specify via dialog Enter the coefficients in the **Reflection coefficients** parameter in the dialog
- Input port Accept the coefficients from port  $\boldsymbol{K}$

#### **Reflection coefficients**

Designate the reflection coefficients of the filter in vector format. The number of coefficients must be greater than or equal to four, and they must be in reverse order. Using an even number of reflection coefficients maximizes the speed of your generated code. This parameter is visible when you select Specify via dialog for the **Coefficient source** parameter. This parameter is tunable in simulation.

#### **Initial conditions**

If your block initial conditions are

- All the same, you need only enter a scalar.
- Different within channels but the same across channels, enter a vector containing the initial conditions for one channel. The length (number of elements) of this vector must be the same as the number of reflection coefficients in your filter.
- Different across channels, enter a matrix containing all initial conditions. The number of rows (initial conditions for one channel) of this matrix must be the same as the number of reflection coefficients, and the number of columns of this matrix must be equal to the number of channels.
- **Algorithm** In simulation, the Real Forward Lattice All-Pole IIR block is equivalent to the TMS320C62x DSP Library assembly code function DSP\_iirlat. During code generation, this block calls the DSP\_iirlat routine to produce optimized code.

## See Also C62xReal IIR

## **Purpose** Filter real input signal using IIR filter

C62x DSP Library — Filtering

Library

Description

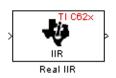

The Real IIR block filters a real input signal X using a real autoregressive moving-average (ARMA) IIR Filter. This filter is implemented using a direct form I structure.

There must be five AR coefficients and five MA coefficients. The first AR coefficient is always assumed to be one. Inputs, coefficients, and output are Q.15 data types.

The Real IIR block supports discrete sample times and supports little-endian code generation only.

Dialog Box

| lock Parameters: Real IIR 🛛 🛛 🛛                                                                                                    |  |
|----------------------------------------------------------------------------------------------------|--|
| Real IIR (mask) (link)                                                                                                    |  |
| Filter a real input signal X using a real auto-regressive moving-average<br>(ARMA) IIR filter. There must be five AR coefficients and five MA<br>coefficients; however, the first AR coefficient is assumed to be equal to<br>one. Inputs, coefficients, and output are all Q.15 data types. |  |
| Parameters                                                                                                    |  |
| Coefficient sources: Specify via dialog                                                                                                    |  |
| MA (numerator) coefficients:                                                                                                    |  |
| [0.1 0.2 0.3 0.4 0.5]                                                                                                    |  |
| AR (denominator) coefficients:                                                                                                    |  |
| [1 0.1 0.2 0.3 0.4]                                                                                                    |  |
| Input state initial conditions:                                                                                                    |  |
| 0                                                                                                    |  |
| Output state initial conditions:                                                                                                    |  |
| 0                                                                                                    |  |
|                                                                                                    |  |
| OK Cancel <u>H</u> elp <u>Apply</u>                                                                                                    |  |

## **Coefficient sources**

Specify the source of the filter coefficients:

- Specify via dialog Enter the coefficients in the MA (numerator) coefficients and AR (denominator) coefficients parameters in the dialog
- Input ports Accept the coefficients from ports MA and AR

#### MA (numerator) coefficients

Designate the moving-average coefficients of the filter in vector format. There must be five MA coefficients. This parameter is only visible when Specify via dialog is selected for the **Coefficient sources** parameter. This parameter is tunable in simulation.

#### AR (denominator) coefficients

Designate the autoregressive coefficients of the filter in vector format. There must be five AR coefficients, however the first AR coefficient is assumed to be equal to one. This parameter is only visible when Specify via dialog is selected for the **Coefficient sources** parameter. This parameter is tunable in simulation.

#### Input state initial conditions

If the input state initial conditions are

- All the same, you need only enter a scalar.
- Different within channels but the same across channels, enter a vector containing the input state initial conditions for one channel. The length of this vector must be four.
- Different across channels, enter a matrix containing all input state initial conditions. This matrix must have four rows.

#### **Output state initial conditions**

If the output state initial conditions are

- All the same, you need only enter a scalar.
- Different within channels but the same across channels, enter a vector containing the output state initial conditions for one channel. The length of this vector must be four.
- Different across channels, enter a matrix containing all output state initial conditions. This matrix must have four rows.

| Algorithm | In simulation, the Real IIR block is equivalent to the           |
|-----------|------------------------------------------------------------------|
| -         | TMS320C62x DSP Library assembly code function DSP_iir. During    |
|           | code generation, this block calls the DSP_iir routine to produce |
|           | optimized code.                                                  |
|           |                                                                  |

See Also C62xReal Forward Lattice All-Pole IIR

# C62x Reciprocal

#### Purpose Fraction and exponent portions of reciprocal of real input signal

C62x DSP Library — Math and Matrices

Library

**Description** 

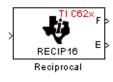

The Reciprocal block computes the fractional (F) and exponential (E) portions of the reciprocal of a real Q.15 input, such that the reciprocal of the input is  $F^{*}(2^{E})$ . The fraction is Q.15 and the exponent is a 16-bit signed integer.

The Reciprocal block supports both continuous and discrete sample times. This block also supports little-endian code generation only.

| Dialog | Block Parameters: Reciprocal                                                                                                    |
|--------|----------------------------------------------------------------------------------------------------|
| Box    | Reciprocal (mask) (link)<br>Compute the fractional (F) and exponential (E) portions of the reciprocal of<br>a real Q.15 input, such that the reciprocal of the input is F*(2^E). The<br>fraction is Q.15 and the exponent is a signed 16-bit integer. |
|        | Cancel Help Apply                                                                                                    |

## Algorithm

In simulation, the Reciprocal block is equivalent to the TMS320C62x DSP Library assembly code function DSP recip16. During code generation, this block calls the DSP recip16 routine to produce optimized code.

Purpose Filter real input signal using FIR filter

C62x DSP Library — Filtering

Library

Description

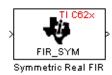

The Symmetric Real FIR block filters a real input signal using a symmetric real FIR filter. This filter is implemented using a direct form structure.

The number of input samples per channel must be even. The filter coefficients are specified by a real vector H, which must be symmetric about its middle element. The number of coefficients must be of the form 16k + 1, where k is a positive integer. This block wraps overflows that occur. The input, coefficients, and output are 16-bit signed fixed-point data types.

Intermediate multiplies and accumulates performed by this filter result in a 32-bit accumulator value. However, the Symmetric Real FIR block only outputs 16 bits. You can choose to output 16 bits of the accumulator value in one of the following ways.

| Match input x                 | Output 16 bits of the accumulator<br>value such that the output has the<br>same number of fractional bits as the<br>input        |
|-------------------------------|----------------------------------------------------------------------------------------------------|
| Match coefficients h          | Output 16 bits of the accumulator<br>value such that the output has the<br>same number of fractional bits as the<br>coefficients |
| Match high 16 bits of<br>acc. | Output bits 31 - 16 of the accumulator value                                                                                     |

Match high 16 bits of prod.

User-defined

Output bits 30 - 15 of the accumulator value  $\,$ 

Output 16 bits of the accumulator value such that the output has the number of fractional bits specified in the **Number of fractional bits in output** parameter

The Symmetric Real FIR block supports discrete sample times and only little-endian code generation.

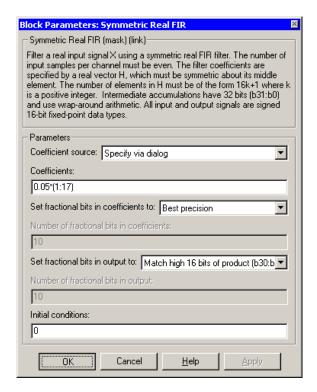

## Dialog Box

## **Coefficient source**

Specify the source of the filter coefficients:

- Specify via dialog Enter the coefficients in the **Coefficients** parameter in the dialog
- Input port Accept the coefficients from port H

## Coefficients

Enter the coefficients in vector format. This parameter is visible only when Specify via dialog is specified for the **Coefficient source** parameter. This parameter is tunable in simulation.

## Set fractional bits in coefficients to

Specify the number of fractional bits in the filter coefficients:

- Match input X Sets the coefficients to have the same number of fractional bits as the input
- Best precision Sets the number of fractional bits of the coefficients such that the coefficients are represented to the best precision possible
- User-defined Sets the number of fractional bits in the coefficients with the Number of fractional bits in coefficients parameter

This parameter is visible only when Specify via dialog is specified for the **Coefficient source** parameter.

#### Number of fractional bits in coefficients

Specify the number of bits to the right of the binary point in the filter coefficients. This parameter is visible only when Specify via dialog is specified for the **Coefficient source** parameter, and is only enabled if User-defined is specified for the **Set** fractional bits in coefficients to parameter.

## Set fractional bits in output to

Only 16 bits of the 32 accumulator bits are output from the block. Select which 16 bits to output:

- Match input X Output the 16 bits of the accumulator value that cause the number of fractional bits in the output to match the number of fractional bits in input X
- Match coefficients H Output the 16 bits of the accumulator value that cause the number of fractional bits in the output to match the number of fractional bits in coefficients H
- Match high bits of acc. (b31:b16) Output the highest 16 bits of the accumulator value
- Match high bits of prod. (b30:b15) Output the second-highest 16 bits of the accumulator value
- User-defined Output the 16 bits of the accumulator value that cause the number of fractional bits of the output to match the value specified in the **Number of fractional bits in output** parameter

See Matrix Multiply "Examples" on page 7-72 for demonstrations of these selections.

## Number of fractional bits in output

Specify the number of bits to the right of the binary point in the output. This parameter is only enabled if User-defined is selected for the **Set fractional bits in output to** parameter.

#### **Initial conditions**

If the initial conditions are

- All the same, you need only enter a scalar.
- Different within channels but the same across channels, enter a vector containing the initial conditions for one channel. The length of this vector must be one less than the number of coefficients.
- Different across channels, enter a matrix containing all initial conditions. The number of rows of this matrix must be one less

than the number of coefficients, and the number of columns of this matrix must be equal to the number of channels.

- **Algorithm** In simulation, the Symmetric Real FIR block is equivalent to the TMS320C62x DSP Library assembly code function DSP\_fir\_sym. During code generation, this block calls the DSP\_fir\_sym routine to produce optimized code.
- See Also C62xComplex FIR, C62xGeneral Real FIR, C62xRadix-4 Real FIR, C62xRadix-8 Real FIR

# **C62x Vector Dot Product**

## **Purpose** Vector dot product of real input signals

C62x DSP Library — Math and Matrices

## Description

Library

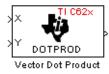

The Vector Dot Product block computes the vector dot product of two real input vectors, X and Y. The input vectors must have the same dimensions and must be signed 16-bit fixed-point data types. The number of samples per channel of the inputs must be even and greater than or equal to four. The output is a signed 32-bit fixed-point scalar on each channel, and the number of fractional bits of the output is equal to the sum of the number of fractional bits of the inputs.

The Vector Dot Product block supports both continuous and discrete sample times. This block supports little-endian code generation only.

| Dialog | Block Parameters: Vector Dot Product                                                                                                    |  |
|--------|----------------------------------------------------------------------------------------------------|--|
| Box    | Vector Dot Product (mask) (link)<br>Compute the vector dot product of real inputs X and Y. Inputs must have<br>the same dimensions, and the number of samples per channel must be<br>even and greater than or equal to four. Inputs must also be signed 16-bit<br>fixed-point data types. The output is a signed 32-bit fixed-point scalar on                                                                                                    |  |
|        | Interpolation data types: The bulptic is a signed bench interpolation scalar of the each channel.       Image: Image of the bulptic is a signed bench interpolation scalar of the bulptic is a signed bench interpolation scalar of the each channel.       Image: Image of the bulptic is a signed bench interpolation scalar of the bulptic is a signed bench interpolation scalar of the bulptic is a signed bench interpolatin scalar of the bulptic is a signed bench interpolation |  |

**Algorithm** In simulation, the Vector Dot Product block is equivalent to the TMS320C62x DSP Library assembly code function DSP\_dotprod. During code generation, this block calls the DSP\_dotprod routine to produce optimized code.

**Purpose** Zero-based index of maximum value element in each input signal channel

Library

C62x DSP Library — Math and Matrices

**Description** 

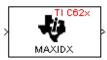

Vector Maximum Index

The Vector Maximum Index block computes the zero-based index of the maximum value element in each channel (vector) of the input signal. The input may be any real, 16-bit, signed fixed-point data type, and the number of samples per input channel must be an integer multiple of three. The output data type is a 32-bit signed integer.

The Vector Maximum Index block supports both continuous and discrete sample times. This block supports little-endian code generation only.

| Dialog | Block Parameters: Vector Maximum Index 🛛 🛛 🛛                                                                                                    |
|--------|----------------------------------------------------------------------------------------------------|
| Box    | Vector Maximum Index (mask) (link)<br>Compute the zero-based index of the maximum value element in each<br>input channel (vector). The number of input samples per channel must be<br>a multiple of three. The input may be any real signed 16-bit fixed-point data<br>type. The output data type is a signed 32-bit integer. |
|        | OK         Cancel         Help         Apply                                                                                                    |

**Algorithm** In simulation, the Vector Maximum Index block is equivalent to the TMS320C62x DSP Library assembly code function DSP\_maxidx. During code generation, this block calls the DSP\_maxidx routine to produce optimized code.

# **C62x Vector Maximum Value**

## **Purpose** Maximum value for each input signal channel

Library

C62x DSP Library — Math and Matrices

## Description

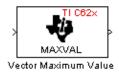

The Vector Maximum Value block returns the maximum value in each channel (vector) of the input signal. The input can be any real, 16-bit, signed fixed-point data type. The number of samples on each input channel must be an integer multiple of four and must be at least 16. The output data type matches the input data type.

The Vector Maximum Value block supports both continuous and discrete sample times. This block supports little-endian code generation only.

| Dialog | Block Parameters: Vector Maximum Value                                                                                                    |  |
|--------|----------------------------------------------------------------------------------------------------|--|
| Box    | Vector Maximum Value (mask) (link)<br>Compute the maximum value for each channel (vector) of the input signal.<br>The number of samples per channel must be greater than or equal to<br>sixteen, and an integer multiple of four. The input and output data type<br>must match, and may be any real signed 16-bit fixed-point data type. |  |
|        | OK         Cancel         Help         Apply                                                                                                    |  |
| • I    | T                                                                                                    |  |

**Algorithm** In simulation, the Vector Maximum Value block is equivalent to the TMS320C62x DSP Library assembly code function DSP\_maxval. During code generation, this block calls the DSP\_maxval routine to produce optimized code.

See Also C62xVector Minimum Value

**Purpose** Minimum value for each input signal channel

Library

C62x DSP Library — Math and Matrices

Description

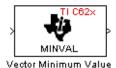

The Vector Minimum Value block returns the minimum value in each channel of the input signal. The input may be any real, 16-bit, signed fixed-point data type. The number of samples on each input channel must be an integer multiple of four and must be at least 16. The output data type matches the input data type.

The Vector Minimum Value block supports both continuous and discrete sample times. This block supports little-endian code generation only.

| Dialog    | Block Parameters: Vector Minimum Value                                                                                                    |  |
|-----------|----------------------------------------------------------------------------------------------------|--|
| Box       | Vector Minimum Value (mask) (link)<br>Compute the minimum value for each channel (vector) of the input signal.<br>The number of samples per channel must be greater than or equal to<br>sixteen, and an integer multiple of four. The input and output data type<br>must match, and may be any real signed 16-bit fixed-point data type. |  |
|           | OK Cancel Help Apply                                                                                                    |  |
| Algorithm | In simulation, the Vector Minimum Value block                                                                                                    |  |

**Jorithm** In simulation, the Vector Minimum Value block is equivalent to the TMS320C62x DSP Library assembly code function DSP\_minval. During code generation, this block calls the DSP\_minval routine to produce optimized code.

See Also C62xVector Maximum Value

# **C62x Vector Multiply**

**Purpose** Element-wise multiplication on inputs

Library

C62x DSP Library — Math and Matrices

Description

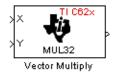

The Vector Multiply block performs element-wise 32-bit multiplication of two inputs X and Y. The total number of elements in each input must be even and at least eight, and the inputs must have matching dimensions. The upper 32 bits of the 64-bit accumulator result are returned. All input and output elements are 32-bit signed fixed-point data types.

The Vector Multiply block supports both continuous and discrete sample times. This block supports little-endian code generation only.

| Dialog | Block Parameters: Vector Multiply                                                                                                    |
|--------|----------------------------------------------------------------------------------------------------|
| Box    | Vector Multiply (mask) (link)                                                                                                    |
|        | Perform element-wise 32-bit multiplication on real inputs X and Y. The upper 32 bits of the 64-bit result are returned. The inputs must have matching dimensions. The total number of elements in each input must be even and at least eight. All input and output elements are signed 32-bit fixed-point data types. |
|        | OK         Cancel         Help         Apply                                                                                                    |
|        |                                                                                                    |

**Algorithm** In simulation, the Vector Multiply block is equivalent to the TMS320C62x DSP Library assembly code function DSP\_mul32. During code generation, this block calls the DSP\_mul32 routine to produce optimized code.

See Also C62xMatrix Multiply

 Purpose
 Negate each input signal element

Library

C62x DSP Library — Math and Matrices

Description

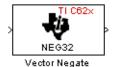

The Vector Negate block negates each element of a 32-bit signed fixed-point input signal. For real signals, the number of input elements must be even and at least four. For complex signals, the number of input elements must be at least two. The output is the same data type as the input.

The Vector Negate block supports both continuous and discrete sample times. This block supports little-endian code generation only.

Dialog Box

| Block Parameters: Vector Negate                                                                                                    | e 🗵        |  |  |  |
|----------------------------------------------------------------------------------------------------|------------|--|--|--|
| ┌ Vector Negate (mask) (link)                                                                                                    |            |  |  |  |
| Negate each element of a signed 32-bit fixed-point input signal. For real<br>signals, the number of input elements must be even and at least four. For<br>complex signals, the number of input elements must be at least two. |            |  |  |  |
| OK Cancel                                                                                                    | Help Apply |  |  |  |

### Algorithm

In simulation, the Vector Negate block is equivalent to the TMS320C62x DSP Library assembly code function DSP\_neg32. During code generation, this block calls the DSP\_neg32 routine to produce optimized code.

# **C62x Vector Sum of Squares**

### **Purpose** Sum of squares over each real input channel

C62x DSP Library — Math and Matrices

### Description

Library

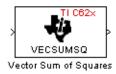

The Vector Sum of Squares block computes the sum of squares over each channel of a real input. The number of samples per input channel must be even and at least eight, and the input must be a 16-bit signed fixed-point data type. The output is a 32-bit signed fixed-point scalar on each channel. The number of fractional bits of the output is twice the number of fractional bits of the input.

The Vector Sum of Squares block supports both continuous and discrete sample times. This block supports little-endian code generation only.

| Dialog | Block Parameters: Vector Sum of Squares                                                                                                    |  |  |  |  |
|--------|----------------------------------------------------------------------------------------------------|--|--|--|--|
| Box    | Vector Sum of Squares (mask) (link)<br>Compute the sum of squares over each channel of a real input. The<br>number of samples per channel must be even and at least eight. The input<br>must be a signed 16-bit fixed-point data type. The output is a signed 32-bit<br>fixed-point scalar on each channel. |  |  |  |  |
|        | OK Cancel Help Apply                                                                                                    |  |  |  |  |

**Algorithm** In simulation, the Vector Sum of Squares block is equivalent to the TMS320C62x DSP Library assembly code function DSP\_vecsumsq. During code generation, this block calls the DSP\_vecsumsq routine to produce optimized code.

| Purpose | Weighted sum of input vectors |
|---------|-------------------------------|
|---------|-------------------------------|

Library

C62x DSP Library — Math and Matrices

Description

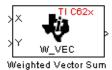

The Weighted Vector Sum block computes the weighted sum of two inputs, X and Y, according to  $(W^*X)$ +Y. Inputs may be vectors or frame-based matrices. The number of samples per channel must be a multiple of four. Inputs, weights, and output are Q.15 data types, and weights must be in the range -1 < W < 1.

The Weighted Vector Sum block supports both continuous and discrete sample times. This block supports little-endian code generation only.

| Dia | log |
|-----|-----|
| Вох |     |

| Ľ | Block Parameters: Weighted Vector Sum                                                                                                    |  |  |  |  |  |
|---|----------------------------------------------------------------------------------------------------|--|--|--|--|--|
|   | ┌ Weighted Vector Sum (mask) (link)                                                                                                    |  |  |  |  |  |
|   | Find the weighted sum $W'X + Y$ of two input vectors. The number of samples per channel must be a multiple of four. The weights, $W$ , may be supplied either through an input port or by entering directly into the mask dialog. Input signals, weights, and output signals are all Q.15 data types. |  |  |  |  |  |
|   | Parameters                                                                                                    |  |  |  |  |  |
|   | Weight source: Specify via dialog                                                                                                    |  |  |  |  |  |
|   | Weights (W):                                                                                                    |  |  |  |  |  |
|   | 0.5                                                                                                    |  |  |  |  |  |
|   | OK         Cancel         Help         Apply                                                                                                    |  |  |  |  |  |

### Weight source

Specify the source of the weights:

- Specify via dialog Enter the weights in the Weights (W) parameter in the dialog
- Input port Accept the weights from port W

### Weights (W)

This parameter is visible only when Specify via dialog is specified for the **Weight source** parameter. This parameter is tunable in simulation. When the weights are

- All the same, you need only enter a scalar.
- Different within channels but the same across channels, enter a vector containing the initial conditions for one channel. The length of this vector must be a multiple of four.
- Different across channels, enter a matrix containing all initial conditions. The number of rows of this matrix must be a multiple of four, and the number of columns of this matrix must be equal to the number of channels.

Weights must be in the range -1 < W < 1.

**Algorithm** In simulation, the Weighted Vector Sum block is equivalent to the TMS320C62x DSP Library assembly code function DSP\_w\_vec. During code generation, this block calls the DSP\_w\_vec routine to produce optimized code.

# C6416 DSK ADC

### Purpose Digitized output from codec to processor

Library

C6416 DSK Board Support

Description

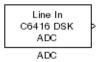

Use the C6416 DSK ADC (analog-to-digital converter) block to capture and digitize analog signals from the analog input jacks on the board. Placing an C6416 DSK ADC block in your Simulink block diagram lets you use the AIC23 coder-decoder module (codec) on the C6416 DSK to convert an analog input signal to a digital signal for the digital signal processor.

Most of the configuration options in the block affect the codec. However, the **Output data type**, **Samples per frame**, and **Scaling** options relate to the model you are using in Simulink software, the signal processor on the board, or direct memory access (DMA) on the board. In the following table, you find each option listed with the C6416 DSK hardware affected.

| Option               | Affected Hardware                    |
|----------------------|--------------------------------------|
| ADC Source           | Codec                                |
| Mic                  | Codec                                |
| Output data type     | TMS320C6416 digital signal processor |
| Samples per<br>frame | Direct memory access module          |
| Sample Rate          | Codec                                |
| Scaling              | TMS320C6416 digital signal processor |
| Word Length          | Codec                                |

You can select one of two input sources from the ADC source list:

• Line In — the codec accepts input from the line in connector (LINE IN) on the board's mounting bracket.

• **Mic** — the codec accepts input from the microphone connector (MIC IN) on the board mounting bracket.

Use the **Stereo** check box to indicate whether the audio input is monaural or stereo. Clear the check box to choose monaural audio input. Select the check box to enable stereo audio input. Monaural (mono) input is left channel only, but the output sends left channel content to both the left and right output channels; stereo uses the left and right channels on input and output.

The block uses frame-based processing of inputs, buffering the input data into frames at the specified samples per frame rate. In Simulink software, the block puts monaural data into an N-element column vector. Stereo data input forms an N-by-2 matrix with N data values and two stereo channels (left and right).

When the samples per frame setting is more than one, each frame of data is either the N-element vector (monaural input) or N-by-2 matrix (stereo input). For monaural input, the elements in each frame form the column vector of input audio data. In the stereo format, the frame is the matrix of audio data represented by the matrix rows and columns — the rows are the audio data samples and the columns are the left and right audio channels.

When you select Mic for ADC source, you can select the +20 dB Mic gain boost check box to add 20 dB to the microphone input signal before the codec digitizes the signal.

# C6416 DSK ADC

### Dialog Box

| Source Block Parameters: ADC                                                                                                    |  |  |  |  |  |
|----------------------------------------------------------------------------------------------------|--|--|--|--|--|
| C6416DSK ADC (mask)                                                                                                    |  |  |  |  |  |
| Configures the AIC23 codec and the TMS320C6416 peripherals to output a<br>stream of data collected from the analog jacks on the C6416 DSP Starter Kit<br>board. |  |  |  |  |  |
| During simulation, this block simply outputs zeros.                                                                                                    |  |  |  |  |  |
| Parameters                                                                                                    |  |  |  |  |  |
| ADC source: Line In                                                                                                    |  |  |  |  |  |
| F +20 dB Mic gain boost                                                                                                    |  |  |  |  |  |
| Stereo                                                                                                    |  |  |  |  |  |
| Sampling rate: 8 kHz                                                                                                    |  |  |  |  |  |
| Word length: 16-bit                                                                                                    |  |  |  |  |  |
| Output data type: Integer                                                                                                    |  |  |  |  |  |
| Scaling: Normalize                                                                                                    |  |  |  |  |  |
| Samples per frame:                                                                                                    |  |  |  |  |  |
| 64                                                                                                    |  |  |  |  |  |
| Inherit sample time                                                                                                    |  |  |  |  |  |
| <u>O</u> K <u>C</u> ancel <u>H</u> elp                                                                                                    |  |  |  |  |  |

### ADC source

The input source to the codec. Line In is the default. Selecting Mic enables the +20 dB Mic gain boost option.

### +20 dB Mic gain boost

Boosts the input signal by +20dB when **ADC source** is Mic. Gain is applied before analog-to-digital conversion.

### Stereo

Indicates whether the input audio data is in monaural or stereo format. Select the check box to enable stereo input. Clear the check box when you input monaural data. By default, stereo is enabled. Monaural data comes from the right channel.

### Sample rate

Sets the sample rate for the data output by the codec. Options are 8, 32, 44.1, 48, and 96 kHz, with a default of 8 kHz.

### Word length

Sets the length of each data word output from the codec, since the input is analog. You choose from 16-, 20-, 24-, and 32-bit options.

### Output data type

Selects the word length and shape of the data from the codec. By default, double is selected. Options are Double, Single, and Integer. To process single and double data types, the block uses emulated floating-point instructions on the C6416 processor.

### Scaling

Selects whether the codec data is unmodified, or normalized to the output range to  $\pm 1.0$ , based on the codec data format. Select either Normalize or Integer from the list. Normalize is the default setting.

### Samples per frame

Creates frame-based outputs from sample-based inputs. This parameter specifies the number of samples of the signal the block buffers internally before it sends the digitized signals, as a frame vector, to the next block in the model. This value defaults to 64 samples per frame. Notice that the frame rate depends on the sample rate and frame size. For example, if your input is 8000 samples per second, and you select 32 samples per frame, the frame rate is 250 frames per second. The throughput remains the same at 8000 samples per second.

### Inherit sample time

Selects whether the block inherits the sample time from the model base rate or Simulink base rate as determined in the Solver options in Configuration Parameters. Selecting **Inherit** sample time directs the block to use the specified rate in model configuration. Entering -1 configures the block to accept the sample rate from the upstream HWI, Task, or Triggered Task blocks.

See Also C6416 DSK DAC

# C6416 DSK DAC

### **Purpose** Use codec to convert digital input to analog output

Library

C6416 DSK Board Support

Description

C6416 DSK DAC DAC Adding the C6416 DSK DAC (digital-to-analog converter) block to your Simulink model lets you output an analog signal to the LINE OUT connection on the C6416 DSK board. When you add the C6416 DSK DAC block, the digital signal received by the codec is converted to an analog signal and sent to the output jack.

Only the **Word length** option in the block affects the codec. The other options relate to the model you are using in Simulink software and the signal processor on the board. Refer to the following table for information.

| Option        | Affected Hardware                    |  |  |
|---------------|--------------------------------------|--|--|
| Overflow mode | TMS320C6416 Digital Signal Processor |  |  |
| Scaling       | TMS320C6416 Digital Signal Processor |  |  |
| Word length   | Codec                                |  |  |

# C6416 DSK DAC

Dialog Box

| Sink Block Parameters: DAC                                                                                                    |  |  |  |  |  |
|----------------------------------------------------------------------------------------------------|--|--|--|--|--|
| C6416DSK DAC (mask)                                                                                                    |  |  |  |  |  |
| Configures the AIC23 codec and the TMS320C6416 peripherals to send a stream of data to the output jack on the C6416 DSP Starter Kit board. |  |  |  |  |  |
| Parameters                                                                                                    |  |  |  |  |  |
| Word length: 16-bit                                                                                                    |  |  |  |  |  |
| Sampling rate: 8 kHz                                                                                                    |  |  |  |  |  |
| Scaling: Normalize                                                                                                    |  |  |  |  |  |
| Overflow mode: Wrap                                                                                                    |  |  |  |  |  |
|                                                                                                    |  |  |  |  |  |
| <u>OK</u> <u>Cancel</u> <u>H</u> elp <u>Apply</u>                                                                                          |  |  |  |  |  |

### Word length

Sets the DAC to interpret the input data word length. Without this setting, the DAC cannot convert the digital data to analog correctly. The value defaults to 16 bits, with options of 20, 24, and 32 bits. The word length you set here should always match the ADC setting.

### Sampling rate

Sets the sampling rate for the block output to the output ports on the target. Select from the list of available rates.

### Scaling

Selects whether the input to the codec represents unmodified data, or data that has been normalized to the range  $\pm 1.0$ . Matching the setting for the C6416 DSK ADC block is usually appropriate here.

### **Overflow mode**

Determines how the codec responds to data that is outside the range specified by the **Scaling** parameter. You can choose Wrap or Saturate to handle the result of an overflow in an operation. If efficient operation matters, Wrap is the more efficient mode.

See Also C6416 DSK ADC

# C6416 DSK DIP Switch

Library

C6416 DSK Board Support

### Description

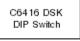

Switch

Added to your model, this block behaves differently in simulation than in code generation and targeting.

In Simulation — the options Switch 0, Switch 1, Switch 2, and Switch 3 generate output to simulate the settings of the user-defined dual inline pin (DIP) switches on your C6416 DSK. Each option turns the associated DIP switch on when you select it. The switches are independent of one another.

By defining the switches to represent actions on your target, DIP switches let you modify the operation of your process by reconfiguring the switch settings.

Use the **Data type** to specify whether the DIP switch options output an integer or a logical string of bits to represent the status of the switches. The table that follows presents all the option setting combinations with the result of your **Data type** selection.

# Option Settings to Simulate the User DIP Switches on the C6416 DSK

| Switch O<br>(LSB) | Switch 1 | Switch 2 | Switch 3<br>(MSB) | Boolean<br>Output | Integer<br>Output |
|-------------------|----------|----------|-------------------|-------------------|-------------------|
| Cleared           | Cleared  | Cleared  | Cleared           | 0000              | 0                 |
| Selected          | Cleared  | Cleared  | Cleared           | 0001              | 1                 |
| Cleared           | Selected | Cleared  | Cleared           | 0010              | 2                 |
| Selected          | Selected | Cleared  | Cleared           | 0011              | 3                 |
| Cleared           | Cleared  | Selected | Cleared           | 0100              | 4                 |
| Selected          | Cleared  | Selected | Cleared           | 0101              | 5                 |
| Cleared           | Selected | Selected | Cleared           | 0110              | 6                 |

| Switch O<br>(LSB) | Switch 1 | Switch 2 | Switch 3<br>(MSB) | Boolean<br>Output | Integer<br>Output |
|-------------------|----------|----------|-------------------|-------------------|-------------------|
| Selected          | Selected | Selected | Cleared           | 0111              | 7                 |
| Cleared           | Cleared  | Cleared  | Selected          | 1000              | 8                 |
| Selected          | Cleared  | Cleared  | Selected          | 1001              | 9                 |
| Cleared           | Selected | Cleared  | Selected          | 1010              | 10                |
| Selected          | Selected | Cleared  | Selected          | 1011              | 11                |
| Cleared           | Cleared  | Selected | Selected          | 1100              | 12                |
| Selected          | Cleared  | Selected | Selected          | 1101              | 13                |
| Cleared           | Selected | Selected | Selected          | 1110              | 14                |
| Selected          | Selected | Selected | Selected          | 1111              | 15                |

Option Settings to Simulate the User DIP Switches on the C6416 DSK (Continued)

Selecting the Integer data type results in the switch settings generating integers in the range from 0 to 15 (uint8), corresponding to converting the string of individual switch settings to a decimal value. In the Boolean data type, the output string presents the separate switch setting for each switch, with the **Switch 0** status represented by the least significant bit (LSB) and the status of **Switch 3** represented by the most significant bit (MSB).

In Code generation and targeting — the code generated by the block reads the physical switch settings of the user switches on the board and reports them as shown in the table above. Your process uses the result in the same way whether in simulation or in code generation. In code generation and when running your application, the block code ignores the settings for Switch 0, Switch 1, Switch 2 and Switch 3 in favor of reading the hardware switch settings. When the block reads the DIP switches, it reports the results as either a Boolean string or an integer value as the following table shows.

| Switch 0<br>(LSB) | Switch 1 | Switch 2 | Switch 3<br>(MSB) | Boolean<br>Output | Integer<br>Output |
|-------------------|----------|----------|-------------------|-------------------|-------------------|
| Off               | Off      | Off      | Off               | 0000              | 0                 |
| On                | Off      | Off      | Off               | 0001              | 1                 |
| Off               | On       | Off      | Off               | 0010              | 2                 |
| On                | On       | Off      | Off               | 0011              | 3                 |
| Off               | Off      | On       | Off               | 0100              | 4                 |
| On                | Off      | On       | Off               | 0101              | 5                 |
| Off               | On       | On       | Off               | 0110              | 6                 |
| On                | On       | On       | Off               | 0111              | 7                 |
| Off               | Off      | Off      | On                | 1000              | 8                 |
| On                | Off      | Off      | On                | 1001              | 9                 |
| Off               | On       | Off      | On                | 1010              | 10                |
| On                | On       | Off      | On                | 1011              | 11                |
| Off               | Off      | On       | On                | 1100              | 12                |
| On                | Off      | On       | On                | 1101              | 13                |
| Off               | On       | On       | On                | 1110              | 14                |
| On                | On       | On       | On                | 1111              | 15                |

Output Values From The User DIP Switches on the C6416 DSK

### Dialog Box

| Block Parameters: Switch                                                                                                    |
|----------------------------------------------------------------------------------------------------|
| C6416 DSK DIP Switch (mask)                                                                                                    |
| Outputs state of user switches located on C6416 DSK board. In Boolean mode, outputs a vector of 4 boolean values, with the least-significant bit (LSB) first. In Integer mode, outputs an integer from 0 to 7. For simulation, checkboxes in the block dialog are used in place of the physical switches. |
| Parameters                                                                                                    |
| 🕞 [Switch 0 (LSB)]                                                                                                    |
| 🖵 Switch 1                                                                                                    |
| 🖵 Switch 2                                                                                                    |
| 📂 Switch 3 (MSB)                                                                                                    |
| Data type: Boolean                                                                                                    |
| Sample time:                                                                                                    |
| 1.0                                                                                                    |
| OK Cancel <u>H</u> elp                                                                                                    |

Opening this dialog causes a running simulation to pause. Refer to "Changing Source Block Parameters During Simulation" in your online Simulink documentation for details.

### Switch 0

Simulate the status of the user-defined DIP switch on the board.

### Switch 1

Simulate the status of the user-defined DIP switch on the board.

### Switch 2

Simulate the status of the user-defined DIP switch on the board.

### Switch 3

Simulate the status of the user-defined DIP switch on the board.

### Data type

Determines how the block reports the status of the user-defined DIP switches. Boolean is the default, indicating that the output is a vector of four logical values.

Each vector element represents the status of one DIP switch; the first is **Switch 0** and the fourth is **Switch 3**. The data type **Integer** converts the logical string to an equivalent unsigned 8-bit (uint8) value. For example, when the logical string generated by the switches is 0101, the conversion yields 5 — the MSB is 0 and the LSB is 1.

### Sample time

Specifies the time between samples of the signal. This value defaults to 1 second between samples, for a sample rate of one sample per second (1/Sample time).

# C6416 DSK LED

### Purpose Control LEDs

Library

C6416 DSK Board Support

### Description

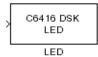

Adding the C6416 DSK LED block to your Simulink block diagram lets you trigger the user light emitting diodes (LED) on the C6416 DSK. To use the block, send a nonzero real scalar to the block. The C6416 DSK LED block controls all four User LEDs located on the C6416 DSK.

When you add this block to a model, and send an integer to the block input, the block sets the LED state based on the input value it receives:

- When the block receives an input value equal to 0, the specified LEDs are turned off (disabled), 0000
- When the block receives a nonzero input value, the specified LEDs are turned on (enabled), 0001 to 1111

To activate the block, send it an integer in the range 0 to 15. Vectors do not work to activate LEDs; nor do complex numbers as scalars or vectors.

For example, sending the value 6 turns on the diodes to show 0110 (off/on/on/off). 13 turns on the diodes to show 1101.

All LEDs maintain their state until the C6416 DSK LED block receives an input value that changes the state. Enabled LEDs stay on until the block receives an input value that turns the LEDs off; disabled LEDs stay off until turned on. Resetting the C6416 DSK turns off all User LEDs. When you start an application, the LEDs are turned off by default.

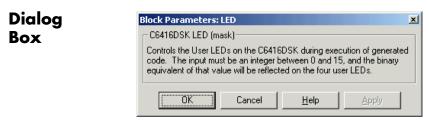

This dialog does not have any user-selectable options.

Library

C6416 DSK Board Support

Description

Reset C6416 DSK Reset

Dialog

Box

Double-clicking this block in a Simulink model window resets the C6416 DSK that is running the executable code built from the model. When you double-click the C6416 DSK Reset block, the block runs the software reset function provided by CCS IDE that resets the processor on your C6416 DSK. Applications running on the board stop and the signal processor returns to the initial conditions you defined.

Before you build and download your model, add the block to the model as a stand-alone block. You do not need to connect the block to any block in the model. When you double-click this block in the block library, it resets your C6416 DSK. In other words, any time you double-click a C6416 DSK Reset block, you reset your C6416 DSK.

This block does not have settable options and does not provide a user interface dialog.

# C6455 DSK ADC

# PurposeConfigure AIC23 audio codec to capture audio stream from LINE-IN<br/>or MICLibraryC6455 EVM Board Support Library (c6455evmlib)DescriptionThis block uses the AIC23 audio codec on the C6455 DSK board to<br/>capture an analog audio stream from the Line In or Mic jacks and<br/>generate a digital frame-based output. Output is a [Nx2] array of int1

capture an analog audio stream from the **Line In** or **Mic** jacks and generate a digital frame-based output. Output is a [Nx2] array of int16 values representing the left and right channels of the sampled signal, where N is the number of samples per frame. Use the **Inherit sample time** parameter to place the ADC block in an asynchronous function call subsystem.

### Dialog Box

| Source Block Parameters: ADC                                                                                                    | ×   |  |  |
|----------------------------------------------------------------------------------------------------|-----|--|--|
| ADC (mask) (link)                                                                                                    |     |  |  |
| Configures the AIC23 audio codec on the C6455D5K board to capture and audio stream from the Line In or Mic In jacks of the C6455D5K board.Output is a [Nx2], N being the number of samples per frame, array of int16 values representing the left and right channels of the sampled signal. Use Inherit sample time parameter to place the ADC block in an asyncronous function call subsystem. |     |  |  |
| Parameters                                                                                                    |     |  |  |
| ADC input source: Line In                                                                                                    | •   |  |  |
| Sampling rate: 8 kHz                                                                                                    | •   |  |  |
| Samples per frame:                                                                                                    |     |  |  |
| 64                                                                                                    |     |  |  |
| 🔲 Inherit sample time                                                                                                    |     |  |  |
|                                                                                                    |     |  |  |
| OK Cancel H                                                                                                    | elp |  |  |

### ADC input source

Select Line In or Mic In as the input source.

### Sampling Rate

Set the sampling rate of the analog-to-digital converter, from 8 kHz (the default) to 96 kHz. Increasing the sampling rate also increases the resolution of the data.

### Samples per frame

Set the number of samples the block buffers internally before it sends the digitized signals, as a frame vector, to the next block in the model. This value defaults to 64 samples per frame. The frame rate depends on the sample rate and frame size. For example, if **Sampling Rate** is 8 kHz, and **Samples per frame** is 32, the frame rate is 250 frames per second (8000/32 = 250).

### Inherit sample time

Select whether the block inherits the sample time from the model base rate or Simulink base rate as determined in the Solver options in Configuration Parameters. Selecting Inherit sample time directs the block to use the specified rate in model configuration. Entering -1 configures the block to accept the sample rate from the upstream HWI, Task, or Triggered Task blocks.

See Also DM6437 EVM DAC

# C6455 DSK DAC

| Purpose | Configure AIC23 codec to convert digital signal to audio output on LINE |
|---------|-------------------------------------------------------------------------|
| -       | OUT and HP OUT                                                          |

LibraryC6455 EVM Board Support Library (c6455evmlib)

### Description

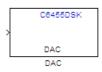

Configure the AIC23 stereo codec on the C6455 EVM board to convert a digital signal to an analog audio stream on the LINE OUT and HP OUT output jacks. The digital signal input must be an [Nx2] array of int16 values. Column 1 of the array is the left channel and column 2 is the right channel of the sampled signal. The sampling rate of the DAC output must match the sampling rate of the digital signal from the ADC.

### Dialog Box

| Sink Block Parameters: DAC                                                                                                    |  |  |  |
|----------------------------------------------------------------------------------------------------|--|--|--|
| DAC (mask) (link)                                                                                                    |  |  |  |
| Configures the AIC23 audio codec on the C6455DSK board to output and audio stream.Input must be a [Nx2] array of int16 values representing the left and right channels of the sampled signal. Sampling rate of the DAC must match the sampling rate of the ADC block. |  |  |  |
| Parameters                                                                                                    |  |  |  |
| Sampling frequency: 3 kHz                                                                                                    |  |  |  |
|                                                                                                    |  |  |  |
| OK <u>C</u> ancel <u>H</u> elp <u>Apply</u>                                                                                                    |  |  |  |

### **Sampling Frequency**

Set the sampling rate of the digital-to-analog converter. The rate defaults to 8 kHz. Options range up to 96 kHz.

See Also C6455 DSK ADC

# C6455 DSK DIP

### **Purpose** Output state of user-selected DIP switch as Boolean

C6455 EVM Board Support Library (c6455evmlib)

### Description

Library

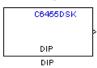

Outputs a Boolean that gives the state of a user-selected DIP switch from the SW1 bank of switches on the C6455 DSK/EVM board. Boolean 0 means the switch is open, and Boolean 1 means it is closed. Use multiple blocks to output the state of multiple DIP switches.

For simulations, you may want to use the C6455 DSK DIP block with a Constant block and an Environment Controller block, both from the Simulink block libraries.

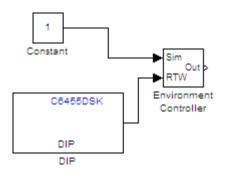

# C6455 DSK DIP

Dialog Box

| 🛃 Source Bloc                                                                                                    | k Parameters: DIP   |                    | × |
|----------------------------------------------------------------------------------------------------|---------------------|--------------------|---|
| –DIP (mask) (link)                                                                                                    |                     |                    |   |
| Outputs state of one of the selected user switches on<br>C6455DSKEVM board. The output value is boolean, that is '0' or<br>'1', depending on the state of the switch. |                     |                    |   |
| Parameters                                                                                                    |                     |                    |   |
| DIP Switch: SW1(0)                                                                                                    |                     |                    |   |
| Sample time:                                                                                                    |                     |                    |   |
| 1                                                                                                    |                     |                    |   |
|                                                                                                    |                     |                    |   |
|                                                                                                    |                     |                    | _ |
|                                                                                                    | <u>o</u> k <u>c</u> | ancel <u>H</u> elp |   |

### **DIP Switch**

Select the switch, 0 through 3, from the SW1 bank of switches.

### **Sample Time**

Specifies the time between samples of the signal in seconds. This value defaults to 1 second between samples.

# C6455 DSK LED

### Purpose Apply Boolean input to user-selected LED

C6455 EVM Board Support Library (c6455evmlib)

### Description

Library

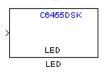

This block controls an individual LED among the User LEDs on the C6455 DSK during execution of generated code. The block input accepts Boolean values, 0 (off) or 1 (on). Use multiple blocks to control multiple LEDs.

Dialog Box

| Sink Block Parameters: LED X                                                                                                    |
|----------------------------------------------------------------------------------------------------|
| LED (mask) (link)                                                                                                    |
| Controls the User LEDs on the C6455DSK during execution of generated code. The input must be a boolean value, that is either '0' or '1', and that value will be reflected on one of the four user LEDs selected. |
| Parameters                                                                                                    |
| LED number: 🧕                                                                                                    |
|                                                                                                    |
|                                                                                                    |
| <u>OK</u> <u>Cancel</u> <u>H</u> elp <u>Apply</u>                                                                                                    |

### LED number

Specify the number of the User LED that the Boolean input controls.

# C6455 DSK SRIO Config

# Purpose Configure generated code for serial RapidI/O peripheral

C6455 EVM Board Support Library (c6455evmlib)

### Description

Library

C6455 SRIO Config SRIO Config The C6455 processor supports the serial RapidI/O (SRIO) peripheral from Texas Instruments for high-speed packet-switched chip-to-chip and board-to-board communications. This block provides the parameters you use to configure the SRIO peripheral on your hardware to communicate between different processors.

The dialog box parameters that you set provide values to initialize the registers on the processor relevant to SRIO processing.

Because SRIO handles communications between two platforms, it requires two models or sets of code—one running on the local device and one running on the remote device. Both models must include the SRIO Config block to configure their SRIO communications capability, and the blocks must have the correct device IDs to refer to one another.

SRIO blocks implement both direct I/O and doorbell interrupt forms of SRIO communications. Direct I/O provides data transfer directly between two processors. With direct I/O you have burst-write and burst-read access with the remote device. The block configures the SRIO peripheral as a 4x SRIO, meaning that all four links of SRIO are bundled together for the fastest link. Direct I/O uses the Load/Store Unit (LSU) and Direct Memory Access (DMA) Engine to control and monitor the data transfer.

Doorbell interrupt enables the local device to initiate CPU interrupts on the remote device if burst-write access is enabled. Such interrupts signal that data is ready to transfer. Both devices, local (source) and remote (destination) include doorbell message queues. The destination device reads its queue to determine the interrupt source and to process the doorbell INFO field.

To see the SRIO blocks in use, refer to the Interprocessor Communications via Serial Rapid I/O (SRIO) demo, located in the online help system demos for Target Support Package TC6 software.

### Dialog Box

| 🙀 Block Parameters: SRIO Config 🛛 🛛 🗙                                                                                       |  |  |  |
|----------------------------------------------------------------------------------------------------|--|--|--|
| C6455 SRIO Config (mask)                                                                                                    |  |  |  |
| Set the configuration parameters for the SRIO peripheral, which will be used in initializing the SRIO-related HW registers. |  |  |  |
| Parameters                                                                                                    |  |  |  |
| Local device ID (16-bit hex):                                                                                               |  |  |  |
| 0xCAFE                                                                                                    |  |  |  |
| Operation rate: Full                                                                                                    |  |  |  |
| Interrupt number for SRIO events: 4                                                                                         |  |  |  |
|                                                                                                    |  |  |  |
|                                                                                                    |  |  |  |
| <u>O</u> K <u>C</u> ancel <u>H</u> elp <u>Apply</u>                                                                         |  |  |  |

### Local device ID (16-bit hex)

Enter the ID of the local device to configure the device ID field in the generated code. Use a 16-bit hexadecimal format. When you configure SRIO Transmit and SRIO Receive blocks in models, the local device ID in this field must match the remote device ID for the Transmit and Receive block in each model.

In the generated code, you see the input device ID as a constant mapped to the following program code entry.

#define SRIO\_LARGE\_DEV\_ID 0xCAFE

### **Operation** rate

Set the operating frequency of the SRIO serializer/deserializer (SERDES). Two variables determine the primary operating frequency of the SERDES, the reference clock frequency and PLL multiplication factor. Select Full, Half, or Quarter from the list.

- Full takes two data samples for each PLL output clock cycle.
- Half takes one data sample for each PLL output clock cycle.

• Quarter takes one data sample and a delay for two PLL output cycles

This value defaults to Full.

### Interrupt number for SRIO events

Assigns an interrupt number to initiate for SRIO events. After you select a value from the list, you see a constant similar to the following defined in the generated code

### #define SRIO\_INTR\_NUMBER 4

# **References** For more information about SRIO, refer to *TMS320TCI648x Serial RapidIO User's Guide*, Literature Number: SPRUE13. Texas Instruments Incorporated.

### Purpose Configure generated code to receive serial RapidI/O packets

Library

C6455 EVM Board Support Library (c6455evmlib)

### Description

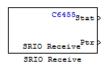

SRIO receive blocks add the ability to receive SRIO packets to the processor that is running the embedded code. Each receive block has two output ports—theStat port that is permanent and the optional Ptr port, that report the status of the block and output a pointer to data.

Writing data between DSPs is more efficient than writing because SRIO write can handle up to 4kB per write request without stalling the processor while SRIO read only handles up to 256 bytes per read request. Thus, the time needed to transfer data by reading from the remote device can be much longer than that required for writing from the remote device. Use the doorbell interrupt options to signal remote devices and to coordinate the data transfer between processors.

The Stat port reports SRIO operating status as shown in the following table.

| Value at Stat<br>Port | Description                                                      |
|-----------------------|------------------------------------------------------------------|
| 1                     | SRIO request is done (success)                                   |
| 0                     | SRIO request is pending                                          |
| -1                    | SRIO request failed                                              |
| -2                    | SRIO request was not sent because the SRIO request queue is full |

To see the SRIO blocks in use, refer to the Interprocessor Communications via Serial Rapid I/O (SRIO) demo in the online help system demos for Target Support Package TC6 software. Dialog Box

The block dialog box provides parameters on two panes:

- Main pane includes parameters that configure the data transfer operation, the doorbell interrupt ID, and various address settings for the remote device and host.
- "Data Types Pane" on page 7-41parameters configure the data type and size that the block reads.

### **Main Pane**

| 🙀 Source Block Parameters: SRIO Receive 🛛 🗙                                                     |  |  |  |
|-------------------------------------------------------------------------------------------------|--|--|--|
| C6455 SRIO Receive (mask)                                                                       |  |  |  |
| Configure the SRIO peripheral to accept doorbell interrupt and/or read data from remote device. |  |  |  |
| Main Data Properties                                                                            |  |  |  |
| Remote device ID (16-bit hex):                                                                  |  |  |  |
| 0xCAFE                                                                                          |  |  |  |
| Accept doorbell interrupt from remote device                                                    |  |  |  |
| Doorbell interrupt ID: 0                                                                        |  |  |  |
| Read from remote device                                                                         |  |  |  |
| Remote address (32-bit hex aligned to an 8-byte boundary):                                      |  |  |  |
| 0x00900000                                                                                      |  |  |  |
| Show output port for local address pointer                                                      |  |  |  |
| Local address (32-bit hex aligned to an 8-byte boundary):                                       |  |  |  |
| 0x00900500                                                                                      |  |  |  |
| Enable blocking mode                                                                            |  |  |  |
| Sample time:                                                                                    |  |  |  |
| 0.01                                                                                            |  |  |  |
| Timeoutvalue:                                                                                   |  |  |  |
| linf                                                                                            |  |  |  |
| <u>Q</u> K <u>C</u> ancel <u>H</u> elp                                                          |  |  |  |

### Remote device ID (16-bit hex)

Enter the ID of the remote device in 16-bit hexadecimal format to configure the remote ID field in the generated code. When you configure SRIO Receive blocks for this communication link, the remote device ID in this field must match the local device ID for the SRIO Config block in the transmitting model.

### Accept doorbell interrupt from remote device

Enables the doorbell interrupt operation for the block. The block always waits until it receives a doorbell interrupt before it reads from the remote device. Selecting this option enables the **Doorbell interrupt ID** parameter so you can set the interrupt ID.

### **Doorbell interrupt ID**

Sets the interrupt ID for the doorbell to determine which SRIO Receive block should be awakened based on the incoming interrupt value. Select a value from the list. If your model contains more than one SRIO receive block, each receive block must use a different ID. IDs range from 0 to 15 with a default value of 0. SRIO Receive and SRIO Transmit blocks are paired together by this ID. Create and SRIO Transmit block with this ID to send the doorbell interrupt.

### Read from remote device

Selecting this option tells the block to perform a burst read from the remote device at the address in **Remote address**. If you clear this option, you must select **Accept doorbell interrupt from remote device**.

### Remote address (32-bit hex aligned to an 8-byte boundary

This address specifies where the data is being read from the remote device. The address you enter here should match the local address of the corresponding SRIO Transmit block.

This address should align to an 8-byte boundary in memory.

### Show output port for local address pointer

When you select this parameter, the output port Ptr returns the pointer that you specify in Local address (32-bit hex aligned to an 8 byte boundary). Clearing this option removes the Ptr port from the block.

### Local address (32-bit hex aligned to an 8 byte boundary

This address specifies the destination for the data to transfer. This address should match the remote address of the corresponding

SRIO Transmit block. You will need it if the SRIO Transmit block performs burst-write operations.

### Enable blocking mode

SRIO receive blocks can operate in either blocking or nonblocking modes.

- Selecting this option puts the block in blocking mode and the block waits for a doorbell interrupt to come or timeout to occur before passing program control to downstream blocks or performing any read operations.
  - Clearing Enable blocking mode directs the block to poll the doorbell interrupt status register to determine whether the SRIO Transmit block sent a doorbell packet.
  - Sending the packet indicates that the transmitting block completed a data transfer to this block.
- Clearing this option to put the block in nonblocking mode enables the **Sample time** option. In nonblocking mode, Simulink software uses the sample time to determine the polling period the block uses for polling the interrupt status register.

**Enable blocking mode** is not available when you clear **Enable doorbell**. Clearing **Accept doorbell interrupt form remote device** also disables this option because blocking mode refers to the doorbell interrupt process.

### Sample time

Determines the polling period, in seconds, for the block in nonblocking mode. Enter the time period to wait between polls. To enable this option, clear **Enable blocking mode** and select **Accept doorbell interrupt from remote device**.

### **Timeout** value

In blocking mode, this value determines how long the block waits for a doorbell interrupt before it sets the Stat output port to Timeout status. Enter a time in seconds (The value defaults to inf to block until the block receives a doorbell interrupt). The default time-out value is 1 second. Clearing either **Enable blocking mode** or **Accept doorbell interrupt from remote device** disables this option.

### **Data Properties Pane**

| 당 Source Block Parameters: SRIO Receive                                                         | ×            |
|-------------------------------------------------------------------------------------------------|--------------|
| C6455 SRIO Receive (mask)                                                                       |              |
| Configure the SRIO peripheral to accept doorbell interrupt and/or read data from remote device. |              |
| Main Data Properties                                                                            |              |
| Output data size:                                                                               |              |
| 256                                                                                             |              |
| Output data type: int32                                                                         | •            |
| ☐ Frame-based                                                                                   |              |
| <u>Q</u> K <u>C</u> ancel                                                                       | <u>H</u> elp |

### Output data size

Use this to specify the amount of data in bytes to transfer. Enter either a scalar to define a vector of elements or a two-element array. For example, enter 256 to specify a vector of 256 elements. To specify a two-dimensional array of 512 elements, enter [256 2]. The block uses this value to determine the size of the Ptr port. If you select the **Frame-based** option, you must enter the vector, or scalar value, as an array. Thus the 256-element vector example entry becomes [256 1].

### Output data type

Specify the data type used for the output. With this information, the block calculates the size of the data transfer in bytes using this value and the **Output data size** value.

### **Frame-based**

When you select this option, the block treats the data as frame-based rather than sample-based. If you select **Frame-based**, you must enter your output data size as a two-element array. For example, to specify a vector that contains 256 elements, enter [256 1].

### References

For more information about SRIO, refer to *TMS320TCI648x Serial RapidIO User's Guide*, Literature Number: SPRUE13. Texas Instruments Incorporated.

# C6455 DSK SRIO Transmit

## Purpose Configure generated code to transmit serial RapidI/O packets

Library C6455 EVM Board Support Library (c6455evmlib)

### Description

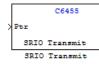

SRIO transmit blocks add the ability to transmit SRIO packets to another processor. Each transmit block has an input Ptr port, and an optional Stat output port controlled by the **Show output port for status** option.

Writing data between DSPs is more efficient than reading because SRIO write can handle up to 4kB per write request without stalling the processor while SRIO read only handles up to 256 bytes per read request. Thus, the time needed to transfer data by reading from the remote device can be much longer than that required for writing from the remote device. SRIO read may require multiple requests. Use the doorbell interrupt options signal remote devices and to coordinate the data transfer between the processors.

The Stat port reports SRIO operating status as shown in the following table.

| Value at Stat<br>Port | Description                                                      |
|-----------------------|------------------------------------------------------------------|
| 1                     | SRIO request is done (success)                                   |
| 0                     | SRIO request is pending                                          |
| -1                    | SRIO request failed                                              |
| -2                    | SRIO request was not sent because the SRIO request queue is full |

To see the SRIO blocks in use, refer to the Interprocessor Communications via Serial Rapid I/O (SRIO) demo in the online help system demos for Target Support Package TC6 software.

| Sink Block Parameters: SRIO Transmit                                              | >           |  |  |  |
|-----------------------------------------------------------------------------------|-------------|--|--|--|
| C6455 SRIO Transmit (mask)                                                        |             |  |  |  |
| Configure the SRIO peripheral to send doorbell interrupt a data to remote device. | nd/or write |  |  |  |
| Parameters                                                                        |             |  |  |  |
| Remote device ID (16-bit hex):                                                    |             |  |  |  |
| 0xCAFE                                                                            |             |  |  |  |
| Send doorbell interrupt to remote device                                          |             |  |  |  |
| Doorbell interrupt ID: 0                                                          | •           |  |  |  |
| Write to remote device                                                            |             |  |  |  |
| Remote address (32-bit hex aligned to an 8-byte boundar                           | у):         |  |  |  |
| 0x00900100                                                                        |             |  |  |  |
| 🗐 Specify local address for incoming signal buffer                                |             |  |  |  |
| Local address (32-bit hex aligned to an 8-byte boundary):                         |             |  |  |  |
| 0x00900000                                                                        |             |  |  |  |
| F Show output port for status                                                     |             |  |  |  |
| <u>O</u> K <u>C</u> ancel <u>H</u> elp                                            | Apply       |  |  |  |

## Remote device ID (16-bit hex)

Dialog Box

> Enter the ID of the remote device in 16-bit hexadecimal format to configure the remote ID field in the generated code. When you configure SRIO Transmit blocks for this communication link, the remote device ID in this field must match the local device ID for the SRIO Config block on the receiving end of the transmission.

## Send doorbell interrupt to remote device

Enables the doorbell interrupt operation for the bloc, which sends a doorbell interrupt after writing data to the remote device. Selecting this option enables **Doorbell interrupt ID**.

## Doorbell interrupt ID

Sets the interrupt ID for the doorbell to set the doorbell INFO field of the SRIO packet. Select a value from the list. If your model contains more than one SRIO transmit block, each transmit block must use a different ID. IDs range from 0 to 15 with a default value of 0. SRIO Receive and SRIO Transmit blocks are paired together by this ID. Create an SRIO Receive block with this ID to receive the doorbell interrupt. The block uses this value to set the doorbell INFO field in an SRIO packet.

#### Write to remote device

Selecting this option tells the block to perform a burst write using Direct IO to the device at the address in **Remote device ID**. If you clear this option, you must select **Send doorbell interrupt** to remote device. Selecting this option enables the **Remote** address (32-bit hex aligned to an 8-byte boundary option.

#### **Remote address (32-bit hex aligned to an 8-byte boundary** Enter the address to write the output data to at the remote device.

Clearing **Write to remote device** disables this option. It becomes and do not care field.

To ensure efficient data transfers, enter an address that aligns to an 8-byte boundary in memory.

#### Specify local address for incoming signal buffer

Select this option to enable you to specify the local address for the input data to this block. Select his option if you are pairing this block with an SRIO Receive block that performs burst-read operation. The SRIO Receive block needs to know the specific address to read the data from. When you select this option, you enable **Local address (32-bit hex aligned to an 8 byte boundary)** where you enter the local address.

#### Local address (32-bit hex aligned to an 8 byte boundary This address specifies the location of the incoming data. For burst write operations, this value is a local address that SRIO uses to form the direct I/O packets.

| To ensure efficient data transfers, enter an address that | at aligns to |
|-----------------------------------------------------------|--------------|
| an 8–byte boundary in memory.                             |              |

## Show output port for status

When you select this parameter, the output port Stat appears on the block. Stat returns the status of the write transmit operation.

**References** For more information about SRIO, refer to *TMS320TCI648x Serial RapidIO User's Guide*, Literature Number: SPRUE13. Texas Instruments Incorporated.

# **C64x Autocorrelation**

## **Purpose** Autocorrelate input vector or frame-based matrix

C64x DSP Library — Math and Matrices

Library

Dialog Box

Description

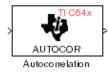

The C64x Autocorrelation block computes the autocorrelation of an input vector or frame-based matrix. For frame-based inputs, the autocorrelation is computed along each of the input's columns. The number of samples in the input channels must be an integer multiple of eight. Input and output signals are real and Q.15.

Autocorrelation blocks support discrete sample times and little-endian code generation only.

| Block Parameters: Autocorrelation<br>Autocorrelation (mask)<br>Compute the autocorrelation of vectors or frame-based matrice frame-based inputs, compute along the input's columns. Input must have a multiple of eight samples. Input and output are rea<br>When set to 'Compute all non-negative lags', compute using la range [0, length(input)-1]. Otherwise, according to 'Maximum n lag', compute using lags in the range [0, maxLag]. The value |                                                                                                    |  |  |
|----------------------------------------------------------------------------------------------------|----------------------------------------------------------------------------------------------------|--|--|
|                                                                                                    | must be such that maxLag+1 is divisible by 4, i.e., maxLag is a member of the set { 3, 7, 11, 15, }. |  |  |
|                                                                                                    | Descention                                                                                           |  |  |
|                                                                                                    | Parameters Compute all non-negative lags                                                             |  |  |
|                                                                                                    |                                                                                                    |  |  |

## Compute all non-negative lags

When you select this parameter, the autocorrelation is performed using all nonnegative lags, where the number of lags is one less than the length of the input. The lags produced are therefore in the range [0, length(input)-1]. When this parameter is not selected, you specify the lags used in Maximum non-negative lag (less than input length).

|           | <ul> <li>Maximum non-negative lag (less than input length)</li> <li>Specify the maximum lag (maxLag) the block should use in performing the autocorrelation. The lags used are in the range [0, maxLag]. The maximum lag must be odd, and (maxLag+1) must be divisible by 4, such as maxLag equal to 3, 7, or 19. This parameter is enabled when you clear the Compute all non-negative lags parameter.</li> </ul> |
|-----------|----------------------------------------------------------------------------------------------------|
| Algorithm | In simulation, the Autocorrelation block is equivalent to the TMS320C64x DSP Library assembly code function DSP_autocor. During code generation, this block calls the DSP_autocor routine to produce optimized code.                                                                                                    |

# **C64x Bit Reverse**

**Purpose** Bit-reverse elements of each complex input signal channel

Library

C64x DSP Library — Transforms

Description

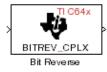

The C64x Bit Reverse block bit-reverses the elements of each channel of a complex input signal X. The Bit Reverse block is used primarily to provide correctly-ordered inputs and outputs to or from blocks that perform FFTs. Inputs to this block must be 16-bit fixed-point data types. Input vector lengths must be a power of two. Because you use this block with FFT blocks the input vector length must be a power of two.

The Bit Reverse block supports discrete sample times and little-endian code generation only.

| Dialog | Block Parameters: Bit Reverse                                                                                                    | × |
|--------|----------------------------------------------------------------------------------------------------|---|
| Box    | Bit Reverse (mask)<br>Bit reverse the positions of the elements of a complex input vector. The<br>length of the input vector must be a power of two. Inputs can be any<br>16-bit fixed-point data type. |   |
|        | OK         Cancel         Help         Apply                                                                                                    |   |

Algorithm In simulation, the Bit Reverse block is equivalent to the TMS320C64x DSP Library assembly code function DSP\_bitrev\_cplx. During code generation, this block calls the DSP\_bitrev\_cplx routine to produce optimized code.

**Examples** The Bit Reverse block reorders the output of the C64x Radix-2 FFT in the model below to natural order.

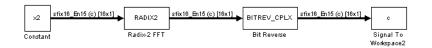

The following code calculates the same FFT in the workspace. The output from this calculation,  $y_2$ , is displayed side-by-side with the

output from the model, c. The outputs match, showing that the Bit Reverse block reorders the Radix-2 FFT output to natural order:

```
k = 4;
n = 2^{k};
xr = zeros(n, 1);
xr(2) = 0.5;
xi = zeros(n, 1);
x2 = complex(xr, xi);
y2 = fft(x2);
[y2, c]
   0.5000
                       0.5000
   0.4619 - 0.1913i
                       0.4619 - 0.1913i
   0.3536 - 0.3536i
                       0.3535 - 0.3535i
   0.1913 - 0.4619i
                       0.1913 - 0.4619i
        0 - 0.5000i
                            0 - 0.5000i
  -0.1913 - 0.4619i
                      -0.1913 - 0.4619i
  -0.3536 - 0.3536i
                     -0.3535 - 0.3535i
  -0.4619 - 0.1913i
                     -0.4619 - 0.1913i
  -0.5000
                      -0.5000
  -0.4619 + 0.1913i
                      -0.4619 + 0.1913i
  -0.3536 + 0.3536i
                      -0.3535 + 0.3535i
  -0.1913 + 0.4619i
                      -0.1913 + 0.4619i
        0 + 0.5000i
                            0 + 0.5000i
   0.1913 + 0.4619i
                       0.1913 + 0.4619i
   0.3536 + 0.3536i
                       0.3535 + 0.3535i
   0.4619 + 0.1913i
                       0.4619 + 0.1913i
```

| See Also | C64x Radix-2 FFT, | C64x Radix-2 IFFT |
|----------|-------------------|-------------------|
|----------|-------------------|-------------------|

# C64x Block Exponent

#### **Purpose** Minimum number of extra sign bits in each input channel

Library

Box

C64x DSP Library — Math and Matrices

# Description

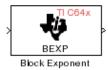

The C64x Block Exponent block first computes the number of extra sign bits of all values in each channel of an input signal, and then returns the minimum number of sign bits found in each channel. The number of elements in each input channel must be a multiple of eight. Input elements must be 32-bit signed fixed-point data types. The output is a vector of 16-bit integers — one integer for each channel of the input signal.

This block is useful for determining whether every sample in a channel is using extra sign bits. If so, you can scale your signal by the minimum number of extra sign bits to eliminate the common extra bits. This increases the representable precision and decreases the representable range of the signal.

Block Exponent blocks support both continuous and discrete sample times. This block supports little-endian code generation only.

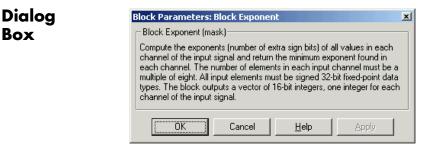

**Algorithm** In simulation, the Block Exponent block is equivalent to the TMS320C64x DSP Library assembly code function DSP bexp. During code generation, this block calls the DSP bexp routine given to produce optimized code.

# **Purpose** Filter complex input signal using complex FIR filter

C64x DSP Library — Filtering

Library

Description

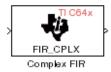

The C64x Complex FIR block filters a complex input signal X using a complex FIR filter. This filter is implemented using a direct form structure. Each input channel must contain an integer multiple of four samples, with four samples as the minimum required.

The number of FIR filter coefficients, which are given as elements of the input vector H, must be even. The product of the number of elements of X and the number of elements of H must be at least four. Inputs, coefficients, and outputs are all Q.15 data types. For each channel, the number of input elements must be a multiple of four.

The Complex FIR block supports discrete sample times and little-endian code generation only.

| B                                                                                                    | Block Parameters: Complex FIR 🛛 💌   |  |  |
|----------------------------------------------------------------------------------------------------|-------------------------------------|--|--|
| ľ                                                                                                    | Complex FIR (mask)                  |  |  |
| Filter a complex input signal X, having NX samples per channel, using a complex FIR filter. The filter coefficients are specified by a complex vector H, with an even number of elements NH. The number of input samples per channel must be a multiple of 4. Input signals, coefficients, and output signals are all Q.15 data types. |                                     |  |  |
| - Parameters                                                                                                    |                                     |  |  |
| Coefficient source: Specify via dialog                                                                                                    |                                     |  |  |
|                                                                                                    | Coefficients (H):                   |  |  |
| complex([0.1, 0.2, 0.2, 0.1])                                                                                                    |                                     |  |  |
|                                                                                                    | Initial conditions:                 |  |  |
|                                                                                                    | 0                                   |  |  |
|                                                                                                    |                                     |  |  |
|                                                                                                    | OK Cancel <u>H</u> elp <u>Apply</u> |  |  |

## **Coefficient source**

Specify the source of the filter coefficients:

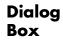

- Specify via dialog Enter the coefficients in the Coefficients (H) parameter in the dialog box
- Input port Accept the coefficients from port H. This port must have the same rate as the input data port X. Choosing this option adds an input port to the block.

#### **Coefficients (H)**

Designate the filter coefficients in vector format. There must be an even number of coefficients. This parameter is visible only when Specify via dialog is selected for the **Coefficient source** parameter. This parameter is tunable in simulation.

#### **Initial conditions**

Lets you provide initial conditions for the filter. If your initial conditions for the channels are

- All the same, enter a scalar that applies to all channels.
- Different within channels but the same across channels, enter a vector containing the initial conditions for one channel. These conditions then apply to all channels. The length of this vector must be one less than the number of coefficients.
- Different across channels, enter a matrix containing all initial conditions for every individual channel. The number of rows of this matrix must be one less than the number of coefficients, and the number of columns of this matrix must be equal to the number of channels.

You may enter real-valued initial conditions. Zero-valued imaginary parts will be assumed.

**Algorithm** In simulation, the Complex FIR block is equivalent to the TMS320C64x DSP Library assembly code function DSP\_fir\_cplx. During code generation, this block calls the DSP\_fir\_cplx routine to produce optimized code.

# See Also C64x General Real FIR, C64x Radix-4 Real FIR, C64x Radix-8 Real FIR, C64x Symmetric Real FIR

# Purpose Convert floating-point signal to Q.15 fixed-point

Library

C64x DSP Library — Conversions

Description

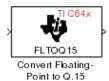

The C64x Convert Floating-Point to Q.15 block converts a single-precision floating-point input signal to a Q.15 output signal. Input can be real or complex. For real inputs, the number of input samples must be even.

The Convert Floating-Point to Q.15 block supports both continuous and discrete sample times. This block supports little-endian code generation only.

| Dialog<br>Box | Block Parameters: Convert Floating- Point to Q.15 |
|---------------|---------------------------------------------------|
|               | OK         Cancel         Help         Apply      |
| Algorithm     | In simulation, the Convert Floating Point to 0.1  |

**Algorithm** In simulation, the Convert Floating-Point to Q.15 block is equivalent to the TMS320C64x DSP Library assembly code function DSP\_fltoq15. During code generation, this block calls the DSP\_fltoq15 routine to produce optimized code.

See Also C64x Convert Q.15 to Floating Point

# C64x Convert Q.15 to Floating-Point

# **Purpose**

Convert Q.15 fixed-point signal to single-precision floating-point

Library

C64x DSP Library — Conversions

Description

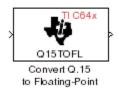

The C64x Convert Q.15 to Floating-Point block converts a Q.15 input signal to a single-precision floating-point output signal. Input can be real or complex. For real inputs, the number of input samples must be even.

The Convert Q.15 to Floating-Point block supports both continuous and discrete sample times. This block supports little-endian code generation only.

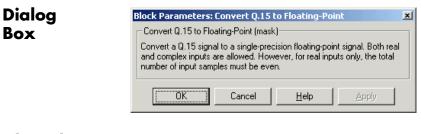

**Algorithm** In simulation, the Convert Q.15 to Floating-Point block is equivalent to the TMS320C64x DSP Library assembly code function DSP\_q15tof1. During code generation, this block calls the DSP\_q15tof1 routine to produce optimized code.

See Also C64x Convert Floating-Point to Q.15

# Purpose Decimation-in-frequency forward FFT of complex input vector

C64x DSP Library — Transforms

Library

**Description** 

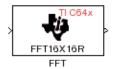

The C64x FFT block computes the decimation-in-frequency forward FFT, with scaling between stages, of each channel of a complex input signal. The input length of each channel must be both a power of two and in the range 8 to 16,384, inclusive. The input must also be in natural (linear) order. The output of this block is a complex signal in natural order. Inputs and outputs are all signed 16-bit fixed-point data types.

The fft16x16r routine used by this block employs butterfly stages to perform the FFT. The number of butterfly stages used, S, depends on the input length  $L = 2^k$ . If k is even, then S = k/2. If k is odd, then S = (k+1)/2.

If k is even, then L is a power of two as well as a power of four, and this block performs all S stages with radix-4 butterflies to compute the output. If k is odd, then L is a power of two but not a power of four. In that case this block performs the first (S-1) stages with radix-4 butterflies, followed by a final stage using radix-2 butterflies.

To minimize noise, the FFT block also implements a divide-by-two scaling on the output of each stage except for the last. Therefore, to ensure that the gain of the block matches that of the theoretical FFT, the FFT block offsets the location of the binary point of the output data type by (S-1) bits to the right relative to the location of the binary point of the input data type. That is, the number of fractional bits of the output data type minus (S-1).

## OutputFractionalBits = InputFractionalBits - (S-1)

The FFT block supports both continuous and discrete sample times. This block supports little-endian code generation.

# C64x FFT

| Dialog    | Block Parameters: FFT 🔀                                                                                                    |
|-----------|----------------------------------------------------------------------------------------------------|
| Box       | FFT (mask)                                                                                                    |
| -         | Compute the decimation-in-frequency forward FFT of a complex input vector. The input length must be in the range 8 to 16384, inclusive, and must be a power of two. The complex output vector is in natural (linear) order. Inputs and outputs are signed 16-bit fixed-point data types.         OK       Cancel       Help       Apply |
| Algorithm | In simulation, the FFT block is equivalent to the TMS320C64x DSP Library assembly code function DSP_fft16x16r. During code generation, this block calls the DSP_fft16x16r routine to produce optimized code.                                                                                                    |

See Also C64x Radix-2 FFT, C64x Radix-2 IFFT

# **Purpose** Filter real input signal using real FIR filter

C64x DSP Library — Filtering

Library

Dialog Box

**Description** The C6

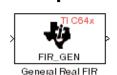

The C64x General Real FIR block filters a real input signal X using a real FIR filter. This filter is implemented using a direct form structure. Signal X must contain at least four samples per channel and the number of samples must be an integer multiple of four.

The filter coefficients are specified by a real vector H, which must contain at least five elements. The coefficients must be in reversed order. All inputs, coefficients, and outputs are Q.15 signals.

The General Real FIR block supports discrete sample times and supports little-endian code generation only.

| Block Parameters: General Real FIR 🛛 🗵                                                                                                    |  |  |
|----------------------------------------------------------------------------------------------------|--|--|
| General Real FIR (mask)                                                                                                    |  |  |
| Filter a real input signal X using a real FIR filter. The filter coefficients are<br>specified by a real vector H, which must contain at least five elements.<br>The coefficients must be in reversed order. Input signals, coefficients,<br>and output signals are all Q.15 data types. The number of signal samples<br>per channel must be a multiple of 4. |  |  |
| Parameters                                                                                                    |  |  |
| Coefficient source: Specify via dialog                                                                                                    |  |  |
| Coefficients (H):                                                                                                    |  |  |
| [0.5, 0.4, 0.3, 0.2, 0.1]                                                                                                    |  |  |
| Initial conditions:                                                                                                    |  |  |
| 0                                                                                                    |  |  |
|                                                                                                    |  |  |
| OK Cancel <u>H</u> elp <u>Apply</u>                                                                                                    |  |  |

## **Coefficient source**

Specify the source of the filter coefficients:

• Specify via dialog — Enter the coefficients in the **Coefficients** (H) parameter in the dialog box

• Input port — Accept the coefficients from port H. This port must have the same rate as the input data port X

#### **Coefficients (H)**

Designate the filter coefficients in vector format. This parameter is only visible when Specify via dialog is selected for the **Coefficient source** parameter. This parameter is tunable in simulation.

#### **Initial conditions**

If the initial conditions are

- All the same, you need only enter a scalar.
- Different within channels but the same across channels, enter a vector containing the initial conditions for one channel. The length of this vector must be one less than the number of coefficients.
- Different across channels, enter a matrix containing all initial conditions. The number of rows of this matrix must be one less than the number of coefficients, and the number of columns of this matrix must be equal to the number of channels.

The initial conditions must be real.

**Algorithm** In simulation, the General Real FIR block is equivalent to the TMS320C64x DSP Library assembly code function DSP\_fir\_gen. During code generation, this block calls the DSP\_fir\_gen routine to produce optimized code.

# See Also C64x Complex FIR, C64x Radix-4 Real FIR, C64x Radix-8 Real FIR, C64x Symmetric Real FIR

Purpose LMS adaptive FIR filtering

Library

C64x DSP Library — Filtering

Description

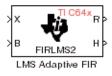

The C64x LMS Adaptive FIR block performs least-mean-square (LMS) adaptive filtering. This filter is implemented using a direct form structure.

The following constraints apply to the inputs and outputs of this block:

- The scalar input X must be a Q.15 data type.
- The scalar input B must be a Q.15 data type.
- The scalar output R is a Q1.30 data type.
- The output  $\overline{H}$  has length equal to the number of filter taps and is a Q.15 data type. The number of filter taps must be a positive integer that is a multiple of four.

This block performs LMS adaptive filtering according to the equations

$$e(n+1) = d(n+1) - [\overline{H}(n) \cdot \overline{X}(n+1)]$$

and

$$\overline{H}(n+1) = \overline{H}(n) + [\mu e(n+1) \cdot \overline{X}(n+1)]$$

where

- *n* designates the time step.
- $\overline{X}$  is a vector composed of the current and last nH 1 scalar inputs.
- d is the desired signal. The output R converges to d as the filter converges.
- $\overline{H}$  is a vector composed of the current set of filter taps.
- e is the error, or  $d [\overline{H}(n) \cdot \overline{X}(n+1)]$ .
- $\mu$  is the step size.

For this block, the input B and the output R are defined by

$$B = \mu e(n+1)$$
$$R = \overline{H}(n) \cdot \overline{X}(n+1)$$

which combined with the first two equations, result in the following equations that this block follows:

$$e(n+1) = d(n+1) - R$$
  
$$\overline{H}(n+1) = \overline{H}(n) + [B \cdot \overline{X}(n+1)]$$

d and B must be produced externally to the LMS Adaptive FIR block. See "Examples" on page 7-153 below for a sample model where this is done.

The LMS Adaptive FIR block supports discrete sample times and supports little-endian code generation only.

The rounding mode used is *floor*, and the saturation mode is *wrap*. All intermediate products have s32Q30 data type. The update equation is as follows:

$$\begin{split} H_i &= H_i + \texttt{sl6Q15}(\texttt{s32Q30}(B) \times \texttt{s32Q30}(X_i)) \\ R &= \sum_N (X_i \times H_i) \end{split}$$

where N is the number of filter taps.

**Note** This block does not implement a leaky LMS algorithm, so comparison to the leakage factor of the LMS block of the Signal Processing Blockset software is not appropriate.

# Dialog Box

| 🙀 Function Block Parameters: LMS Adaptive FIR1                                                                                                    |  |  |
|----------------------------------------------------------------------------------------------------|--|--|
| LMS Adaptive FIR (mask) (link)                                                                                                    |  |  |
| Perform least-mean-square (LMS) adaptive FIR filtering. The number of FIR filter taps<br>must be a positive, even integer. The scalar inputs X and B must be 0,15 data types.<br>The scalar output R is a 01.30 data type. The output H has length equal to the<br>number of filter taps and is a 0,15 data type. |  |  |
| Parameters                                                                                                    |  |  |
| Number of FIR filter taps:                                                                                                    |  |  |
| 64                                                                                                    |  |  |
| Initial value of filter taps:                                                                                                    |  |  |
| 0                                                                                                    |  |  |
| ✓ Output filter taps                                                                                                    |  |  |
| OK Cancel Help Apply                                                                                                    |  |  |

## Number of FIR filter taps

Designate the number of filter taps. The number of taps must be a positive integer that is also a multiple of four.

## Initial value of filter taps

Enter the initial value of the filter taps.

#### **Output filter coefficients H?**

If you select this option, the filter taps are produced as output H. If you do not select this option, H is suppressed.

# **Algorithm** In simulation, the LMS Adaptive FIR block is equivalent to the TMS320C64x DSP Library assembly code function DSP\_firlms2. During code generation, this block calls the DSP\_firlms2 routine to produce optimized code.

# **Examples** The following model uses the LMS Adaptive FIR block.

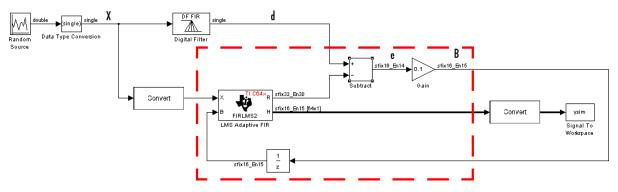

The portion of the model enclosed by the dashed line produces the signal B and feeds it back into the LMS Adaptive FIR block. The inputs to this region are  $\overline{X}$  and the desired signal d, and the output of this region is the vector of filter taps  $\overline{H}$ . Thus this region of the model acts as a canonical LMS adaptive filter. For example, compare this region to the adaptfilt.lms function in Filter Design Toolbox software. adaptfilt.lms performs canonical LMS adaptive filtering and has the same inputs and output as the outlined section of this model.

To use the LMS Adaptive FIR block you must create the input B in some way similar to the one shown here. You must also provide the signals  $\overline{X}$  and d. This model simulates the desired signal d by feeding  $\overline{X}$  into a digital filter block. You can simulate your desired signal in a similar way, or you may bring d in from the workspace with a From Workspace or codec block.

# Purpose Matrix multiply two input signals

C64x DSP Library — Math and Matrices

Library

Description

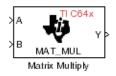

The C64x Matrix Multiply block multiplies two input matrices A and B. Inputs and outputs are real, 16-bit, signed fixed-point data types. This block wraps overflows when they occur.

The product of the two 16-bit inputs results in a 32-bit accumulator value. The Matrix Multiply block, however, only outputs 16 bits. You can choose to output the highest or second-highest 16 bits of the accumulator value.

Alternatively, you can choose to output 16 bits according to how many fractional bits you want in the output. The number of fractional bits in the accumulator value is the sum of the fractional bits of the two inputs.

|                    | Input A | Input B | Accumulator<br>Value |
|--------------------|---------|---------|----------------------|
| Total Bits         | 16      | 16      | 32                   |
| Fractional<br>Bits | R       | S       | R + S                |

Therefore R+S is the location of the binary point in the accumulator value. You can select 16 bits in relation to this fixed position of the accumulator binary point to give the desired number of fractional bits in the output (see "Examples" on page 7-157 below). You can either require the output to have the same number of fractional bits as one of the two inputs, or you can specify the number of output fractional bits in the **Number of fractional bits in output** parameter.

The Matrix Multiply block supports both continuous and discrete sample times. This block supports little-endian code generation only.

# **C64x Matrix Multiply**

# Dialog Box

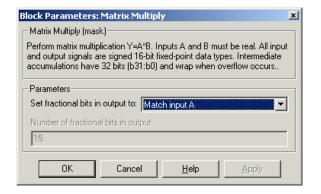

#### Set fractional bits in output to

Only 16 bits of the 32 accumulator bits are output from the block. Choose which 16 bits to output from the list:

- Match input A Output the 16 bits of the accumulator value that cause the number of fractional bits in the output to match the number of fractional bits in input A (or *R* in the discussion above).
- Match input B Output the 16 bits of the accumulator value that cause the number of fractional bits in the output to match the number of fractional bits in input B (or S in the discussion above).
- Match high bits of acc. (b31:b16) Output the highest 16 bits of the accumulator value.
- Match high bits of prod. (b30:b15) Output the second-highest 16 bits of the accumulator value.
- User-defined Output the 16 bits of the accumulator value that cause the number of fractional bits of the output to match the value specified in the **Number of fractional bits in output** parameter.

#### Number of fractional bits in output

Specify the number of bits to the right of the binary point in the output. This parameter is enabled only when you select User-defined for **Set fractional bits in output to**.

**Algorithm** In simulation, the Matrix Multiply block is equivalent to the TMS320C64x DSP Library assembly code function DSP\_mat\_mul. During code generation, this block calls the DSP\_mat\_mul routine to produce optimized code.

## **Examples** Example 1

Suppose A and B are both Q.15. The data type of the resulting accumulator value is therefore the 32-bit data type Q1.30 (R + S = 30). In the accumulator, bits 31:30 are the sign and integer bits, and bits 29:0 are the fractional bits. The following table shows the resulting data type and accumulator bits used for the output signal for different settings of the **Set fractional bits in output to** parameter.

| Set fractional bits<br>in output to | Data Type | Accumulator Bits |
|-------------------------------------|-----------|------------------|
| Match input A                       | Q.15      | b30:b15          |
| Match input B                       | Q.15      | b30:b15          |
| Match high bits of acc.             | Q1.14     | b31:b16          |
| Match high bits of prod.            | Q.15      | b30:b15          |

## Example 2

Suppose A is Q12.3 and B is Q10.5. The data type of the resulting accumulator value is therefore Q23.8 (R + S = 8). In the accumulator, bits 31:8 are the sign and integer bits, and bits 7:0 are the fractional bits. The following table shows the resulting data type and accumulator bits used for the output signal for different settings of the **Set fractional bits in output to** parameter.

| Set fractional bits<br>in output to | Data Type | Accumulator Bits |
|-------------------------------------|-----------|------------------|
| Match input A                       | Q12.3     | b20:b5           |
| Match input B                       | Q10.5     | b18:b3           |
| Match high bits of acc.             | Q238      | b31:b16          |
| Match high bits of prod.            | Q227      | b30:b15          |

# See Also

C64x Vector Multiply

Purpose Matrix transpose input signal

C64x DSP Library — Math and Matrices

Library

Description

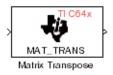

The C64x Matrix Transpose block transposes an input matrix or vector. A 1-D input is treated as a column vector and transposed to a row vector. Input and output signals are any real, 16-bit, signed fixed-point data type. Both the number of rows and the number of columns must be multiples of four.

The Matrix Transpose block supports both continuous and discrete sample times. This block supports little-endian code generation only.

**Note** If you use Target Function Library (TFL) technology with this block, the TI compiler generates processor and compiler-specific instructions that improve the performance of the generated code. For more information, consult"Introduction to Target Function Libraries".

| Dialog | Block Parameters: Matrix Transpose 🛛 🗶                                                                                                    | 1 |
|--------|----------------------------------------------------------------------------------------------------|---|
| Box    | Matrix Transpose (mask)<br>Compute the matrix transpose. Vector input signals are treated as [Mx1]<br>matrices. The output is always a matrix. The input and output data types<br>may be any real signed 16-bit fixed-point data type. The number of rows<br>and the number of columns must each be a multiple of four. |   |
|        | OK     Cancel     Help     Apply                                                                                                    |   |

**Algorithm** In simulation, the Matrix Transpose block is equivalent to the TMS320C64x DSP Library assembly code function DSP\_mat\_trans. During code generation, this block calls the DSP\_mat\_trans routine to produce optimized code.

# C64x Radix-2 FFT

## Purpose Radix-2 decimation-in-frequency forward FFT of complex input vector

Library

C64x DSP Library — Transforms

Description

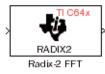

The C64x Radix-2 FFT block computes the radix-2 decimation-in-frequency forward FFT of each channel of a complex input signal. The input length of each channel must be both a power of two and in the range 16 to 32,768, inclusive. The input must also be in natural (linear) order. The output of this block is a complex signal in bit-reversed order. Inputs and outputs are signed 16-bit fixed-point data types, and the output data type matches the input data type.

You can use the C64x Bit Reverse block to reorder the output of the Radix-2 FFT block to natural order.

The Radix-2 FFT block supports both continuous and discrete sample times. This block supports little-endian code generation.

| x | Radix-2 FFT (mask)                                                                                                    |
|---|----------------------------------------------------------------------------------------------------|
|   | Compute the radix-2 decimation-in-frequency forward FFT of a complex<br>input vector. The input vector must be in natural (linear) order. The input<br>length must be in the range 16 to 32768, inclusive, and must be a power<br>of two. The output vector is complex and in bit-reversed order. Inputs and<br>outputs are signed 16-bit fixed-point data types. |
|   | OK Cancel Help Apply                                                                                                    |

**Algorithm** In simulation, the Radix-2 FFT block is equivalent to the TMS320C64x DSP Library assembly code function DSP\_radix2. During code generation, this block calls the DSP\_radix2 routine to produce optimized code.

**Examples** The output of the Radix-2 FFT block is bit-reversed. This example shows you how to use the C64x Bit Reverse block to reorder the output of the Radix-2 FFT block to natural order.

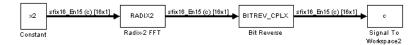

The following code calculates the same FFT as the above model in the workspace. The output from this calculation, y2, is then displayed side-by-side with the output from the model, c. The outputs match, showing that the Bit Reverse block does reorder the Radix-2 FFT block output to natural order:

```
k = 4;
n = 2^{k};
xr = zeros(n, 1);
xr(2) = 0.5;
xi = zeros(n, 1);
x2 = complex(xr, xi);
y^2 = fft(x^2);
[y2, c]
   0.5000
                       0.5000
   0.4619 - 0.1913i
                       0.4619 - 0.1913i
   0.3536 - 0.3536i
                       0.3535 - 0.3535i
   0.1913 - 0.4619i
                       0.1913 - 0.4619i
        0 - 0.5000i
                            0 - 0.5000i
                      -0.1913 - 0.4619i
  -0.1913 - 0.4619i
  -0.3536 - 0.3536i
                      -0.3535 - 0.3535i
  -0.4619 - 0.1913i
                      -0.4619 - 0.1913i
  -0.5000
                      -0.5000
  -0.4619 + 0.1913i
                      -0.4619 + 0.1913i
  -0.3536 + 0.3536i
                      -0.3535 + 0.3535i
  -0.1913 + 0.4619i
                      -0.1913 + 0.4619i
        0 + 0.5000i
                            0 + 0.5000i
   0.1913 + 0.4619i
                       0.1913 + 0.4619i
   0.3536 + 0.3536i
                       0.3535 + 0.3535i
   0.4619 + 0.1913i
                       0.4619 + 0.1913i
```

See Also

C64x Bit Reverse, C64x FFT, C64x Radix-2 IFFT

# C64x Radix-2 IFFT

#### **Purpose** Radix-2 inverse FFT of complex input vector

Library

C64x DSP Library — Transforms

# Description

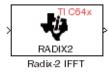

The C64x Radix-2 IFFT block computes the radix-2 inverse FFT of each channel of a complex input signal. This block uses a decimation-in-frequency forward FFT algorithm with butterfly weights modified to compute an inverse FFT. The input length of each channel must be both a power of two and in the range 16 to 32,768, inclusive. The input must also be in natural (linear) order. The output of this block is a complex signal in bit-reversed order. Inputs and outputs are signed 16-bit fixed-point data types.

The radix2 routine used by this block employs a radix-2 FFT of length L=2<sup>k</sup>. To ensure that the gain of the block matches that of the theoretical IFFT, the Radix-2 IFFT block offsets the location of the binary point of the output data type by k bits to the left relative to the location of the binary point of the input data type. That is, the number of fractional bits of the output data type equals the number of fractional bits of the input data type plus k.

## OutputFractionalBits = InputFractionalBits + (k)

You can use the C64x Bit Reverse block to reorder the output of the Radix-2 IFFT block to natural order.

The Radix-2 IFFT block supports both continuous and discrete sample times. This block supports little-endian code generation.

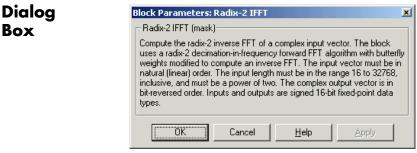

- **Algorithm** In simulation, the Radix-2 IFFT block is equivalent to the TMS320C64x DSP Library assembly code function DSP\_radix2. During code generation, this block calls the DSP\_radix2 routine to produce optimized code.
- See Also C64x Bit Reverse, C64x FFT, C64x Radix-2 FFT

# C64x Radix-4 Real FIR

**Purpose** Filter real input signal using real FIR filter

C64x DSP Library — Filtering

Library

Dialog Box

Description

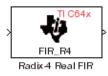

The C64x Radix-4 Real FIR block filters a real input signal X using a real FIR filter. This filter is implemented using a direct form structure.

The number of input samples per channel must be a multiple of four. The filter coefficients are specified by a real vector, H. The number of filter coefficients must be a multiple of four and must be at least eight. The coefficients must also be in reversed order  $\{b(n), b(n-1),...,(b(0)\}$ . All inputs, coefficients, and outputs are Q.15 signals.

The Radix-4 Real FIR block supports discrete sample times and supports little-endian code generation only.

| specified b<br>multiple of I | input signal X using a real FIR filter. The number of input<br>r channel must be a multiple of 4. The filter coefficients a<br>y a real vector H. The number of coefficients must be a<br>our and must be at least eight. The coefficients must be i<br>der. Input signals, coefficients, and output signals are all | are<br>in |
|------------------------------|----------------------------------------------------------------------------------------------------|-----------|
| data types.                  |                                                                                                    |           |
| Parameter                    | \$                                                                                                    | _         |
| Coefficien                   | t source: Specify via dialog                                                                                                    | •         |
| Coefficien                   | ts (H):                                                                                                    |           |
| [0.8, 0.7,                   | 0.6, 0.5, 0.4, 0.3, 0.2, 0.1]                                                                                                    |           |
| 1. 10. 1                     | ditions:                                                                                                    |           |
| Initial con                  |                                                                                                    | _         |

## **Coefficient source**

Specify the source of the filter coefficients:

• Specify via dialog — Enter the coefficients in the **Coefficients** parameter in the dialog box

• Input port — Accept the coefficients from port H. This port must have the same rate as the input data port X

#### **Coefficients (H)**

Designate the filter coefficients in vector format. This parameter is only visible when Specify via dialog is selected for the **Coefficient source** parameter. Enter the *n* coefficients in reversed order — b(n), b(n-1),...,(b(0). This parameter is tunable in simulation.

#### **Initial conditions**

If the initial conditions are

- All the same, enter a scalar.
- Different within channels but the same across channels, enter a vector containing the initial conditions for one channel. The length of this vector must be one less than the number of coefficients.
- Different across channels, enter a matrix containing all initial conditions. The number of rows of this matrix must be one less than the number of coefficients, and the number of columns of this matrix must be equal to the number of channels.

Initial conditions must be real.

**Algorithm** In simulation, the Radix-4 Real FIR block is equivalent to the TMS320C64x DSP Library assembly code function DSP\_fir\_r4. During code generation, this block calls the DSP\_fir\_r4 routine to produce optimized code.

# See Also C64x Complex FIR, C64x General Real FIR, C64x Radix-8 Real FIR, C64x Symmetric Real FIR

# C64x Radix-8 Real FIR

| Purpose | Filter real inpu | ut signal using r | eal FIR filter |
|---------|------------------|-------------------|----------------|
|         |                  |                   |                |

Library

C64x DSP Library — Filtering

Description

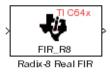

The C64x Radix-8 Real FIR block filters a real input signal X using a real FIR filter. This filter is implemented using a direct form structure.

The number of input samples per channel must be a multiple of four. The filter coefficients are specified by a real vector, H. The number of coefficients must be an integer multiple of eight. The coefficients must be in reversed order —  $\{b(n), b(n-1),...,(b(0)\}$ . All inputs, coefficients, and outputs are Q.15 signals.

The Radix-8 Real FIR block supports discrete sample times and little-endian code generation only.

| The number of input<br>e filter coefficients are<br>fficients must be a<br>ersed order. Input<br>15 data types. |
|----------------------------------------------------------------------------------------------------|
|                                                                                                    |
| <b>_</b>                                                                                                    |
|                                                                                                    |
|                                                                                                    |
|                                                                                                    |
|                                                                                                    |
|                                                                                                    |

## **Coefficient source**

Specify the source of the filter coefficients:

• Specify via dialog — Enter the coefficients in the **Coefficients** parameter in the dialog box

• Input port — Accept the coefficients from port H. This port must have the same rate as the input data port X

#### **Coefficients (H)**

Designate the filter coefficients in vector format, entering them in reversed order — b(n), b(n-1),...,(b(0). This parameter is visible when Specify via dialog is selected for the **Coefficient source** parameter. This parameter is tunable in simulation.

#### **Initial conditions**

If the initial conditions are

- All the same, you need only enter a scalar.
- Different within channels but the same across channels, enter a vector containing the initial conditions for one channel. The length of this vector must be one less than the number of coefficients.
- Different across channels, enter a matrix containing all initial conditions. The number of rows of this matrix must be one less than the number of coefficients, and the number of columns of this matrix must be equal to the number of channels.

Initial conditions must be real.

**Algorithm** In simulation, the Radix-8 Real FIR block is equivalent to the TMS320C64x DSP Library assembly code function DSP\_fir\_r8. During code generation, this block calls the DSP\_fir\_r8 routine to produce optimized code.

# See Also C64x Complex FIR, C64x General Real FIR, C64x Radix-4 Real FIR, C64x Symmetric Real FIR

# C64x Real Forward Lattice All-Pole IIR

## **Purpose** Filter real input signal using lattice IIR filter

Library

C64x DSP Library — Filtering

# Description

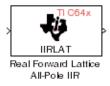

The C64x Real Forward Lattice All-Pole IIR block filters a real input signal using an autoregressive forward lattice filter. The input and output signals must be the same 16-bit signed fixed-point data type. The reflection coefficients must be real and Q.15. The number of reflection coefficients must be greater than or equal to ten; they must be even; and they must be in reversed order — k(n), k(n-1),..., k(0). Using an even number of reflection coefficients maximizes the speed of your generated code.

The Real Forward Lattice All-Pole IIR block supports discrete sample times and supports little-endian code generation only.

| Block Parameters: Real Forward Lattice All-Pole IIR                                                                                                    |
|----------------------------------------------------------------------------------------------------|
| Real Forward Lattice All-Pole IIR (mask)                                                                                                    |
| Filter a real input signal using an auto-regressive (AR) forward lattice filter.<br>The input (X) and output (R) signals must be the same 16-bit signed<br>fixed-point data type. The reflection coefficients (K) must be real and Q.15.<br>The number of reflection coefficients must be even and greater than or<br>equal to ten, and the coefficients must be in reversed order. |
| Parameters                                                                                                    |
| Coefficient source: Specify via dialog                                                                                                    |
| Reflection coefficients:                                                                                                    |
| 0.05 * [10, 9, 8, 7, 6, 5, 4, 3, 2, 1]                                                                                                    |
| Initial conditions:                                                                                                    |
| 0                                                                                                    |
| OK Cancel <u>H</u> elp <u>Apply</u>                                                                                                    |

## **Coefficient source**

Specify the source of the filter coefficients:

• Specify via dialog — Enter the coefficients in the **Reflection coefficients** parameter in the dialog box

Dialog Box • Input port — Accept the coefficients from port K

#### **Reflection coefficients**

Designate the reflection coefficients of the filter in vector format. The number of coefficients must be greater than or equal to ten and be even. Enter the coefficients in reverse order from k(n) to k(0). Using an even number of reflection coefficients maximizes the speed of your generated code. This parameter is visible when you select Specify via dialog for the **Coefficient source** parameter. This parameter is tunable in simulation.

#### **Initial conditions**

If your block initial conditions are

- All the same, you need only enter a scalar.
- Different within channels but the same across channels, enter a vector containing the initial conditions for one channel. The length (number of elements) of this vector must be the same as the number of reflection coefficients in your filter.
- Different across channels, enter a matrix containing all initial conditions. The number of rows (initial conditions for one channel) of this matrix must be the same as the number of reflection coefficients, and the number of columns of this matrix must be equal to the number of channels.
- **Algorithm** In simulation, the Real Forward Lattice All-Pole IIR block is equivalent to the TMS320C64x DSP Library assembly code function DSP\_iirlat. During code generation, this block calls the DSP\_iirlat routine to produce optimized code.
- See Also C64x Real IIR

# C64x Real IIR

**Purpose** Filter real input signal using IIR filter

Library

C64x DSP Library — Filtering

Description

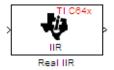

The C64x Real IIR block filters a real input signal X using a real autoregressive moving-average (ARMA) IIR Filter. This filter is implemented using a direct form I structure. You must use at least eight input samples.

There must be five AR coefficients and five MA coefficients. The first AR coefficient is always assumed to be one. Inputs, coefficients, and output are Q.15 data types.

The Real IIR block supports discrete sample times and supports little-endian code generation only.

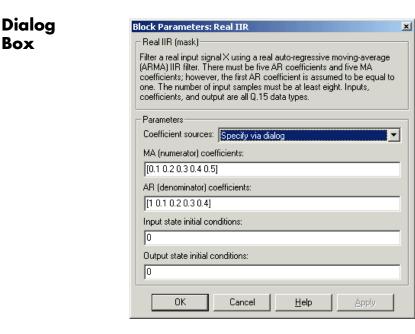

#### **Coefficient sources**

Specify the source of the filter coefficients:

- Specify via dialog Enter the coefficients in the MA (numerator) coefficients and AR (denominator) coefficients parameters in the dialog box
- Input ports Accept the coefficients from ports MA and AR

#### MA (numerator) coefficients

Designate the moving-average coefficients of the filter in vector format. There must be five MA coefficients. This parameter is only visible when Specify via dialog is selected for the **Coefficient sources** parameter. This parameter is tunable in simulation.

#### AR (denominator) coefficients

Designate the autoregressive coefficients of the filter in vector format. There must be five AR coefficients, however the first AR coefficient is assumed to be equal to one. This parameter is only visible when Specify via dialog is selected for the **Coefficient sources** parameter. This parameter is tunable in simulation.

#### Input state initial conditions

If the input state initial conditions are

- All the same, you need only enter a scalar.
- Different within channels but the same across channels, enter a vector containing the input state initial conditions for one channel. The length of this vector must be four.
- Different across channels, enter a matrix containing all input state initial conditions. This matrix must have four rows.

#### **Output state initial conditions**

If the output state initial conditions are

- All the same, you need only enter a scalar.
- Different within channels but the same across channels, enter a vector containing the output state initial conditions for one channel. The length of this vector must be four.

| • | Different across channels, enter a matrix containing all output |
|---|-----------------------------------------------------------------|
|   | state initial conditions. This matrix must have four rows.      |

**Algorithm** In simulation, the Real IIR block is equivalent to the TMS320C64x DSP Library assembly code function DSP\_iir. During code generation, this block calls the DSP\_iir routine to produce optimized code.

See Also C64x Real Forward Lattice All-Pole IIR

#### **Purpose** Fraction and exponent of reciprocal of real input signal

C64x DSP Library — Math and Matrices

Library

Description

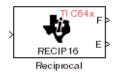

The C64x Reciprocal block computes the fractional (F) and exponential (E) portions of the reciprocal of a real Q.15 input, such that the reciprocal of the input is  $F^*(2^E)$ . The fraction is Q.15 and the exponent is a 16-bit signed integer.

The Reciprocal block supports both continuous and discrete sample times. This block supports little-endian code generation only.

| Dialog | Block Parameters: Reciprocal                                                                                                    |
|--------|----------------------------------------------------------------------------------------------------|
| Box    | Reciprocal (mask)<br>Compute the fractional (F) and exponential (E) portions of the reciprocal of<br>a real Q.15 input, such that the reciprocal of the input is F*(2^E). The<br>fraction is Q.15 and the exponent is a signed 16-bit integer. |
|        | OK     Cancel     Help     Apply                                                                                                    |

### Algorithm

In simulation, the Reciprocal block is equivalent to the TMS320C64x DSP Library assembly code function DSP\_recip16. During code generation, this block calls the DSP\_recip16 routine to produce optimized code.

## C64x Symmetric Real FIR

#### **Purpose** Filter real input signal using FIR filter

Library

C64x DSP Library — Filtering

#### Description

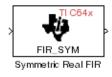

The C64x Symmetric Real FIR block filters a real input signal using a symmetric real FIR filter. This filter is implemented using a direct form structure.

The number of input samples per channel must be even. The filter coefficients are specified by a real vector H, which must be symmetric about its middle element. Thus you must use an odd number of coefficients. The number of coefficients must be of the form 16k + 1, where k is a positive integer. This block wraps overflows that occur. The input, coefficients, and output are 16-bit signed fixed-point data types.

Intermediate multiplies and accumulates performed by this filter result in 32-bit accumulator values. However, the Symmetric Real FIR block only outputs 16 bits. You can choose to output 16 bits of the accumulator value in one of the following ways.

| Match input x                  | Output 16 bits of the accumulator value<br>such that the output has the same number<br>of fractional bits as the input                                                               |
|--------------------------------|----------------------------------------------------------------------------------------------------|
| Match coefficients<br>h        | Output 16 bits of the accumulator value<br>such that the output has the same number<br>of fractional bits as the coefficients                                                        |
| Match high 16 bits<br>of acc.  | Output bits 31 - 16 of the accumulator value                                                                                                    |
| Match high 16 bits<br>of prod. | Output bits 30 - 15 of the accumulator value                                                                                                    |
| User-defined                   | Output 16 bits of the accumulator value such<br>that the output has the number of fractional<br>bits specified in the <b>Number of fractional</b><br><b>bits in output</b> parameter |

The Symmetric Real FIR block supports discrete sample times and only little-endian code generation.

Dialog Box

| Block Parameters: Symmetric Real FIR                                                                                                    |  |  |
|----------------------------------------------------------------------------------------------------|--|--|
| Symmetric Real FIR (mask)                                                                                                    |  |  |
| Filter a real input signal X using a symmetric real FIR filter. The number of<br>input samples per channel must be a multiple of four. The filter coefficients<br>are specified by a real vector H, which must be symmetric about its middle<br>element. The number of elements in H must be of the form 16k+1 where k<br>is a positive integer. Intermediate accumulations have 32 bits (b31:b0)<br>and use wrap-around arithmetic. All input and output signals are signed<br>16-bit fixed-point data types. |  |  |
| Parameters                                                                                                    |  |  |
| Coefficient source: Specify via dialog                                                                                                    |  |  |
| Coefficients:                                                                                                    |  |  |
| 0.05 * [1, 2, 3, 4, 5, 6, 7, 8, 9, 8, 7, 6, 5, 4, 3, 2, 1]                                                                                                    |  |  |
| Set fractional bits in coefficients to: Best precision                                                                                                    |  |  |
| Number of fractional bits in coefficients:                                                                                                    |  |  |
| 10                                                                                                    |  |  |
| Set fractional bits in output to: Match high 16 bits of product (b30:b 💌                                                                                                    |  |  |
| Number of fractional bits in output:                                                                                                    |  |  |
| 10                                                                                                    |  |  |
| Initial conditions:                                                                                                    |  |  |
| 0                                                                                                    |  |  |
| OK Cancel <u>H</u> elp <u>Apply</u>                                                                                                    |  |  |

#### **Coefficient source**

Specify the source of the filter coefficients:

- Specify via dialog Enter the coefficients in the **Coefficients** parameter in the dialog box
- Input port Accept the coefficients from port H

#### Coefficients

Enter the coefficients in vector format. Coefficients must be symmetric about the middle element of the vector, so the number

of coefficients must be odd. This parameter is visible when Specify via dialog is specified for the **Coefficient source** parameter. This parameter is tunable in simulation.

#### Set fractional bits in coefficients to

Specify the number of fractional bits in the filter coefficients:

- Match input X Sets the coefficients to have the same number of fractional bits as the input
- Best precision Sets the number of fractional bits of the coefficients such that the coefficients are represented to the best precision possible
- User-defined Sets the number of fractional bits in the coefficients with the Number of fractional bits in coefficients parameter

This parameter is visible only when Specify via dialog is specified for the **Coefficient source** parameter.

#### Number of fractional bits in coefficients

Specify the number of bits to the right of the binary point in the filter coefficients. This parameter is visible only when Specify via dialog is specified for the **Coefficient source** parameter, and is only enabled if User-defined is specified for the **Set** fractional bits in coefficients to parameter.

#### Set fractional bits in output to

Only 16 bits of the 32 accumulator bits are output from the block. Select which 16 bits to output:

- Match input X Output the 16 bits of the accumulator value that cause the number of fractional bits in the output to match the number of fractional bits in input X
- Match coefficients H Output the 16 bits of the accumulator value that cause the number of fractional bits in the output to match the number of fractional bits in coefficients H

- Match high bits of acc. (b31:b16) Output the highest 16 bits of the accumulator value
- Match high bits of prod. (b30:b15) Output the second-highest 16 bits of the accumulator value
- User-defined Output the 16 bits of the accumulator value that cause the number of fractional bits of the output to match the value specified in the **Number of fractional bits in output** parameter

See Matrix Multiply "Examples" on page 7-157 for demonstrations of these selections.

#### Number of fractional bits in output

Specify the number of bits to the right of the binary point in the output. This parameter is only enabled if User-defined is selected for the **Set fractional bits in output to** parameter.

#### Initial conditions

If the initial conditions are

- All the same, you need only enter a scalar.
- Different within channels but the same across channels, enter a vector containing the initial conditions for one channel. The length of this vector must be one less than the number of coefficients.
- Different across channels, enter a matrix containing all initial conditions. The number of rows of this matrix must be one less than the number of coefficients, and the number of columns of this matrix must be equal to the number of channels.

## **Algorithm** In simulation, the Symmetric Real FIR block is equivalent to the TMS320C64x DSP Library assembly code function DSP\_fir\_sym. During code generation, this block calls the DSP\_fir\_sym routine to produce optimized code.

See Also C64x Complex FIR, C64x General Real FIR, C64x Radix-4 Real FIR, C64x Radix-8 Real FIR

## **C64x Vector Dot Product**

Purpose Vector dot product of real input signals

C64x DSP Library — Math and Matrices

Library

Description

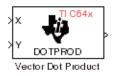

The C64x Vector Dot Product block computes the vector dot product of two real input vectors, X and Y. The input vectors must have the same dimensions and must be signed 16-bit fixed-point data types. The number of samples per channel of the inputs must be a multiple of four. The output is a signed 32-bit fixed-point scalar on each channel, and the number of fractional bits of the output is equal to the sum of the number of fractional bits of the inputs.

The Vector Dot Product block supports both continuous and discrete sample times. This block supports little-endian code generation only.

| Dialog | Block Parameters: Vector Dot Product 🗾                                                                                                    |
|--------|----------------------------------------------------------------------------------------------------|
| Box    | Vector Dot Product (mask)<br>Compute the vector dot product of real inputs X and Y. Inputs must have<br>the same dimensions, and the number of samples per channel must be a<br>multiple of four. Inputs must also be signed 16-bit fixed-point data types.<br>The output is a signed 32-bit fixed-point scalar on each channel. |
|        | OK         Cancel         Help         Apply                                                                                                    |

**Algorithm** In simulation, the Vector Dot Product block is equivalent to the TMS320C64x DSP Library assembly code function DSP\_dotprod. During code generation, this block calls the DSP\_dotprod routine to produce optimized code.

## **C64x Vector Maximum Index**

#### Purpose

Library

Zero-based index of maximum value element in each input signal channel

C64x DSP Library — Math and Matrices

Description

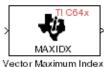

The C64x Vector Maximum Index block computes the zero-based index of the maximum value element in each channel (vector) of the input signal. The input may be any real, 16-bit, signed fixed-point data type. The number of samples per input channel must be an integer multiple of 16 and at least 48. The output data type is 32-bit signed integer.

The Vector Maximum Index block supports both continuous and discrete sample times. This block supports little-endian code generation only.

| Dialog<br>Box | Block Parameters: Vector Maximum Index                                                                                                    |
|---------------|----------------------------------------------------------------------------------------------------|
|               | input channel (vector). The number of input samples per channel must be<br>a multiple of 16 and at least 48. The input may be any real signed 16-bit<br>fixed-point data type. The output data type is a signed 32-bit integer. |

**Algorithm** In simulation, the Vector Maximum Index block is equivalent to the TMS320C64x DSP Library assembly code function DSP\_maxidx. During code generation, this block calls the DSP\_maxidx routine to produce optimized code.

Purpose Maximum value for each input signal channel

Library

C64x DSP Library — Math and Matrices

Description

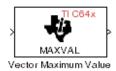

The C64x Vector Maximum Value block returns the maximum value in each channel (vector) of the input signal. The input can be any real, 16-bit, signed fixed-point data type. The number of samples on each input channel must be an integer multiple of 8 and must be at least 32. The output data type matches the input data type.

The Vector Maximum Value block supports both continuous and discrete sample times. This block supports little-endian code generation only.

| Dialog    | Block Parameters: Vector Maximum Value                                                                                                    |
|-----------|----------------------------------------------------------------------------------------------------|
| Box       | Vector Maximum Value (mask)                                                                                                    |
|           | Compute the maximum value for each channel (vector) of the input signal.<br>The number of samples per channel must be at least 32, and an integer<br>multiple of eight. The input and output data type must match, and may be<br>any real signed 16-bit fixed-point data type. |
|           | OK     Cancel     Help     Apply                                                                                                    |
| Algorithm | In simulation, the Vector Maximum Value bloc                                                                                                    |

**Jorithm** In simulation, the Vector Maximum Value block is equivalent to the TMS320C64x DSP Library assembly code function DSP\_maxval. During code generation, this block calls the DSP\_maxval routine to produce optimized code.

See Also C64x Vector Minimum Value

## **C64x Vector Minimum Value**

#### **Purpose** Minimum value for each input signal channel

C64x DSP Library — Math and Matrices

Library

Description

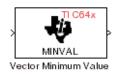

The C64x Vector Minimum Value block returns the minimum value in each channel of the input signal. The input may be any real, 16-bit, signed fixed-point data type. The number of samples on each input channel must be an integer multiple of 4 and must be at least 20. The output data type matches the input data type.

The Vector Minimum Value block supports both continuous and discrete sample times. This block supports little-endian code generation only.

| Dialog<br>Box | Block Parameters: Vector Minimum Value       |
|---------------|----------------------------------------------|
|               | OK     Cancel     Help     Apply             |
| Alaorithm     | In simulation, the Vector Minimum Value bloc |

Algorithm In simulation, the Vector Minimum Value block is equivalent to the TMS320C64x DSP Library assembly code function DSP\_minval. During code generation, this block calls the DSP\_minval routine to produce optimized code.

See Also C64x Vector Maximum Value

Purpose Element-wise multiplication on inputs

C64x DSP Library — Math and Matrices

Library

**Description** 

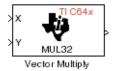

The C64x Vector Multiply block performs element-wise 32-bit multiplication of two inputs X and Y. The total number of elements in each input must be a multiple or 8 and at least 16, and the inputs must have matching dimensions. The upper 32 bits of the 64-bit accumulator result are returned. All input and output elements are 32-bit signed fixed-point data types.

The Vector Multiply block supports both continuous and discrete sample times. This block supports little-endian code generation only.

| Dialog | Block Parameters: Vector Multiply                                                                                                    |
|--------|----------------------------------------------------------------------------------------------------|
| Box    | Vector Multiply (mask)                                                                                                    |
|        | Perform element-wise 32-bit multiplication on real inputs X and Y. The<br>upper 32 bits of the 64-bit result are returned. The inputs must have<br>matching dimensions. The total number of elements in each input must be<br>divisible by 8 and at least 16. All input and output elements are signed<br>32-bit fixed-point data types. |
|        | OK         Cancel         Help         Apply                                                                                                    |

**Algorithm** In simulation, the Vector Multiply block is equivalent to the TMS320C64x DSP Library assembly code function DSP\_mul32. During code generation, this block calls the DSP\_mul32 routine to produce optimized code.

See Also C64x Matrix Multiply

## C64x Vector Negate

**Purpose** Negate each input signal element

Library

Dialog Box

Description

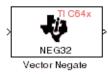

The C64x Vector Negate block negates each element of a 32-bit signed fixed-point input signal. For real signals, the number of input elements must be a multiple of four, and at least eight. For complex signals, the number of input elements must be at least two. The output is the same data type as the input.

The Vector Negate block supports both continuous and discrete sample times. This block supports little-endian code generation only.

|        | ock Parameters: V<br>Vector Negate (mask                                                      |                  |               |          |              | ×    |
|--------|-----------------------------------------------------------------------------------------------|------------------|---------------|----------|--------------|------|
| :<br>( | Negate each element<br>signals, the number of<br>eight. For complex sig<br>and at least four. | f input elements | must a multip | le of fo | ur and at le | east |
|        |                                                                                               | Cancel           | Help          | 1        | Applu        | 1    |

C64x DSP Library — Math and Matrices

### Algorithm

In simulation, the Vector Negate block is equivalent to the TMS320C64x DSP Library assembly code function DSP\_neg32. During code generation, this block calls the DSP\_neg32 routine to produce optimized code.

## **C64x Vector Sum of Squares**

**Purpose** Sum of squares over each real input channel

Library

C64x DSP Library — Math and Matrices

Description

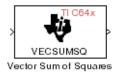

The C64x Vector Sum of Squares block computes the sum of squares over each channel of a real input. The number of samples per input channel must be divisible by 4; equal to or greater than 8; and the input must be a 16-bit signed fixed-point data type. The output is a 32-bit signed fixed-point scalar on each channel. The number of fractional bits of the output is twice the number of fractional bits of the input.

The Vector Sum of Squares block supports both continuous and discrete sample times. This block supports little-endian code generation only.

| Dialog | Block Parameters: Vector Sum of Squares                                                                                                    |
|--------|----------------------------------------------------------------------------------------------------|
| Box    | Vector Sum of Squares (mask)<br>Compute the sum of squares over each channel of a real input. The<br>number of samples per channel must be a multiple of 4 and at least 12.<br>The input must be a signed 16-bit fixed-point data type. The output is a<br>signed 32-bit fixed-point scalar on each channel. |
|        | Cancel Help Apply                                                                                                    |

**Algorithm** In simulation, the Vector Sum of Squares block is equivalent to the TMS320C64x DSP Library assembly code function DSP\_vecsumsq. During code generation, this block calls the DSP\_vecsumsq routine to produce optimized code.

## **C64x Weighted Vector Sum**

#### Purpose

Weighted sum of input vectors

Library

C64x DSP Library — Math and Matrices

Description

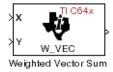

The C64x Weighted Vector Sum block computes the weighted sum of two inputs, X and Y, according to  $(W^*X)+Y$ . Inputs may be vectors or frame-based matrices. The number of samples per channel must be a multiple of eight. Inputs, weights, and output are Q.15 data types, and weights must be in the range -1 < W < 1.

The Weighted Vector Sum block supports both continuous and discrete sample times. This block supports little-endian code generation only.

| Dialog |
|--------|
| Box    |

| Block Parameters: Weighted Vector Sum                                                                                                    |
|----------------------------------------------------------------------------------------------------|
| Weighted Vector Sum (mask)                                                                                                    |
| Find the weighted sum $W^{*}$ + Y of two input vectors. The number of samples per channel must be a multiple of eight. The weights, W, may be supplied either through an input port or by entering directly into the mask dialog. Input signals, weights, and output signals are all Q.15 data types. |
| Parameters                                                                                                    |
| Weight source: Specify via dialog                                                                                                    |
| Weights (W):                                                                                                    |
| 0.5                                                                                                    |
| OK Cancel <u>H</u> elp <u>Apply</u>                                                                                                    |

#### Weight source

Specify the source of the weights:

- Specify via dialog Enter the weights in the Weights (W) parameter in the dialog box
- Input port Accept the weights from port W

#### Weights (W)

This parameter is visible only when Specify via dialog is specified for the **Weight source** parameter. This parameter is tunable in simulation. When the weights are

- All the same, you need only enter a scalar.
- Different within channels but the same across channels, enter a vector containing the initial conditions for one channel. The length of this vector must be a multiple of four.
- Different across channels, enter a matrix containing all initial conditions. The number of rows of this matrix must be a multiple of four, and the number of columns of this matrix must be equal to the number of channels.

Weights must be in the range -1 < W < 1.

# **Algorithm** In simulation, the Weighted Vector Sum block is equivalent to the TMS320C64x DSP Library assembly code function DSP\_w\_vec. During code generation, this block calls the DSP\_w\_vec routine to produce optimized code.

## C6713 DSK ADC

**Purpose** Digitized signal output from codec to processor

Library

C6713 DSK Board Support

#### Description

Line In C6713 DSK ADC ADC Use the C6713 DSK ADC (analog-to-digital converter) block to capture and digitize analog signals from external sources, such as signal generators, frequency generators or audio devices. Placing an C6713 DSK ADC block in your Simulink block diagram lets you use the audio coder-decoder module (codec) on the C6713 DSK to convert an analog input signal to a digital signal for the digital signal processor.

Due to a hardware limitation, there can be only one C6713 DSK ADC block per model. Using two blocks will generate an error message.

Most of the configuration options in the block affect the codec. However, the **Output data type**, **Samples per frame** and **Scaling** options are related to the model you are using in Simulink software, the signal processor on the board, or direct memory access (DMA) on the board. In the following table, you find each option listed with the C6713 DSK hardware affected.

| Option               | Affected Hardware                    |
|----------------------|--------------------------------------|
| ADC source           | Codec                                |
| Mic                  | Codec                                |
| Output data<br>type  | TMS320C6713 digital signal processor |
| Samples per<br>frame | Direct memory access functions       |
| Scaling              | TMS320C6713 digital signal processor |
| Source gain<br>(dB)  | Codec                                |

You can select one of three input sources from the ADC source list:

- Line In the codec accepts input from the line in connector (LINE IN) on the board's mounting bracket.
- Mic the codec accepts input from the microphone connector (MIC IN) on the board mounting bracket.

Use the **Stereo** check box to indicate whether the audio input is monaural or stereo. Clear the check box to choose monaural audio input. Select the check box to enable stereo audio input. Monaural (mono) input is left channel only, but the output sends left channel content to both the left and right output channels; stereo uses the left and right channels on input and output.

The block uses frame-based processing of inputs, buffering the input data into frames at the specified samples per frame rate. In Simulink software, the block puts monaural data into an N-element column vector. Stereo data input forms an N-by-2 matrix with N data values and two stereo channels (left and right).

When the samples per frame setting is more than one, each frame of data is either the N-element vector (monaural input) or N-by-2 matrix (stereo input). For monaural input, the elements in each frame form the column vector of input audio data. In the stereo format, the frame is the matrix of audio data represented by the matrix rows and columns — the rows are the audio data samples and the columns are the left and right audio channels.

When you select Mic for ADC source, you can select the +20 dB Mic gain boost check box to add 20 dB to the microphone input signal before the codec digitizes the signal.

**Source gain (dB)** lets you add gain to the input signal before the A/D conversion. Select the appropriate gain from the list.

## C6713 DSK ADC

Dialog Box

| Source Block Parameters: ADC                                                        |            |                | 2            |
|-------------------------------------------------------------------------------------|------------|----------------|--------------|
| C6713DSK ADC (mask)                                                                 |            |                |              |
| Configures the AIC23 codec and the TMS<br>of data collected from the analog jacks o |            |                |              |
| During simulation, this block simply output                                         | ts zeros.  |                |              |
| Parameters                                                                          |            |                |              |
| ADC source: Line In                                                                 |            |                | -            |
| 🗖 +20 dB Mic gain boost                                                             |            |                |              |
| 🔽 Stereo                                                                            |            |                |              |
| Sampling rate (Hz): 8 kHz                                                           |            |                | •            |
| Word length: 16-bit                                                                 |            |                | •            |
| Output data type: Single                                                            |            |                | •            |
| Scaling: Normalize                                                                  |            |                | •            |
| Samples per frame:                                                                  |            |                |              |
| 64                                                                                  |            |                |              |
| 🗖 Inherit sample time                                                               |            |                |              |
|                                                                                     |            | 0              | Lista        |
|                                                                                     | <u>0</u> K | <u>C</u> ancel | <u>H</u> elp |

#### **ADC source**

The input source to the codec. Line In is the default setting. Selecting Mic enables the **+20 dB Mic gain boost** option.

#### +20 dB Mic gain boost

Boosts the input signal by +20dB when **ADC source** is Mic. Gain is applied before analog-to-digital conversion.

#### Stereo

Indicates whether the input audio data is in monaural or stereo format. Select the check box to enable stereo input. Clear the check box when you input monaural data. By default, stereo operation is enabled.

#### Output data type

Selects the word length and shape of the data from the codec. By default, double is selected. Options are Double, Single, and Integer.

#### Scaling

Selects whether the codec data is unmodified, or normalized to the output range to  $\pm 1.0$ , based on the codec data format. Select either Normalize or Integer Value. Normalize is the default setting.

#### Samples per frame

Creates frame-based outputs from sample-based inputs. This parameter specifies the number of samples of the signal the block buffers internally before it sends the digitized signals, as a frame vector, to the next block in the model. This value defaults to 64 samples per frame. Notice that the frame rate depends on the sample rate and frame size. For example, if your input is 8kHz samples per second, and you select 64 samples per frame, the frame rate is 125 frames every second. The throughput remains the same at 64 samples per second.

See Also C6713 DSK DAC

## **C6713 DSK DAC**

#### **Purpose** Configure codec to convert digital input to analog output

Library

C6713 DSK Board Support

#### Description

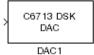

Adding the C6713 DSK DAC (digital-to-analog converter) block to your Simulink model lets you connect an analog signal to the analog output jack on the C6713 DSK. When you add the C6713 DSK DAC block, the digital signal received by the codec is converted to an analog signal and sent to the output jack.

The input on the C6713DSK DAC block takes [Nx1] and [Nx2] signals. The AIC23 audio codec on the C6713DSK board always outputs stereo samples, even though it accepts both mono [Nx1] and stereo [Nx2] signals. If the input is a mono signal with dimension [Nx1], the block outputs the same signal on both the left and right channels. If the input is a stereo signal with dimension [Nx2], each of the N samples are output separately through the left and right channels.

Only the **Word length** option in the block affects the codec. The other options relate to the model you are using in Simulink software and the signal processor on the board. Refer to the following table for information.

| Option        | Affected Hardware                    |  |  |
|---------------|--------------------------------------|--|--|
| Overflow mode | TMS320C6713 Digital Signal Processor |  |  |
| Scaling       | TMS320C6713 Digital Signal Processor |  |  |
| Word length   | Codec                                |  |  |

#### Dialog Box

| 🙀 Sink Block Parameters: DAC                                                                                                    | × |
|----------------------------------------------------------------------------------------------------|---|
| C6713DSK DAC (mask)                                                                                                    |   |
| Configures the AIC23 codec and the TMS320C6713 peripherals to<br>send a stream of data to the output jack on the C6713 DSP Starter Kit<br>board. |   |
| Parameters                                                                                                    |   |
| Word length: 16-bit                                                                                                    |   |
| Sampling rate (Hz): 8 kHz                                                                                                    |   |
| Scaling: Normalize                                                                                                    |   |
| Overflow mode: Wrap                                                                                                    |   |
|                                                                                                    |   |
| <u>OK</u> <u>Cancel</u> <u>H</u> elp <u>Apply</u>                                                                                                |   |

#### Word length

Sets the DAC to interpret the input data word length. Without this setting, the DAC cannot convert the digital data to analog correctly. The value defaults to 16 bits, with options of 20, 24, and 32 bits. Select the word length to match the ADC setting.

#### Scaling

Selects whether the input to the codec represents unmodified data, or data that has been normalized to the range  $\pm 1.0$ . Matching the setting for the C6713 DSK ADC block is appropriate here.

#### **Overflow mode**

Determines how the codec responds to data that is outside the range specified by the **Scaling** parameter. You can choose Wrap or Saturate options to apply to the result of an overflow in an operation. Saturation is the less efficient operating mode if efficiency is important to your development.

See Also C6713 DSK ADC

## C6713 DSK DIP Switch

| Purpose | Simulate or read | DIP switches |
|---------|------------------|--------------|
|         | Similare of four | DIT SHITTEN  |

Library

C6713 DSK Board Support

#### Description

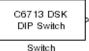

Added to your model, this block behaves differently in simulation than in code generation and targeting.

In Simulation — the options Switch 0, Switch 1, Switch 2, and Switch 3 generate output to simulate the settings of the user-defined dual inline pin (DIP) switches on your C6713 DSK. Each option turns the associated DIP switch on when you select it. The switches are independent of one another.

By defining the switches to represent actions on your target, DIP switches let you modify the operation of your process by reconfiguring the switch settings.

Use the **Data type** to specify whether the DIP switch options output an integer or a logical string of bits to represent the status of the switches. The table that follows presents all the option setting combinations with the result of your **Data type** selection.

## Option Settings to Simulate the User DIP Switches on the C6713 DSK

| Switch O<br>(LSB) | Switch 1 | Switch 2 | Switch 3<br>(MSB) | Boolean<br>Output | Integer<br>Output |
|-------------------|----------|----------|-------------------|-------------------|-------------------|
| Cleared           | Cleared  | Cleared  | Cleared           | 0000              | 0                 |
| Selected          | Cleared  | Cleared  | Cleared           | 0001              | 1                 |
| Cleared           | Selected | Cleared  | Cleared           | 0010              | 2                 |
| Selected          | Selected | Cleared  | Cleared           | 0011              | 3                 |
| Cleared           | Cleared  | Selected | Cleared           | 0100              | 4                 |
| Selected          | Cleared  | Selected | Cleared           | 0101              | 5                 |
| Cleared           | Selected | Selected | Cleared           | 0110              | 6                 |

| Switch O<br>(LSB) | Switch 1 | Switch 2 | Switch 3<br>(MSB) | Boolean<br>Output | Integer<br>Output |
|-------------------|----------|----------|-------------------|-------------------|-------------------|
| Selected          | Selected | Selected | Cleared           | 0111              | 7                 |
| Cleared           | Cleared  | Cleared  | Selected          | 1000              | 8                 |
| Selected          | Cleared  | Cleared  | Selected          | 1001              | 9                 |
| Cleared           | Selected | Cleared  | Selected          | 1010              | 10                |
| Selected          | Selected | Cleared  | Selected          | 1011              | 11                |
| Cleared           | Cleared  | Selected | Selected          | 1100              | 12                |
| Selected          | Cleared  | Selected | Selected          | 1101              | 13                |
| Cleared           | Selected | Selected | Selected          | 1110              | 14                |
| Selected          | Selected | Selected | Selected          | 1111              | 15                |

Option Settings to Simulate the User DIP Switches on the C6713 DSK (Continued)

Selecting the Integer data type results in the switch settings generating integers in the range from 0 to 15 (uint8), corresponding to converting the string of individual switch settings to a decimal value. In the Boolean data type, the output string presents the separate switch setting for each switch, with the **Switch 0** status represented by the least significant bit (LSB) and the status of **Switch 3** represented by the most significant bit (MSB).

In Code generation and targeting — the code generated by the block reads the physical switch settings of the user switches on the board and reports them as shown above. Your process uses the result in the same way whether in simulation or in code generation. In code generation and when running your application, the block code ignores the settings for Switch 0, Switch 1, Switch 2 and Switch 3 in favor of reading the hardware switch settings. When the block reads the DIP switches, it reports the results as either a Boolean string or an integer value as the table below shows.

| Switch 0<br>(LSB) | Switch 1 | Switch 2 | Switch 3<br>(MSB) | Boolean<br>Output | Integer<br>Output |
|-------------------|----------|----------|-------------------|-------------------|-------------------|
| Off               | Off      | Off      | Off               | 0000              | 0                 |
| On                | Off      | Off      | Off               | 0001              | 1                 |
| Off               | On       | Off      | Off               | 0010              | 2                 |
| On                | On       | Off      | Off               | 0011              | 3                 |
| Off               | Off      | On       | Off               | 0100              | 4                 |
| On                | Off      | On       | Off               | 0101              | 5                 |
| Off               | On       | On       | Off               | 0110              | 6                 |
| On                | On       | On       | Off               | 0111              | 7                 |
| Off               | Off      | Off      | On                | 1000              | 8                 |
| On                | Off      | Off      | On                | 1001              | 9                 |
| Off               | On       | Off      | On                | 1010              | 10                |
| On                | On       | Off      | On                | 1011              | 11                |
| Off               | Off      | On       | On                | 1100              | 12                |
| On                | Off      | On       | On                | 1101              | 13                |
| Off               | On       | On       | On                | 1110              | 14                |
| On                | On       | On       | On                | 1111              | 15                |

Output Values From The User DIP Switches on the C6713 DSK

| Dia | log |
|-----|-----|
| Box |     |

| Block Parameters: Switch                                                                                                    | ×        |
|----------------------------------------------------------------------------------------------------|----------|
| C6713 DSK DIP Switch (mask)                                                                                                    |          |
| Outputs state of user switches located on C6713 DSK board. In Boole,<br>mode, outputs a vector of 4 boolean values, with the least-significant bi<br>(LSB) first. In Integer mode, outputs an integer from 0 to 7. For simulati<br>checkboxes in the block dialog are used in place of the physical switch | t<br>on, |
| Parameters                                                                                                    |          |
| 🕞 [Switch 0 (LSB)]                                                                                                    |          |
| 🗖 Switch 1                                                                                                    |          |
| 🕞 Switch 2                                                                                                    |          |
| 🕞 Switch 3 (MSB)                                                                                                    |          |
| Data type: Boolean                                                                                                    | -        |
| Sample time:                                                                                                    |          |
| 1.0                                                                                                    |          |
|                                                                                                    |          |
| OK Cancel <u>H</u> elp                                                                                                    |          |

Opening this dialog box causes a running simulation to pause. Refer to "Changing Source Block Parameters During Simulation" in your online Simulink documentation for details.

#### Switch 0

Simulate the status of the user-defined DIP switch on the board.

#### Switch 1

Simulate the status of the user-defined DIP switch on the board.

#### Switch 2

Simulate the status of the user-defined DIP switch on the board.

#### Switch 3

Simulate the status of the user-defined DIP switch on the board.

#### Data type

Determines how the block reports the status of the user-defined DIP switches. Boolean is the default, indicating that the output is a vector of four logical values, either 0 or 1.

Each vector element represents the status of one DIP switch; the first switch is switch **Switch 0** and the fourth is switch **Switch 3**. The data type Integer converts the logical string to an equivalent unsigned 8-bit (uint8) value. For example, when the logical string generated by the switches is 0101, the conversion yields 5 — the LSB is 1 and the MSB is 0.

#### Sample time

Specifies the time between samples of the signal. This value defaults to 1 second between samples, for a sample rate of one sample per second (1/Sample time).

## C6713 DSK LED

Purpose Control LEDs

Library

C6713 DSK Board Support

Description

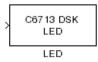

Adding the C6713 DSK LED block to your Simulink block diagram lets you trigger all four of the user light emitting diodes (LED) on the C6713 DSK. To use the block, send a nonzero real scalar to the block. The C6713 DSK LED block controls all four User LEDs located on the C6713 DSK.

When you add this block to a model, and send a real scalar to the block input, the block sets the LED state based on the input value it receives:

- When the block receives an input value equal to 0, the specified LEDs are turned off (disabled), 0000
- When the block receives a nonzero input value, the specified LEDs are turned on (enabled), 0001 to 1111

To activate the block, send it an integer in the range 0 to 15. Vectors do not work to activate LEDs; nor do complex numbers as scalars or vectors.

All LEDs maintain their state until they receive an input value that changes the state. Enabled LEDs stay on until the block receives an input value that turns the LEDs off; disabled LEDs stays off until turned on. Resetting the C6713 DSK turns off all User LEDs. By default, the LEDs are turned off when you start an application.

| Dialog | Block Parameters: LED                                                                                                    |
|--------|----------------------------------------------------------------------------------------------------|
| Box    | C6713DSK LED (mask)                                                                                                    |
|        | Controls the User LEDs on the C6713DSK during execution of generated code. The input must be an integer between 0 and 15, and the binary equivalent of that value will be reflected on the four user LEDs. |
|        | OK     Cancel     Help     Apply                                                                                                    |

This dialog box does not have any user-selectable options.

| <b>Purpose</b> Reset to initial conditions |
|--------------------------------------------|
|--------------------------------------------|

Library

C6713 DSK Board Support

Description

Reset C6713 DSK Reset

Dialog

Box

Double-clicking this block in a Simulink model window resets the C6713 DSK that is running the executable code built from the model. When you double-click the Reset block, the block runs the software reset function provided by CCS IDE that resets the processor on your C6713 DSK. Applications running on the board stop and the signal processor returns to the initial conditions you defined.

Before you build and download your model, add the block to the model as a stand-alone block. You do not need to connect the block to any block in the model. When you double-click this block in the block library it resets your C6713 DSK. In other words, anytime you double-click a C6713 DSK Reset block you reset your C6713 DSK.

This block does not have settable options and does not provide a user interface dialog box.

## **CPU** Timer

| Purpose | Select timer and  | configure | periodic interrupt |
|---------|-------------------|-----------|--------------------|
|         | Derect uniter and | comigare  | portoute interrupt |

Library C6000 DSP Core Support Library

**Description** Configures the CPU timer period on your board. The timer raises periodic interrupts when the timer counter reaches the timer period. While the block provides two timers, 0 and 1, some CPU's have more or fewer than two timers. For example, the DM642 provides three timers. If you set **Timer no** to 1, verify that your CPU has two or more timers.

The C6000 CPU Timer block does not support C64x processors.

#### Dialog Box

| Parameters — |  |  |   |
|--------------|--|--|---|
| Timer no: 0  |  |  | • |
| Timer period |  |  |   |
| 0            |  |  |   |

#### Timer no.

Select the timer to use from the list. Verify that the target offers a timer with the timer number you choose. Timer 0 is selected by default.

#### **Timer period**

Set the timer interrupt period in terms of CPU clock cycles.

Enter the timer period in clock cycles, either as an integer, fraction, decimal, or a variable in your workspace. **0** is the default value.

For example, to generate a periodic timer interrupt every second when the CPU clock operates at 720MHz, set **Timer period** to 720e6 clock cycles.

See Also Hardware Interrupt, Idle Task

## DM642 EVM Audio ADC

Purpose Audio codec and peripherals

DM642 EVM Board Support Library

#### Description

Library

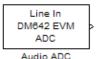

Use the DM642 EVM ADC (analog-to-digital converter) block to capture and digitize analog audio signals from external sources, such as signal generators, frequency generators, or audio devices. Placing a DM642 EVM ADC block in your Simulink block diagram lets you use the audio coder-decoder module (codec) on the DM642 EVM to convert an analog input signal to a digital signal for the digital signal processor.

ADC blocks output int16 data independent of the data type you provide as input to the block.

Most of the configuration options in the block affect the codec. However, the **Samples per frame** and **Scaling** options are related to the model you are using in Simulink software, the signal processor on the board, or direct memory access (DMA) on the board. In the following table, you find each option listed with the DM642 EVM hardware affected.

| Option            | Affected Hardware              |
|-------------------|--------------------------------|
| ADC Source        | Codec                          |
| Mic               | Codec                          |
| Sample rate (Hz)  | Codec                          |
| Samples per frame | Direct memory access functions |
| Stereo            | Codec                          |

You can select one of two input sources from the ADC source list:

- Line In the codec accepts input from the line in connector (LINE IN) on the board's mounting bracket.
- Mic in the codec accepts input from the microphone connector (MIC IN) on the board mounting bracket.

Use the **Stereo** check box to indicate whether the audio input is monaural or stereo. Clear the check box to choose monaural audio input. Select the check box to enable stereo audio input. Monaural (mono) input is left channel only, but the output sends left channel content to both the left and right output channels; stereo uses the left and right channels.

You must set the sample rate for the block. From **Sample rate (Hz)**, select the sample rate for your model. **Sample rate (Hz)** specifies the number of times each second that the codec samples the input signal. Sample rates range from 8 kHz to 96 kHz, in preset rates. You must select from the list; you cannot enter a sample rate that is not on the list.

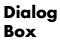

| Source Block Parameters: Audio ADC                                                                                                    |
|----------------------------------------------------------------------------------------------------|
| DM642EVM ADC (mask)                                                                                                    |
| Configures the AIC23 codec and the TMS320DM642 peripherals to output a stream of data collected from the analog jacks on the DM642 Evaluation Module. |
| During simulation, this block simply outputs zeros.                                                                                                   |
| Parameters                                                                                                    |
| ADC source: Line In                                                                                                    |
| ☐ +20 dB Mic gain boost                                                                                                    |
| I Stereo                                                                                                    |
| Sample rate: 8 kHz                                                                                                    |
| Samples per frame:                                                                                                    |
| 64                                                                                                    |
| Inherit sample time:                                                                                                    |
| <u>O</u> K <u>Cancel</u> <u>H</u> elp                                                                                                    |

#### ADC source

The input source to the codec. Line In is the default.

#### +20 dB Mic gain boost

Boosts the input signal by +20dB when **ADC source** is Mic. Gain is applied before analog-to-digital conversion.

#### Stereo

The number of channels input to the A/D converter. Clearing this option selects the left channel; selecting this option selects both left and right input channels. To configure the DM642 EVM board for monaural operation, clear the **Stereo** check box. When you first open the dialog box, **Stereo** is selected. This value defaults to stereo operation.

#### Sample rate (Hz)

Sampling rate of the A/D converter. Available sample rates are set by the codec. Default rate is 8 kHz. Options range up to 96 kHz. Select the sample rate from the list.

#### Samples per frame

Creates frame-based outputs from sample-based inputs. This parameter specifies the number of samples of the signal buffered internally by the block before it sends the digitized signals, as a frame vector, to the next block in the model. This value defaults to 64 samples per frame. Notice that the frame rate depends on the sample rate and frame size. For example, if your input is 32 samples per second, and you select 64 samples per frame, the frame rate is one frame every two seconds. The throughput remains the same at 32 samples per second.

#### Inherit sample time

Selects whether the block inherits the sample time from the model base rate or Simulink base rate as determined in the Solver options in Configuration Parameters. Selecting **Inherit** sample time directs the block to use the specified rate in model configuration. You must select this option to use the block in a function subsystem with the asynchronous scheduler.

See Also DM642 EVM Audio DAC

**Purpose** Configure codec to convert digital audio input to analog audio output

DM642 EVM Board Support Library

Library

# Description

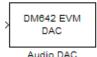

Adding the DM642 EVM DAC (digital-to-analog converter) block to your Simulink model lets you output an analog signal to the LINE OUT connection on the DM642 EVM mounting bracket. When you add the DM642 EVM DAC block, the digital signal received by the codec is converted to an analog signal (digital-to-analog conversion) and sent to the output audio jack.

The DAC data word length is 16 bits. The block converts all input data to int16 before it writes the data out to the DAC output buffer.

With an integer data word length of 16 bits, any data value above  $2^{15}-1$  or below  $-2^{15}$  wraps back into the representable range of values between  $-2^{15}$  to  $2^{15}-1$ . Wrapping uses modulo arithmetic to cast an overflow back into the representable range of the data type. For more information about wrapping, refer to "Modulo Arithmetic". Saturate arithmetic is not available. For example,

While converting the digital signal to an analog signal, the codec rounds floating point data to the nearest integer, thus rounding 0.51 up to 1.0 or 4.49 down to 4.0.

Setting the sample rate configures the codec sampling rate for the analog output data stream. The rates range from 8000 Hz, similar to plain old telephone service quality, to 48 kHz (CD quality audio) to 96 kHz.

Dialog Box

| Sink Block                              | Parameters       | Audio DAC                      |      | × |
|-----------------------------------------|------------------|--------------------------------|------|---|
| DM642EVM D                              | AC (mask) —      |                                |      |   |
| 000000000000000000000000000000000000000 | n of data to the | and the TMS3<br>output jack on |      |   |
| Parameters –                            |                  |                                |      |   |
| Sample rate:                            | 8 kHz            |                                |      | • |
|                                         |                  |                                |      |   |
|                                         | ОК               | Cancel                         | Help |   |

#### Sample rate (Hz)

Sampling rate of the D/A converter. Available output sample rates are set by the codec. Default rate is 8000 Hz (8 kHz) and the maximum rate is 96000 Hz (96 kHz). Choose the appropriate rate from the list.

See Also DM642 EVM Audio ADC

# DM642 EVM FPGA GPIO Read

## **Purpose** User GPIO registers to read from selected pins

Library

DM642 EVM Board Support Library

# Description

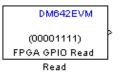

Added to your model, this block reads logical values from the GPIO registers you select in the dialog box and sends the data out to downstream blocks as an unsigned 8-bit word.

The DM642 EVM offers eight general purpose I/O registers that you can read from and write to for your needs. Each I/O pin represents either a logical 0 or 1 depending on the signal at the pin.

An important note — you cannot read and write to the same I/O registers with the FPGA GPIO Read and FPGA GPIO Write blocks. If you read register 1 with the read block you cannot write to register 1 with the write block. This applies to all eight registers.

# DM642 EVM FPGA GPIO Read

Dialog Box

|                 | ser GPIO Re  |                                      |  |
|-----------------|--------------|--------------------------------------|--|
| implemented t   | through on-b | er GPIO register<br>oard FPGA, to re |  |
| or 1 values fro | m User GPIC  | ) pins.                              |  |
| Parameters      |              |                                      |  |
| 🔽 bit 0         |              |                                      |  |
| ✓ bit 1         |              |                                      |  |
| 🔽 bit 2         |              |                                      |  |
| 🔽 bit 3         |              |                                      |  |
| 🔲 bit 4         |              |                                      |  |
| 🔲 bit 5         |              |                                      |  |
| 🔲 bit 6         |              |                                      |  |
| 🗖 bit 7         |              |                                      |  |
| Sample time:    |              |                                      |  |
| 0.01            |              |                                      |  |
|                 |              |                                      |  |

#### bit 0 to bit 7

Each bit represents the logical value at one GPIO register. **Bit 0** is register 0, **bit 7** is register 7. Select the bits that represent the registers to read. The read and write functions cannot share the same registers. If you select a register to read, you cannot write to that register.

#### Sample time

Time in seconds between consecutive inputs to the registers. Enter any real positive value or a variable name from your workspace.

See Also DM642 EVM FPGA GPIO Write

#### **Purpose** Write to GPIO registers

DM642 EVM Board Support Library

Library

# Description

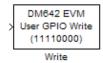

Added to your model, this block writes logical values to the GPIO registers you select in the dialog box, reading the data from an upstream block as an unsigned 8-bit word.

The DM642 EVM offers eight general purpose I/O registers that you can read from and write to for your needs. Each I/O pin represents either a logical 0 or 1 depending on the signal at the pin.

An important note — you cannot read and write to the same I/O registers with the FPGA GPIO Read and FPGA GPIO Write blocks. If you write register 1 with the write block you cannot read from register 1 with the read block. This applies to all eight registers.

# Dialog Box

| Sink Block Parameters: Write                                                                                                    | × |
|----------------------------------------------------------------------------------------------------|---|
| DM642 EVM User GPIO Write (mask) (link)                                                                                         |   |
| Configure DM642 EVM User GPIO registers, implemented through on-board FPGA, to<br>output logic 0 or 1 values on User GPIO pins. |   |
| Parameters                                                                                                    | 5 |
| 🗖 ыі 0                                                                                                    |   |
| 🗖 bit 1                                                                                                    |   |
| 🗖 bit 2                                                                                                    |   |
| 🗖 bit 3                                                                                                    |   |
| 🔽 bit 4                                                                                                    |   |
| 🔽 bit 5                                                                                                    |   |
| 🔽 bit 6                                                                                                    |   |
| 🔽 bit 7                                                                                                    |   |
|                                                                                                    |   |
|                                                                                                    |   |
| QK <u>C</u> ancel <u>H</u> elp <u>Apply</u>                                                                                     |   |

#### bit 0 to bit 7

Each bit represents the logical value at one GPIO register. **Bit 0** is register 0, **bit 7** is register 7. Select the bits that represent the registers to write. The read and write functions cannot share the same registers. When you select a register to write to, you cannot read that register.

See Also DM642 EVM FPGA GPIO Read

Purpose Video decoders to capture analog video

Library DM642 EVM Board Support Library

# Description

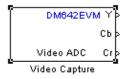

Adding this block to a model enables code generated from your model to perform the following tasks:

- 1 Capture analog video data from the video input ports on the DM642 EVM.
- 2 Convert the input to a format and mode you define in the block.

**3** Output the converted digital video for further downstream processing.

Adding two of these blocks to a model lets you capture two separate video data streams and prepare them for display simultaneously, such as in picture-in-picture mode.

The block captures and buffers one frame (two fields for NTSC standard) of analog input video from the input ports, converts the buffered video to the specified format, and then outputs the converted video frame as 8-bit unsigned integer data for further processing.

Input to the DM642 EVM must be analog National Television Standards Committee (NTSC) or Phase Alternating Line (PAL) video format. The block captures and processes data in frames, not fields.

To configure the format for the output video, the block offers output format options that control how the block handles color data. The block also offers a sample time option to let you set the frame rate for video output from the block. **Note** This block does not provide output video for display. Use the DM642 EVM Video DAC to generate video data to output to the board video output connectors. The DM642EVM board provides both composite and S-video connectors for output. However, these are driven simultaneously, so you do not need to specify which one is to be used.

When you add this block to a Simulink model, it has no affect in your simulation — it outputs a string of zeros. Generating code from a model that includes this block produces the code needed for capturing data on your evaluation module by adding

- Video device configuration code for the chosen mode
- Code used to copy the run time buffer

To use video in a Simulink model, use one of the available video source blocks to introduce video data to your model.

Options for the block let you configure the digital video format and video mode for the data output by the block.

NTSC TV systems use interlaced scanning to create TV frames from fields. The even and odd TV lines are separated into even and odd fields that combine to make a complete TV frame image. For output, the block always provides complete frames, consisting of two fields, which are available at any instant. When the sample time you specify for the block is different from the NTSC frame rate of 30Hz, you may encounter visible anomalies in the video stream from the block.

#### **Memory Use**

This block allocates video capture buffers on the system heap, using a TI driver that allocates three frame buffers on the heap for continuous video capture. To use the block you must create a heap in external memory on the target with the label EXTERNALHEAP. If you do not create the heap, either using the default values in the DM642 Target

Preferences block or setting your own values. Target Support Package TC6 software returns an error.

Use **Create heap** and **Heap size** and set the heap size in the DM642EVM Target Preferences block to configure the heap. Select **Define label** and name the heap EXTERNALHEAP in **Heap label**.

The default settings for the target preferences create a heap with sufficient memory to handle the worst case memory allocation needs automatically. If you configure the heap without sufficient memory, you get a run-time error because the system cannot initialize the video driver.

# Notes About Converting NTSC Video Input From YCbCr to RGB24

When you choose to convert your NTSC YCbCr-defined video input to RGB24 (8:8:8 RGB) for output from the block, the block performs an intermediate conversion step that follows a standard process for conversion (as described by Graphical Device Interface (GDI) color space conversions documentation from the International Color Consortium (ICC)).

First, the block converts the luma component (Y), blue-difference chroma component (Cb), and red-difference chroma component (Cr) of the input signal to 5:6:5 RGB format where the red and blue channels of the source use a 5-bit representation and the green channel uses 6 bits.

Now the block converts your 5:6:5 RGB to 8:8:8 RGB using the following conventions:

- **1** For the red and blue 5-bit channels, it copies the three most significant bits (MSB) from the 5-bit source word and append them to the lower order end of the target word.
- **2** For the green 6-bit channel, it copies the two MSBs from the green source word and append them to the lower order end of the target green word.

The results is to output three RGB channels — red, green, and blue — each with 8-bit words.

For example, to convert hexadecimal values by this algorithm, 5:5:5 RGB data of (0x19, 0x33, 0x1A) becomes (0xCE, 0xCF, 0xD6) of 8:8:8 RGB output.

To do the conversion in the binary case for 5:5:5 RGB data:

l blue data 1 1101 converts to 11101111

**2** for the green channel, conversion takes 11 0011 to 1100 1111

**3** red data 1 0101 becomes 1010 1101 (same algorithm as blue data)

To maximize the speed of the RGB conversion, the Video ADC block provides color space conversion using a routine written in assembly language and optimized for the DM64x processor core. Using the optimized color space conversion code replaces the Color Space Conversion block available from the Video and Image Processing Blockset<sup>™</sup> (VIP blockset). While you can use any compatible VIP blockset block with the DM642, this particular color space conversion operation is handled better by the conversion code included in the ADC block.

# DM642 EVM Video ADC

# Dialog Box

| 👿 Source Block Parameters: Video Capture 🛛 🛛 🗙                                                                                                    |
|----------------------------------------------------------------------------------------------------|
| DM642 EVM Video ADC (mask) (link)                                                                                                    |
| Configures the DM642 EVM board peripherals and on-board video decoder device to<br>receive a stream of video data from the input video port. The output of the block is a<br>stream of 8-bit per pixel image frames captured from the input analog video stream.<br>Interlaced frames are combined to form one progressive image at the output ports. |
| Parameters                                                                                                    |
| Decoder type: SAA7115                                                                                                    |
| Input port: Port 0                                                                                                    |
| Mode: NTSC                                                                                                    |
| Analog video input: Composite                                                                                                    |
| Output size: 720x480                                                                                                    |
| Output format: YCbCr                                                                                                    |
| Data order: Row major                                                                                                    |
| 🔽 Inherit sample time                                                                                                    |
|                                                                                                    |
|                                                                                                    |
| OK Cancel Help                                                                                                    |

#### **Decoder type**

Configures the block options to support either the TVP5146 Decoder on the DM642 EVM or the SAA7115 Decoder, depending on the model of your board. Choose one option from the list — TVP5146 or SAA7115. When you select SAA7115 for the type of decoder, the dialog box adds a new option — **Output Mode**. Generally, older DM642 EVM boards use the SAA7115 decoder. Newer boards use the default setting TVP5146 decoder. Refer to "Identifying Your DM642 EVM Board Version" on page A-4 for information about identifying the revision of your DM642 EVM.

#### Input port

Directs the block to capture video from either the 0 or 1 video input port on the DM642 EVM. The block does not support port 2 for video input. Input port 0 provides both composite video (via connector J15) and S-video (connector J16) inputs.

#### Mode

Select the video format to capture from the list. The block supports NTSC and PAL video formats.

#### **Analog Video Input**

Select composite video or S-video. The video decoder connected to port 0 has both composite and S-video inputs. These are available via connector J15 and J16, respectively. Port 1 has two composite video connectors and no S-video availability.

#### **Output size**

Reports the size of the video images to output. **Output size** is a read-only parameter set to 720 x 576 resolution elements when you select PAL mode and the TVP5146 decoder in **Decoder type**. When you select NTSC mode with the TVP5146 decoder, **Output size** reports the read-only value 720 x 480.

If you select the SAA7115 decoder, **Output size** lists the available video sizes to output for further processing, depending on the **Mode** setting. The following tables show the sizes to pick from depending on whether you pick NTSC or PAL for **Mode** The block scales the input video to the selected size for output.

| Video Output Size Options<br>For NTSC Mode | Description                                                                                                    |
|--------------------------------------------|----------------------------------------------------------------------------------------------------|
| 128 x 96                                   | Output NTSC video with<br>dimensions 128 pixels by 96<br>pixels. Scales the output to 1/4<br>the resolution of QCIF video. |
| 176 x 144                                  | Output NTSC video with<br>dimensions 176 pixels by 144<br>pixels. Scales the output to 1/4<br>the resolution of CIF video. |

| Video Output Size Options<br>For NTSC Mode | Description                                                                                                    |
|--------------------------------------------|----------------------------------------------------------------------------------------------------|
| 320 x 240                                  | Output NTSC video with<br>dimensions 320 pixels by 240<br>pixels. Scales the output to<br>standard interchange format<br>NTSC. Derived from CCIR 601<br>video (most often). |
| 720 x 480                                  | Output NTSC video with<br>dimensions 720 pixels by 480<br>pixels. Scales the output to<br>higher definition TV mode.                                                        |

| Video Output Size Options<br>For PAL Mode | Description                                              |
|-------------------------------------------|----------------------------------------------------------|
| 128 x 96                                  | Output video with dimensions<br>128 pixels by 96 pixels  |
| 176 x 144                                 | Output video with dimensions 176 pixels by 144 pixels.   |
| 320 x 240                                 | Output video with dimensions<br>320 pixels by 240 pixels |
| 720 x 576                                 | Output video with dimensions<br>720 pixels by 576 pixels |

## **Output** format

Determines how the block represents color data in the output. Choose one of the following color representations according to what your model and algorithm require.

| Digital Output<br>Format | Description                                                                                                    |
|--------------------------|----------------------------------------------------------------------------------------------------|
| RGB24                    | Output uses 8 bits each of red, green, and<br>blue colors to represent the color of each<br>pixel in the image. RGB color space is<br>device-dependent.                                                                                                    |
| YCbCr                    | <ul> <li>Output from the block includes three channels to represent the color image data per pixel:</li> <li>Y — the luma component (essentially a black/white signal)</li> <li>Cb — the blue-difference chroma component</li> <li>Cr — the red-difference chroma component</li> <li>This is the digital standard color space DVDs use.</li> </ul> |
| Y                        | Black/White video. No color/chromaticity values.                                                                                                    |

#### Data order

With data order, you control the way the video decoder stores and outputs video data fields and frames of images. Choose one of these options from the list.

- Row major store video data in row major order. This is the default setting and matches most video data.
- Column major store video data in column major order. The Simulink and MATLAB software use this format to store images and matrices.

DM642 EVM Video ADC blocks store the image data in row major format because most video capture devices use a scanning order of left-to-right and top-to-bottom, favoring the rows.

MATLAB and Simulink software use column major ordering to store image and matrix data. Therefore, some of the Simulink blocks may not work correctly or as expected with the DM642 EVM Video ADC blocks.

To address this problem, the Video ADC blocks include an option **Data order** to let you select either row major or the column major storage formats. By default, this block uses row major data format.

When you select Column major, the block performs an explicit transposition on the image data to map the data format from row major to column major order. To minimize the processor time spent on the transposition, the block uses optimized assembly routines to transpose the image data.

#### Inherit sample time

Selecting **Inherit sample time** sets the sample time to -1. To use this block in a function call subsystem, you must select this option. **Inherit sample time** is cleared by default and the block uses the model sample time.

Specifying sample-time inheritance for a this block, a source block, can cause Simulink software to assign an inappropriate sample time to the block. You should avoid selecting **Inherit sample time** unless you are required to do so because you placed the block in a function call subsystem. When you select **Inherit sample time**, Simulink software displays a warning message when you update or simulate the model.

See Also DM642 EVM Video DAC

# DM642 EVM Video DAC

| Purpose | Video encod | er to display video |
|---------|-------------|---------------------|
|---------|-------------|---------------------|

Library DM642 EVM Board Support Library

## Description

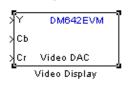

In the project generated from a model, this block provides the code to gather video from another block in the model, and direct the video stream to the video output port on the board.

You should input unsigned 8-bit integers to the block in the specified mode.

Adding this block to a model enables code generated from your model to perform the following tasks:

- 1 Capture digital video data from the application on your DM642 EVM.
- 2 Buffer the captured video into frames for NTSC display two fields per frame and 30 frames per second, or SVGA display RGB24 color with noninterlaced frames.
- **3** Convert to analog video.
- **4** Output the converted analog video to the EVM Video Out ports.

Unlike the DM642 EVM Video ADC block, this DAC block does not convert the video between formats. Nor does this block inherit any settings from the DM642 EVM Video ADC block, as some of the other C6000 DAC blocks do.

The **Mode** option specifies both the video format the block accepts and the format the block outputs to the video output ports on the EVM.

To be able to be displayed, images that you send to the block should be equal to or smaller than the target display size. If the input images are smaller than the target display size, the block pads the image by adding zeros to the image.

When you add this block to your Simulink model, it has no affect on your simulation — it outputs a string of zeros. In code generation, the

block creates the device code needed to buffer, convert, and send video to the output port on the EVM.

**Note** The DM642EVM board provides both composite and S-video connectors for output. However, these are driven simultaneously, so you do not need to specify which one is to be used.

#### **Memory Use**

This block allocates video capture buffers on the system heap, using a TI driver that allocates three frame buffers on the heap for continuous video capture. To use the block you must create a heap in external memory on the target with the label EXTERNALHEAP. If you do not create the heap, either using the default values in the DM642 Target Preferences block or setting your own values. Target Support Package TC6 software returns an error.

Use **Create heap** and **Heap size** and set the heap size in the DM642EVM Target Preferences block to configure the heap. Select **Define label** and name the heap EXTERNALHEAP in **Heap label**.

The default settings for the target preferences create a heap with sufficient memory to handle the worst case memory allocation needs automatically. If you configure the heap without sufficient memory, you get a run-time error because the system cannot initialize the video driver. Dialog Box

| 🖬 Sink Block Paramete                                                                                                    | rs: Video Dis                                                | play                                                   |                                                           | ×                  |
|----------------------------------------------------------------------------------------------------|--------------------------------------------------------------|--------------------------------------------------------|-----------------------------------------------------------|--------------------|
| DM642 EVM Video DAC (                                                                                                    | mask)                                                        |                                                        |                                                           |                    |
| Configures the DM642 EV<br>send a stream of video d<br>unsigned 8-bit integer typ<br>The size of the input imag<br>An implicit zero-padding i<br>display. The image can b | ata to the outpu<br>e.<br>ges must be les<br>is performed wi | it video port. T<br>s than or equa<br>hen the input in | he block inputs<br>I to the size of th<br>nage is smaller | are of he display. |
| -Parameters                                                                                                    |                                                              |                                                        |                                                           |                    |
| Mode: NTSC 720x480 Y                                                                                                    | 'CbCr                                                        |                                                        |                                                           | •                  |
| Data order: Row major                                                                                                    |                                                              |                                                        |                                                           | -                  |
| Center image                                                                                                    |                                                              |                                                        |                                                           |                    |
| L                                                                                                    | <u>О</u> К                                                   | <u>C</u> ancel                                         | <u>H</u> elp                                              | <u>A</u> pply      |

## Mode

Specifies the video format for the block. The block then sends video in this format to the video output port on the EVM. The **Mode** parameter offers the following options:

| Analog Output<br>Mode | Description                                                                                                    |
|-----------------------|----------------------------------------------------------------------------------------------------|
| NTSC 720x480<br>YCbCr | Analog output of video data in<br>720-by-480 pixels format with full color.                                           |
| NTSC 640x480 Y        | Analog video output in 640-by-480<br>pixels format with black and white only<br>(luminance). No color data.           |
| SVGA 800x600<br>RGB24 | Full super VGA format 800-by-600<br>pixels with three color channels: 8-bit<br>red, 8-bit green, and 8-bit blue data. |

| Analog Output<br>Mode | Description                                                                                                    |
|-----------------------|----------------------------------------------------------------------------------------------------|
| PAL 720x570 YCbCr     | Analog output of video data in<br>720-by-570 pixels PAL format with full<br>color.                                         |
| PAL 720 x 570 Y       | Analog output of video data in<br>720-by-570 pixels PAL format with<br>black and white only (luminance). No<br>color data. |

#### Data order

With data order, you control the way the video decoder stores and outputs video data fields and frames of images. Choose one of these options from the list.

- Row major store video data in row major order. This is the default setting and matches most video data.
- Column major store video data in column major order. Simulink and MATLAB software use this format to store images and matrices.

DM642 EVM Video DAC blocks store the image data in row major format because most video display devices use a scanning order of left-to-right and top-to-bottom, favoring the rows.

MATLAB and Simulink software use column major ordering to store image and matrix data. Therefore, some of the Simulink blocks may not work correctly or as expected with the DM642 EVM Video DAC blocks.

To address this problem, the Video DAC blocks include an option **Data order** to let you select either row major or the column major storage formats. By default, these blocks use row major data format.

When the column major data ordering option is selected, the block performs an explicit transposition on the image data to map the data format from row major to column major order. To minimize the processor time spent on the transposition, the block uses optimized assembly routines to accomplish the image transposition.

#### **Center Image**

Directs the block to center the output image on the display. Centering the image requires some computation by the processor so there are small time and CPU cycles penalties for choosing this option. For that reason, **Center image** is cleared by default.

Another note of interest — some cameras pad their video output with zeros to ensure that the display does not cut off the image on one side, usually the left. Images that include such padding may appear to be off-center on the display. In fact, while the displayed image may not appear centered, the electronic image (the data that compose the displayed image plus the padding which you cannot see) is centered in the display area.

See Also DM642 EVM Video ADC

## Purpose Control LEDs

**Library** DM642 EVM Board Support Library

# **Description**

DM642 EVM LED LED Controls the User LEDs on the DM642 EVM while the processor executes your generated code. To trigger the LEDs, input an unsigned 8-bit integer to the block. In response, the eight user-controlled LEDs reflect the binary equivalent of that input value — turning off an LED is 0 and turning on an LED is 1.

During operation, the LED block inherits the sample time from the upstream block in the model. Therefor, each time the model operation encounters the LED block, the block writes the desired output value to the LEDs.

# Dialog Box

| 🙀 Block Paramet    | ers: LED                                                             |                |              |          | ? ×  |
|--------------------|----------------------------------------------------------------------|----------------|--------------|----------|------|
| DM642 EVM LED      | (mask)                                                               |                |              |          |      |
| input must be an u | LEDs on the DM642<br>insigned 8-bit integer<br>ght user-controlled L | r, and the bin |              |          |      |
|                    |                                                                      |                |              |          |      |
|                    |                                                                      | <u>C</u> ancel | <u>H</u> elp | <u> </u> | pply |

You see the block does not provide user options. Adding the block to your model adds the ability to control the LEDs.

# DM642 EVM Video Port

## **Purpose** Video port to receive video data from video input port

DM642 EVM Board Support Library

# Description

Library

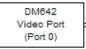

Raw Capture

Adding this block to your model lets you define the format of raw video captured by the video port on the DM642 EVM. The block outputs video as a stream of image frames built from the defined input.

You can select the video port the block reads from, set the size of the input data in bits per pixel, and define the frame sizes in pixels and lines.

When your process captures standard video input, like NTSC format video, another block for the DM642 EVM may be appropriate — the DM642 EVM Video ADC block.

By default, the block settings define NTSC format input video to capture — 640 pixels wide by 480 lines tall using 8 bits per pixel.

The block does not check your inputs to determine whether they form valid frames. You must be sure the values you assign work for you application.

The block does not support video capture from port 2 on the EVM.

Blanking intervals, both horizontal and vertical, represent the time needed for the scan to return to the starting point of the next line (the horizontal blanking period) or field or frame (the vertical blanking period).

## **Memory Use**

This block allocates video capture buffers on the system heap, using a TI driver that allocates three frame buffers on the heap for continuous video capture. To use the block you must create a heap in external memory on the target with the label EXTERNALHEAP. If you do not create the heap, either using the default values in the DM642 Target Preferences block or setting your own values. Target Support Package TC6 software returns an error.

Use **Create heap** and **Heap size** and set the heap size in the DM642EVM Target Preferences block to configure the heap. Select **Define label** and name the heap EXTERNALHEAP in **Heap label**.

The default settings for the target preferences create a heap with sufficient memory to handle the worst case memory allocation needs automatically. If you configure the heap without sufficient memory, you get a run-time error because the system cannot initialize the video driver.

|             | eo Port (mask)<br>s the DM642 video port to re | ocivo e ctro |
|-------------|------------------------------------------------|--------------|
|             | ata from the input video port                  |              |
|             | s a stream of image frames                     | captured fro |
| the input v | ideo stream.                                   |              |
| Parameter   | S                                              |              |
| Video Po    | t: Port 0                                      |              |
| Number      | f Bits Per Pixel: 8-bit (outpu                 | ıts uint8)   |
| Number      | f Pixels Per Line:                             |              |
| 640         |                                                |              |
| Number      | f Lines Per Frame:                             |              |
| 480         |                                                |              |
| Pixel Cloc  | k Frequency (Hz):                              |              |
| 10e6        |                                                |              |
| Horizonta   | Blanking (in Pixel Clocks):                    |              |
| 10          |                                                |              |
| Vertical B  | lanking (in Pixel Clocks):                     |              |
| 20          |                                                |              |
| Data orde   | r: Row major                                   |              |
| □ Inherit:  | ample time                                     |              |

# Dialog Box

#### Video Port

Select the video port to be the source of the raw video data stream. Either 0 or 1 appear on the list and 0 is the default port.

#### Number of bits per pixel

Select the number of bits used to represent a pixel in the input video stream. List entries tell you the input pixel representation and the data type of the output pixels for each input size. You cannot enter values here. Select from the list.

#### Number of pixels per line

Configure the width of each video frame in pixels. Enter the pixel count as an integer greater than zero.

#### Number of lines per frame

Configure the height of a single frame of video in lines. Enter the number of lines as an integer greater than zero. Combined with the **Number of bits per pixel**, this specifies the video frame format.

#### **Pixel clock frequency**

Specify the rate at which picture elements (pixels) arrive at the block input. Usually you enter this in Hz using scientific notation as shown by the default value. You can enter the value in decimal notation as well.

#### Horizontal blanking (in pixel clocks)

The blanking signal that occurs at the end of each video scanning line. Enter the value as an integer number of pixels. One video line comprises the number of pixels in the line plus the horizontal blanking pixels.

#### Vertical blanking (in pixel clocks)

The blanking signal that occurs at the end of each video field or frame. Enter this value as an integer number of lines (pixels). One frame includes the number of lines in the height of the frame plus the additional blanking lines.

#### Data order

With this option you tell the encoder whether to output video in row major or column major order. Most video capture and display systems use row major ordering. MATLAB and Simulink software use column major order. As a result, some Simulink blocks and MATLAB operations may not produce the output you expect unless you change the ordering for video from the default row major setting to column major.

#### Inherit sample time

Selects whether the block inherits the sample time from the model base rate or Simulink base rate as determined in the Solver options in Configuration Parameters. Selecting **Inherit** sample time directs the block to use the specified rate in model configuration. Entering -1 configures the block to accept the sample rate from the upstream HWI, Task, or Triggered Task blocks.

See Also DM642 EVM Video ADC, DM642 EVM Video DAC

# DM642 EVM Reset

| Purpose                                    | Reset to initial conditions                                                                                                    |
|--------------------------------------------|----------------------------------------------------------------------------------------------------|
| Library                                    | DM642 EVM Board Support                                                                                                    |
| Description<br>Reset<br>DM642 EVM<br>Reset | Double-clicking this block in a Simulink model window resets the DM642 EVM that is running the executable code built from the model. When you double-click the Reset block, the block runs the software reset function provided by CCS IDE that resets the processor on your DM642 EVM. Applications running on the board stop and the signal processor returns to the initial conditions you defined. |
|                                            | Before you build and download your model, add the block to the model<br>as a stand-alone block. You do not need to connect the block to any<br>block in the model. When you double-click this block in the block library<br>it resets your DM642 EVM. In other words, anytime you double-click a<br>DM642 EVM Reset block you reset your DM642 EVM.                                                    |
| Dialog<br>Box                              | This block does not have settable options and does not provide a user interface dialog box.                                                                                                    |

# Purpose Configure AIC33 audio codec to capture audio stream from LINE-IN or MIC

Library DM6437 EVM Board Support

**Description** This block uses the AIC33 audio codec on the DM6437 EVM board to capture an analog audio stream from the **Line In** or **Mic** jacks and generate a digital frame-based output. Output is a [Nx2] array of int16 values representing the left and right channels of the sampled signal, where N is the number of samples per frame. Use the **Inherit sample time** parameter to place the ADC block in an asynchronous function call subsystem.

### Dialog Box

| -ADC (mask) (link)—<br>Configures the AIC:<br>stream from the Lin<br>[N×2], N being the r<br>representing the lef<br>time parameter to p | e In or Mic I<br>number of s<br>t and right : | n jacks of the DM6<br>amples per frame,<br>channels of the sa | array of int16 val<br>mpled signal. Use | utput is a<br>lues<br>Inherit sample |
|----------------------------------------------------------------------------------------------------|-----------------------------------------------|---------------------------------------------------------------|-----------------------------------------|--------------------------------------|
| Parameters<br>ADC input source:<br>Sampling rate: 8 k                                                                                    | ,                                             |                                                               |                                         | <b>•</b>                             |
| Samples per frame:                                                                                                    |                                               |                                                               |                                         |                                      |
| Inherit sample ti                                                                                                    | me                                            |                                                               |                                         |                                      |
|                                                                                                    |                                               | <u>o</u> ĸ                                                    | <u>C</u> ancel                          | <u>H</u> elp                         |

#### ADC input source

Select Line In or Mic In as the input source.

#### **Sampling Rate**

Set the sampling rate of the analog-to-digital converter, from 8 kHz (the default) to 96 kHz.

#### Samples per frame

Set the number of samples the block buffers internally before it sends the digitized signals, as a frame vector, to the next block in the model. This value defaults to 64 samples per frame. The frame rate depends on the sample rate and frame size. For example, if **Sampling Rate** is 8 kHz, and **Samples per frame** is 32, the frame rate is 250 frames per second (8000/32 = 250).

#### Inherit sample time

Select whether the block inherits the sample time from the model base rate or Simulink base rate as determined in the Solver options in Configuration Parameters. Selecting Inherit sample time directs the block to use the specified rate in model configuration. Entering -1 configures the block to accept the sample rate from the upstream HWI, Task, or Triggered Task blocks.

See Also DM6437 EVM DAC

| Purpose | Configure AIC33 codec to convert digital signal to audio output on LINE |
|---------|-------------------------------------------------------------------------|
| -       | OUT and HP OUT                                                          |

Library DM6437 EVM Board Support

## Description

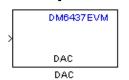

Configure the AIC33 stereo codec on the DM6437 EVM board to convert a digital signal to an analog audio stream on the LINE OUT and HP OUT output jacks. The digital signal input must be an [Nx2] array of int16 values. Column 1 of the array is the left channel and column 2 is the right channel of the sampled signal. The sampling rate of the DAC output must match the sampling rate of the digital signal from the ADC.

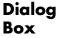

| 🙀 Sink Block Parameters: DAC 🛛 🗙                                                                                                    |  |  |
|----------------------------------------------------------------------------------------------------|--|--|
| DAC (mask) (link)                                                                                                    |  |  |
| Configures the AIC33 audio codec on the DM6437EVM board to output an audio stream. Input must be a [Nx2] array of int16 values representing the left and right channels of the sampled signal. Sampling rate of the DAC must match the sampling rate of the ADC block. |  |  |
| Parameters                                                                                                    |  |  |
| Sampling frequency: 8 kHz                                                                                                    |  |  |
| OK Cancel Help Apply                                                                                                    |  |  |

#### Sampling frequency

Select the sampling rate of the digital signal input. This value must match the **Sampling rate** of the ADC block in your model.

See Also DM6437 EVM ADC

# DM6437 EVM DIP

**Purpose** Output state of user-selected DIP switch as Boolean

Library DM6437 EVM Board Support

# Description

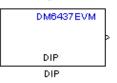

Outputs the state of a user-selected DIP switch or jumper on the DM6437 EVM board. The output is a Boolean value, 0 (open) or 1 (closed). Use multiple blocks to output the state of multiple DIP switches.

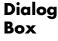

| 🙀 Source Block Parameters: DIP 🛛 🗙                                                                                                    |  |  |
|----------------------------------------------------------------------------------------------------|--|--|
| DIP (mask) (link)                                                                                                    |  |  |
| Outputs state of one of the selected user switches on DM6437EVM board. The output value is boolean, that is '0' or '1', depending on the state of the switch. |  |  |
| Parameters                                                                                                    |  |  |
| DIP Switch: SW4(0)                                                                                                    |  |  |
| Sample time:                                                                                                    |  |  |
| 1                                                                                                    |  |  |
|                                                                                                    |  |  |
|                                                                                                    |  |  |
| <u>O</u> K <u>C</u> ancel <u>H</u> elp                                                                                                    |  |  |

#### **DIP Switch**

Select the switch or jumper to sample: SW4(0),SW4(1), SW4(2), SW4(3), JP1, SW7.

SW4 is a read-only user switch. JP1 is for NTSC/PAL selection. SW7 is a slide switch.

#### Sample time

The interval between samples, in seconds. This value defaults to 1 second between samples.

## Purpose Apply Boolean input to user-selected LED

Library DM6437 EVM Board Support

Description

LED

This block controls an individual LED among the User LEDs on the DM6437 EVM during execution of generated code. The block input accepts Boolean values, 0 (off) or 1 (on). Use multiple blocks to control multiple LEDs.

| Dia | log |
|-----|-----|
| Вох | Κ   |

| 뒿 Sink Block                                                                                                    | : Parameters: LED 💦 💦 🔀            |  |
|----------------------------------------------------------------------------------------------------|------------------------------------|--|
| LED (mask) (lii                                                                                                    | nk)                                |  |
| Controls the User LEDs on the DM6437EVM during execution of generated code.<br>The input must be a boolean value, that is either '0' or '1', and that value will be<br>reflected on one of the four user LEDs selected. |                                    |  |
| -Parameters-                                                                                                    |                                    |  |
| LED number:                                                                                                    |                                    |  |
|                                                                                                    |                                    |  |
|                                                                                                    |                                    |  |
|                                                                                                    |                                    |  |
|                                                                                                    | QK <u>Cancel Help</u> <u>Apply</u> |  |

#### LED number

Specify the number of the User LED that the Boolean input controls.

# DM6437 EVM Video Capture

**Purpose** Configure video peripherals to capture NTSC/PAL video

Library DM6437 EVM Board Support

# Description

Configure the video peripherals to capture an NTSC/PAL video input and make it available as a stream of YCbCr 4:2:2 interleaved data.

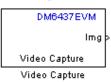

# Dialog Box

| 🙀 Source Block Parameters: Video Capture 🛛 🛛 🗙          |  |  |
|---------------------------------------------------------|--|--|
| - DaVinci Video Capture (mask) (link)                   |  |  |
| Configures video peripherals to capture NTSC/PAL video. |  |  |
| Parameters                                              |  |  |
| Video capture mode: NTSC                                |  |  |
| Analog video input: Composite                           |  |  |
| Sample time:                                            |  |  |
| 1/30.0                                                  |  |  |
|                                                         |  |  |
|                                                         |  |  |
| <u> </u>                                                |  |  |

#### Video capture mode

Set the video format to match that of the input, NTSC or PAL.

#### Analog video input

Set the input type to match that of the input, **Composite** or **S-video**.

#### Sample time

Set a sample time rate that matches the frame rate of the input signal, typically 1/30 for NTSC and 1/25 for PAL. A mismatch between these two rates may cause discontinuities in the video output signal.

See Also DM643x Draw Rectangles, DM643x OSD, DM643x Video Display

# DM643x CAN Receive

## **Purpose** Receive messages from CAN serial communications bus on DM643x

Library

DM6437 EVM Board Support

# Description

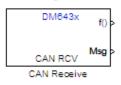

The CAN Receive block listens to broadcast messages on the DM643x CAN protocol bus. It saves messages with the user-specified **Message Identifier** to its message buffer. The CAN Receive block polls the message buffer at a rate determined by **Sample time**. When it detects a message in the message buffer, the block triggers the function-call output (f0) and makes the CAN message data available at the message output (Msg).

# Dialog Box

| Source Block Parameters: CAN Receive                                                                                                    |
|----------------------------------------------------------------------------------------------------|
| DM6437EVM CAN Receive (mask) (link)                                                                                                    |
| Configures a CAN mailbox to receive messages from the CAN bus on the DM6437EVM.<br>When the message is received, emits the function call to the connected function-call<br>subsystem as well as outputs the message data in selected format and the message<br>data length in bytes. |
| Parameters                                                                                                    |
| Mailbox number:                                                                                                    |
| 0                                                                                                    |
| Message identifier:                                                                                                    |
| bin2dec(111000111')                                                                                                    |
| Message type: Standard (11-bit identifier)                                                                                                    |
| Sample time:                                                                                                    |
| 1                                                                                                    |
| Data type: luint16                                                                                                    |
| Output message length                                                                                                    |
| <u> </u>                                                                                                    |

#### Mailbox number

Enter a unique number from 0 to 15 for standard or from 0 to 31 for enhanced CAN mode. This field refers to a mailbox area in RAM. In standard mode, the mailbox number determines priority.

#### **Message identifier**

Identifies the length of the message—11 bits for standard frame size or 29 bits for extended frame size in decimal, binary, or hex formats. If the format is binary or hex, use bin2dec(' ') or hex2dec(' '), respectively, to convert the entry. The message identifier is associated with a receive mailbox. This mailbox only accepts messages that match the mailbox message identifier.

#### Message type

```
Select Standard (11-bit identifier) or Extended (29-bit identifier).
```

#### Sample time

Frequency with which the mailbox is polled to determine if a new message has been received. A new message causes a function call to be emitted from the mailbox. To update the message output only when a new message arrives, the block must be executed asynchronously. To execute this block asynchronously, set **Sample Time** to -1. Refer to "Schedulers and Timing" on page 2-25 for a discussion of block placement and other necessary settings.

For information about setting the timing parameters of the CAN module see Chapter 5, "Configuring Timing Parameters for CAN Blocks".

#### Data type

Type of data in the data vector. The length of the vector for the received message is, at most, 8 bytes. If the message is less than 8 bytes, the data buffer bytes are right-aligned in the output. Only uint16 (vector length = 4 elements) or uint32 (vector length = 8 elements) data are allowed. This block uses an 8-byte data buffer to unpack the data, as follows:

For uint16 data,

Output[0] = data\_buffer[1..0]; Output[1] = data\_buffer[3..2]; Output[2] = data\_buffer[5..4]; Output[3] = data\_buffer[7..6];

For uint32 data,

Output[0] = data\_buffer[3..0]; Output[1] = data\_buffer[7..4];

For example, if the received message has two bytes,

data\_buffer[0] = 0x21
data\_buffer[1] = 0x43

the uint16 output would be:

Output[0] = 0x4321 Output[1] = 0x0000 Output[2] = 0x0000 Output[3] = 0x0000

#### **Output message length**

Select this option to output the message length, in bytes, to the third output port. If you do not select this option, the block has only two output ports.

| References | For detailed information on the CAN module, see <i>TMS320DM643x</i> |
|------------|---------------------------------------------------------------------|
|            | DMP High-End CAN Controller User's Guide (Rev. A), Literature       |
|            | Number SPRU981, available at the Texas Instruments Web site.        |

# See Also Chapter 5, "Configuring Timing Parameters for CAN Blocks", DM643x CAN Setup, DM643x CAN Transmit

## **Purpose** Configure CAN serial communications bus parameters on DM643x

Library DM6437 EVM Board Support

this block.

Description

DM643x CAN Setup CAN Setup

Dialog Box

| 🙀 Block Parameters: CAN Setup                      |
|----------------------------------------------------|
| DM6437EVM CAN Setup (mask) (link)                  |
| Configure the CAN bus parameters on the DM6437EVM. |
| Parameters                                         |
| Baud rate prescaler:                               |
| 12                                                 |
| TSEG1: 6                                           |
| TSEG2: 2                                           |
| ERM: Falling edges only                            |
| SJW: 1                                             |
| SAM: Sample one time                               |
| F Self test mode                                   |
|                                                    |
| <u>OK</u> <u>Cancel</u> <u>H</u> elp <u>Apply</u>  |

### Baud rate prescaler

Value by which to scale the bit rate. Valid values are 0 to 255.

This block configures the CAN serial communications bus parameters on the DM6437EVM. The Chapter 5, "Configuring Timing Parameters for

CAN Blocks" topic provides instructions and examples for configuring

### TSEG1

(Time SEGment 1) Sets the value of time segment 1, which, with **TSEG2** and **Baud rate prescaler**, determines the length of a bit on the CAN bus. Valid values for **TSEG1** are 2 through 16.

#### TSEG2

(Time SEGment 2) Sets the value of time segment 2, which, with **TSEG1** and **Baud rate prescaler**, determines the length of a bit on the CAN bus. Valid values for **TSEG2** are 2 through 8.

#### ERM

(Edge Resynchronization Mode) Sets the message resynchronization triggering. Options are Falling edges only and Both falling and rising edges.

#### SJW

(Synchronization Jump Width) For CAN to work successfully, all nodes on the network must be synchronized. However, as time passes, clocks on different nodes drift out of sync, and must resynchronize. **SJW** specifies the maximum width (in time quanta) that can be added to **TSEG1** (in the case of a slower transmitter), or subtracted from **TSEG2** (in the case of a faster transmitter) to regain synchronization during the receipt of a CAN message. Valid values for **SJW** are 1 to 4.

#### SAM

(SAMple point setting) Number of samples used by the CAN module to determine the CAN bus level. Selecting Sample one time samples once at the sampling point. Selecting Sample three times samples once at the sampling point and twice before at a distance of TQ/2 (Time Quanta/2). A majority decision is derived from the three points.

#### Self test mode

Puts the CAN module into loopback mode, that sends a dummy acknowledge message without requiring an acknowledge bit.

# **References** For detailed information on the CAN module, see *TMS320DM643x DMP High-End CAN Controller User's Guide (Rev. A)*, Literature Number SPRU981, available at the Texas Instruments Web site.

## See Also Chapter 5, "Configuring Timing Parameters for CAN Blocks", DM643x CAN Transmit, DM643x CAN Receive

| Purpose | Configure CAN | mailbox to  | transmit | messages | on | CAN seri | al |
|---------|---------------|-------------|----------|----------|----|----------|----|
|         | communication | s bus on DN | 1643x    |          |    |          |    |

Library DM6437 EVM Board Support

Description

The CAN Transmit block receives messages through the message input (Msg) and broadcasts them to the CAN serial communication bus on the DM643x.

|   | DM643x       |  |
|---|--------------|--|
| > | Mag          |  |
|   | CAN XMT      |  |
|   | CAN Transmit |  |

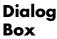

| 🙀 Sink Block Parameters: CAN Transmit 🛛 🔀                                     |
|-------------------------------------------------------------------------------|
| DM6437EVM CAN Transmit (mask) (link)                                          |
| Configures a CAN mailbox to transmit message to the CAN bus on the DM6437EVM. |
| Parameters                                                                    |
| Mailbox number:                                                               |
| 1                                                                             |
| Message identifier:                                                           |
| bin2dec('111000111')                                                          |
| Message type: Standard (11-bit identifier)                                    |
| Enable blocking mode                                                          |
|                                                                               |
|                                                                               |
| <u>Q</u> K <u>C</u> ancel <u>H</u> elp <u>Apply</u>                           |

#### Mailbox number

Sets the value of the mailbox number register (MBNR). For standard CAN controller (SCC) mode, enter a unique number from 0 to 15. For high-end CAN controller (HECC) mode enter a unique number from 0 to 31. In SCC mode, transmissions from the mailbox with the highest number have the highest priority. In HECC mode, the mailbox number only determines priority if the Transmit priority level (TPL) of two mailboxes is equal.

#### Message identifier

Sets the value of the message identifier register (MID). The message identifier is 11 bits long for standard frame size or 29 bits long for extended frame size in decimal, binary, or hex format. For the binary and hex formats, use bin2dec(' ') or hex2dec(' '), respectively, to convert the entry.

#### Message type

Select Standard (11-bit identifier) or Extended (29-bit identifier).

#### Enable blocking mode

If you enable blocking mode, the CAN block code blocks further transmissions indefinitely until it receives a successful transmit acknowledge (TA bit in the CANTA register = 1). If you disable blocking mode, the CAN block code continues transmitting without receiving successful transmit acknowledgements. This is useful when the hardware might fail to acknowledge transmissions.

**References** For detailed information on the CAN module, see *TMS320DM643x DMP High-End CAN Controller User's Guide (Rev. A)*, Literature Number SPRU981, available at the Texas Instruments Web site.

See Also Chapter 5, "Configuring Timing Parameters for CAN Blocks", DM643x CAN Setup, DM643x CAN Receive

 
 Purpose
 Configure Video Processing Back End to draw rectangles using On Screen Display (OSD) module

Library DM6437 EVM Board Support

**Description** 

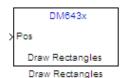

This block configures the Video Processing Back End (VPBE) to draw and position rectangles using the On Screen Display (OSD) module. The position input (**Pos**) designates the location of the upper-left corner of the rectangle. The position coordinates (0,0) originate in the upper-left corner of the video display.

Dialog Box

| 🙀 Sink Block Parameters: Draw Rectangles                                                                |
|----------------------------------------------------------------------------------------------------|
| DaVinci Rectangular Cursor (mask) (link)                                                                |
| Configures Video Processing Back End (VPBE) to draw rectangles using on screen<br>display (OSD) module. |
| Parameters                                                                                              |
| Color: Black                                                                                            |
| Horizontal line thickness: 1 line                                                                       |
| Vertical line thickness: 1 pixel                                                                        |
| Show input port for enable control                                                                      |
|                                                                                                    |
| <u>Q</u> K <u>C</u> ancel <u>H</u> elp <u>Apply</u>                                                     |

Color

Select the rectangle color. For **Specify via dialog**, enter an integer between 0–255. This integer specifies a corresponding RGB color in the DM643x ROM0 color lookup table (DM643x ROM0 CLUT). If you select **Specify via input port**, the block displays an additional input port, Color. Like **Specify via dialog**, the Color input takes an integer between 0–255 that fetches a color from the DM643x ROM0 CLUT. Changing the input value to

| DM643x ROM0 color lookup table |     |     |    |    |    |     |     |     |     |     |     |     |     |     |     |
|--------------------------------|-----|-----|----|----|----|-----|-----|-----|-----|-----|-----|-----|-----|-----|-----|
|                                | 16  | 32  | 48 | 64 | 80 | 96  | 112 | 128 | 144 | 160 | 176 | 192 | 208 | 224 | 240 |
| 1                              | 17  | 33  | 49 | 65 | 81 | 97  | 113 | 129 | 145 | 161 | 177 | 193 | 209 | 225 | 241 |
| 2                              | 18  | 34  | 50 | 66 | 82 | 98  | 114 | 130 | 146 | 162 | 178 | 194 | 210 | 226 | 242 |
| 3                              | 19  | 35  |    | 67 | 83 | 99  |     | 131 | 147 | 163 | 179 | 195 | 211 | 227 | 243 |
| 4                              | 20  | 36  | 52 | 68 | 84 | 100 | 116 | 132 | 148 | 164 | 180 | 196 | 212 | 228 | 244 |
| 5                              | 21  | -37 | 53 |    | 85 | 101 | 117 | 133 | 149 | 165 | 181 |     |     | 229 |     |
| 6                              | 22  | 38  | 54 | 70 | 86 | 102 | 118 | 134 | 150 | 166 | 182 | 198 | 214 | 230 | 246 |
| 7                              | 23  |     |    | 71 | 87 | 103 | 119 | 135 | 151 | 167 | 183 | 199 | 215 | 231 | 247 |
| 8                              | -24 | 40  |    | 72 | 88 | 104 | 120 | 136 | 152 | 168 | 184 | 200 | 216 | 232 | 248 |
| 9                              | 25  | 41  | 57 | 73 | 89 | 105 | 121 | 137 | 153 | 169 | 185 | 201 | 217 | 233 | 249 |
| 10                             | 26  | 42  | 58 | 74 | 90 | 106 |     | 138 | 154 | 170 | 186 |     | 218 | 234 | 250 |
| 11                             | 27  | 43  | 59 | 75 | 91 | 107 | 123 | 139 | 155 | 171 | 187 | 203 |     | 235 | 251 |
| 12                             | 28  |     | 60 |    | 92 | 108 | 124 | 140 | 156 | 172 | 188 | 204 |     | 236 | 252 |
| 13                             | 29  | 45  |    | 77 | 93 | 109 | 125 | 141 | 157 | 173 | 189 | 205 |     | 237 | 253 |
| 14                             | 30  | 46  |    | 78 | 94 | 110 | 126 | 142 | 158 | 174 | 190 | 206 | 222 | 238 | 254 |
| 15                             | 31  | 47  | 63 | 79 | 95 | 111 | 127 | 143 | 159 | 175 | 191 | 207 | 223 | 239 | 255 |

the Color input port can change the color of the rectangle while the model is running.

For more information about the DM643x ROM0 CLUT, enter the following text at the MATLAB command prompt:

help 'dm643x\_clut'

#### Horizontal line thickness

Select the cursor height in lines.

#### Vertical line thickness

Select the cursor width in pixels.

#### Show input port for enable control

Create an input port (**En**) that can be used to enable or disable the position input.

See Also DM643x OSD, DM643x Video Capture, DM643x Video Display

- **Purpose** Overlay graphics and text on video
- Library DM6437 EVM Board Support

Description

DM643x > Img OSD OSD Use the On Screen Display (OSD) capabilities of the Video Processing Back End (VPBE) to overlay graphics and text on video.

## Dialog Box

## Window Configuration Pane

| 🙀 Sink Block Parameters: 05D 🛛 🗶                                                                         |
|----------------------------------------------------------------------------------------------------|
| - DaVinci OSD (mask) (link)                                                                              |
| Configures Video Processing Back End (VPBE) to display graphics using on screen<br>display (OSD) module. |
| Window Configuration Video Encoder                                                                       |
| OSD window: OSD0                                                                                         |
| Input data format: 8-bit bitmap                                                                          |
| Wiindow location source: Specify via dialog                                                              |
| Window location:                                                                                         |
| [360, 240, 100, 100]                                                                                     |
| Horizontal zoom: 1x                                                                                      |
| Vertical zoom: 1x                                                                                        |
| Show input port for enable control                                                                       |
| Blending ratio: 0°0SD+1*Video                                                                            |
| Transparency mode: Off                                                                                   |
|                                                                                                    |
| <u>O</u> K <u>Cancel</u> <u>Help</u> <u>Apply</u>                                                        |

#### **OSD** window

Display graphics using OSD window 0 or 1.

#### Window Mode

If you set **OSD Window** to **OSD1**, the **Window Mode** parameter appears. Selecting **Display** configures OSD1 to display graphics. Selecting **Attribute** configures OSD1 to serve as an "alpha" input for controlling the transparency of OSD0. The positions of the two OSD windows must match for this to work.

#### Input data format

Set the format of the input data to 1-, 2-, 4-, 8-bit bitmap, or RGB565 which provides 16-bit color depth (64k colors).

Due to bandwidth constraints, RGB565 can only be used with one OSD window at a time. If you are using OSD1 to control transparency (i.e., OSD1 Window Mode is Attribute), get the best color depth by setting OSD1 Input data format to one of the bitmap settings and OSD0 Input data format to RGB565.

#### Window location source

Select the method for setting the location of the graphics display window. **Specify via dialog** creates the **Window location** field. **Specify via input port** creates an position input (Pos) on the OSD block which accepts the location of the window as data.

#### Window location

This parameter appears when you set **Window location source** to **Specify via dialog**. Set the pixel width, height, and base coordinates. For example, the default values, [360, 240, 100, 100] set the width to 360 pixels, the height to 240 pixels, the base coordinates for x to 100 pixels, and the base coordinates for y to 100 pixels.

**Note** [0, 0], the origin of the coordinate system, is the located in the upper-left corner of the Video0 window.

#### Horizontal zoom

Set the horizontal magnification of the graphics display window. Selecting **Specify via input port** creates a zoom input (**Zoom**) on the OSD block.

#### Vertical zoom

Set the vertical magnification of the graphics display window. Selecting **Specify via input port** creates a zoom input (**Zoom**) on the OSD block.

#### Show input port for enable control

Create an input port (**En**) to enable or disable the OSD graphics display window. This parameter is not available when **Window Mode** is **Attribute**.

#### **Blending** ratio

Control the degree of blending between the OSD graphics display window and the Video display window in the background. This can be used to superimpose a semitransparent OSD graphic on a video background or to create fade-in and fade-out effects. The settings range from full OSD to full video in steps of 1/8. An additional setting, **Specify via input port**, creates an input port (**Blend**) for changing the ratio dynamically.

#### **Transparency mode**

Turn the transparency mode of the graphics display window **On** or **Off**, or select **Specify via input port** to create an input (**Trans**) on the OSD block. With transparency enabled, OSD pixels that match the color of the Video background color are rendered transparent. This is used for typical "bluescreen" type effects.

## Video Encoder Pane

| Sink Block Parameters: OSD                                                                               | < |
|----------------------------------------------------------------------------------------------------|---|
| _ DaVinci OSD (mask) (link)                                                                              | 1 |
| Configures Video Processing Back End (VPBE) to display graphics using on screen<br>display (OSD) module. |   |
| Window Configuration Video Encoder                                                                       |   |
| Enable horizontal 9/8 expansion                                                                          | I |
| Enable vertical 6/5 expansion                                                                            |   |
|                                                                                                    | I |
|                                                                                                    | I |
|                                                                                                    | I |
|                                                                                                    | I |
|                                                                                                    | I |
|                                                                                                    | I |
|                                                                                                    | I |
|                                                                                                    | I |
|                                                                                                    | I |
|                                                                                                    |   |
| <u> </u>                                                                                                 |   |

#### Enable horizontal 9/8 expansion

Expands the image horizontally and is typically used to compensate for spatially compressed NTSC and PAL video signals. For example, you can use this setting to correct a 720 x 480 pixel NTSC analog video input that is displayed as a 640 x 480 pixel image.

#### Enable vertical 6/5 expansion

Expands the image vertically and is typically used to compensate for spatially compressed PAL video signals. For example, you can use this setting in combination with the **Enable horizontal 9/8 expansion** setting to correct a 720 x 576 pixel PAL analog video input that is displayed as a 640 x 480 pixel image. See Also DM643x Draw Rectangles, DM643x Video Capture, DM6437 EVM Video Capture, DM643x Video Display

## Purpose Configure DM643x DSP Event Manager to generate PWM waveforms

DM6437 EVM Board Support

## Description

Library

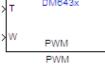

This block configures any one of the three PWM modules on the DM6437; each module has one output. The PWM module's clock cycles depend on the DM6437's 27 MHz input clock, and are not affected by the DM6437's PLL module. Upon startup, the PWM module uses the **Initial waveform period** and **Initial duty-cycle** values. Inputs to the waveform period port, **T**, and the duty-cycle port, **W**, can change those values while the application is running.

## Dialog Box

The PWM block dialog box comprises four tabs:

- **Timer** Select the PWM module, and configure the initial waveform.
- **Outputs** Configure the initial duty cycle.
- Logic Configure the control logic.
- Mode Configure one-shot or continuous operation.

The following sections describe the contents of each tab in the dialog box.

#### Timer

| 🙀 Sink Block Parameters: PWM 🛛 🗙                                      |
|-----------------------------------------------------------------------|
| PWM (mask) (link)                                                     |
| Configures the Event Manager of DM6437 DSP to generate PWM waveforms. |
| Timer Outputs Logic Mode                                              |
| Module: PWM0                                                          |
| Initial waveform period:                                              |
| 0.0001                                                                |
| Waveform period units: Seconds                                        |
| <u>QK</u> <u>Cancel</u> <u>Help</u> <u>Apply</u>                      |

#### Module

Select the PWM module for this block. All the parameter settings in this block configure the registers of the PWM module selected.

#### Initial waveform period

Set the initial period of the PWM waveform. The waveform period applied at the input port, **T**, changes this value. The range of acceptable values is 0.00000296 to 79.536431370 seconds or 8 to  $2^{31}$ -1 clock cycles. These ranges depend on the 27 MHz clock frequency and the width of the 32-bit register.

#### Waveform period units

Set the unit of measure of the waveform period to **Seconds** or **Clock cycles**. This setting applies to both the **Initial waveform period** and the waveform period input, **T**. Clock cycles depend on the DM6437's 27 MHz input clock.

### Outputs

| 🙀 Sink Block Parameters: PWM 🛛 🗙                                      |
|-----------------------------------------------------------------------|
| PWM (mask) (link)                                                     |
| Configures the Event Manager of DM6437 DSP to generate PWM waveforms. |
| Timer Outputs Logic Mode                                              |
| Initial duty-cycle:                                                   |
| 50                                                                    |
| Duty cycle units: Percentage                                          |
|                                                                       |
|                                                                       |
|                                                                       |
| <u>QK</u> <u>Cancel</u> <u>Help</u> <u>Apply</u>                      |

#### Initial duty-cycle

Set the initial duty-cycle of the PWM. The duty-cycle applied at the input port, **W**, changes this value. The range of acceptable values is 0 to 100 percent or 8 to  $2^{31}$ -1 clock cycles. These ranges depend on the 27 MHz clock frequency and the width of the 32-bit register.

#### **Duty-cycle units**

Set the unit of measure of the duty-cycle to percentage or clock cycles. This setting applies to both the **Initial duty-cycle** and the duty-cycle input, **W**. Clock cycles depend on the DM6437's 27 MHz input clock.

## Logic

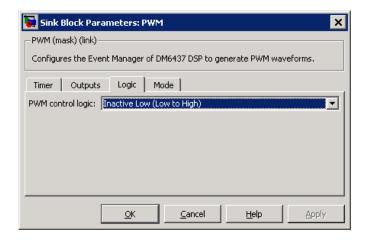

### **PWM control logic**

Control the state of the PWM output while it is inactive and the polarity of the PWM waveform when it is active:

- **Inactive Low (Low to High)**: When the PWM output is inactive, the output remains low. When it is active, the first phase is low, and the second phase is high.
- **Inactive Low (High to Low)**: When the PWM output is inactive, the output remains low. When it is active, the first phase is high, and the second phase is low.
- Inactive High (Low to High): When the PWM output is inactive, the output remains high. When it is active, the first phase is low, and the second phase is high.
- Inactive High (High to Low): When the PWM output is inactive, the output remains high. When it is active, the first phase is high, and the second phase is low.

#### Mode

| 🙀 Sink Block Parameters: PWM                                          | ×        |
|-----------------------------------------------------------------------|----------|
| PWM (mask) (link)                                                     |          |
| Configures the Event Manager of DM6437 DSP to generate PWM waveforms. |          |
| Timer Outputs Logic Mode                                              |          |
| PWM Mode: One-shot                                                    | <b>.</b> |
| Repeat Value:                                                         |          |
| 8                                                                     |          |
| ✓ Interrupt enable                                                    |          |
|                                                                       |          |
|                                                                       | _        |
| OK <u>C</u> ancel <u>Help</u> Apply                                   | 1        |

#### **PWM Mode**

Set the mode to one-shot or continuous. One-shot repeats the waveform for the number of periods given by repeat value and then, if interrupts are enabled, generates an interrupt at the end of operation. Continuous repeats the waveform infinitely and generates an interrupt, if enabled, every period.

#### **Repeat Value**

Set the repeat value if **PWM Mode** is set to **One-shot**. The PWM module outputs the waveform the specified number of times +1.

#### Interrupt enable

Enable the PWM module to generate an interrupt.

In one-shot mode, the PWM module generates an interrupt when number of periods given by **Repeat value** have been completed.

In continuous mode, the PWM module generates an interrupt during each period signaling that it is safe to set values for the subsequent waveform period and duty cycle. **References** For detailed information on the PWM module, see *TMS320DM643x DMP Pulse-Width Modulator (PWM) Peripheral User's Guide*, Literature Number SPRU995, available at the Texas Instruments Web site.

## DM643x UART Config

| Purpose | Configure DM643x UART for serial communication                                         |
|---------|----------------------------------------------------------------------------------------|
| Library | Avnet Spartan 3A DaVinci Evaluation Platform Board Support<br>DM6437 EVM Board Support |

## Description

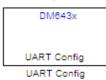

Configure the serial communication parameters that are common to the transmit and receive elements of the DM643x UART module. If your model contains a DM643x UART Transmit block or a DM643x UART Receive block, it must also contain a DM643x UART Config block.

The UART module converts data between parallel and serial formats depending on whether it is transmitting or receiving data from external peripheral devices. Except for the Module parameter, configure all of the parameters in this block so they match the serial communication settings of the external peripheral devices.

| Block Parameters: UART Config                                                |
|------------------------------------------------------------------------------|
| UART Config (mask) (link)                                                    |
| Configures the parameters of the DM6437 UART module for serial communication |
| -Parameters                                                                  |
| Module: UARTO                                                                |
| Baud Rate: 2400                                                              |
| Data bits: 8                                                                 |
| Parity: None                                                                 |
| Stop bits: 1                                                                 |
| Flow control: None                                                           |
|                                                                              |
|                                                                              |
| OK Cancel Help Apply                                                         |

## Dialog Box

#### Module

Select the UART module this block configures, UART0 or UART1. Your model can only contain one DM643x UART Config block per module.

#### **Baud** rate

Choose from 2400, 4800, 9600, 19200, 38400, 57600, or 115200.

#### Data bits

Set the data frame size, from 5, 6, 7, or 8.

#### Parity

Select None, Even, or Odd.

#### Stop bits Select 1 or 2.

Flow control

Select None or Hardware.

- **References** For detailed information on the UART module, see *TMS320DM643x DMP Universal Asynchronous Receiver/Transmitter (UART) User's Guide*, Literature Number: SPRU997, available at the Texas Instruments Web site.
- See Also DM643x UART Receive, DM643x UART Transmit

## DM643x UART Receive

| Purpose | Configure receiver element of DM643x UART module for serial communication              |
|---------|----------------------------------------------------------------------------------------|
| Library | Avnet Spartan 3A DaVinci Evaluation Platform Board Support<br>DM6437 EVM Board Support |

Description

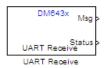

Configure the serial communication parameters of the receiver element of the DM643x UART module. The receiver element converts data from external peripheral devices from serial to parallel format and passes it to the CPU. If your model contains a DM643x UART Receive block, it must also contain a DM643x UART Config block.

## Dialog Box

| 🙀 Source Block Parameters: UART Receive                                                 | × |  |
|-----------------------------------------------------------------------------------------|---|--|
| UART Receive (mask) (link)                                                              |   |  |
| Configures the parameters of the DM6437 UART receive module<br>for serial communication |   |  |
| Parameters                                                                              |   |  |
| Module: UART0                                                                           | • |  |
| Data size:                                                                              |   |  |
| 100                                                                                     |   |  |
| Enable blocking mode                                                                    |   |  |
| Sample Time:                                                                            |   |  |
| 1                                                                                       |   |  |
|                                                                                         |   |  |
|                                                                                         |   |  |
| <u>QK</u> <u>C</u> ancel <u>H</u> elp                                                   |   |  |

#### Module

Select the UART module this block configures, UARTO or UART1. Your model can only contain one DM643x UART Receive block per module. This parameter must also match the **Module** parameter in the DM643x UART Config block.

#### Data size

Set the data size, in bytes, of each transmission. Blocking mode uses this parameter to determine whether to generate an error.

#### Enable blocking mode

Enable this parameter to generate an error if the size of the last data transmission does not match the value of the **Data size** parameter. The DM643x UART Receive block sends the error message as a negative value on its **Status** output. If you disable **Enable blocking mode**, the block sends the number of bytes it received as a positive value on its **Status** output.

#### Sample time

Set the sample time for the block's input sampling. To execute this block asynchronously, set **Sample Time** to -1, and refer to "Asynchronous Scheduling" on page 2-27 for a discussion of block placement and other necessary settings.

**References** For detailed information on the UART module, see *TMS320DM643x DMP Universal Asynchronous Receiver/Transmitter (UART) User's Guide*, Literature Number: SPRU997, available at the Texas Instruments Web site.

## See Also DM643x UART Config, DM643x UART Transmit

## DM643x UART Transmit

| Purpose | Configure transmitter element of DM643x UART module for serial communication           |
|---------|----------------------------------------------------------------------------------------|
| Library | Avnet Spartan 3A DaVinci Evaluation Platform Board Support<br>DM6437 EVM Board Support |

## **Description**

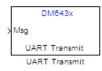

Configure the serial communication parameters of the transmitter element of the DM643x UART module. If your model contains a DM643x UART Receive block, it must also contain a DM643x UART Config block. The transmitter element converts parallel data from the CPU to a serial data format for output to external peripheral devices.

## Dialog Box

| Sink Block Parameters: UART Transmit                                          |  |  |
|-------------------------------------------------------------------------------|--|--|
| UART Transmit (mask) (link)                                                   |  |  |
| Configures the transmitter of the DM6437 UART module for serial communication |  |  |
| Parameters                                                                    |  |  |
| Module: UARTO                                                                 |  |  |
| Data Size:                                                                    |  |  |
| 100                                                                           |  |  |
|                                                                               |  |  |
|                                                                               |  |  |
| <u>OK</u> <u>Cancel</u> <u>H</u> elp <u>Apply</u>                             |  |  |

#### Module

Select the UART module this block configures, UART0 or UART1. Your model can only contain one DM643x UART Transmit block per module. This parameter must also match the Module parameter in the DM643x UART Config block.

#### Data size

Set the number of bytes to send per transmission.

- **References** For detailed information on the UART module, see *TMS320DM643x DMP Universal Asynchronous Receiver/Transmitter (UART) User's Guide*, Literature Number: SPRU997, available at the Texas Instruments Web site.
- See Also DM643x UART Config, DM643x UART Receive

## DM643x Video Capture

## **Purpose** Configure Video Processing Front End (VPFE) to capture REC656 or generic YCbCr 4:2:2 video

Library Avnet Spartan 3A DaVinci Evaluation Platform Board Support

## Description

Configure the video processing front end (VPFE) to capture NTSC or PAL video.

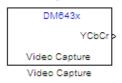

## Dialog Box

### VPFE

| Source Block Parameters: Video Capture                                                          |  |  |
|-------------------------------------------------------------------------------------------------|--|--|
| DM643x VPFE Capture (mask) (link)                                                               |  |  |
| Configures video processing front end (VPFE) to capture REC656<br>or generic YCbCr 4:2:2 video. |  |  |
| VPFE External Device                                                                            |  |  |
| Video capture interface: REC656                                                                 |  |  |
| Frame size ([rows, columns]):                                                                   |  |  |
| [720, 480]                                                                                      |  |  |
| Capture start pixel ([row, column]):                                                            |  |  |
| [0, 0]                                                                                          |  |  |
| Sample time:                                                                                    |  |  |
| 1/30.0                                                                                          |  |  |
|                                                                                                 |  |  |
| OK <u>C</u> ancel <u>H</u> elp                                                                  |  |  |

#### Video capture interface

Configure this parameter to match the format of the input signal using either the **REC656** or **Generic YCbCr-4:2:2** option. The **REC656** format is also known to as ITU-R BT.656 or CCIR-656 and comprises an 8-bit YCbCr 422 input signal. **Generic YCbCr-4:2:2** comprises an 8-bit signal with discrete horizontal (H) and vertical (VSYNC) signals, such as a computer monitor signal.

#### Data input mode

When Video capture interface is set to Generic YCbCr-4:2:2, set this parameter depending on the number of pins used by the physical interface. If the physical interfaces uses pins 0–8, select **8-bit**. If the physical interface uses pins 0–15, use **16-bit**. When you select **16-bit**, the lower 8 pins capture Y and the upper 8 pins capture the C (chroma) components.

For more information, refer to Table 1. Interface Signals for Video Processing Front End in the TMS320DM643x DMP Video Processing Front End (VPFE) User's Guide, Literature Number: SPRU977, available on the Texas Instruments Web site.

#### Scan mode

If you set Video capture interface to Generic YCbCr-4:2:2, set Scan mode to match the scan mode of the input signal, Interlaced or Progressive. Regardless of the setting, the block outputs an interleaved YCbCr 422 signal, which you can deinterleave using the C6000 Deinterleave block.

**Note** If you set **Scan mode** to **Interlaced**, verify that the Field ID signal is connected to the correct input pin for this video capture driver to work correctly.

#### Frame size

Define the size of the capture frame. You can use this parameter to capture the entire input frame or to capture just a portion of it. The **Frame size** parameter values must be greater than zero and no greater than the size of the input frame. Enter the row and column dimensions of the capture frame in pixels. For example, entering [740, 480]sets the row width to 740 pixels, and the column height to 480 pixels.

#### Capture start pixel

Set the location of the capture frame relative to the display frame, using the upper-left corners of both frames (e.g., [0, 0]) as the point of reference. You can position the start pixel anywhere in the input frame. Enter the row and column dimensions of the Capture start pixel in pixels. For example, entering [10, 20] positions the upper-left corner of the capture frame at row 10, column 20 from the upper-left corner of the display frame.

The combination of the **Frame size** and **Capture start pixel** parameters may place the capture frame outside the display frame. If so, the portions of the capture frame that lie outside the display frame capture null video data (black screen) without generating an error.

#### Sample time

Set the sampling rate of the video capture frame. Enter **Sample time** as a fraction of 1 over the sample rate per second. For example, to obtain a sample rate of 30 frames per second, enter 1/30.0. NTSC has a typical frame rate of 1/30, while PAL usually requires 1/25.

You can set this parameter to match the frame rate of the input signal, or you can use it to downsample the input signal. For example, sampling a 1/30 input at 1/15 halves the data throughput of the signal.

Setting the sample time to a different value from the input signal refresh rate may cause discontinuities in the video image. Avoid exceeding the sample rate of the input signal.

## **External Device**

| Source Block Parameters: Video Capture                                                          |  |
|-------------------------------------------------------------------------------------------------|--|
| DM643x VPFE Capture (mask) (link)                                                               |  |
| Configures video processing front end (VPFE) to capture REC656<br>or generic YCbCr 4:2:2 video. |  |
| VPFE External Device                                                                            |  |
| External decoder: Specify via input dialog                                                      |  |
| External decoder module name:                                                                   |  |
| <video decoder="" here="" module="" name=""></video>                                            |  |
|                                                                                                 |  |
|                                                                                                 |  |
|                                                                                                 |  |
|                                                                                                 |  |
|                                                                                                 |  |
|                                                                                                 |  |
|                                                                                                 |  |
| <u>OK</u> <u>C</u> ancel <u>H</u> elp                                                           |  |

The **External Device** tab enables you to connect a video device with an external video decoder to the VPFE. When you specify the external coder, you create hookpoints in the VPFE driver initialization code for opening the external video decoder, starting the data output, and closing the external video decoder. The external decoder plugs into the following function pointers:

- EVD\_Handle (\*Open)()
- Int (\*Close)(Ptr handle)
- Int (\*Control)(Ptr handle,Uint32 Cmd,Ptr CmdArg)

For example, if you were to enter "PSP\_VPFE\_TVP5146" for **External decoder module name**, you would declare the following functions as shown:

```
// External device open function
EVD_Handle PSP_VPFE_TVP5146_Open(void);
// External device close function
Int PSP_VPFE_TVP5146_Close(EVD_Handle handle);
// External device control function
Int PSP_VPFE_TVP5146_Control(EVD_Handle handle, Uint32 Cmd, Ptr CmdArg
```

The VPFE driver also assumes that a user structure named TVP5146\_ConfigParams and a variable called PSP\_VPFE\_TVP5146\_params exists to pass to the PSP\_VPFE\_TVP5146\_Control function. In other words, there must be a declaration like the following:

```
typedef struct _PSP_VPFE_TVP5146_ConfigParams
{
    int dummy; // User defined fields
} PSP_VPFE_TVP5146_ConfigParams;
TVP5146_ConfigParams PSP_VPFE_TVP5146_params;
```

You must use the custom code interface to add the header file that declares function prototypes and the source files that contain the implementation of the \_Open, \*\_Close and \*\_Control functions to the generated project. To see an example, download the Avnet S3ADSP DaVinci Evaluation Platform Support Package from http://www.mathworks.com/matlabcentral/fileexchange/22191, and open the model, avnet\_test\_dm6437evm.mdl. (Do not install the Avnet S3ADSP DaVinci Evaluation Platform Support Package. It is for R2008a only.)

#### **External decoder**

If your target is connected to a video device that outputs a RAW video signal and relies on the DM643x VPFE's built-in decoder, select **None**. If your target is connected to a video device with

|            | a decoder that outputs REC656 or generic YCbCr-4:2:2, select <b>Specify via input dialog</b> .                                                                                               |
|------------|----------------------------------------------------------------------------------------------------|
|            | <b>External decoder module name</b><br>If you set the <b>External decoder</b> to Specify via input dialog,<br>then enter a name for the external video decoder module name<br>in this field. |
| See Also   | DM643x Draw Rectangles, DM643x OSD, DM643x Video Display                                                                                                    |
| References | TMS320DM643x DMP Video Processing Front End (VPFE) User's Guide, Literature Number: SPRU977, available from the Texas Instruments Web site.                                                  |

## DM643x Video Display

| Purpose                                            | Configure Video Processing Back End to display NTSC/PAL video                         |
|----------------------------------------------------|---------------------------------------------------------------------------------------|
| Library                                            | DM6437 EVM Board Support                                                              |
| DM643x<br>>YCbCr<br>Video Display<br>Video Display | This block configures the Video Processing Back End (VPBE) to display NTSC/PAL video. |
| Dialog                                             |                                                                                       |

Dialog Box The block dialog box comprises multiple tabs:

- Window Configuration Configure the video window, position, zoom, and whether to display the input port.
- **Video Encoder** Configure the video display mode, analog video output, and horizontal or vertical expansion.

The dialog box images show all of the available parameters enabled. Some of the parameters shown do not appear until you select one or more other parameters.

## Window Configuration

| 🙀 Sink Block Parameters: Video Display                                                                                                    |      |
|----------------------------------------------------------------------------------------------------|------|
| DaVinci Video Display (mask) (link)                                                                                                    |      |
| Configures Video Processing Back End (VPBE) to display NTSC/PAL video.<br>Video1 window can only be used if Video0 is already configured and used. |      |
| Window Configuration Video Encoder                                                                                                    |      |
| Video window: Video0                                                                                                    | •    |
| Window location:                                                                                                    |      |
| [0, 0, 720, 480]                                                                                                    |      |
| Horizontal zoom: 1x                                                                                                    | -    |
| Vertical zoom: 1x                                                                                                    | •    |
| ☐ Show input port for enable control                                                                                                    |      |
|                                                                                                    |      |
| J                                                                                                    |      |
| <u> </u>                                                                                                    | pply |

#### Video window

Create a video display window, Video0 or Video1.

You must create a **Video0** display window before you can use the following video elements:

- a Video1 video display window from the DM643x Video Display block
- an on-screen display from the DM643x OSD block
- a video rectangle from the DM643x Draw Rectangles block

#### Window location source

Select the method for setting the location of the graphics display window. **Specify via dialog** creates the **Window location** field. **Specify via input port** creates an position input (Pos) on the OSD block which accepts the location of the window as data.

#### Window location

This parameter appears when you set **Window location source** to **Specify via dialog**. Set the pixel width, height, and base coordinates. For example, the default values, [360, 240, 100, 100] set the width to 360 pixels, the height to 240 pixels, the base coordinates for x to 100 pixels, and the base coordinates for y to 100 pixels.

**Note** [0, 0], the origin of the coordinate system, is the located in the upper-left corner of the Video0 window.

#### Horizontal zoom

Set the horizontal magnification of the graphics display window. Selecting **Specify via input port** creates a zoom input (**Zoom**) on the video display block.

#### Vertical zoom

Set the vertical magnification of the graphics display window. Selecting **Specify via input port** creates a zoom input (**Zoom**) on the video display block.

#### Show input port for enable control

Create an input port (**En**) to enable or disable the video display window.

### Video Encoder Pane

| 🙀 Sink Block Parameters: Video Display 🛛 🗶 |                                                                                           | ×     |
|--------------------------------------------|-------------------------------------------------------------------------------------------|-------|
| – DaVinci Video Display (mask) (link)      |                                                                                           |       |
|                                            | ack End (VPBE) to display NTSC/PAL video.<br>ed if Video0 is already configured and used. |       |
| Window Configuration Vid                   | eo Encoder                                                                                |       |
| Video display mode: NTSC                   |                                                                                           | -     |
| Analog video output: Composite             | 9                                                                                         | •     |
| 🔲 Enable horizontal 9/8 expan              | sion                                                                                      |       |
| Enable vertical 6/5 expansion              | 'n                                                                                        |       |
|                                            |                                                                                           |       |
|                                            |                                                                                           |       |
|                                            |                                                                                           |       |
|                                            |                                                                                           |       |
| <u> </u>                                   | K <u>C</u> ancel <u>H</u> elp                                                             | Apply |

#### Video display mode

Set the video format to NTSC or PAL.

#### Analog video output

Set the output type to Composite, S-video, or Component.

#### Enable horizontal 9/8 expansion

Expands the image horizontally. Typically used to compensate for spatially compressed NTSC and PAL video signals. For example, use this setting to correct a 720 x 480 pixel NTSC analog video input that is displayed as a 640 x 480 pixel image.

#### Enable vertical 6/5 expansion

Expands the image vertically. Typically used to compensate for spatially compressed PAL video signals. For example, use this setting in combination with the **Enable horizontal 9/8 expansion** setting to correct a 720 x 576 pixel PAL analog video input that is displayed as a 640 x 480 pixel image. See Also DM643x Draw Rectangles, DM643x OSD, DM6437 EVM Video Capture, DM643x Video Capture

## **Purpose** Configure DSP peripherals to capture NTSC/PAL or HD video

DM648 EVM Board Support

## Description

Library

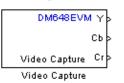

This block configures the Video Processing Back End (VPBE) to capture NTSC, PAL, or HD video.

To capture multiple video data streams for applications such as multipicture displays, use multiple **Video capture** blocks. For NTSC and PAL, you can capture eight video streams by combining four **Capture ports** with two **Capture channels**. For HD, you can capture two video streams using two **Capture ports**.

## Dialog

| 🙀 Source Block Parameters: Video Capture 🗙                  |
|-------------------------------------------------------------|
| DM648EVM Video Capture (mask) (link)                        |
| Configures DSP peripherals to capture NTSC/PAL or HD video. |
| Parameters                                                  |
| Video capture mode: NTSC 480i30                             |
| Capture port: VP0                                           |
| Capture channel:                                            |
| Sample time:                                                |
| 1/30.0                                                      |
|                                                             |
| <u>QK</u> <u>C</u> ancel <u>H</u> elp                       |

### Video capture mode

Set the video format to **NTSC**, **PAL**, or **HD**. Each menu item gives the encoding type, the vertical lines of resolution, whether the scanning type is interlaced (i) or progressive (p), and the frame rate of the input. For example, the "NTSC 480i30" indicates NTSC encoding, 480 lines of vertical resolution, interlaced, and 30 frames per second.

#### **Capture port**

Select the video input port. When you configure Video capture mode for an NTSC or PAL input, four capture ports become available. When you configure Video capture mode for an HD input, two capture ports become available. VP1 is not available in the list of capture ports because it is reserved for video display.

#### **Capture channel**

Two capture channels, A and B, are available for NTSC or PAL. **Capture channel** is not available when **Video capture mode** is configured for an HD input.

#### Sample time

Set the interval between samples in fractions of a second. This value defaults to 1/30.0, or one-thirtieth of a second. If the sample time does not match the frame rate of the video input, some irregularities may occur.

See Also DM648 EVM Video Display

Purpose Configure DSP peripherals to display NTSC, PAL, HD, or VESA video

DM648 EVM Board Support

## Description

Library

| ×   | DM648EVM      |  |
|-----|---------------|--|
| >сь |               |  |
| >Cr | Video Display |  |
|     | Video Displav |  |

This block configures the Video Processing Back End (VPBE) to display NTSC/PAL/HD/VESA video. When sending the video output to a computer display, verify that the combination of the resolution of the **VESA** in **Video display mode** and the frequency in **Refresh rate** are valid settings for the monitor. Using unsupported combinations may permanently damage the computer display connected to a video output.

Dialog Box

| Sink Block Parameters: Video Display                          |
|---------------------------------------------------------------|
| DM648EVM Video Display (mask) (link)                          |
| Configures DSP peripherals to display NTSC/PAL/HD/VESA video. |
| Parameters                                                    |
| Video display mode: VESA SXGA                                 |
| Refresh rate: 60 Hz                                           |
| Video position (relative to upper left corner):               |
| [0, 0]                                                        |
|                                                               |
|                                                               |
| OK <u>C</u> ancel <u>H</u> elp <u>Apply</u>                   |

#### Video display mode

Set the video display mode to NTSC, PAL, HD, or VESA. The NTSC, PAL, and HD menu items give the encoding type, the vertical lines of resolution, whether the scanning type is interlaced (i) or progressive (p), and the frame rate of the input. For example, the "NTSC 480i30" indicates NTSC encoding, 480 lines of vertical resolution, interlaced, and 30 frames per second. The VESA modes correspond to a range of standard computer display modes.

#### **Refresh** rate

When **Video display mode** is one of the VESA modes, set the refresh rate of the video output.

#### Video position

Position the upper-left corner of the video output in the video display by entering coordinates. The default coordinates, [0,0], correspond to the upper-left corner of the video display. Increasing the horizontal and vertical coordinates moves the video output to the right and down.

# See Also DM643x Draw Rectangles, DM643x OSD, DM6437 EVM Video Capture, DM643x Video Capture

### **Purpose** Generate Interrupt Service Routine

### Library

DSP/BIOS Library

## Description

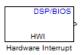

Creates an Interrupt Service Routine (ISR) that executes the task block or subsystem that is downstream from the block. ISRs are functions that the CPU executes in response to an external event.

Interrupt numbers for C6000 family processors range from 0 to 15, with 0 reserved for the reset ISR. The following table presents the set of interrupt numbers for the C6713 processor. For more detailed and specific information about interrupts, refer to Texas Instruments technical documentation for your target processor.

| Interrupt<br>Number | Default Event | Module    |
|---------------------|---------------|-----------|
| 0                   | Reset         |           |
| 1                   | NMI           |           |
| 2                   | Reserved      |           |
| 3                   | Reserved      |           |
| 4                   | GPINT4        | GPIO      |
| 5                   | GPINT5        | GPIO      |
| 6                   | GPINT6        | GPIO      |
| 7                   | GPINT7        | GPIO      |
| 8                   | EDMAINT       | EDMA      |
| 9                   | EMUDTDMA      | Emulation |
| 10                  | SDINT         | EMIF      |
| 11                  | EMURTDXRX     | Emulation |
| 12                  | EMURTDXTX     | Emulation |
| 13                  | DSPINT        | HPI       |

| Interrupt<br>Number | Default Event | Module  |
|---------------------|---------------|---------|
| 14                  | TINT0         | Timer 0 |
| 15                  | TINT1         | Timer 1 |

In models, you usually follow this block with either a DSP/BIOS Task or DSP/BIOS Triggered Task block, or a subsystem function call block.

## Dialog Box

| Source Block Parameters: Har                                               | dware Interro  | upt 🔀        |
|----------------------------------------------------------------------------|----------------|--------------|
| DSP/BIOS HWI Block (mask)                                                  |                |              |
| Create Interrupt Service Routine whic<br>downstream subsystem or Task Bloc |                | e            |
| Parameters                                                                 |                |              |
| Interrupt number(s):                                                       |                |              |
| [5 8]                                                                      |                |              |
| Preemption flag(s): preemptable-1, n                                       | on-preemptabl  | e-0          |
| [0 1]                                                                      |                |              |
| 🔽 Manage own timer                                                         |                |              |
| Timer resolution (seconds):                                                |                |              |
| 1/1000                                                                     |                |              |
| Enable simulation input:                                                   |                |              |
|                                                                            |                |              |
| <u>O</u> K                                                                 | <u>C</u> ancel | <u>H</u> elp |

#### **Interrupt number(s)**

Enter one or more integer values as a vector that represent interrupts. Interrupts have any value from 0, the highest priority to 15, lowest priority. As shown, enter the values enclosed in square brackets. For example, entering

[3 5 15]

results in three interrupt routines. [5 8] is the default entry, specifying two interrupts.

#### **Preemption flag(s)**

Higher priority interrupts can preempt interrupts that have lower priority. To allow you to control preemption, use the preemption flags to specify whether an interrupt can be preempted.

Entering 1 indicates that the interrupt can be preempted. Entering 0 indicates the interrupt cannot be preempted. When **Interrupt numbers** contains more than one interrupt priority, you can assign different preemption flags to each interrupt by entering a vector of flag values, corresponding to the order of the interrupts in **Interrupt numbers**. If **Interrupt numbers** contains more than one interrupt, and you enter only one flag value here, that status applies to all interrupts.

In the default settings  $[0 \ 1]$ , the interrupt with priority 5 in **Interrupt numbers** is not preemptible and the priority 8 interrupt can be preempted.

#### Manage own timer

The ISR generated by the this block can manage its own time by reading time from the clock on the board. Selecting this option directs the ISR to maintain the time itself. When you select **Manage own timer**, you enable the **Timer resolution** option that reports the timer resolution the ISR uses.

#### Timer resolution (seconds)

When you direct the block to manage its own time, this option (available only when you select **Manage own timer**) reports the resolution of the clock. **Timer resolution** is a read-only parameter. You cannot change the value.

#### Enable simulation input

Selecting this option adds an input port to the block for simulating inputs in Simulink software. Connect interrupt simulation sources to the input. This option affects simulation only. It does not affect generated code. See Also DSP/BIOS Task, DSP/BIOS Triggered Task

## **DSP/BIOS** Task

### **Purpose** Create task that runs as separate DSP/BIOS thread

Library

DSP/BIOS Library

## Description

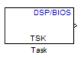

Dialog Box Creates a free-running task that runs in response to an ISR and as a separate DSP/BIOS thread. The spawned task runs the downstream function call subsystem in the model.

When the process runs this task, it uses a semaphore structure to enable the task and restrict access by it to other resources.

| Source Block Parameters: Task                                                                                                    | ×   |
|----------------------------------------------------------------------------------------------------|-----|
| DSP/BIOS Free-running Task Block (mask) ——                                                                                                    |     |
| Creates a Task function which is spawned as a<br>separate DSP/BIOS Task. The Task function run<br>code of the downstream function-call subsystem.<br>When this block is run, a semaphore is used to er<br>the task execution. |     |
| Parameters                                                                                                    |     |
| Task name (32 characters or less):                                                                                                    |     |
| Task0                                                                                                    |     |
| Task priority (1-15):                                                                                                    |     |
| 1                                                                                                    |     |
| Stack size (bytes):                                                                                                    |     |
| 4096                                                                                                    |     |
| Stack memory segment:                                                                                                    |     |
| SDRAM                                                                                                    |     |
| 🔽 Manage own timer:                                                                                                    |     |
| Timer resolution (seconds)                                                                                                    |     |
| 1/1000                                                                                                    |     |
|                                                                                                    |     |
| <u>O</u> K <u>C</u> ancel <u>H</u>                                                                                                    | elp |

#### Task name (32 characters or less)

Creates a name for the task. Enter a string of up to 32 characters, including numbers and letters as needed. You cannot use the standard C reserved characters, such as / and : in the name.

#### Task priority (1-15)

Sets the priority for the task, where 1 is the lowest priority and 15 the highest. Higher priority tasks can preempt tasks that have lower priority.

#### Stack size (bytes)

Specify the size of the stack the task uses. The value defaults to 4096 bytes.

#### Stack memory segment

Specify where the stack resides in memory.

#### Manage own timer

This block can manage its own time by reading time from the clock on the board. Selecting this option directs the task/block to maintain the time itself. When you select **Manage own timer**, you enable the **Timer resolution** option that reports the timer resolution the task uses.

#### Timer resolution (seconds)

When you direct the block to manage its own time, this option (available only when you select **Manage own timer**) reports the resolution of the clock. **Timer resolution** is a read-only parameter. You cannot change the value.

### See Also DSP/BIOS Hardware Interrupt, DSP/BIOS Triggered Task

## **Purpose** Create asynchronously triggered task

Library

DSP/BIOS Library

## Description

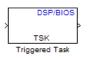

Dialog Box Creates a task that runs asynchronously in response to an ISR and as a separate DSP/BIOS thread. The spawned task runs the downstream function call subsystem in the model.

When the process runs this task, it uses a semaphore structure to enable the task and restrict access by it to other resources.

| 🙀 Function Block Parameters: Triggered Task 🛛 🗙                                                                                                    |
|----------------------------------------------------------------------------------------------------|
| DSP/BIOS Triggered Task Block (mask)                                                                                                    |
| Creates a Task function which is spawned as a separate DSP/BIOS<br>Task. The Task function runs the code of the downstream<br>function-call subsystem. When this block is run, a semaphore is<br>used to enable the task execution. |
| Parameters                                                                                                    |
| Task name (32 characters or less):                                                                                                    |
| Task0                                                                                                    |
| Task priority (1-15):                                                                                                    |
| 8                                                                                                    |
| Stack size (bytes):                                                                                                    |
| 4096                                                                                                    |
| Stack memory segment:                                                                                                    |
| SDRAM                                                                                                    |
| ${f  abla}$ Synchronize the data transfer of this task with the caller task                                                                                                    |
| <u>QK</u> <u>Cancel</u> <u>Help</u> <u>Apply</u>                                                                                                    |

#### Task name (32 characters or less)

Creates a name for the task. Enter a string of up to 32 characters, including numbers and letters as needed. You cannot use the standard C reserved characters, such as / or : in the name.

#### Task priority (1-15)

Sets the priority for the task, where 1 is the lowest priority and 15 the highest. Higher priority tasks can preempt tasks that have lower priority, unless the preemptible flag (**Preemption flag** option on the Hardware Interrupt block) prevents preempting the task.

#### Stack size (bytes)

Specify the size of the stack the task uses. The value defaults to 4096 bytes. Take care to set the stack size as large as necessary. If the task uses more than the allotted space it can write into other memory areas with unintended results.

#### Stack memory segment

Specify where the stack resides in memory by specifying the memory segment. Additional information about DSP/BIOS memory segments also appears in the Target Preferences block in the model.

#### Synchronize data transfer of this task with caller task

Specify whether this task should synchronize data transfer with the calling task. Select this option to enable synchronization. Clearing this option enables the **Timer resolution** option.

#### **Timer resolution**

When you direct the block not to synchronize data with the calling task (by clearing **Synchronize data transfer of this task with caller task**), **Timer resolution** reports the resolution of the timer. **Timer resolution** is a read-only parameter. You cannot change the value.

See Also DSP/BIOS Hardware Interrupt, DSP/BIOS Task

## Purpose Add RTDX communication channel for target to receive data from host

Library

**RTDX** Instrumentation

## Description

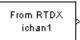

**Note** This block will be removed from the Target Support Package TC6 product in an upcoming release. Consider using TCP/IP or UDP blocks instead.

When you generate code from your Simulink model in Real-Time Workshop software with this block in place, code generation inserts the C commands to create an RTDX input channel on the target. The inserted code opens and enables the channel with the name you specify in **Channel name** in the block parameters. You can open, close, disable, and enable the channel from the host side afterwards, overriding the target side status.

In the generated code, you see a command like the following

RTDX\_enableInput(&channelname)

where channelname is the name you enter in Channel name.

In simulations, this block does not perform any operations with the exception that the block will generate an output matching your specified initial conditions. From RTDX blocks work only in code generation and when your model runs on your target.

If you are using Embedded IDE Link CC software, you need to configure and cleanup RTDX properly before and after executing your model or code. Refer to the "Getting Started with RTDX" in Embedded IDE Link CC documentation in the online help system to see an example of how to perform this task.

The initial conditions you set in the block parameters determine the output from the block to the target for the first read attempt. Specify the initial conditions in one of the following ways:

- Scalar value the block generates one output sample with the value of the scalar. For a value of 0, the block outputs a zero to the processor. When **Output dimension** specifies an array, every element in the array has the same scalar value.
- Null array ([]) same output as a scalar with the value zero for every sample.

Using RTDX in your model involves:

- Adding one or more To RTDX or From RTDX blocks to your model to prepare your target
- Downloading and running your model on your target
- Enabling the RTDX channels from MATLAB software or using **Enable RTDX channel on start-up** on the block dialog box
- Use the readmsg and writemsg functions on the MATLAB command line to send and retrieve data from the target over RTDX

To see more details about using RTDX in your model, refer to the Embedded IDE Link CC User's Guide and the following demos:

- Real-Time Data Exchange (RTDX<sup>TM</sup>) Tutorial
- Edge Detection
- Video Surveillance
- Custom Device Driver Integration via Target Block Builder Tool

## From RTDX

## Dialog Box

| Block Parameters: From RTDX                                                                                                    | × |
|----------------------------------------------------------------------------------------------------|---|
| From RTDX (mask)                                                                                                    |   |
| Use specified RTDX channel to send data from host to target DSP. In<br>blocking mode, the DSP waits for new data from the block. In<br>non-blocking mode, the DSP uses previous data when new data is not<br>available from the block. |   |
| - Parameters                                                                                                    | - |
| Channel name                                                                                                    |   |
| ichan1                                                                                                    |   |
| Enable blocking mode                                                                                                    |   |
| Initial conditions:                                                                                                    |   |
| 0                                                                                                    |   |
| Sample Time                                                                                                    |   |
| 1                                                                                                    |   |
| Output dimensions                                                                                                    |   |
| [1 64]                                                                                                    |   |
| ✓ Frame-based                                                                                                    |   |
| Data type: double                                                                                                    |   |
| Enable RTDX channel on start-up                                                                                                    |   |
| OK Cancel <u>H</u> elp Apply                                                                                                    |   |

#### Channel name

Defines the name of the input channel to be created by the generated code. Recall that input channels refer to transferring data from the host to the target (input to the target). To use this RTDX channel, you enable and open the channel with the name, and send data from the host to the target across this channel. Specify any name as long as it meets C syntax requirements for length and character content.

#### Enable blocking mode

Puts RTDX communications into blocking mode where the target processor waits to continue processing until new data is available from the From RTDX block. Selecting blocking mode slows your processing while the processor waits — if your new data is not available when the processor needs it, your process stops. In non blocking mode, the processor uses old data from the block when new data is not available. Non blocking operation is the default and recommended for most operations.

Selecting the **Blocking** option disables the **Initial conditions** option.

#### **Initial conditions**

Specifies what data the processor reads from RTDX for the first read. This can be 0, null ([]), or a scalar. You must have an entry for this option. Leaving the option blank causes an error in Real-Time Workshop software.

#### Sample time

Specifies the time between samples of the signal. This value defaults to 1 second between samples, for a sample rate of one sample per second (1/Sample time).

#### **Output dimensions**

Defines a matrix for the output signal from the block, where the first value is the number of rows and the second is the number of columns in the output matrix. For example, the default setting [1 64] represents a 1-by-64 matrix of output values. Enter a 1-by-2 vector of doubles for the dimensions.

#### **Frame-based**

Sets a flag at the block output that directs downstream blocks to use frame-based processing on the data from this block. In frame-based processing, the samples in a frame are processed simultaneously. In sample-based processing, samples are processed one at a time. Frame-based processing can greatly increase the speed of your application running on your target. Throughput remains the same in samples per second processed. Frame-based operation is the default.

#### Data type

Sets the type for the data coming from the block. Select one of the following types:

- Double double-precision floating-point values. This is the default setting. Values range from -1 to 1.
- Single single-precision floating-point values ranging from -1 to 1.
- Uint8 8-bit unsigned integers. Output values range from 0 to 255.
- Int16 16-bit signed integers. With the sign, the values range from -32768 to 32767.
- Int32 32-bit signed integers. Values range from -2<sup>31</sup> to (2<sup>31</sup>-1).

#### Enable RTDX channel on start-up

When your application code includes RTDX channel definitions, selecting this option enables the channels when you start the channel from MATLAB software. With this selected, you do not need to use Embedded IDE Link CC software enable function to prepare your RTDX channels. The option applies only to the channel you specify in **Channel name**. You do have to open the channel.

See Also ticcs, readmsg, To RTDX, writemsg

**References** *RTDX 2.0 User's Guide*, Literature Number: SPRUFC7, available from the Texas Instruments Web site.

*How to Write an RTDX Host Application Using MATLAB*, Literature Number: SPRA386, available from the Texas Instruments Web site.

## **Hardware Interrupt**

Purpose Generate Interrupt Service Routine

Library

C6000 DSP Core Support

## Description

C6000 IRQN > Hardware Interrupt Hardware Interrupt

Dialog Box

| 🙀 Source Block Parameters: Hardware Inter                                                    | ×     |
|----------------------------------------------------------------------------------------------|-------|
| C6000 Interrupt Block (mask)                                                                 |       |
| Create Interrupt Service Routine which will execute t<br>downstream subsystem or Task Block. | the   |
| Parameters                                                                                   |       |
| Interrupt number(s):                                                                         |       |
| [58]                                                                                         |       |
| Simulink task priority(s):                                                                   |       |
| [60 57 ]                                                                                     |       |
| Preemption flag(s): preemptable-1, non-preemptab                                             | ole-0 |
| [0 1]                                                                                        |       |
| Manage own timer                                                                             |       |
| Enable simulation input:                                                                     |       |
| <u>OK</u> _ancel <u>H</u> e                                                                  | elp   |

### **Interrupt Number(s)**

Specify an array of interrupt numbers for the interrupts to install. The valid range is 1 to 15.

Create interrupt service routines (ISR) in the software generated by the build process. When you incorporate this block in your model, code generation results in ISRs on the target that run the processes that are

downstream from the this block or a Task block connected to this block.

The width of the block output signal corresponds to the number of interrupt numbers specified here. Combined with the **Simulink task priority(s)** you enter and the preemption flag you enter for

each interrupt, these three values define how the code and target process interrupts during asynchronous scheduler operations.

#### Simulink task priority(s)

Each output of the Hardware Interrupt block drives a downstream block (for example, a function call subsystem). **Simulink task priority(s)** specifies the priority of the downstream blocks. Specify an array of priorities corresponding to the interrupt numbers entered in **Interrupt number(s)**.

**Simulink task priority(s)** is required to generate the proper rate transition code (see Rate Transitions and Asynchronous Blocks). The task priority values are also required to ensure absolute time integrity when the asynchronous task needs to obtain real time from its base rate or its caller. Typically, you assign priorities for these asynchronous tasks that are higher than the priorities assigned to periodic tasks.

#### **Preemption flag(s)**

Higher priority interrupts can preempt interrupts that have lower priority. To allow you to control preemption, use the preemption flags to specify whether an interrupt can be preempted.

Entering 1 indicates that the interrupt can be preempted. Entering 0 indicates the interrupt cannot be preempted. When **Interrupt numbers** contains more than one interrupt priority, you can assign different preemption flags to each interrupt by entering a vector of flag values, corresponding to the order of the interrupts in **Interrupt numbers**. If **Interrupt numbers** contains more than one interrupt, and you enter only one flag value here, that status applies to all interrupts.

In the default settings [0 1], the interrupt with priority 5 in **Interrupt numbers** is not preemptible and the priority 8 interrupt can be preempted.

#### Manage own timer

The ISR generated by the this block can manage its own time by reading time from the clock on the board. Selecting this option directs the ISR to maintain the time itself. When you select **Manage own timer**, you enable the **Timer resolution** option that lets you set the timer resolution the ISR uses.

#### **Enable simulation input**

When you select this option, Simulink software adds an input port to the Hardware Interrupt block. This port is used in simulation only. Connect one or more simulated interrupt sources to the simulation input. Purpose Create free-running task

Library

Description

f() <u>Idle Task</u> Idle Task The Idle Task block, and the subsystem connected to it, specify one or more functions to execute as background tasks. All tasks executed through the Idle Task block are of the lowest priority, lower than that of the base rate task.

## **Vectorized Output**

C6000 DSP Core Support

The block output comprises a set of vectors—the task numbers vector and the preemption flag or flags vector. The preemption flag(s) vector must be the same length as the number of tasks vector unless the preemption flag vector has only one element. The value of the preemption flag determines whether a given interrupt (and task) is preemptible. Preemption overrides prioritization. A lower priority nonpreemptible task can preempt a higher priority preemptible task.

When the preemption flag(s) vector has one element, that element value applies to all functions in the downstream subsystem as defined by the task numbers in the task number vector. If the preemption flag vector has the same number of elements as the task number vector, each task defined in the task number vector has a preemption status defined by the value of the corresponding element in the preemption flag(s) vector.

## Idle Task

Dialog Box

| 🙀 Source Block Parameters: Idle Task 🛛 🗙                                |  |  |
|-------------------------------------------------------------------------|--|--|
| _Idle Task (mask)                                                       |  |  |
| Create a free-running task which will execute the downstream subsystem. |  |  |
|                                                                         |  |  |
| Task number(s):                                                         |  |  |
| [1 2]                                                                   |  |  |
| Preemption flag(s): preemptable-1, non-preemptable-0                    |  |  |
| [0 1]                                                                   |  |  |
| Enable simulation input:                                                |  |  |
| <u> </u>                                                                |  |  |

#### Task number(s)

Identifies the created tasks by number. Enter as many tasks as you need by entering a vector of integers. The default values are [1,2] to indicate that the downstream subsystem has two functions.

The values you enter determine the execution order of the functions in the downstream subsystem, while the number of values you enter corresponds to the number of functions in the downstream subsystem.

Enter a vector containing the same number of elements as the number of functions in the downstream subsystem. This vector can contain no more than 16 elements, and the values must be from 0 to 15 inclusive.

The value of the first element in the vector determines the order in which the first function in the subsystem is executed, the value of the second element determines the order in which the second function in the subsystem is executed, and so on. For example, entering [2,3,1] in this field indicates that there are three functions to be executed, and that the third function will be executed first, the first function will be executed second, and the second function will be executed third. When all functions have been executed, the Idle Task block cycles back and repeats the execution of the functions in the same order.

#### **Preemption flag(s)**

Higher priority interrupts can preempt interrupts that have lower priority. To allow you to control preemption, use the preemption flags to specify whether an interrupt can be preempted.

Entering 1 indicates that the interrupt can be preempted. Entering 0 indicates the interrupt cannot be preempted. When **Task number(s)** contains more than one task, you can assign different preemption flags to each task by entering a vector of flag values, corresponding to the order of the tasks in **Task number(s)**. If **Task number(s)** contains more than one task, and you enter only one flag value here, that status applies to all tasks.

In the default settings [0 1], the task with priority 1 in **Task number(s)** is not preemptible and the priority 2 task can be preempted.

#### Enable simulation input

When you select this option, Simulink software adds an input port to the Idle Task block. This port is used in simulation only. Connect one or more simulated interrupt sources to the simulation input.

**Note** Select this check box to test asynchronous interrupt processing behavior in Simulink software.

## **Memory Allocate**

| Purpose | Allocate memory | section on C6000 targe | t |
|---------|-----------------|------------------------|---|
|---------|-----------------|------------------------|---|

Library C6000 DSP Core Support

### Description

Memory Allocate

On your C6000 target, this block directs the TI compiler to allocate memory for a new variable you specify. Parameters in the block dialog box let you specify the variable name, the alignment of the variable in memory, the data type of the variable, and other features that fully define the memory required.

The block does not verify whether the entries for your variable are valid, such as checking the variable name, data type, or section. You must ensure that all variable names are valid, that they use valid data types, and that all section names you specify are valid as well.

Notice that the block does not have input or output ports. It serves only to allocate a memory location. You do not connect it to other blocks in your model.

Dialog Box

The block dialog box comprises multiple tabs:

- **Memory** Allocate the memory for storing variables. Specify the data type and size.
- **Section** Specify the memory section in which to allocate the variable.

The dialog box images show all of the available parameters enabled. Some of the parameters shown do not appear until you select one or more other parameters.

| 🙀 Block Parameters: Memory Allocate 🛛 🗙                                                                                                    |
|----------------------------------------------------------------------------------------------------|
| Memory Allocate (mask)                                                                                                    |
| Allocates the target memory for the variable using specified data type and dimension. The variable may be aligned to the specified alignment boundary and may be initialized with the specified value. In addition, the variable may be placed to a specific memory section. The section may be optionally bound to a specific memory address. |
| Memory Section                                                                                                    |
| Variable name:                                                                                                    |
| myVariable                                                                                                    |
| Specify variable alignment                                                                                                    |
| Memory alignment boundary:                                                                                                    |
| 4                                                                                                    |
| Data type: uint32                                                                                                    |
| Specify data type qualifier                                                                                                    |
| Data type qualifier                                                                                                    |
| volatile                                                                                                    |
| Data dimension:                                                                                                    |
| 64                                                                                                    |
| ✓ Initialize memory                                                                                                    |
| Initial value:                                                                                                    |
| 0                                                                                                    |
| <u>O</u> K <u>C</u> ancel <u>H</u> elp <u>Apply</u>                                                                                                    |

Sections below describe the contents of each tab in the dialog box.

## **Memory Parameters**

| 🖬 Block Parameters: Memory Allocate 🛛 🗙                                                                                                    |
|----------------------------------------------------------------------------------------------------|
| Memory Allocate (mask)                                                                                                    |
| Allocates the target memory for the variable using specified data type and dimension. The variable may be aligned to the specified alignment boundary and may be initialized with the specified value. In addition, the variable may be placed to a specific memory section. The section may be optionally bound to a specific memory address. |
| Memory Section                                                                                                    |
| Variable name:                                                                                                    |
| myVariable                                                                                                    |
| Specify variable alignment                                                                                                    |
| Memory alignment boundary:                                                                                                    |
| 4                                                                                                    |
| Data type: uint32                                                                                                    |
| Specify data type qualifier                                                                                                    |
| Data type qualifier                                                                                                    |
| volatile                                                                                                    |
| Data dimension:                                                                                                    |
| 64                                                                                                    |
| ✓ Initialize memory                                                                                                    |
| Initial value:                                                                                                    |
| 0                                                                                                    |
|                                                                                                    |

You find the following memory parameters on this tab.

#### Variable name

Specify the name of the variable to allocate. The variable will be allocated in the generated code.

#### Specify variable alignment

Select this option to direct the compiler to align the variable in **Variable name** to an alignment boundary. When you select this option, the **Memory alignment boundary** parameter appears so you can specify the alignment. Use this parameter and **Memory alignment boundary** when your process requires this feature.

#### Memory alignment boundary

After you select **Specify variable alignment**, this option enables you to specify the alignment boundary in bytes. If your variable contains more than one value, such as a vector or an array, the elements are aligned according to rules applied by the compiler.

#### Data type

Defines the data type for the variable. Select from the list of types available.

#### Specify data type qualifier

Selecting this enables **Data type qualifier** so you can specify the qualifier to apply to your variable.

#### Data type qualifier

After you select **Specify data type qualifier**, you enter the desired qualifier here. Volatile is the default qualifier. Enter the qualifier you need as text. Common qualifiers are static and register. The block does not check for valid qualifiers.

#### Data dimension

Specifies the number of elements of the type you specify in **Data type**. Enter an integer here for the number of elements.

#### Initialize memory

Directs the block to initialize the memory location to a fixed value before processing.

#### Initial value

Specifies the initialization value for the variable. At run time, the block sets the memory location to this value.

## **Section Parameters**

| 🖬 Block Parameters: Memory Allocate 🛛 🗙                                                                                                    |
|----------------------------------------------------------------------------------------------------|
| Memory Allocate (mask)                                                                                                    |
| Allocates the target memory for the variable using specified data type and dimension. The variable may be aligned to the specified alignment boundary and may be initialized with the specified value. In addition, the variable may be placed to a specific memory section. The section may be optionally bound to a specific memory address. |
| Memory Section                                                                                                    |
| Specify memory section                                                                                                    |
| Memory section:                                                                                                    |
| mySEC1                                                                                                    |
| ✓ Bind memory section                                                                                                    |
| Section start address:                                                                                                    |
| hex2dec('8000')                                                                                                    |
|                                                                                                    |
|                                                                                                    |
|                                                                                                    |
|                                                                                                    |
|                                                                                                    |
|                                                                                                    |
|                                                                                                    |
|                                                                                                    |
|                                                                                                    |
| <u> </u>                                                                                                    |

Parameters on this tab relate to specifying the section in memory to store the variable.

#### Specify memory section

Selecting this parameter enables you to specify the memory section to allocate space for the variable. Enter either one of the standard memory sections or a custom section that you declare elsewhere in your code.

#### **Memory section**

Identify a specific memory section to allocate the variable in **Variable name**. You must be sure the section has sufficient space to store your variable.

#### **Bind memory section**

After you specify a memory section by selecting **Specify memory section** and entering the section name in **Memory section**, use this parameter to bind the memory section to the location in memory specified in **Section start address**. When you select this, you enable the **Section start address** parameter.

The new memory section (specified in **Memory section**) is defined when you check this parameter. Do not use **Bind memory section** for existing memory sections.

#### Section start address

Specify the address to which to bind the memory section. Enter the address in decimal form or in hexadecimal with a conversion to decimal as shown by the default value hex2dec('8000'). The block does not verify the address — you must be sure the address exists and can contain the memory section you entered in **Memory section**.

See Also Memory Copy

## Memory Copy

#### **Purpose** Copy to and from memory section

#### Library

C6000 DSP Core Support

### Description

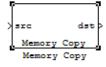

In generated code, this block copies variables or data from and to target memory as configured by the block parameters. Your model can contain as many of these blocks as you require to manipulate memory on your target.

Each block works with one variable, address, or set of addresses provided to the block. Parameters for the block let you specify both the source and destination for the memory copy, as well as options for initializing the memory locations.

Using parameters provided by the block, you can change options like the memory stride and offset at run time. In addition, by selecting various parameters in the block, you can write to memory at program initialization, at program termination, and at every sample time. The initialization process occurs once, not for every read and write operation.

With the custom source code options, the block enables you to add custom C source code before and after each memory read and write (copy) operation. One use for the custom code capability would be to lock and unlock registers before and after accessing them. For example, some processors have registers that you may need to unlock and lock with EALLOW and EDIS macros before and after your program accesses them.

If your processor or target supports quick direct memory access (QDMA) the block provides a parameter to check that implements the QDMA copy operation, and provides you the ability to specify a function call that can indicate that the QDMA copy is finished. Only the C621x, C64xx, and C671x processor families support QDMA copy.

#### **Block Operations**

This block performs operations at three periods during program execution — initialization, real-time operations, and termination. With the options for setting memory initialization and termination, you control when and how the block initializes memory, copies to and from memory, and terminates memory operations. The parameters enable you to turn on and off memory operations in all three periods independently.

Used in combination with the Memory Allocate block, this block supports building custom device drivers, such as PCI bus drivers or codec-style drivers, by letting you manipulate and allocate memory. This block does not require the Memory Allocate block to be in the model.

In a simulation, this block does not perform any operation. The block output is not defined.

## **Copying Memory**

When you employ this block to copy an individual data element from the source to the destination, the block copies the element from the source in the source data type, and then casts the data element to the destination data type as provided in the block parameters.

The block dialog box contains multiple tabs:

- **Source** Identifies the sequential memory location to copy from. Specify the data type, size, and other attributes of the source variable.
- **Destination** Specify the memory location to copy the source to. Here you also specify the attributes of the destination.
- **Options** Select various parameters to control the copy process.

The dialog box images show many of the available parameters enabled. Some parameters shown do not appear until you select one or more other parameters. Some parameters are not shown in the figures, but the text describes them and how to make them available.

## Dialog Box

| Function Block Parameters: Memory Copy                                                                                                    |
|----------------------------------------------------------------------------------------------------|
| Memory Copy (mask)                                                                                                    |
| Write/read to/from sequential locations of the target memory starting at specified<br>start address and offset using specified data length and stride. The start address<br>and offset can be changed during run-time. Memory may be written/read during<br>initialization, termination and at every sample time. You can specify custom C<br>source code to be inserted before and/or after the memory write/read<br>instruction(s). Quick DMA (QDMA) data copy can be used on supported DSP<br>platforms. |
| Source Destination Options                                                                                                    |
| Copy from: Specified address                                                                                                    |
| Specify address source: Specify via dialog                                                                                                    |
| Address:                                                                                                    |
| hex2dec('000020000')                                                                                                    |
| Data type: Inherit from input port                                                                                                    |
| Data length:                                                                                                    |
| 1                                                                                                    |
| ✓ Use offset when reading                                                                                                    |
| Specify offset source: Specify via dialog                                                                                                    |
| Offset:                                                                                                    |
| 1                                                                                                    |
| Stride:                                                                                                    |
| 1                                                                                                    |
| <u>O</u> K <u>C</u> ancel <u>H</u> elp <u>Apply</u>                                                                                                    |

Sections that follow describe the parameters on each tab in the dialog box.

## Memory Copy

#### **Source Parameters**

| 😺 Functio                                               | n Block Para                                                       | ameters: Mem                                                                                                    | ory Copy                                                                |                                                                       | ×                                   |  |
|---------------------------------------------------------|--------------------------------------------------------------------|----------------------------------------------------------------------------------------------------|-------------------------------------------------------------------------|-----------------------------------------------------------------------|-------------------------------------|--|
| -Memory C                                               | opy (mask) —                                                       |                                                                                                    |                                                                         |                                                                       |                                     |  |
| start addre<br>and offset<br>initializatio<br>source co | ess and offset<br>can be chang<br>n, termination<br>de to be inser | uential locations<br>using specified<br>ed during run-tin<br>and at every sa<br>ted before and/i<br>A (QDMA) data o | data length and<br>ne. Memory may<br>mple time. You<br>or after the mem | stride. The st<br>y be written/re<br>can specify cu<br>ory write/reac | art address<br>ad during<br>istom C |  |
| Source                                                  | Destination                                                        | Options                                                                                                    |                                                                         |                                                                       |                                     |  |
| Copy from:                                              | Specified ad                                                       | dress                                                                                                    |                                                                         |                                                                       | •                                   |  |
| Specify address source: Specify via dialog              |                                                                    |                                                                                                    |                                                                         |                                                                       |                                     |  |
| Address:                                                |                                                                    |                                                                                                    |                                                                         |                                                                       |                                     |  |
| hex2dec('0                                              | 100020000')                                                        |                                                                                                    |                                                                         |                                                                       |                                     |  |
| Data type:                                              | Inherit from in                                                    | put port                                                                                                    |                                                                         |                                                                       | -                                   |  |
| Data length                                             | i:                                                                 |                                                                                                    |                                                                         |                                                                       |                                     |  |
| 1                                                       |                                                                    |                                                                                                    |                                                                         |                                                                       |                                     |  |
| Use offs                                                | et when readir                                                     | ng                                                                                                    |                                                                         |                                                                       |                                     |  |
| Specify offs                                            | set source: S                                                      | pecify via dialog                                                                                                   |                                                                         |                                                                       | <b>-</b>                            |  |
| Offset:                                                 |                                                                    |                                                                                                    |                                                                         |                                                                       |                                     |  |
| 1                                                       |                                                                    |                                                                                                    |                                                                         |                                                                       |                                     |  |
| Stride:                                                 |                                                                    |                                                                                                    |                                                                         |                                                                       |                                     |  |
| ]1                                                      |                                                                    |                                                                                                    |                                                                         |                                                                       |                                     |  |
|                                                         |                                                                    | <u>0</u> K                                                                                                    | <u>C</u> ancel                                                          | <u>H</u> elp                                                          | Apply                               |  |

#### Copy from

Select the source of the data to copy. Choose one of the entries on the list:

• Input port — this reads the data from the block input port.

- Specified address this reads the data at the specified location in **Specify address source** and **Address**.
- Specified source code symbol tells the block to read the symbol (variable) you enter in **Source code symbol**. When you select this copy from option, you enable the **Source code symbol** parameter.

**Note** If you do not select the Input port option for **Copy from**, you must change the **Data type** parameter setting from the default Inherit from input port to one of the data types on the **Data type** list. If you do not make the change, you receive an error message that the data type cannot be inherited because the input port does not exist.

Depending on the choice you make for **Copy from**, you see other parameters that let you configure the source of the data to copy.

#### Specify address source

This parameter directs the block to get the address for the variable either from an entry in **Address** or from the input port to the block. Select either Specify via dialog or Input port from the list. Selecting Specify via dialog activates the **Address** parameter for you to enter the address for the variable.

When you select Input port, the port label on the block changes to &src, indicating that the block expects the address to come from the input port. Being able to change the address dynamically lets you use the block to copy different variables by providing the variable address from an upstream block in your model.

#### Source code symbol

Specify the symbol (variable) in the source code symbol table to copy. The symbol table for your program must include this symbol. The block does not verify that the symbol exists and uses valid syntax. Enter a string to specify the symbol exactly as you use it in your code.

#### Address

When you select Specify via dialog for the address source, you enter the variable address here. Addresses should be in decimal form. Enter either the decimal address or the address as a hexadecimal string with single quotations marks and use hex2dec to convert the address to the proper format. Here is one example that converts 0x1000 to decimal form.

4096 = hex2dec('1000');

For this example, you could enter either 4096 or hex2dec('1000') as the address.

#### Data type

Use this parameter to specify the type of data that your source uses. The list includes the supported data types, such as int8, uint32, and Boolean, and the option Inherit from input port for inheriting the data type for the variable from the block input port.

#### Data length

Specifies the number of elements to copy from the source location. Each element has the data type specified in **Data type**.

#### Use offset when reading

When you are reading the input, use this parameter to specify an offset for the input read. The offset value is in elements with the assigned data type. The **Specify offset source** parameter becomes available when you check this option.

#### Specify offset source

The block provides two sources for the offset — Input port and Specify via dialog. Selecting Input port configures the block input to read the offset value by adding an input port labeled src ofs. This port enables your program to change the offset dynamically during execution by providing the offset value as an input to the block. If you select Specify via dialog, you enable the **Offset** parameter in this dialog box so you can enter the offset to use when reading the input data.

#### Offset

**Offset** tells the block whether to copy the first element of the data at the input address or value, or skip one or more values before starting to copy the input to the destination. **Offset** defines how many values to skip before copying the first value to the destination. Offset equal to one is the default value and **Offset** accepts only positive integers of one or greater.

#### Stride

Stride lets you specify the spacing for reading the input. By default, the stride value is one, meaning the generated code reads the input data sequentially. When you add a stride value that is not equal to one, the block reads the input data elements not sequentially, but by skipping spaces in the source address equal to the stride. **Stride** must be a scalar with positive integer value of one or greater.

The next two figures help explain the stride concept. In the first figure you see data copied without any stride. Following that figure, the second figure shows a stride value of two applied to reading the input when the block is copying the input to an output location. You can specify a stride value for the output with parameter **Stride** on the **Destination** pane. Compare stride with offset to see the differences.

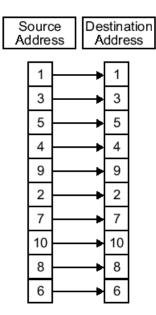

Input Stride = 1 Output Stride = 1 Number of Elements Copied = 10

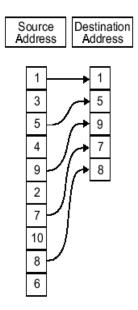

Input Stride = 2 Output Stride = 1 Number of Elements Copied = 5

# **Memory Copy**

## **Destination Parameters**

| 🐱 Functi                                          | ion Block Par                                                                                                    | ameters: I                                             | Memo                                   | гу Сору                                                           |                                                                         |                                            | × |
|---------------------------------------------------|----------------------------------------------------------------------------------------------------|--------------------------------------------------------|----------------------------------------|-------------------------------------------------------------------|-------------------------------------------------------------------------|--------------------------------------------|---|
| Memory                                            | Copy (mask) —                                                                                                    |                                                        |                                        |                                                                   |                                                                         |                                            |   |
| start add<br>and offse<br>initializat<br>source c | ad to/from seq<br>Iress and offset<br>et can be chang<br>ion, termination<br>code to be inser<br>in(s). Quick DM<br>s. | using spec<br>ged during r<br>and at eve<br>ted before | ified d<br>un-time<br>ry sam<br>and/oi | ata length and<br>e. Memory ma<br>ple time. You<br>rafter the men | l stride. The st<br>y be written/re<br>can specify ci<br>nory write/rea | tart address<br>ead during<br>ustom C<br>d |   |
| Source                                            | Destination                                                                                                    | Options                                                |                                        |                                                                   |                                                                         |                                            |   |
| Copy to:                                          | Output port                                                                                                    |                                                        |                                        |                                                                   |                                                                         |                                            | • |
| Data type                                         | uint32                                                                                                    |                                                        |                                        |                                                                   |                                                                         |                                            | - |
| 🗸 Use off                                         | fset when writing                                                                                                    | ]                                                      |                                        |                                                                   |                                                                         |                                            |   |
| Specify of                                        | ffset source: S                                                                                                    | pecify via d                                           | ialog                                  |                                                                   |                                                                         |                                            | - |
| Offset:                                           |                                                                                                    |                                                        |                                        |                                                                   |                                                                         |                                            |   |
| 1                                                 |                                                                                                    |                                                        |                                        |                                                                   |                                                                         |                                            |   |
| Stride:                                           |                                                                                                    |                                                        |                                        |                                                                   |                                                                         |                                            |   |
| 1                                                 |                                                                                                    |                                                        |                                        |                                                                   |                                                                         |                                            |   |
| Sample ti                                         | me:                                                                                                    |                                                        |                                        |                                                                   |                                                                         |                                            |   |
| linf                                              |                                                                                                    |                                                        |                                        |                                                                   |                                                                         |                                            |   |
|                                                   |                                                                                                    | 0                                                      | к                                      | <u>C</u> ancel                                                    | Help                                                                    |                                            |   |

### Copy to

Select the destination for the data. Choose one of the entries on the list:

- Output port Copies the data to the block output port. From the output port the block passes data to downstream blocks in the code.
- Specified address Copies the data to the specified location in **Specify address source** and **Address**.

• Specified source code symbol — tells the block to copy the variable or symbol (variable) to the symbol you enter in **Source code symbol**. When you select this copy to option, you enable the **Source code symbol** parameter.

**Note** If you do not select the Output port option for **Copy to**, you must change the **Data type** parameter setting from the default Inherit from source to one of the data types on the **Data type** list. If you do not make the change, you receive an error message that the data type cannot be inherited because the input port does not exist.

Depending on the choice you make for **Copy from**, you see other parameters that let you configure the source of the data to copy.

#### Specify address source

This parameter directs the block to get the address for the variable either from an entry in **Address** or from the input port to the block. Select either Specify via dialog or Input port from the list. Selecting Specify via dialog activates the **Address** parameter for you to enter the address for the variable.

When you select Input port, the port label on the block changes to &dst, indicating that the block expects the destination address to come from the input port. Being able to change the address dynamically lets you use the block to copy different variables by providing the variable address from an upstream block in your model.

#### Source code symbol

Specify the symbol (variable) in the source code symbol table to copy. The symbol table for your program must include this symbol. The block does not verify that the symbol exists and uses valid syntax.

## Address

When you select Specify via dialog for the address source, you enter the variable address here. Addresses should be in decimal form. Enter either the decimal address or the address as a hexadecimal string with single quotations marks and use hex2dec to convert the address to the proper format. Here is one example that converts 0x2000 to decimal form.

8192 = hex2dec('2000');

For this example, you could enter either  $8192\ {\rm or}\ hex2dec('2000')$  as the address.

## Data type

Use this parameter to specify the type of data that your variable uses. The list includes the supported data types, such as int8, uint32, and Boolean, and the option Inherit from input port for inheriting the data type for the variable from the block input port.

## Specify offset source

The block provides two sources for the offset — Input port and Specify via dialog. Selecting Input port configures the block input to read the offset value by adding an input port labeled src ofs. This port enables your program to change the offset dynamically during execution by providing the offset value as an input to the block. If you select Specify via dialog, you enable the **Offset** parameter in this dialog box so you can enter the offset to use when writing the output data.

## Offset

**Offset** tells the block whether to write the first element of the data to be copied to the first destination address location, or skip one or more locations at the destination before writing the output. **Offset** defines how many values to skip in the destination before writing the first value to the destination. One is the default offset value and **Offset** accepts only positive integers of one or greater.

#### Stride

Stride lets you specify the spacing for copying the input to the destination. By default, the stride value is one, meaning the generated code writes the input data sequentially to the destination in consecutive locations. When you add a stride value not equal to one, the output data is stored not sequentially, but by skipping addresses equal to the stride. **Stride** must be a scalar with positive integer value of one or greater.

This figure shows a stride value of three applied to writing the input to an output location. You can specify a stride value for the input with parameter **Stride** on the **Source** pane. As shown in the figure, you can use both an input stride and output stride at the same time to enable you to manipulate your memory more fully.

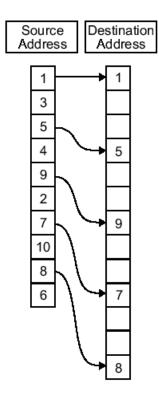

Input Stride = 2 Output Stride = 3 Number of Elements Copied = 5

## Sample time

**Sample time** sets the rate at which the memory copy operation occurs, in seconds. The default value Inf tells the block to use a constant sample time. You can set **Sample time** to -1 to tell the block to inherit the sample time from the input if there is one or the Simulink model (when there are no input ports on the block). Enter the sample time in seconds as you need.

## **Options Parameters**

| 🙀 Function Block Parameters: Memory Copy                                                                                                    | × |  |  |
|----------------------------------------------------------------------------------------------------|---|--|--|
| Memory Copy (mask)                                                                                                    |   |  |  |
| Write/read to/from sequential locations of the target memory starting at specified<br>start address and offset using specified data length and stride. The start address<br>and offset can be changed during run-time. Memory may be written/read during<br>initialization, termination and at every sample time. You can specify custom C<br>source code to be inserted before and/or after the memory write/read<br>instruction(s). Quick DMA (QDMA) data copy can be used on supported DSP<br>platforms. |   |  |  |
| Source Destination Options                                                                                                    |   |  |  |
| Set memory value at initialization                                                                                                    |   |  |  |
| Specify initialization value source: Specify constant value                                                                                                    | - |  |  |
| Initialization value (constant):                                                                                                    |   |  |  |
| 1                                                                                                    |   |  |  |
| Apply initialization value as mask                                                                                                    |   |  |  |
| Bitwise operator bitwise AND                                                                                                    |   |  |  |
| Set memory value at termination                                                                                                    |   |  |  |
| Termination value:                                                                                                    |   |  |  |
| 1                                                                                                    |   |  |  |
| Set memory value only at initialization/termination                                                                                                    |   |  |  |
| Insert custom code before memory write                                                                                                    |   |  |  |
| Custom code:                                                                                                    | _ |  |  |
| /* Custom Code Before Write*/                                                                                                    |   |  |  |
| Insert custom code after memory write                                                                                                    |   |  |  |
| Custom code:                                                                                                    |   |  |  |
| /* Custom Code After Write*/                                                                                                    |   |  |  |
| Use QDMA for copy (if available)     Enable blocking mode                                                                                                    |   |  |  |
| <u> </u>                                                                                                    |   |  |  |

#### Set memory value at initialization

When you check this option, you direct the block to initialize the memory location to a specific value when you initialize your program at run time. After you check this option, use the **Set memory value at termination** and **Specify initialization value source** parameters to set your desired value, or tell the block to get the initial value from the input

### Specify initialization value source

After you check Set memory value at initialization, use this parameter to select the source of the initial value. Choose either

- Specify constant value Sets a single value to use when your program initializes memory. Enter any value that meets your needs.
- Specify source code symbol Specifies a variable (a symbol) to use for the initial value. Enter the symbol as a string.

## Initialization value (constant)

If you check **Set memory value at initialization** and choose **Specify constant value for <b>Specify initialization value source,** enter the constant value to use here. Any real value that meets your needs is acceptable.

## Initialization value (source code symbol)

If you check **Set memory value at initialization** and choose **Specify source code symbol for Specify initialization value source,** enter the symbol to use here. Any symbol that meets your needs and is in the symbol table for the program is acceptable. When you enter the symbol, the block does not verify whether the symbol is a valid one. If it is not valid you get an error when you try to compile, link, and run your generated code.

## Apply initialization value as mask

You can use the initialization value as a mask to manipulate register contents at the bit level. Your initialization value is treated as a string of bits for the mask.

Checking this parameter enables the **Bitwise operator** parameter for you to define how to apply the mask value.

To use your initialization value as a mask, the output from the copy has to be a specific address. It cannot be an output port, but it can be a symbol as well.

#### **Bitwise operator**

To use the initialization value as a mask, select one of the following from the **Bitwise operator** list to describe how to apply the value as a mask to the memory value.

| Bitwise<br>Operator List<br>Entry | Description                                                                                                    |
|-----------------------------------|----------------------------------------------------------------------------------------------------|
| bitwise AND                       | Apply the mask value as a bitwise AND to the value in the register.                                                                                                    |
| bitwise OR                        | Apply the mask value as a bitwise OR to the value in the register.                                                                                                    |
| bitwise<br>exclusive OR           | Apply the mask value as a bitwise exclusive OR to the value in the register.                                                                                                    |
| left shift                        | Shift the bits in the register left by<br>the number of bits represented by the<br>initialization value. For example, if your<br>initialization value is 3, the block shifts the<br>register value to the left 3 bits. In this case,<br>the value must be a positive integer.          |
| right shift                       | Shift the bits in the register to the right<br>by the number of bits represented by the<br>initialization value. For example, if your<br>initialization value is 6, the block shifts the<br>register value to the right 6 bits. In this<br>case, the value must be a positive integer. |

Applying a mask to the copy process lets you select individual bits in the result, for example, to read the value of the fifth bit by applying the mask.

#### Set memory value at termination

Along with initializing memory when the program starts to access this memory location, this parameter directs the program to set memory to a specific value when the program terminates.

#### Set memory value only at initialization/termination

This block performs operations at three periods during program execution — initialization, real-time operations, and termination. When you check this option, the block only does the memory initialization and termination processes. It does not perform any copies during real-time operations.

#### Insert custom code before memory write

Select this parameter to add custom C code before the program writes to the specified memory location. When you check this, you enable the Custom code parameter where you enter your C code.

#### **Custom code**

Enter the custom C code to insert into the generated code just before the memory write operation. Code you enter here appears in the generated code exactly as you enter it.

#### Insert custom code after memory write

Select this parameter to add custom C code immediately after the program writes to the specified memory location. When you check this, you enable the Custom code parameter where you enter your C code.

#### **Custom code**

Enter the custom C code to insert into the generated code just after the memory write operation. Code you enter here appears in the generated code exactly as you enter it.

## Use QDMA for copy (if available)

For processors that support quick direct memory access (QDMA), check this parameter to enable the QDMA operation and to access the blocking mode parameter.

If you check this parameter, your source and destination data types must be the same or the copy operation returns an error. Also, the input and output stride values must be one.

#### Enable blocking mode

If you check the **Use QDMA for copy** parameter, check this option to direct the memory copy operations to be blocking processes. With blocking enabled, other processing in the program waits while the memory copy operation finishes.

See Also Memory Allocate

## Purpose Add RTDX communication channel to send data from target to host

Library

**RTDX** Instrumentation

## Description

To RTDX ochan1 **Note** This block will be removed from the Target Support Package TC6 product in an upcoming release. Consider using TCP/IP or UDP blocks instead.

When your Simulink model has this block in place, Real-Time Workshop software code generation inserts the C commands to create an RTDX output channel on the target. The inserted code opens and enables the channel with the name you specify in **Channel name**. You can open, close, disable, and enable the channel from the host side afterwards, overriding the target side status.

In the generated code from models with this block, you see a command like

RTDX\_enableOutput(&channelname)

where channelname is the name you enter in Channel name.

In simulations, this block does not perform any operations. To RTDX blocks work only in code generation and when your model runs on your target.

Using RTDX in your model involves:

- Adding one or more RTDX blocks to your model to prepare your target
- Downloading and running your model on your target
- Enabling the RTDX channels from MATLAB software
- Use the readmsg and writemsg functions on the MATLAB command line to send and retrieve data from the target over RTDX

To see more details about using RTDX in your model, refer to the Embedded IDE Link CC User's Guide and the following demos:

- Real-Time Data Exchange (RTDX<sup>™</sup>) Tutorial
- Edge Detection
- Video Surveillance
- Custom Device Driver Integration via Target Block Builder Tool

One mistake is to connect a To RTDX block directly to a ADC block, or another source block. Due to current RTDX timing constraints, the generated code from this arrangement does not work as you expect. Look at the following model for an example that does not properly transfer data.

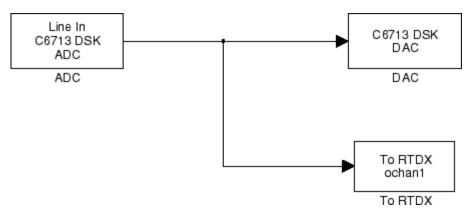

Applications that you generate from models that contain the directly connected blocks are likely to overrun because the sampling time of the codec or source is much faster than RTDX processing time. RTDX will not be able to keep up. This is true even if you do not generate your application from Simulink software.

Adding additional blocks can fix the problem. In the next model, adding the Downsample block with 32 for K, the **Downsample factor**, allows RTDX to return messages as expected.

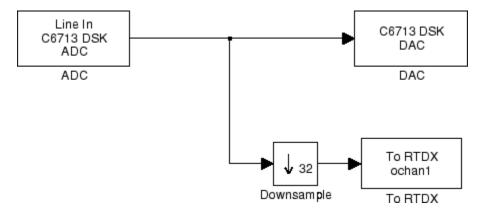

When you are using Embedded IDE Link CC software to transfer data from the target to the host (MATLAB software), this overrun is manifested by cc.rtdx.msgcount eventually decreasing to zero.

You need to modify your application such that:

- Data going to the RTDX block channel is slowed down. For example, use the Downsample block. Downsampling to 32 usually works fine.
- Give the RTDX more time to process a message transfer by decreasing the size of the data (such as using short instead of int data types).
- Depending on the application type you are developing, you can use the standard RTDX or the high-speed RTDX. If you are using video processing using standard RTDX, you will not get the desired output. Please refer to the TI documentation for more information.

To enable high-speed RTDX in Simulink software.

- In your model, go to **Simulation > Configuration Parameters**.
- Select Real-Time Workshop on the left pane. Highlight the Real-Time Workshop system target file options of the TI 6000 target.
- Select TIC6000 target selection on the left pane and on the right pane, select Enable High-Speed RTDX.

If you are using Embedded IDE Link CC software, you need to configure and cleanup RTDX properly before and after executing your model or code. Refer to Getting Started with RTDX in Embedded IDE Link CC documentation in the online help system to see an example of how to perform this task.

## Dialog Box

| Use specified RT                 | DX channel to se | nd data to host fror | m target DSP. |  |
|----------------------------------|------------------|----------------------|---------------|--|
| arameters                        |                  |                      |               |  |
| channelName                      |                  |                      |               |  |
| outTaps                          |                  |                      |               |  |
| <ul> <li>Enable block</li> </ul> | ing mode         |                      |               |  |
| ✓ Enable RTD>                    | channel on start | -up                  |               |  |

## Channel name

Defines the name of the output channel on the target DSP. Recall that output channels refer to transferring data from the target to the host (output from the target). To use this RTDX channel, you enable and open the channel with the name, and send data from the target to the host across this channel. Specify any name as long as it meets C syntax requirements for length and character content.

## Enable blocking mode

Puts RTDX communications into blocking mode where the target processor waits to continue processing until new data is available from the To RTDX block.

In blocking mode, writing a message is suspended while the RTDX channel is busy, for example if a message is being written in or out of the channel. While suspended, the code waits at the RTDX\_write call site until the channel is no longer busy. Higher

priority interrupts temporarily divert the program execution from this call site. Eventually, program execution comes back and waits until the channel stops writing.

In non blocking mode, writing a message is abandoned if the RTDX channel is busy (when it is writing — the data is being written in or out of the channel). The code continues with the current iteration.

Selecting blocking mode slows your processing while the processor waits — if the previous message is not written before the next write, your process stops. **Enable blocking mode** is selected by default and is recommended for most operations.

#### Enable RTDX channel on start-up

When your application code includes RTDX channel definitions, selecting this option enables the channels when you start the channel from MATLAB software. With this selected, you do not need to use Embedded IDE Link CC software enable function to prepare your RTDX channels. The option applies only to the channel you specify in **Channel name**. You do have to open the channel.

See Also ticcs, From RTDX, readmsg, writemsg

**References** *RTDX 2.0 User's Guide*, Literature Number: SPRUFC7, available from the Texas Instruments Web site.

*How to Write an RTDX Host Application Using MATLAB*, Literature Number: SPRA386, available from the Texas Instruments Web site.

# **UDP** Receive

| Purpose | Receive uint8 vector as UDP message |
|---------|-------------------------------------|
|---------|-------------------------------------|

Library

Host Communication Library

## Description

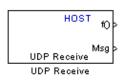

A UDP message comes into this block from the transport layer. The block passes the message to the next downstream block. One block output is the data vector from the message. The second output is a flag that indicates when a new UDP message is available.

Models can contain only one UDP Receive block.

This block issues a function call from the fcn port when a new UDP packet becomes available. At the same time, it updates the signal going out of the msgport with the contents of the UDP packet. It reads a single UDP packet every sample hit. It does not attempt to receive multiple UDP packets to fill the output vector. If the UDP packet size is greater than the output port width parameter, UDP messages at the Msg port are truncated. The part for the UDP packet that does not fit into the Msg port is discarded as a result. The missing message content cannot be retrieved. Conversely, if the UDP packet size is smaller than the Msg port width specified, the portion of the output vector that does not fit into the specified size is invalid data.

# **UDP** Receive

## Dialog Box

| Source Block Parameters: UDP Receive                                                                                                    | ×   |
|----------------------------------------------------------------------------------------------------|-----|
| UDP Receive (mask) (link)                                                                                                    |     |
| Receive UDP packets from indicated IP address and IP po<br>output port width parameter to the maximum expected UDP<br>packet size. This blocks issues a function call at port 1 whe<br>a new UDP packet is available. |     |
| Parameters                                                                                                    |     |
| IP address to receive from (0.0.0.0 to accept all):                                                                                                    |     |
| 0.0.0.0                                                                                                    |     |
| IP port to receive from:                                                                                                    |     |
| 25000                                                                                                    |     |
| Output port width (bytes):                                                                                                    |     |
| 1                                                                                                    |     |
| UDP receive buffer size (bytes):                                                                                                    |     |
| 8192                                                                                                    |     |
| Sample time (seconds):                                                                                                    |     |
| 0.01                                                                                                    |     |
|                                                                                                    |     |
|                                                                                                    |     |
|                                                                                                    |     |
| OK Cancel H                                                                                                    | elp |

#### IP address to receive from (0.0.0.0 to accept all)

Specifies the IP address from which the block accepts messages. Setting the address 0.0.0.0 configures the block to accept messages from any IP address. Setting a specific address, not 0.0.0.0, directs the block to accept messages from the specified address only.

#### IP port to receive from

Specify the port the block accepts messages from on this machine. The other end of the communication, usually a UDP Send block, sends messages to this port. The value defaults to 25000, but the values range from 1 to 65535.

#### **Output port width (bytes)**

Specifies the width of messages that the block accepts. When you design the transmit end of the UDP communication channel, you

decide the message width. Set this to a value as large or larger than any message you expect to receive.

### **UDP** receive buffer size (bytes)

Specify the size of the buffer in which UDP messages are stored when received. 8192 bytes is the default size. You need a buffer large enough to store UDP messages that come in while your process reads a message from the buffer or performs other tasks. Specifying the buffer size prevents the receive buffer from overflowing.

### Sample time (seconds)

Use this option to specify when the block polls for new messages. The value entered here should always be greater than zero. Setting this to a specific value, often large, can reduce the chances that UDP messages get dropped. By default, the sample time is 0.01 seconds.

See Also Byte Pack, Byte Reversal, Byte Unpack, UDP Send

# **UDP Send**

- Purpose Send UDP message
- Library Host Communication Library

UDP format.

## **Description**

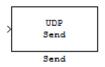

Dialog Box

| 🙀 Sink Block Parameters: Send                                                                                                    | × |  |  |  |
|----------------------------------------------------------------------------------------------------|---|--|--|--|
| UDP Send (mask)                                                                                                    |   |  |  |  |
| Send a UDP packet to a remote interface identified by the IP<br>address and IP port parameters. Set use local IP port parameter if<br>the remote interface is expecting data from a particular local port. |   |  |  |  |
| Parameters                                                                                                    |   |  |  |  |
| IP address to send to (255.255.255.255 for broadcast):                                                                                                    |   |  |  |  |
| 255.255.255.255                                                                                                    |   |  |  |  |
| Remote IP port to send to:                                                                                                    |   |  |  |  |
| 25000                                                                                                    |   |  |  |  |
| Use local IP port (-1 for automatic port assignment):                                                                                                    |   |  |  |  |
| -1                                                                                                    |   |  |  |  |
| Sample time (seconds):                                                                                                    |   |  |  |  |
| 0.01                                                                                                    |   |  |  |  |
|                                                                                                    |   |  |  |  |
|                                                                                                    |   |  |  |  |
| <u>Q</u> K <u>Cancel</u> <u>H</u> elp <u>Apply</u>                                                                                                    |   |  |  |  |

Models can contain only one UDP Send block.

The UDP send block receives a uint8 vector that it sends as a UDP message to the host. Input must be in the form of a uint8 vector with

## IP address to send to (255.255.255.255 for broadcast)

Specify the IP address to which the block sends the message. Entering the address 255.255.255 tells the block to broadcast the message to any listening IP address. Entering a specific IP address limits the block to sending the message to the specified address.

### IP port to send to

Specify the port on the host to which the block sends the message. Port numbers range from 1 to 65535. This port designation must match the port number where you configure the C6000 target to receive UDP messages.

#### Use the following local IP port

Specify the local IP port the block sends the message from. Entering -1 (the default value) for this option allows the network to select automatically the local IP port to use to send the message.

If the address you are sending to expects the message to come from a specific port, enter that port address here. If you enter a port number in the UDP Receive block option **IP port to receive from**, enter that port identifier here.

#### Sample time

Sample time tells the block how long to wait before polling for new messages.

See Also Byte Pack, Byte Reversal, Byte Unpack, UDP Receive

# A

# Hardware Issues

- "Configuring the D.signT DSK-91C111 to Use TCP/IP and UDP" on page A-2
- "Requirements for the DM642 EVM" on page A-4
- "Installing and Configuring the Avnet Board Support Library" on page A-8
- "Continuing Issues with Target Support Package TC6 Software" on page A-11

# Configuring the D.signT DSK-91C111 to Use TCP/IP and UDP

Specific evaluation boards that don't have a build-in Ethernet ports accept the D.signT DSK-91C111 daughter card with the required Texas Instruments TMS320C6000 TCP/IP Stack. To use the D.signT DSK-91C111, change the position of solder point jumper JPINTPOL. Set the jumper to the "b" position from the default "a" position. Refer to your TI TCP/IP Stack User's Guide documentation for additional information about configuring the daughter card.

To support code generation for your targets, Target Support Package TC6 software offers an option for the C6000 target that provides a Real-Time Workshop target you use to generate executable code that runs on the supported boards, or to build a project in CCS IDE. You select this option when you set the simulation parameters in Real-Time Workshop software for your model.

Within the same C6000 target in Real-Time Workshop software, the options let you generate code specifically for any of the supported targets, or to build a project in CCS IDE.

When you set the simulation parameters for your model in Real-Time Workshop software, you can choose to generate target-specific executable code when you use target-specific blocks in your Simulink model. Target specific blocks, like the blocks in the C64x DSP library, use code optimized for your specified target.

Texas Instruments produces the evaluation modules and DSP starter kits to help developers create digital signal processing applications for the Texas Instruments digital signal processors.

You can create, test, and deploy your processing software and algorithms or filters on the target processors without the difficulties inherent in starting with the digital signal processor itself and building the support hardware to test the application on the processor.

Instead, the development boards provide the input hardware, output hardware, timing circuitry, memory, and power for the digital signal

processors. TI provides the software tools, such as the C compiler, linker, assembler, and integrated development environment, for PC users to develop, download, and test their algorithms and applications on the processors.

# **Requirements for the DM642 EVM**

## In this section ...

"Identifying Your DM642 EVM Board Version" on page A-4

"Installing Third-party Software" on page A-4

"About the XDS560 PCI-Bus JTAG Scan-Based Emulator" on page A-5

"Configuring the Target Preferences Block for Your DM642 EVM" on page  $\mathrm{A}\text{-}5$ 

"Configuring the DM642 EVM Video ADC Block" on page A-6

This section provides details about using both the DM642 EVM hardware target and the simulator.

# Identifying Your DM642 EVM Board Version

Spectrum Digital has released three versions of the DM642 EVM board:

- Version 1 Original board with 600 MHz DM642, Philips SAA7115 video decoders. ASSY 506840 Rev. D on back of board, 50 MHz oscillator.
- Version 2 Original board revised to use 720 MHz DM642, Philips SAA7115 video decoders. ASSY 506840 Rev. D on back of board, 60 MHz oscillator.
- Version 3 Revised board with 720 MHz DM642, TI TVP5146/5150 video decoders and HD filters. ASSY 507340 Rev. B on back of board, 60 MHz oscillator.

To determine the board version, consult the documentation provided with your board, or refer to the ASSY number located on the bottom surface of the board.

# Installing Third-party Software

After determining the board version, install the *supported* versions of the third-party software for that board version. This third-party software is listed on the System Requirements Web page for the Target Support Package TC6 software.

# About the XDS560 PCI-Bus JTAG Scan-Based Emulator

You need the XDS560 Emulator to use the DM642 with Target Support Package TC6 software. While a XDS510 Emulator might work, the target software has not been tested with it.

# Configuring the Target Preferences Block for Your DM642 EVM

When you use the DM642EVM V1, V2, and V3 Target Preferences block, make sure that you enter the CPU clock speed that matches the CPU clock on your board. The figure below shows the correct setting of 600 for Version 1 boards in **CPU clock speed (MHz)**. For Version 2 and 3 boards, change the clock speed to 720.

| Target Preferences\DM642EVM V1                                                            |
|-------------------------------------------------------------------------------------------|
| Board Info Memory Sections DSP/BIOS                                                       |
| Board properties                                                                          |
| Board type: DM642EVM V1                                                                   |
| Processor: DM642  Add new Edit Delete                                                     |
| CPU clock: 600 MHz                                                                        |
| Simulator Enable High-Speed RTDX                                                          |
| Code generation support                                                                   |
| Operating system: DSP/BIOS                                                                |
| Source files<br>Include paths<br>Libraries<br>Initialize functions<br>Terminate functions |
| Code Composer Studio Setup                                                                |
| CCS Board name: F2812 eZdsp                                                               |
| Processor name: cpu_0                                                                     |
| OK Apply Cancel Help                                                                      |

# Configuring the DM642 EVM Video ADC Block

If you have a DM642 EVM Version 2 or 3 board, make sure that you have the updated video drivers in your CCS IDE installation directory and that you select the correct decoder type TVP5146 when you use DM642 EVM Video ADC blocks as shown in the following figure.

| Source Block Parameters: Video Capture                                                                                                    |
|----------------------------------------------------------------------------------------------------|
| DM642 EVM Video ADC (mask) (link)                                                                                                    |
| Configures the DM642 EVM board peripherals and on-board video decoder device to<br>receive a stream of video data from the input video port. The output of the block is a<br>stream of 8-bit per pixel image frames captured from the input analog video stream.<br>Interlaced frames are combined to form one progressive image at the output ports. |
| Parameters                                                                                                    |
| Decoder type: SAA7115                                                                                                    |
| Input port: Port 0                                                                                                    |
| Mode: NTSC                                                                                                    |
| Analog video input: Composite                                                                                                    |
| Output size: 720x480                                                                                                    |
| Output format: YCbCr                                                                                                    |
| Data order: Row major                                                                                                    |
| Inherit sample time                                                                                                    |
|                                                                                                    |
|                                                                                                    |
| OK Cancel Help                                                                                                    |

# Installing and Configuring the Avnet Board Support Library

## In this section...

"Preface" on page A-8

"Installing the Avnet Board Support Library" on page A-8

"Setting the MATLAB Environment" on page A-8

"For Spectrum Digital DM6437EVM Users" on page A-9

```
"Verifying Your Installation" on page A-10
```

# Preface

The Avnet S3ADSP DaVinci evaluation platform is designed for joint software and hardware design. It brings the Texas Instruments TMS320DM6437 DSP and Xilinx Sparta-3A FPGA together. This chapter provides an overview of the board, and instructions for installing, configuring, and using the Avnet S3ADSP DM6437.

# Installing the Avnet Board Support Library

Download and install the current Avnet Board Support Package for Simulink (Avnet BSL), available from the Avnet Web site, www.avnet.com. Doing so creates environment variables that the Target Support Package TC6 software uses to locate files in the Avnet BSP.

Make a note of the installation directory for the Avnet BSL.

# Setting the MATLAB Environment

The Target Support Package TC6 software uses environment variables to locate files in the Avnet BSP.

The MathWorks utility, setTgtEnv.m, automatically maps the following environment variables (where <Avnet BSL> is the Avnet BSL installation directory):

- PSP\_EVMDM6437\_INSTALLDIR: must be mapped to "<Avnet BSL>\psp"
- CSLR\_DM6437\_INSTALLDIR: must be mapped to "<Avnet BSL>\ psp\pspdrivers\soc\dm6437\dsp\inc"
- NDK\_INSTALL\_DIR: must be mapped to "<Avnet BSL>\ndk"

Run setTgtEnv by entering the following command at the MATLAB command prompt:  $setTgtEnv('avnet_s3adsp_dm6437')$ 

If you installed the Avnet BSL prior to installing the MathWorks BSL, the utility detects the AVNET\_S3ADSP\_DM6437\_INSTALLDIR environment variable created by the Avnet BSL installer. It will automatically set the environment variables above based on the path stored in the AVNET\_S3ADSP\_DM6437\_INSTALLDIR environment variable. On a successful run, you should see the following messages printed on the MATLAB command window:

```
Setting environment variable "PSP_EVMDM6437_INSTALLDIR" to C:\avnet_s3adsp_dm6437_1_06\psp"
```

Setting environment variable "CSLR\_DM6437\_INSTALLDIR" to C:\avnet\_s3adsp\_dm6437\_1\_06\psp\pspdrivers\soc\dm6437\dsp\inc"

```
Setting environment variable "NDK_INSTALL_DIR" to
C:\avnet_s3adsp_dm6437_1_06\ndk"
```

If automatic mapping fails for any reason, the script will prompt you to browse for the "avnet\_s3adsp\_dm6437\_version.txt" file stored in the top-level Avnet BSL installation directory. If so, browse for the file and click the **Open** button. This will set the required environment variables.

# For Spectrum Digital DM6437EVM Users

If you have a Spectrum Digital DM6437EVM board together with an Avnet S3ADSP DM6437 board, setting environment for the Avnet board as explained in section 2.3 will override DM6437EVM environment setup. To revert back to DM6437EVM environment after using Avnet board, execute the following at the MATLAB command prompt: setTgtEnv('dm6437evm')

Follow the instructions printed on the MATLAB command window to complete environment configuration. To go back and forth between DM6437EVM environment and Avnet S3ADSP DM6437 environment, use the setTgtEnv script with the appropriate platform name specified as the argument.

# **Verifying Your Installation**

Open the Avnet S3ADSP Board Support Library by entering the following command at the MATLAB command prompt: avnet\_s3adsp\_dm6437 This opens the Avnet Spartan-3A DSP DaVinci Evaluation Platform Board Support Library. You have completed installing and configuring the MathWorks and Avnet Board Support Libraries. You are ready to start using the Avnet S3ADSP DaVinci evaluation platform.

# Continuing Issues with Target Support Package TC6 Software

This section details some target operations that you should know about as you use Target Support Package TC6 software.

## In this section...

"Setting the Clock Speed on the C6713 DSK" on page A-11

"Simulink Stop Block Works Differently When Not Using DSP/BIOS Features" on page A-12

"Installing Third-Party Target Support Packages" on page A-12

# Setting the Clock Speed on the C6713 DSK

The C6713DSK PLL is not automatically set to the correct CPU Clock frequency when you try to target the board. When you power-up your DSK, it runs at a clock speed of 50 MHz. However, the C6713 is capable of running at 225 MHz.

If you generate code incorporating the DSP/BIOS real-time operating system, the PLL is automatically configured for you at run-time to use the correct clock speed. If you are not using DSP/BIOS in your project, you must manually configure the PLL to the correct clock rate before running your code.

## Setting the PLL to Drive the CPU at 225 MHz

To set the C6713 DSK PLL to drive the CPU at 225 MHz, perform the following steps. Be sure you have defined your GEL file for your DSK in the Setup Utility for CCS IDE.

- 1 Launch Code Composer Studio.
- 2 Open your C6713 DSK project with the GEL file.
- **3** Select **GEL > Resets > InitPLL** from the menu bar in CCS IDE.

To make this happen whenever you open Code Composer Studio to use your C6713 DSK, edit the file \ti\cc\gel\dsk6713.gel. Add the following command to the StartUp() function:

```
init_pll();
```

This tells the GEL file to initialize the PLL to operate at 225 MHz.

# On the DM642 EVM, ADC-DAC Loopback Does Not Display An RGB Image Correctly After Power-Up

When you set up the DM642 EVM to use loopback from the ADC to the DAC, the DAC block does not reproduce the captured image correctly immediately after you power up the board. Colors in the image are not shown correctly.

To get a clean image, reload the program to the target and run the program again. This also happens with the examples Texas Instruments ships with the DM642 EVM product.

# Simulink Stop Block Works Differently When Not Using DSP/BIOS Features

If you are using the Simulink Stop block in your model, but you are not using DSP/BIOS features, your model might take longer to stop when it is running on the target than if you are using DSP/BIOS.

The condition the model uses to detect the stop processing flag is different when you do not use DSP/BIOS. The result is that the model may not detect and respond to the flag as promptly, taking longer to stop the running model on the target.

# **Installing Third-Party Target Support Packages**

For a list of required third-party target support packages, with version numbers, see the Target for TI C6000<sup>™</sup> System Requirements page at http://www.mathworks.com/products/tic6000/requirements.html.

When you install any of the third-party target support packages listed below, perform a default installation using the installation path provided for that package and perform any additional steps given.

This documentation uses placeholders for portions of the installation path that may vary by software version or environment. Please replace the placeholders with the correct path information for your software environment. For example, if the CCS IDE installation path is C:\CCStudio\_v3.3, then enter C:\CCStudio\_v3.3\boards\evmdm642 instead of <CCStudio\_vn.n>\boards\evmdm642.

Placeholders:

- <CCStudio\_vn.n> The installation path for Code Composer Studio
- <n.n> Version-specific path information

**Note** If you do not use the installation paths provided, update the **Libraries** and **Include paths** parameters in the Target Preferences and C6000 IP Config blocks of the Target Support Package<sup>™</sup> TC6 software with the correct paths. Otherwise, the software produces error messages when you attempt to generate code.

## DM642EVM Version 3 Board

- Spectrum Digital EVMDM642 Board Support Package <CCSvn.n>\boards\evmdm642
- TI's Network Developer's Kit (NDK) <CCSvn.n>\C6000\NDK

## DM642EVM Version 1 & 2 Boards

- Spectrum Digital EVMDM642 Board Support Package <CCSvn.n>\boards\evmdm642
- Device Driver Developer's Kit (DDK) <CCSvn.n>\ddk
- TI's Network Developer's Kit (NDK) <CCSvn.n>\C6000\NDK

## **DM6437EVM**

• Spectrum Digital DM6437EVM DVSDK RTM — Install anywhere. TI recommends using the root path of your main drive. For example, C:\dvsdk\_<n.n>

Also, set the following environment variables, replacing DVSK with the DVSDK installation path (e.g., C:\dvsdk <n.n>).

The first time you generate code, the Target Support Package<sup>™</sup> TC6 software prompts you to locate specific files in the DVDSK directories and creates environment variables mapped to the location of required folders. For example, the application creates an environment variable called CSLR\_DM6437\_INSTALLDIR for the path of the Register Layer Chip Support Library.

## C6455DSK

Spectrum Digital DSK6455/EVM6455 Target Content Package — <CCSvn.n>\boards\dsk6455 v<n.n>

Network Developer's Kit NDK — <CCSvn.n>\C6000\NDK

## **C6727PADK**

Lyrtech's PADK Software — Install anywhere.

TI's C672x Chip Support Libraries (CSL) — Extract all three C672x CSL components from **sprc223.zip** to <CCSvn.n>\boards\C6727PADK.

TI's System Patch Code, FastRts(V<n.n>)/DSPLIB (V<n.n>) — <CCSvn.n>\boards\C6727PADK\sprc203

After installation, the path structure for the C672x CSL libraries should resemble the following figure:

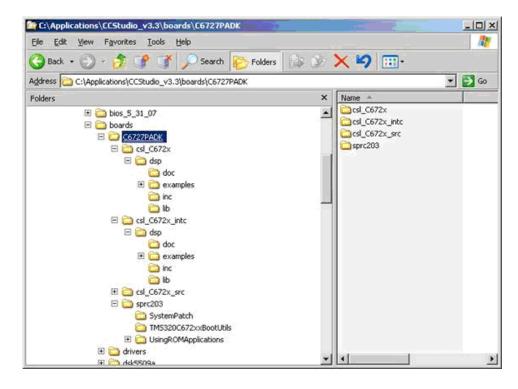

The PADK Software installer automatically sets the PADK\_DIR environment variable with the correct installation path.

The first time you generate code, the Target Support Package<sup>™</sup> TC6 software prompts you to locate the following files under <CCSvn.n>\boards\C6727PADK\ and sets the environment variables accordingly:

- \$(CSL\_C672x\_INSTALLDIR)\lib\csl\_C6727.lib
- \$(CSL\_C672x\_INTC\_INSTALLDIR)\lib\csl\_C672x\_intc.lib
- \$(SYSPATCH\_C672x\_INSTALLDIR)\applySystemPatch.obj

You have completed installation of the third-party target support packages.

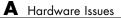

# Index

# A

Archive\_library 2-57 asynchronous scheduling 2-25 Avnet Spartan 3-A Video Capture 7-266 Avnet Spartan-3A blocks 6-12

## В

block limitations using model reference 2-58 Block Processing block 7-2 block recommendations 2-66 blocks Avnet Spartan-3A 6-12 C62x 6-4 DM642 6-10 DM6437 6-11 DM643x 6-12 DM648 6-13 **RTDX 6-14** use in target models 2-66 blocks to avoid in models 2-66 build configuration compiler options, default 2-54 default 2-54 MW\_custom 2-54 build directory contents of 2-77 naming convention 2-70 building models use C62x DSP Library blocks 4-10 Byte Pack block 7-12 Byte Reversal block 7-15 Byte Unpack block 7-17

# C

C2000 Library DM643x UART Config Host side 7-260 C6000 Deinterleave 7-20 C6000 EDMA block 7-21 C6000 Interleave 7-30 C6000 IP Config block 7-32 C6000 model reference 2-55 C6000 Target code generation options 2-48 run-time options 2-51 targeting Code Composer Studio 2-84 C6000 TCP/IP Receive block 7-37 C6000 TCP/IP Send block 7-43 C6000 UDP Receive block 7-46 C6000 UDP Send block 7-50 C62x Autocorrelation block 7-53 C62x Bit Reverse block 7-55 C62x Block Exponent block 7-57 C62x blocks 6-4 C62x Complex FIR block 7-58 C62x Convert Floating-Point to Q.15 block 7-60 C62x Convert Q.15 to Floating-Point block 7-61 C62x DSP Library blocks building models 4-10 choosing blocks to optimize code 4-11 common characteristics 4-4 Q format notation 4-6 using source and sink blocks 4-11 C62x FFT block 7-62 C62x General Real FIR block 7-64 C62x LMS Adaptive Filter block 7-66 C62x Matrix Multiplication block 7-70 C62x Matrix Transpose block 7-74 C62x Radix-2 FFT block 7-75 C62x Radix-2 IFFT block 7-77 C62x Radix-4 Real FIR block 7-79 C62x Radix-8 Real FIR block 7-81 C62x Real Forward Lattice All-Pole IIR block 7-83 C62x Real IIR block 7-85 C62x Reciprocal block 7-88 C62x Symmetric Real FIR block 7-89 C62x Vector Dot Product block 7-94

C62x Vector Maximum Index block 7-95 C62x Vector Maximum Value block 7-96 C62x Vector Minimum Value block 7-97 C62x Vector Multiply block 7-98 C62x Vector Negate block 7-99 C62x Vector Sum of Squares block 7-100 C62x Weighted Vector Sum block 7-101 C6416 DSK ADC block 7-103 C6416 DSK DAC block 7-107 C6416 DSK DIP Switch block 7-110 C6416 DSK LED block 7-115 C6416 DSK Reset block 7-117 C6455 DSK ADC block 7-118 C6455 DSK DAC block 7-120 C6455 DSK DIP block 7-121 C6455 DSK LED block 7-123 C6455 DSK SRIO Config block 7-124 C6455 DSK SRIO Receive block 7-127 C6455 DSK SRIO Transmit block 7-134 C64x Autocorrelation block 7-138 C64x Bit Reverse block 7-140 C64x Block Exponent block 7-142 C64x Complex FIR block 7-143 C64x Convert Floating-Point to Q.15 block 7-145 C64x Convert Q.15 to Floating-Point block 7-146 C64x FFT block 7-147 C64x General Real FIR block 7-149 C64x LMS Adaptive Filter block 7-151 C64x Matrix Multiplication block 7-155 C64x Matrix Transpose block 7-159 C64x Radix-2 FFT block 7-160 C64x Radix-2 IFFT block 7-162 C64x Radix-4 Real FIR block 7-164 C64x Radix-8 Real FIR block 7-166 C64x Real Forward Lattice All-Pole IIR block 7-168 C64x Real IIR block 7-170 C64x Reciprocal block 7-173 C64x Symmetric Real FIR block 7-174 C64x Vector Dot Product block 7-179

C64x Vector Maximum Index block 7-180 C64x Vector Maximum Value block 7-181 C64x Vector Minimum Value block 7-182 C64x Vector Multiply block 7-183 C64x Vector Negate block 7-184 C64x Vector Sum of Squares block 7-185 C64x Weighted Vector Sum block 7-186 C6713 DSK configure 2-80 confirming proper configuration 2-64 general code generation options 2-46 start/stop models 2-62 2-83 target options 2-40 TLC debugging options 2-45 tutorial about multirate applications 2-68 C6713 DSK ADC block 7-188 C6713 DSK blocks tutorial 2-68 C6713 DSK DAC block 7-192 C6713 DSK DIP Switch block 7-194 C6713 DSK directories build 2-69 working 2-69 C6713 DSK LED block 7-199 C6713 DSK Reset block 7-201 CAN timing parameters Bitrate 5-2 CCS IDE create projects for the IDE 2-84 Code Composer Studio 2-84 configure your C6713 DSK for Target Support Package<sup>™</sup> TC6 2-80 confirm your C6713 DSK configuration 2-64 convert data types 4-10 CPU Timer block 7-202 custom C6000 target about 2-90 preferences block 2-90 setup 2-90

custom hardware guidelines 2-86 custom hardware, target 2-86 custom\_MW compiler options 2-54

## D

default build configuration 2-54 default compiler options 2-54 discrete solver 2-37 DM642 blocks 6-10 DM642 EVM Audio ADC block 7-204 DM642 EVM Audio DAC block 7-207 DM642 EVM FPGA GPIO Read block 7-209 DM642 EVM FPGA GPIO Write block 7-211 DM642 EVM LED block 7-227 DM642 EVM Reset block 7-232 DM642 EVM Video ADC block 7-213 DM642 EVM Video DAC block 7-222 DM642 EVM Video Port block 7-228 DM6437 blocks 6-11 DM6437 EVM ADC 7-233 DM6437 EVM DAC 7-235 DM6437 EVM DIP 7-236 DM6437 EVM LED 7-237 DM6437 EVM Video Capture 7-238 DM643x blocks 6-12 DM643x CAN Receive 7-240 DM643x CAN Setup 7-243 DM643x CAN Transmit 7-245 DM643x Draw Rectangles 7-247 DM643x OSD 7-249 DM643x PWM 7-254 DM643x UART Config Host side 7-260 DM643x UART Receive block 7-262 DM643x UART Transmit block 7-264 DM643x Video Display 7-272 DM648 blocks 6-13 DM648 EVM Video Capture 7-277 DM648 EVM Video Display 7-279

DSP/BIOS added files 3-10 files removed from project 3-10 to enable 3-27 DSP/BIOS Hardware Interrupt block 7-281 DSP/BIOS Task block 7-285 DSP/BIOS Triggered Task block 7-287 DSP/BIOS, enabling 3-27

## E

enabling DSP/BIOS 3-27 execution in timer-based models 2-26

## F

files added to DSP/BIOS project 3-10 files removed from DSP/BIOS projects 3-10 fixed-point numbers 4-5 signed 4-6 fixed-step solver 2-37 From RTDX block 7-289

## G

generate optimized code 2-48

## Η

hardware 1-8 Hardware Interrupt block 7-294 hardware, custom 2-86 hardware, guidelines for using custom boards 2-86

## 

Idle Task block 7-297 inaccurate profile information 3-15 initialized memory 2-90 inline Signal Processing Blockset functions option 2-48 installing software 1-8

## Μ

management, memory 2-90 map memory 2-89 map, memory 2-89 memory initialized 2-90 management 2-90 map 2-89 section 2-89 segment 2-89 uninitialized 2-90 Memory Allocate block 7-300 Memory Copy block 7-306 memory maps 2-89 messages DM643x 7-241 model execution 2-25 model reference 2-55 about 2-55 Archive library 2-57 block limitations 2-58 modelreferencecompliant flag 2-58 setting build action 2-57 target preferences blocks 2-58 using 2-57 model schedulers 2-25 modelreferencecompliant flag 2-58 MW\_custom build configuration 2-54

# 0

optimization, target specific 2-48 optimize code 4-11

## P

profile generated code 3-12 profile report about 3-12 correcting inaccurate profile information 3-15 CPU clock speed 3-21 maximum percent of interrupt interval (Max %) 3-21 to 3-22 maximum time spent in this subsystem per interrupt (Max time) 3-21 number of interrupts counted 3-21 profiling subsystems 3-13 reading 3-19 sample 3-19 STS objects 3-22 timing details 3-14 to generate 3-22 projects, create for CCS IDE 2-84

# Q

Q format notation 4-6

## R

Real-Time Workshop solver options 2-37 RTDX blocks 6-14 run the DSK confidence test 2-64

## S

sample time DM643x 7-241 section,memory 2-89 segment, memory 2-89 select blocks for models 2-66 serial communications interface C281x receive 7-262 C281x transmit 7-264 signed fixed-point numbers 4-6 simulator device cycle accurate 2-5 general use 2-5 use simulators for development 2-5 use with DSP/BIOS 2-5 use with RTDX 2-5 solver option settings 2-37 source and sink blocks 4-11 supported hardware 1-8 synchronous scheduling 2-26 system requirements 1-8

# T

table of blocks to avoid in models 2-66 target Code Composer Studio 2-84 target configuration options build action 2-52 generate code only 2-44 make command 2-44 overrun action 2-53 system target file 2-42 template makefile 2-43 target custom hardware 2-86 target preferences blocks in referenced models 2-58 target specific optimization 2-48 Target Support Package<sup>™</sup> TC6 about 1-2 create Simulink® model for targeting 2-65 expected background for use 1-4 information for new users 1-4 use C6713 DSK blocks 2-22 timer-based models, execution 2-26 timer-based scheduler 2-26 timing 2-25 To RTDX block 7-325 tutorial for C6713 DSK blocks 2-68

## U

UDP Receive block 7-330 UDP Send block 7-333 uninitialized memory 2-90 use blocks for the C6713 DSK 2-68 use C62x and C64x DSP Library blocks 4-1 use C6713 DSK blocks 2-68

## W

working directory 2-69